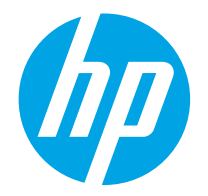

HP LaserJet Managed MFP E82540du, E82550du, E82560du HP Color LaserJet Managed MFP E87640du, E87650du, E87660du

Guide de l'utilisateur

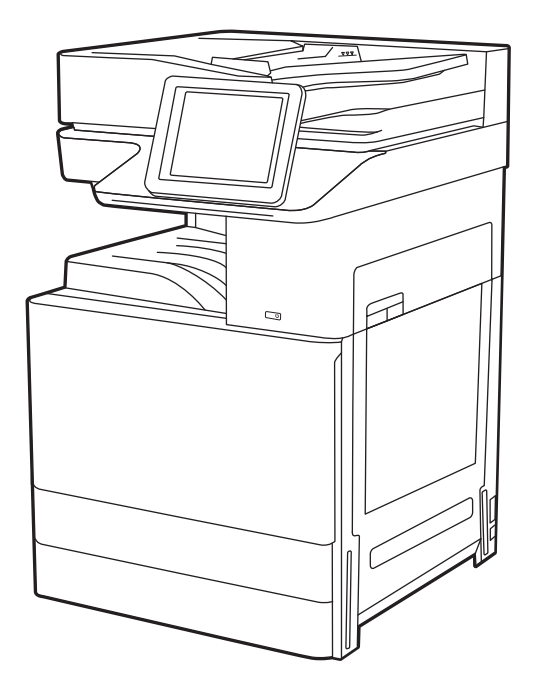

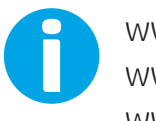

www.hp.com/videos/LaserJet www.hp.com/support/ljE82540MFP www.hp.com/support/colorljE87640MFP

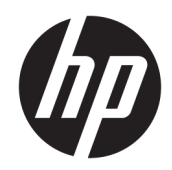

HP LaserJet Managed MFP E82540du, E82550du, E82560du HP Color LaserJet Managed MFP E87640du, E87650du, E87660du

Guide de l'utilisateur

#### Droits d'auteur et licence

© Copyright 2019 HP Development Company, L.P.

Toute reproduction, adaptation ou traduction sans autorisation expresse par écrit est interdite, sauf dans les cas permis par les lois régissant les droits d'auteur.

Les informations contenues dans ce document peuvent être modifiées sans préavis.

Les seules garanties concernant les produits et services HP sont énoncées dans la garantie qui accompagne ces produits et services. Aucune information contenue dans le présent document ne saurait être considérée comme constituant une garantie complémentaire. HP ne pourra être tenu responsable des erreurs ou omissions de nature technique ou rédactionnelle qui pourraient subsister dans le présent document.

Edition 2, 2/2019

#### Crédits concernant les marques déposées

Adobe® , Adobe Photoshop® , Acrobat®et PostScript® sont des marques déposées de Adobe Systems Incorporated.

Apple et le logo Apple sont des marques commerciales d'Apple, Inc. enregistrés aux États-Unis et dans d'autres pays/régions.

macOS est une marque déposée d'Apple Inc. aux États-Unis et dans d'autres pays.

AirPrint est une marque commerciale d'Apple Inc. aux États-Unis et dans d'autres pays/régions.

Google™ est une marque déposée de Google Inc.

Microsoft®, Windows®, Windows® XP et Windows Vista® sont des marques de commerce déposées aux Etats-Unis de Microsoft Corporation.

UNIX® est une marque déposée de The Open Group.

# Sommaire

 $\mathbf{r}$ 

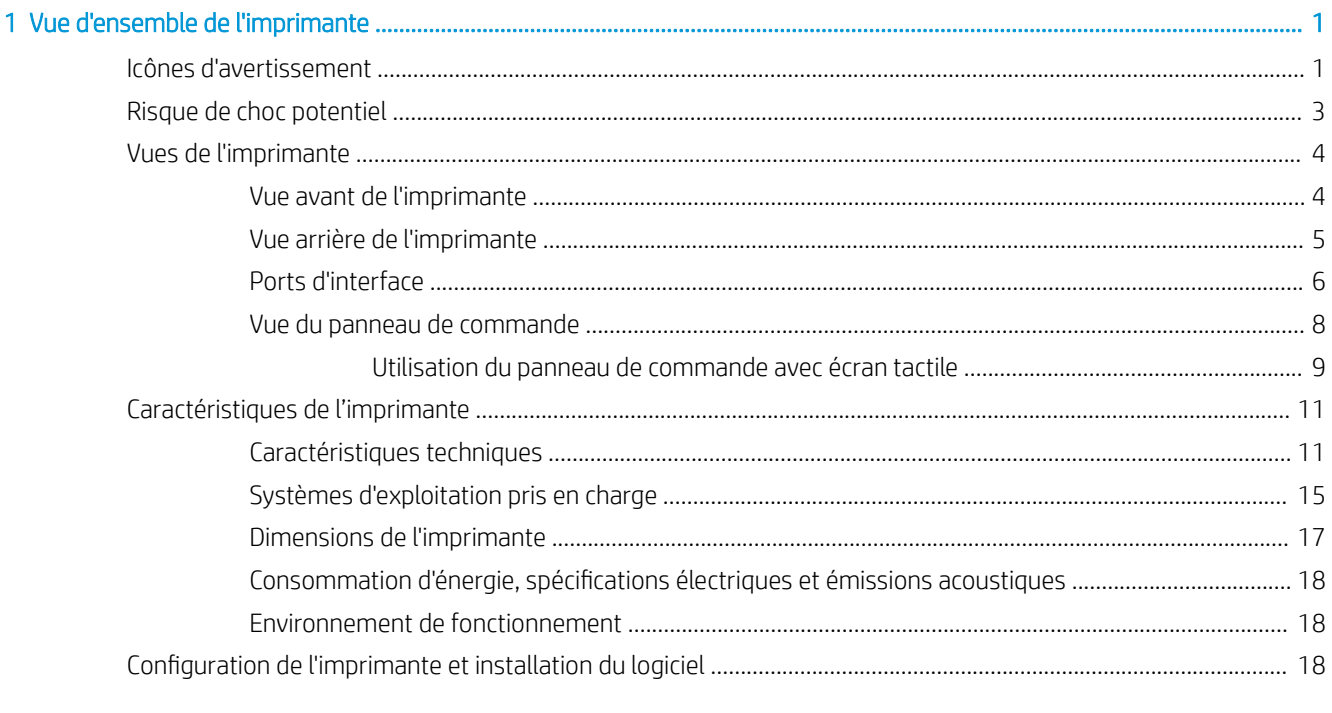

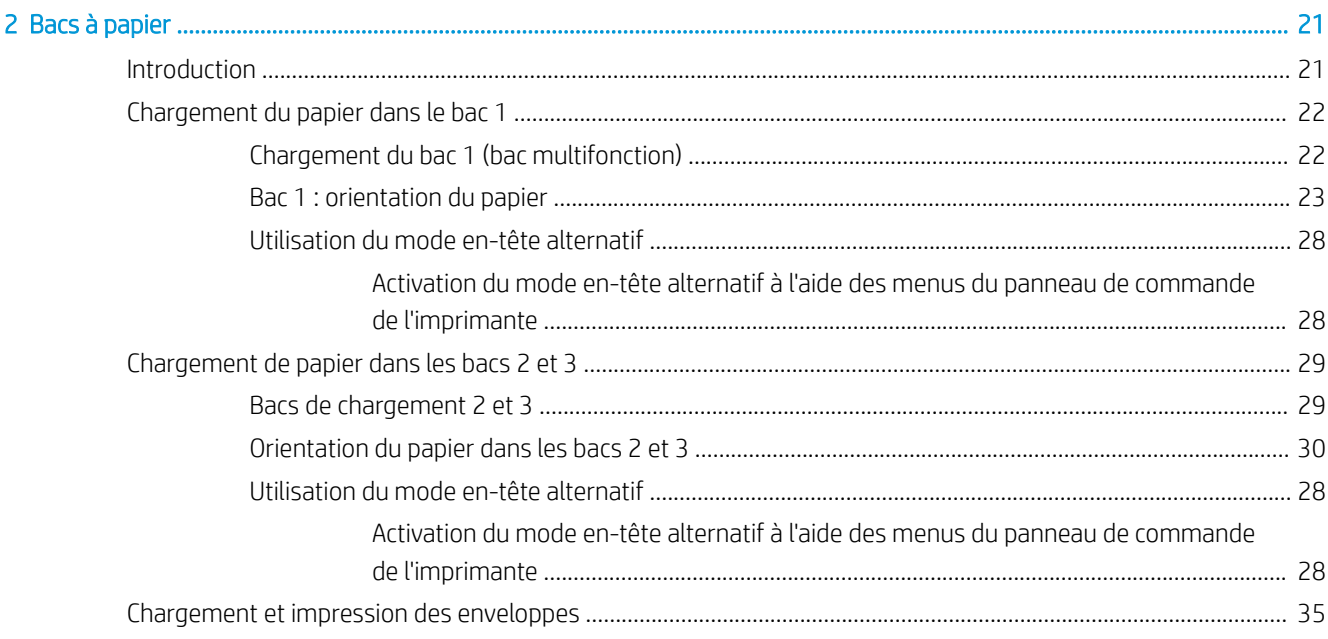

 $\overline{a}$ 

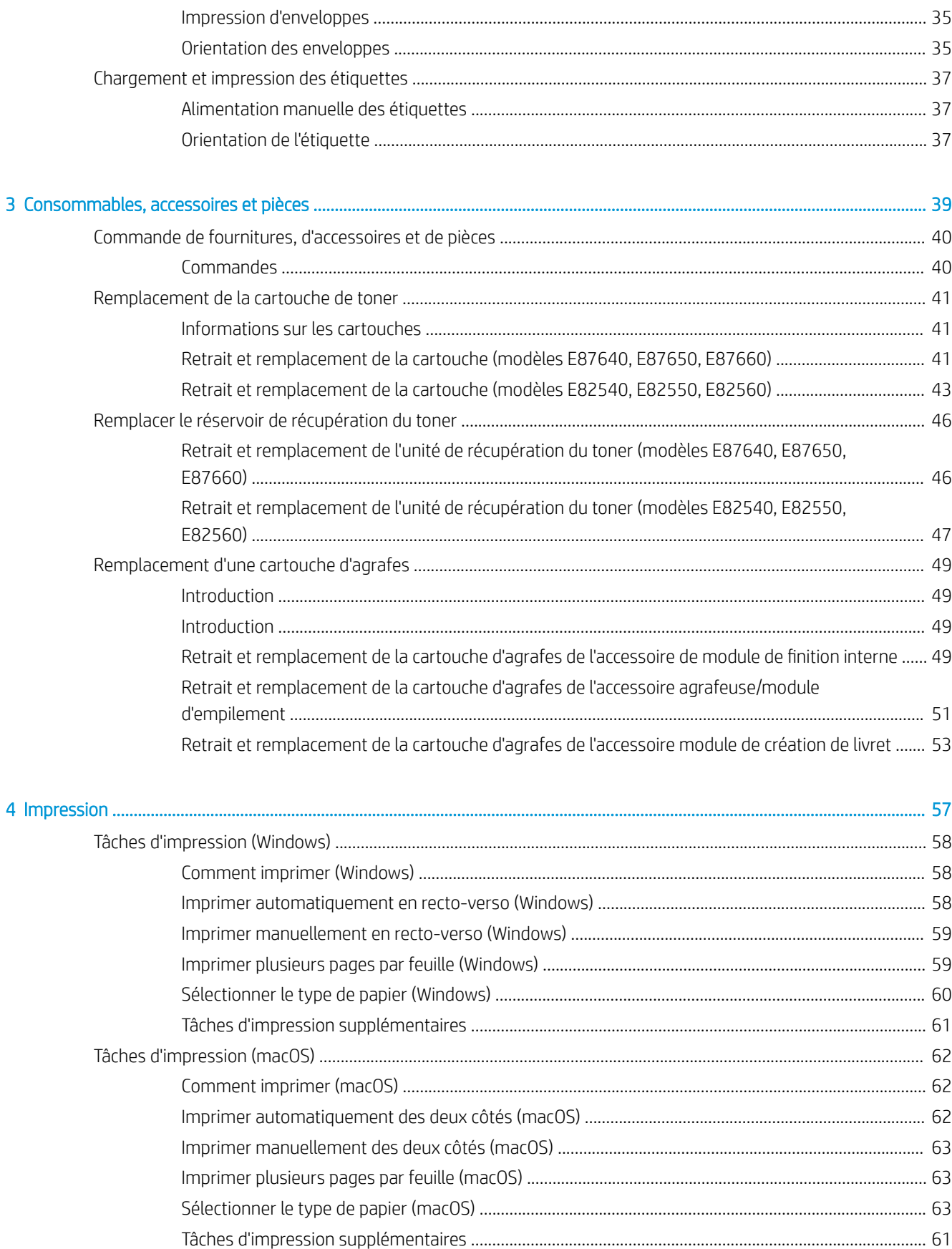

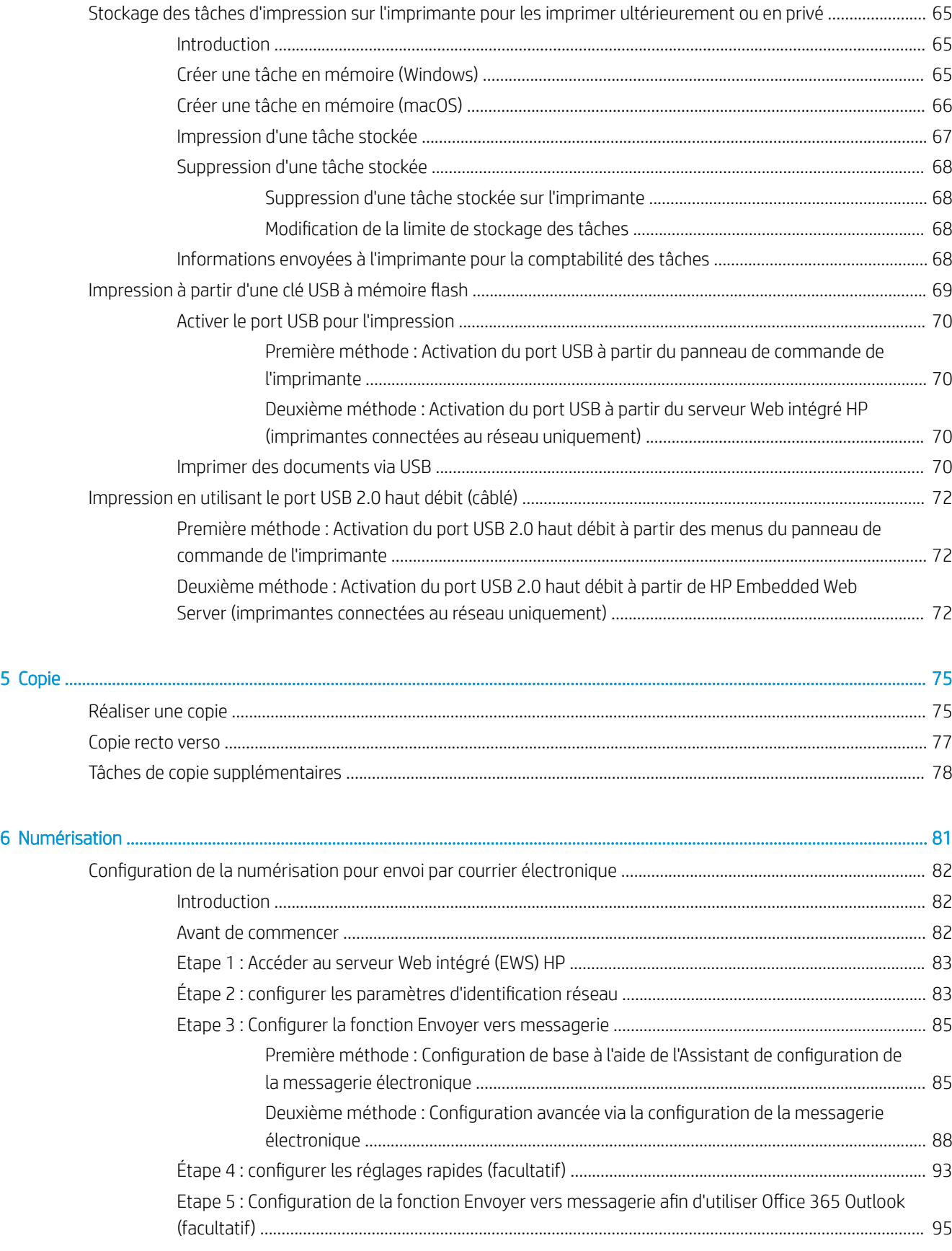

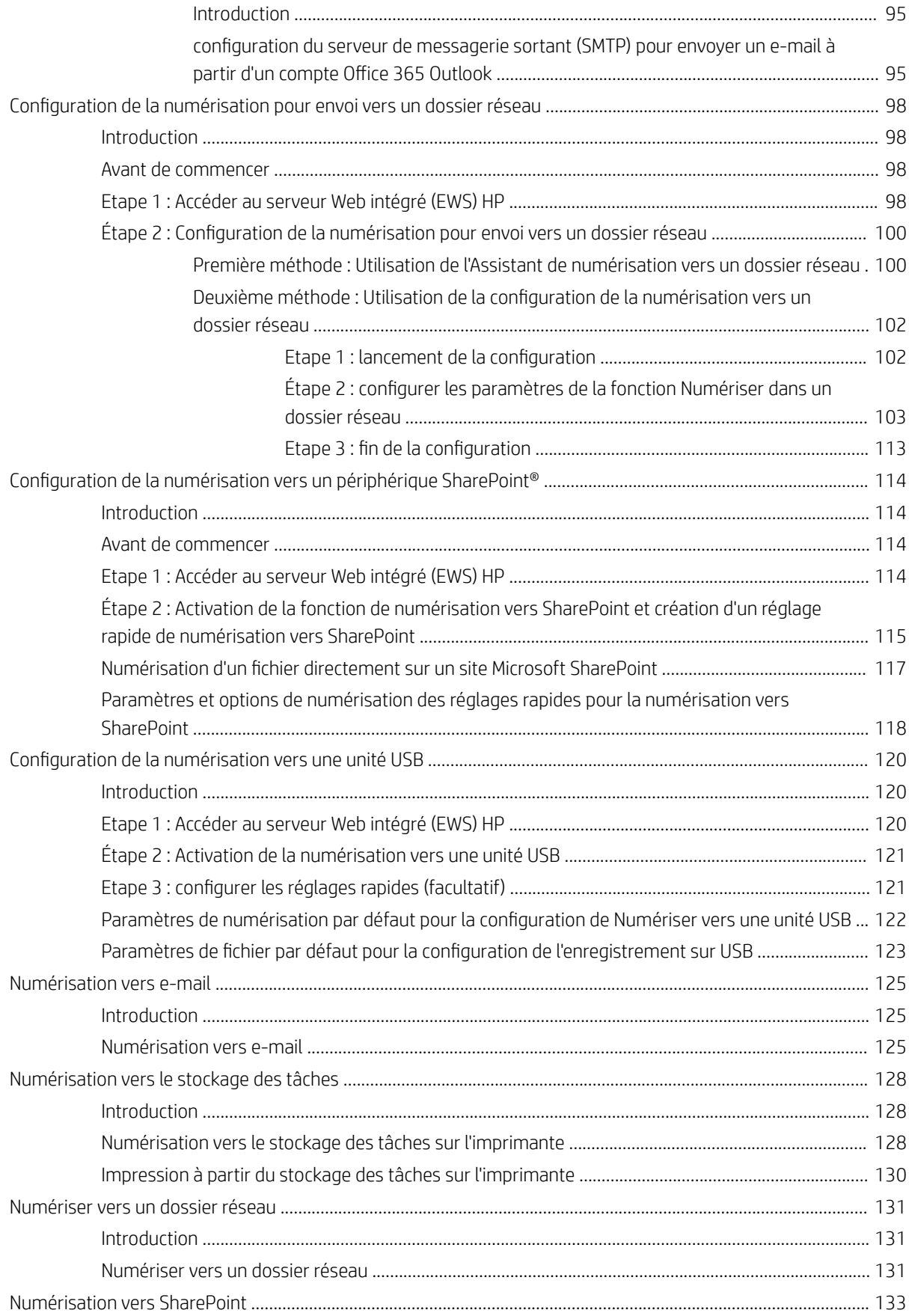

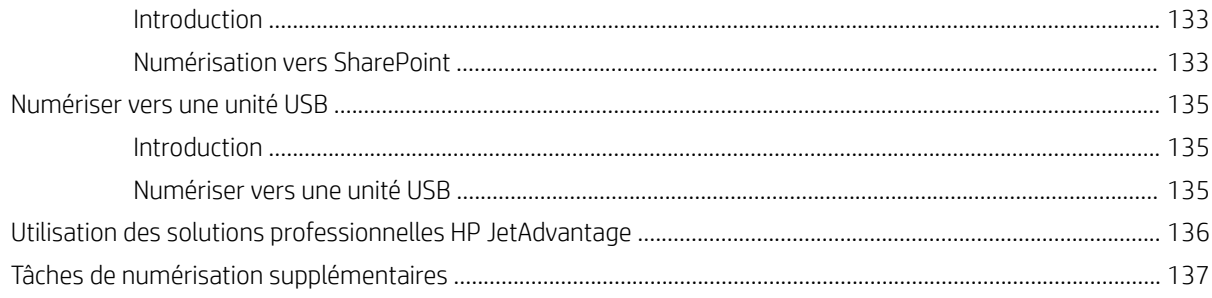

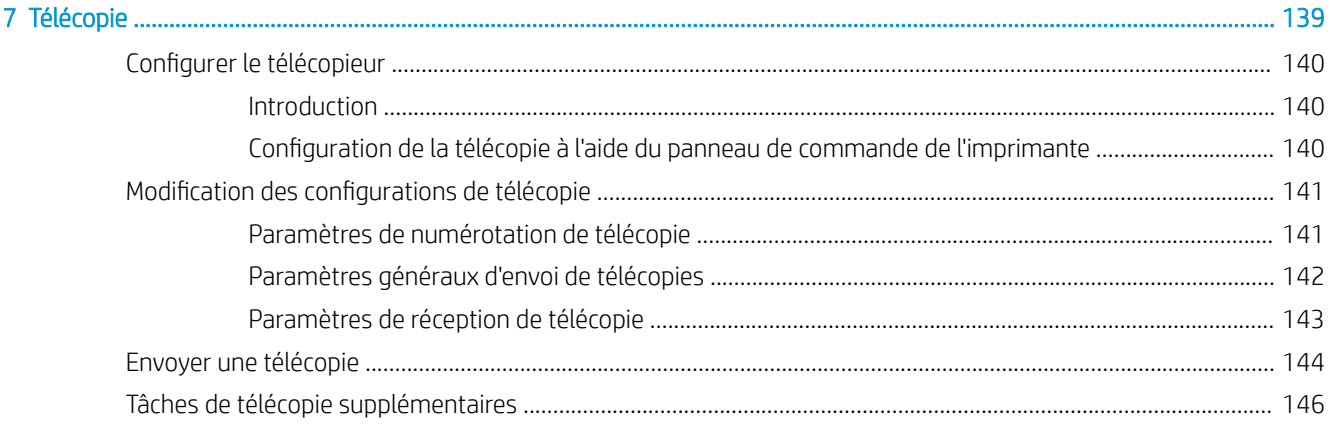

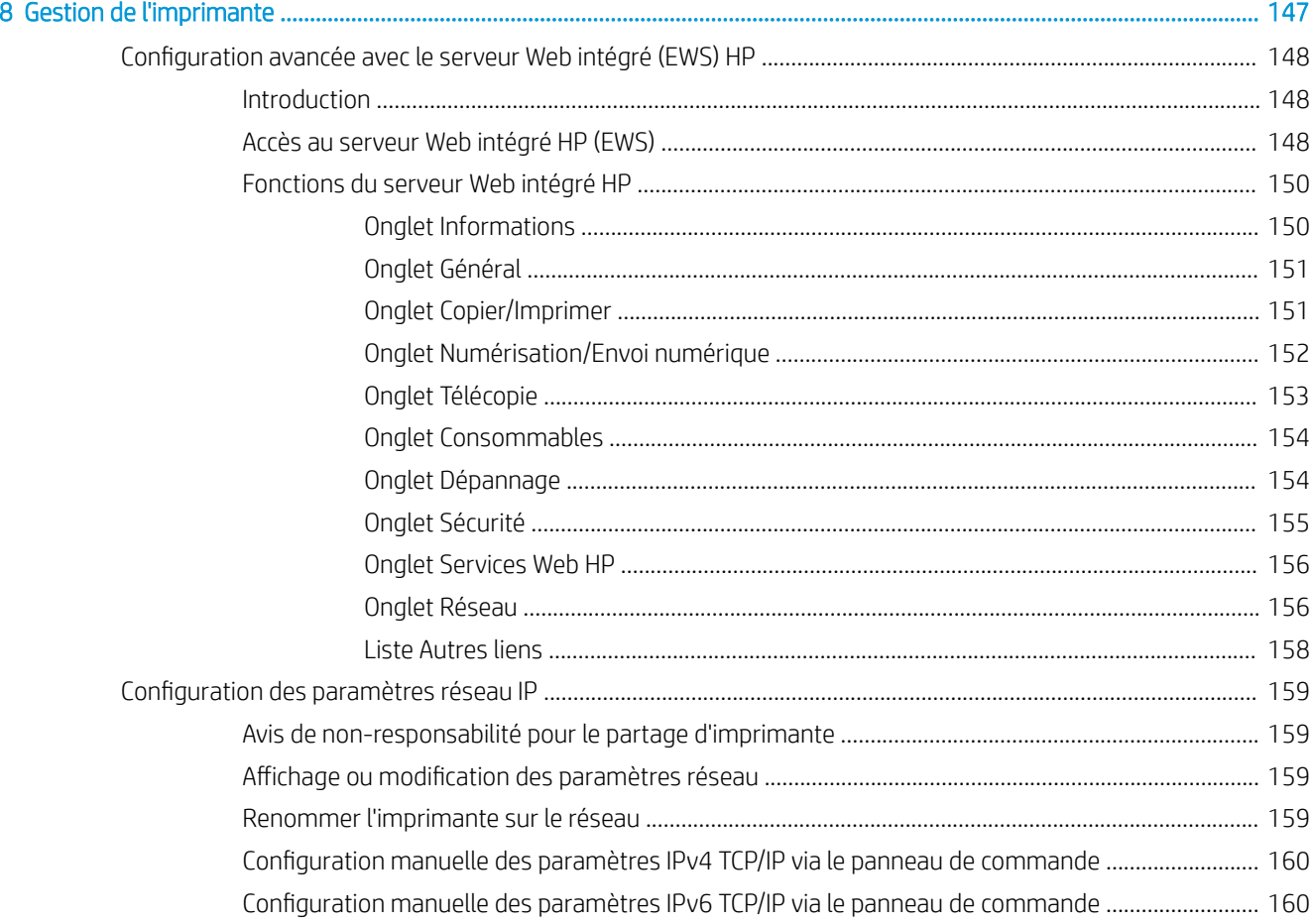

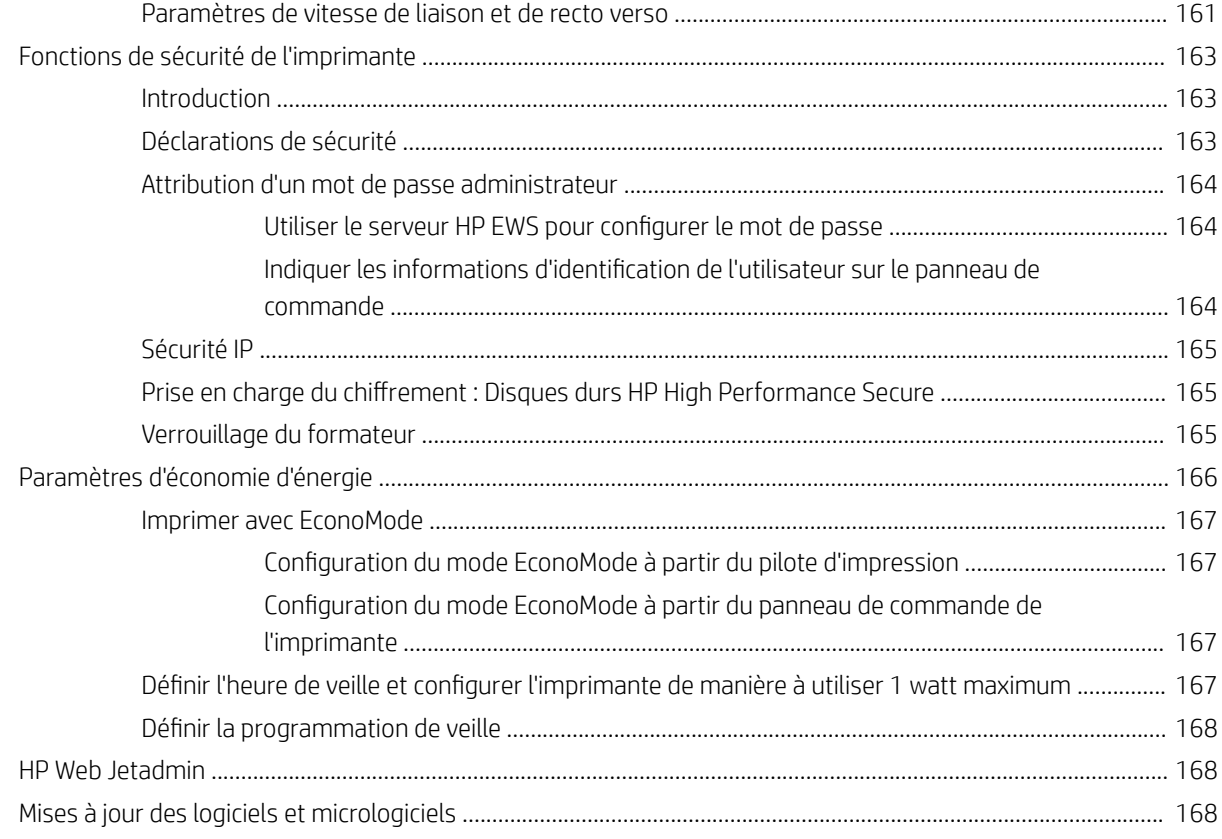

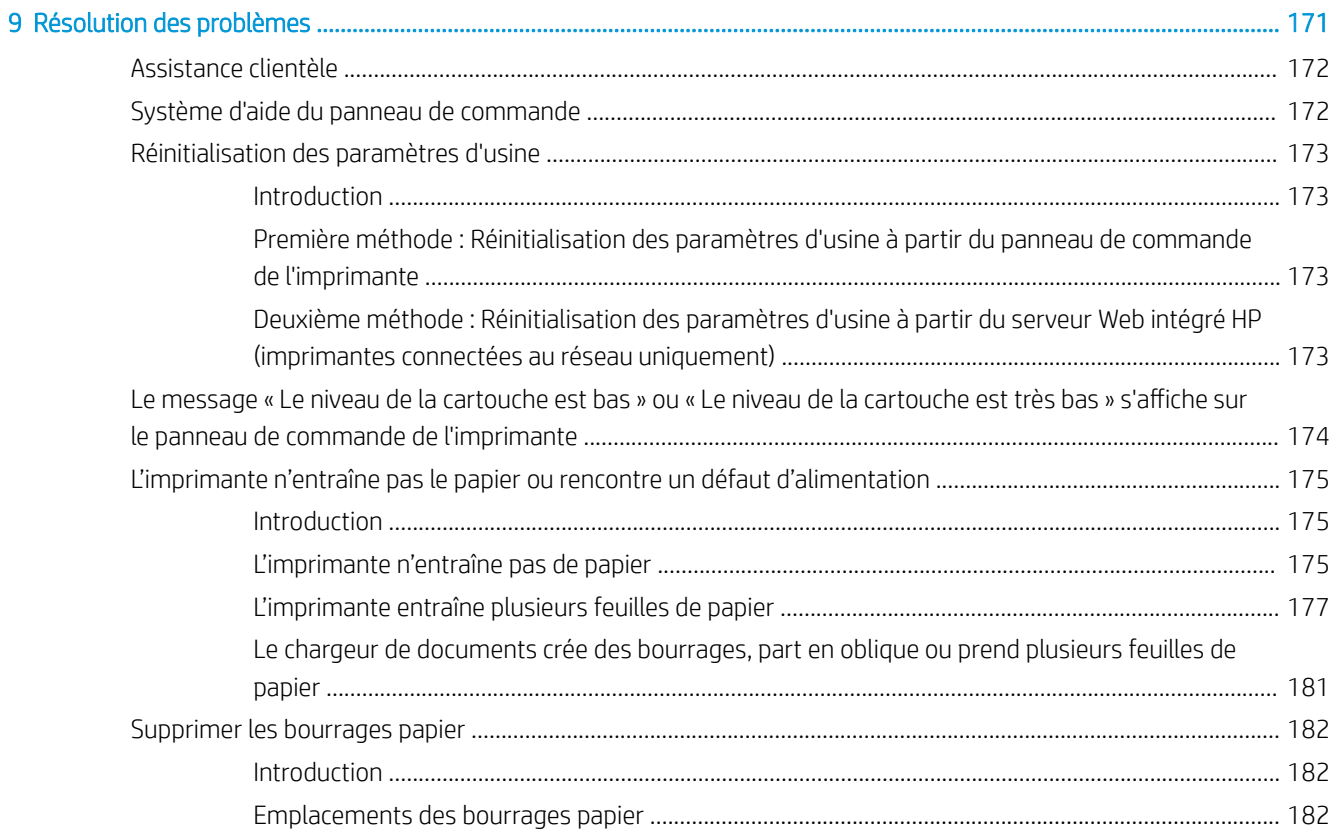

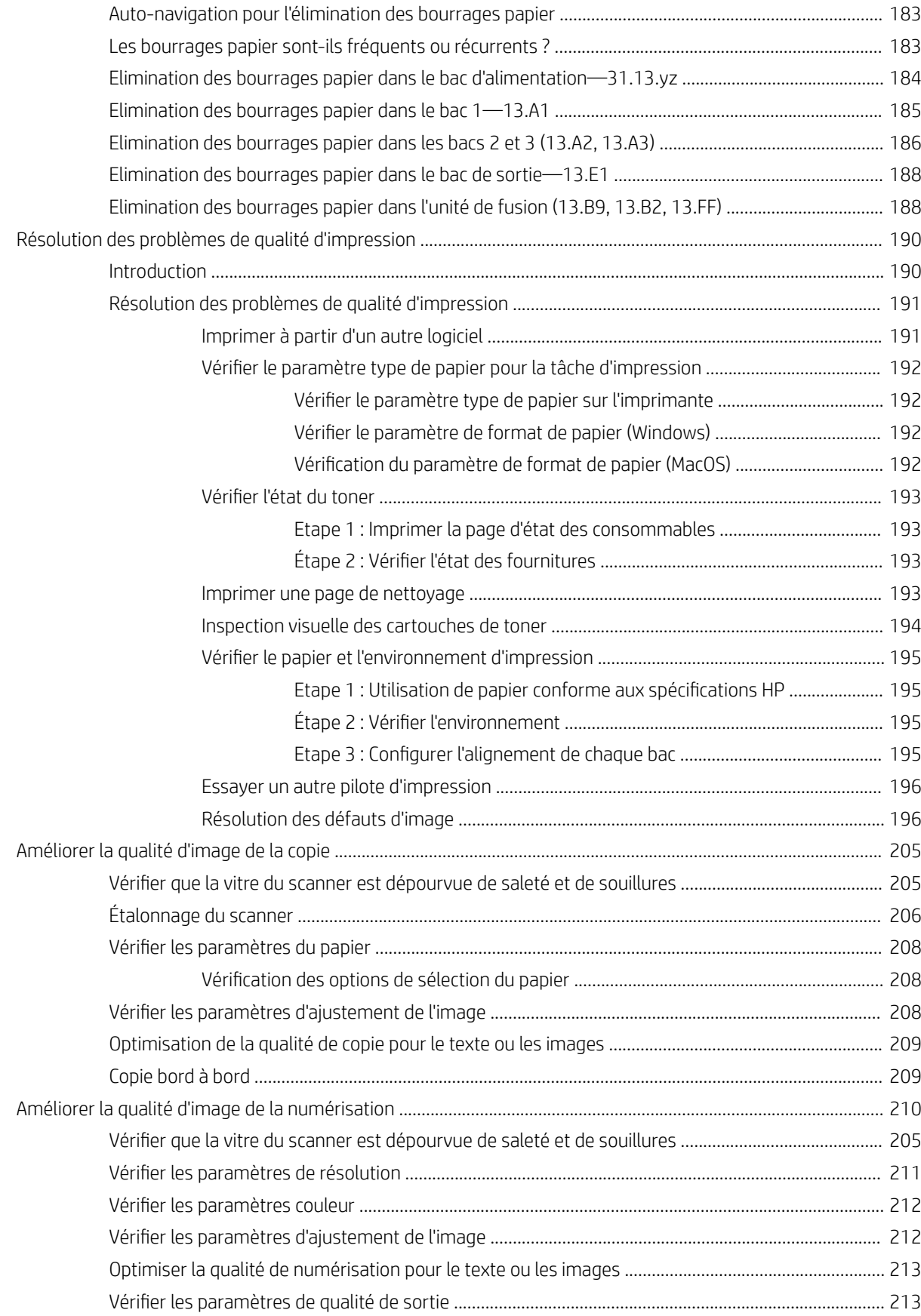

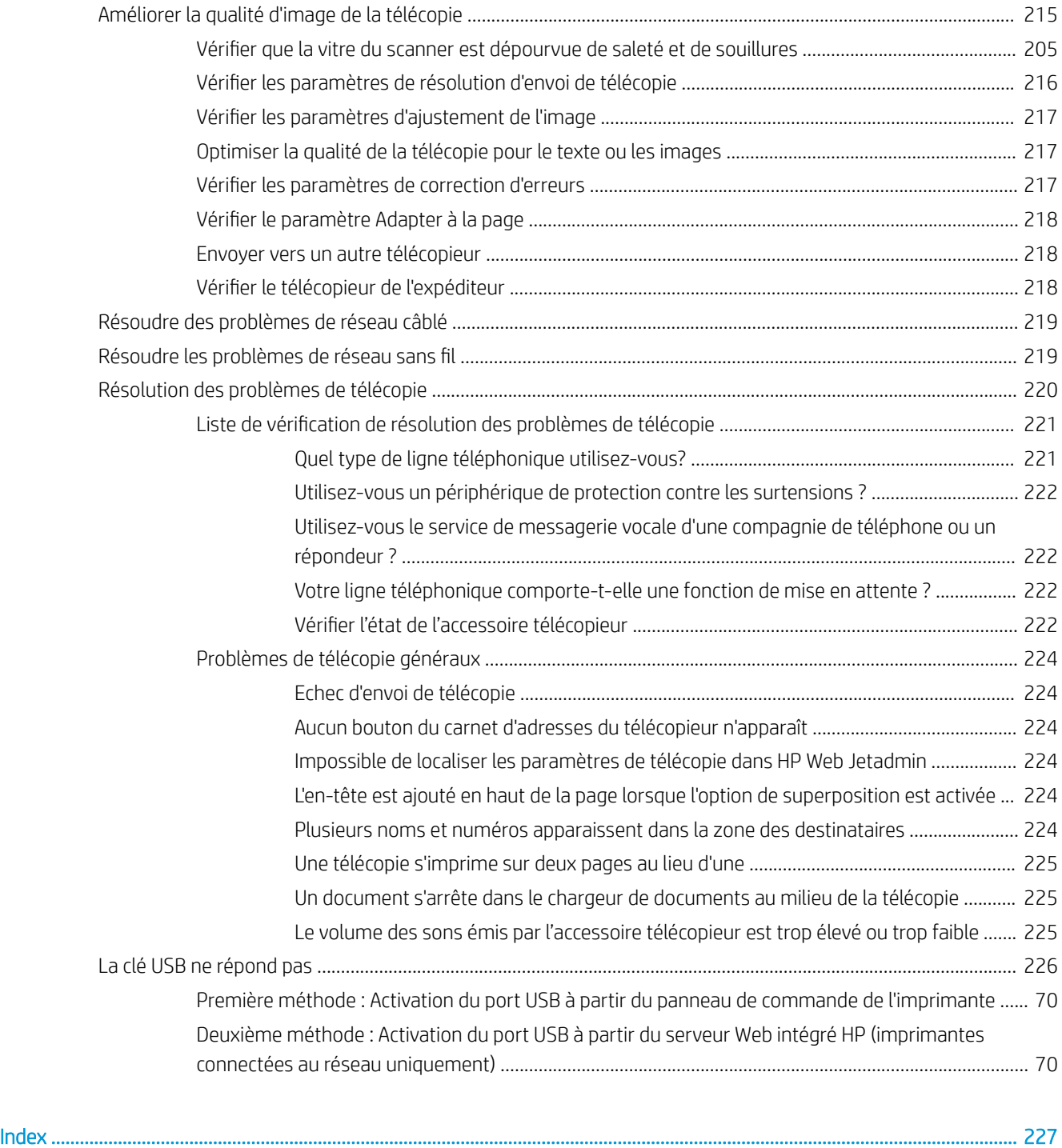

# <span id="page-12-0"></span>1 Vue d'ensemble de l'imprimante

Passez en revue l'emplacement des fonctions sur l'imprimante, les caractéristiques techniques et physiques de l'imprimante et où trouver les informations de configuration.

- Icônes d'avertissement
- [Risque de choc potentiel](#page-14-0)
- [Vues de l'imprimante](#page-15-0)
- [Caractéristiques de l'imprimante](#page-22-0)
- [Configuration de l'imprimante et installation du logiciel](#page-29-0)

Pour une assistance vidéo, voir [www.hp.com/videos/LaserJet.](http://www.hp.com/videos/LaserJet)

Les informations suivantes sont correctes au moment de la publication. Pour obtenir des informations à jour, reportez-vous à la section <http://www.hp.com/support/ljE82540MFP>ou [http://www.hp.com/support/](http://www.hp.com/support/colorljE87640MFP) [colorljE87640MFP](http://www.hp.com/support/colorljE87640MFP).

#### Pour plus d'informations :

L'assistance HP tout inclus de l'imprimante comprend les éléments suivants :

- Installation et configuration
- **Utilisation**
- Résolution des problèmes
- Téléchargement des mises à jour de logiciels et de micrologiciels
- Inscription au forum d'assistance
- Recherche d'informations réglementaires et de garantie

# Icônes d'avertissement

Soyez prudent si vous voyez une icône d'avertissement sur votre imprimante HP, comme indiqué dans les définitions des icônes.

Attention : choc électrique

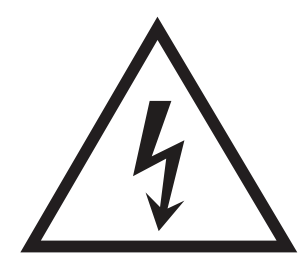

● Attention : surface chaude

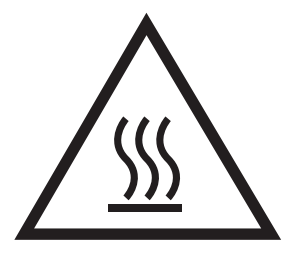

● Attention : tenir les parties du corps éloignées des pièces mobiles

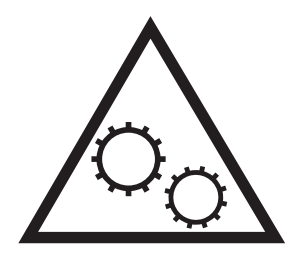

● Attention : bord tranchant à proximité

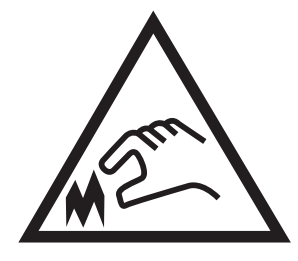

● Avertissement

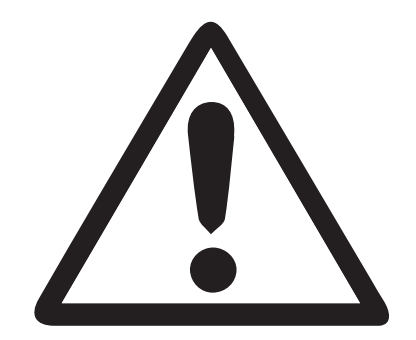

# <span id="page-14-0"></span>Risque de choc potentiel

Consultez ces informations de sécurité importantes.

- Lisez et assurez-vous de bien comprendre ces consignes de sécurité pour éviter tout risque de décharge électrique.
- Suivez toujours les consignes de sécurité lors de l'utilisation de ce produit afin de réduire les risques de blessures dues à un feu ou à une décharge électrique.
- Lisez les instructions contenues dans le manuel de l'utilisateur et assurez-vous de bien les comprendre.

Lisez tous les avertissements et toutes les instructions indiqués sur le produit.

- Utilisez uniquement une prise secteur mise à la terre lors du branchement du produit à une source d'alimentation. Si vous ne savez pas si la prise est mise à la terre, contactez un électricien qualifié.
- Ne touchez pas les contacts des prises du produit. Remplacez immédiatement tout câble endommagé.
- Débranchez ce produit des prises murales avant de le nettoyer.
- N'installez et n'utilisez jamais ce produit près d'une source d'eau ou lorsque vous êtes mouillé.
- Installez le produit de manière sécurisée sur une surface stable.
- Installez le produit dans un lieu sûr où personne ne risque de marcher ou de trébucher sur le cordon d'alimentation.

# <span id="page-15-0"></span>Vues de l'imprimante

Repérez les fonctionnalités clés sur l'imprimante et le panneau de commande.

- Vue avant de l'imprimante
- [Vue arrière de l'imprimante](#page-16-0)
- [Ports d'interface](#page-17-0)
- [Vue du panneau de commande](#page-19-0)

### Vue avant de l'imprimante

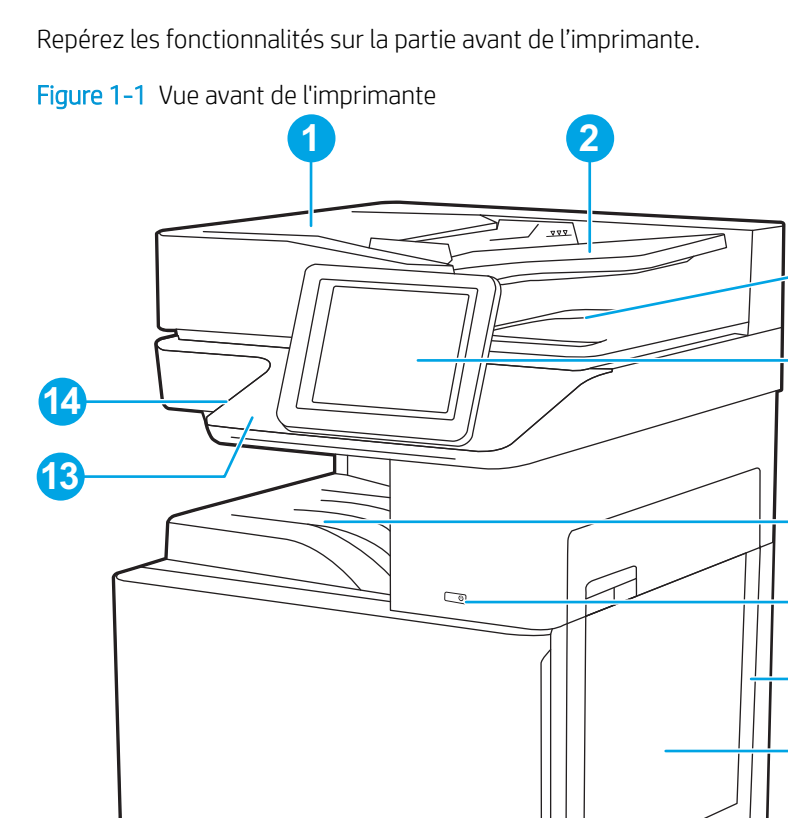

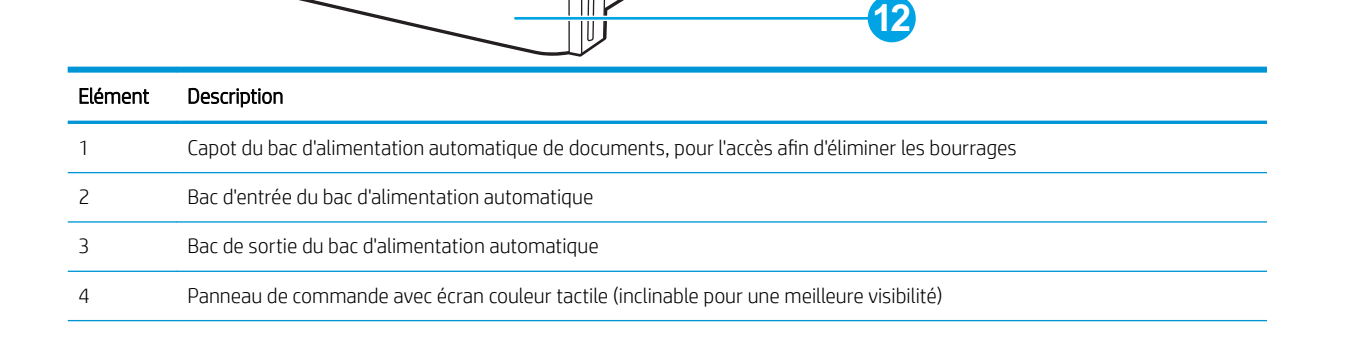

<span id="page-16-0"></span>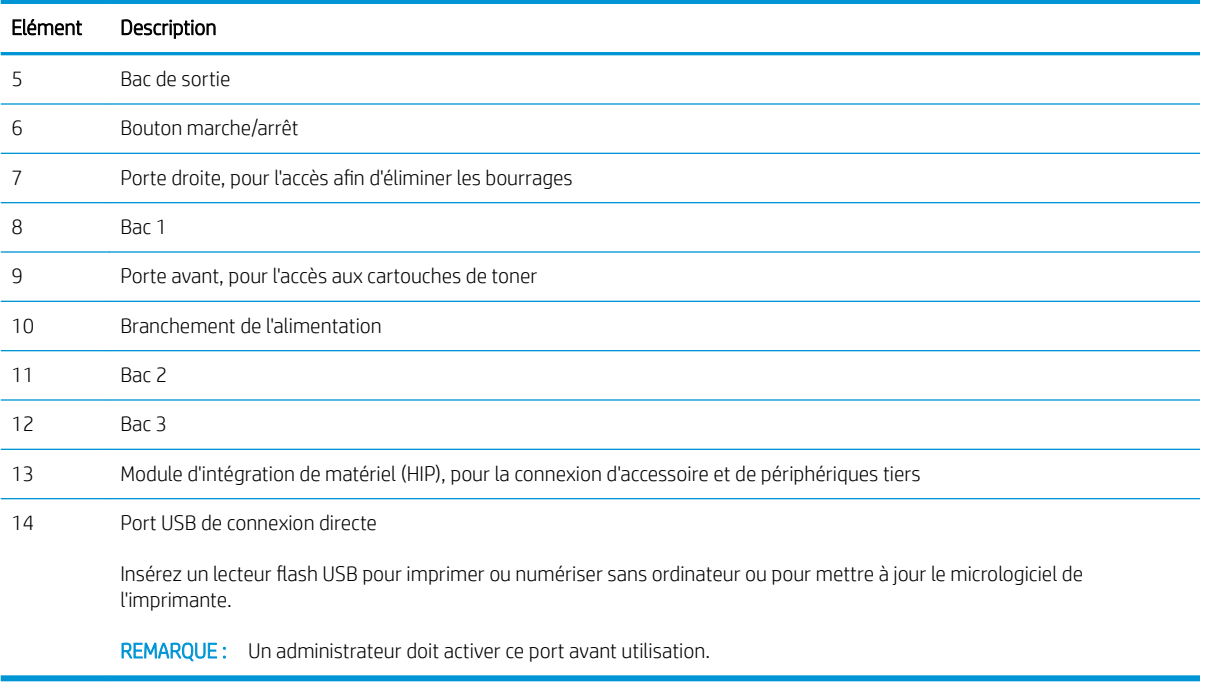

# Vue arrière de l'imprimante

Repérez les fonctionnalités à l'arrière de l'imprimante.

<span id="page-17-0"></span>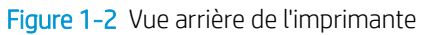

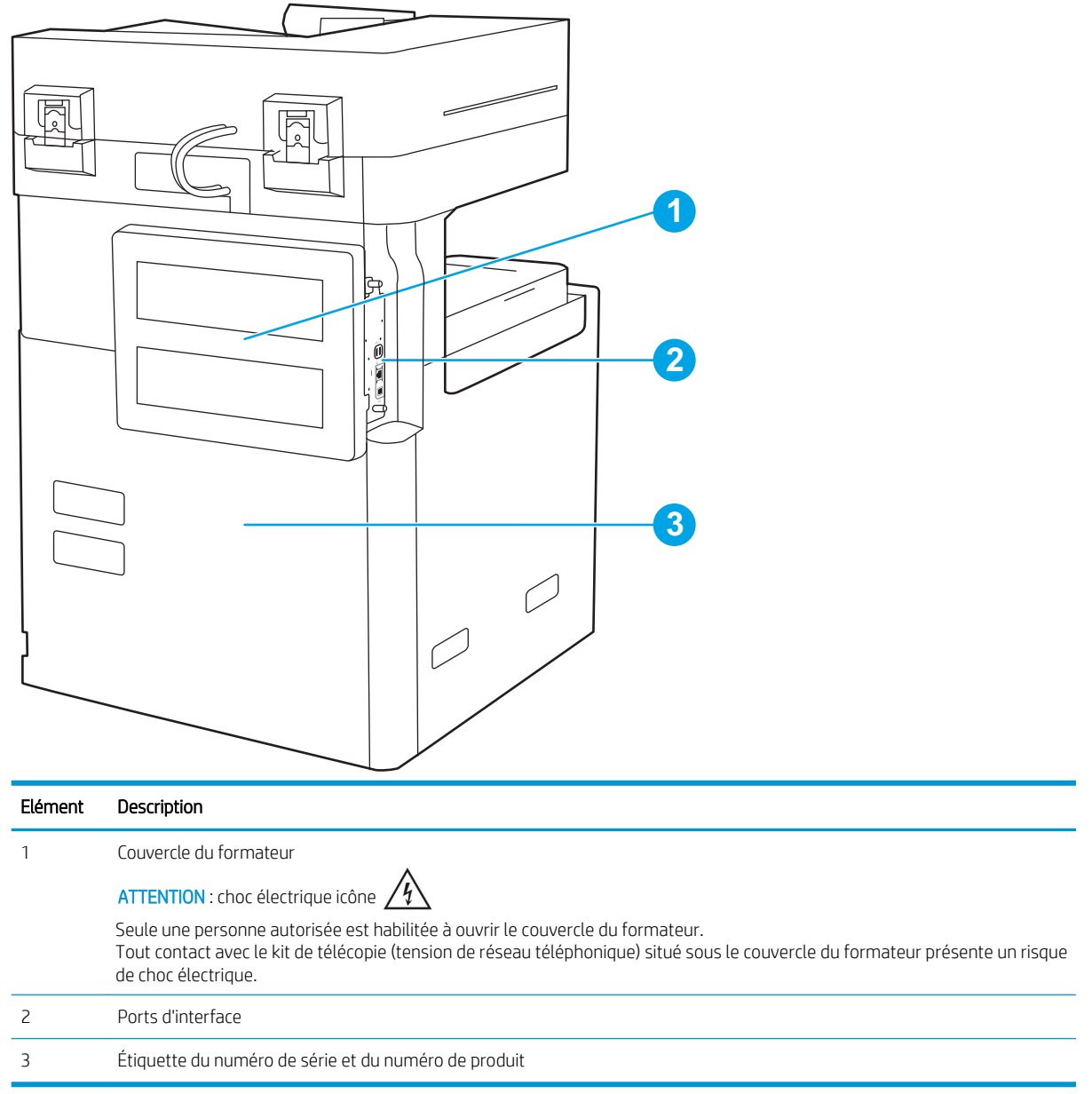

### Ports d'interface

Repérez les ports d'interface sur le formateur de l'imprimante.

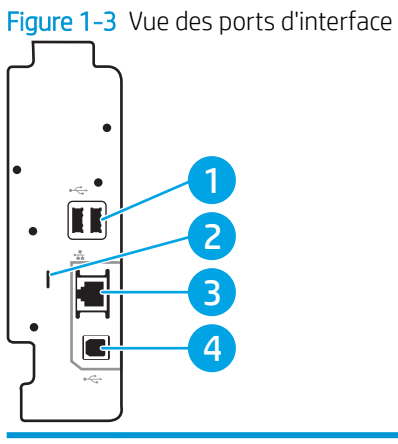

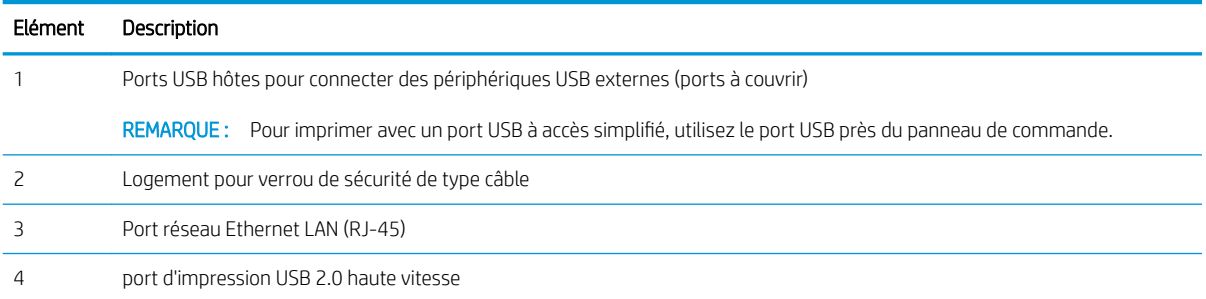

## <span id="page-19-0"></span>Vue du panneau de commande

Le panneau de commande permet d'accéder aux fonctions de l'imprimante et indique son état actuel.

- [Utilisation du panneau de commande avec écran tactile](#page-20-0)
- **REMARQUE :** Inclinez le panneau de commande pour faciliter la visualisation.

L'écran d'accueil permet d'accéder aux fonctions de l'imprimante et indique son état actuel.

Retournez à l'écran d'accueil à tout moment en appuyant sur le bouton Accueil n. Appuyez sur le bouton Accueil sur le côté gauche du panneau de commande de l'imprimante, ou appuyez sur le bouton Accueil dans le coin supérieur gauche de la plupart des écrans.

**REMARQUE :** Les fonctions qui s'affichent sur l'écran d'accueil peuvent varier en fonction de la configuration de l'imprimante.

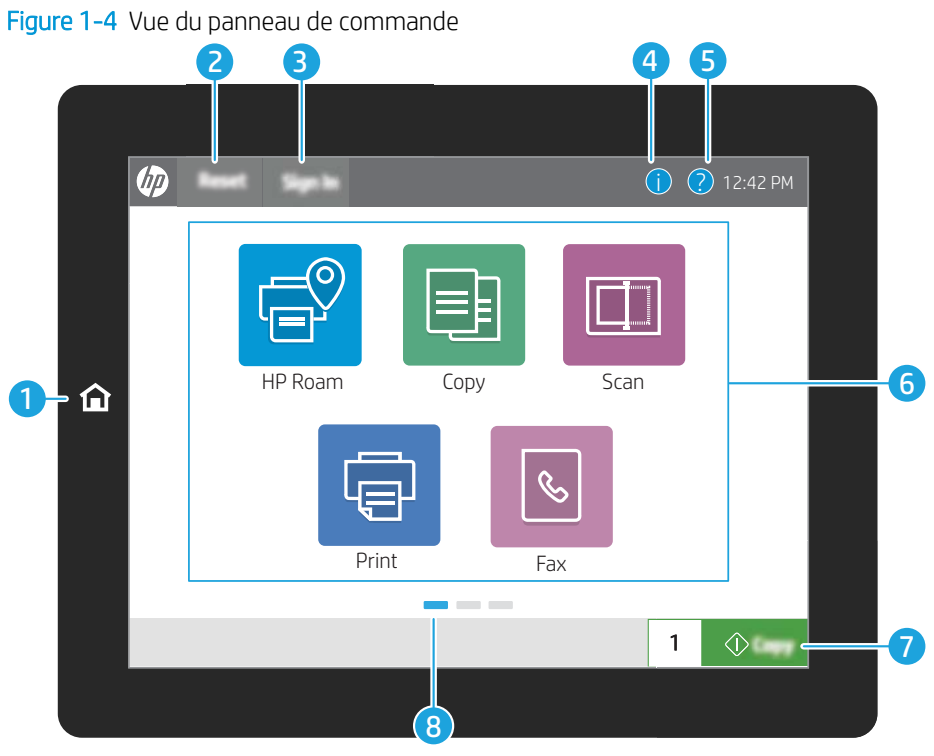

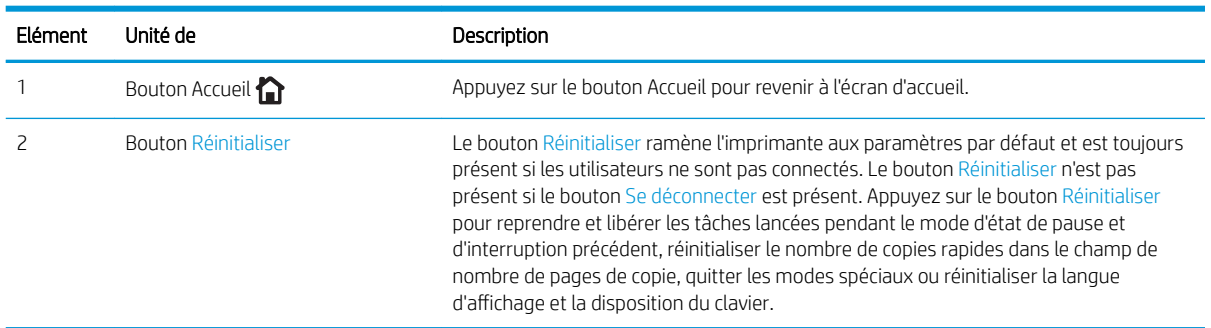

<span id="page-20-0"></span>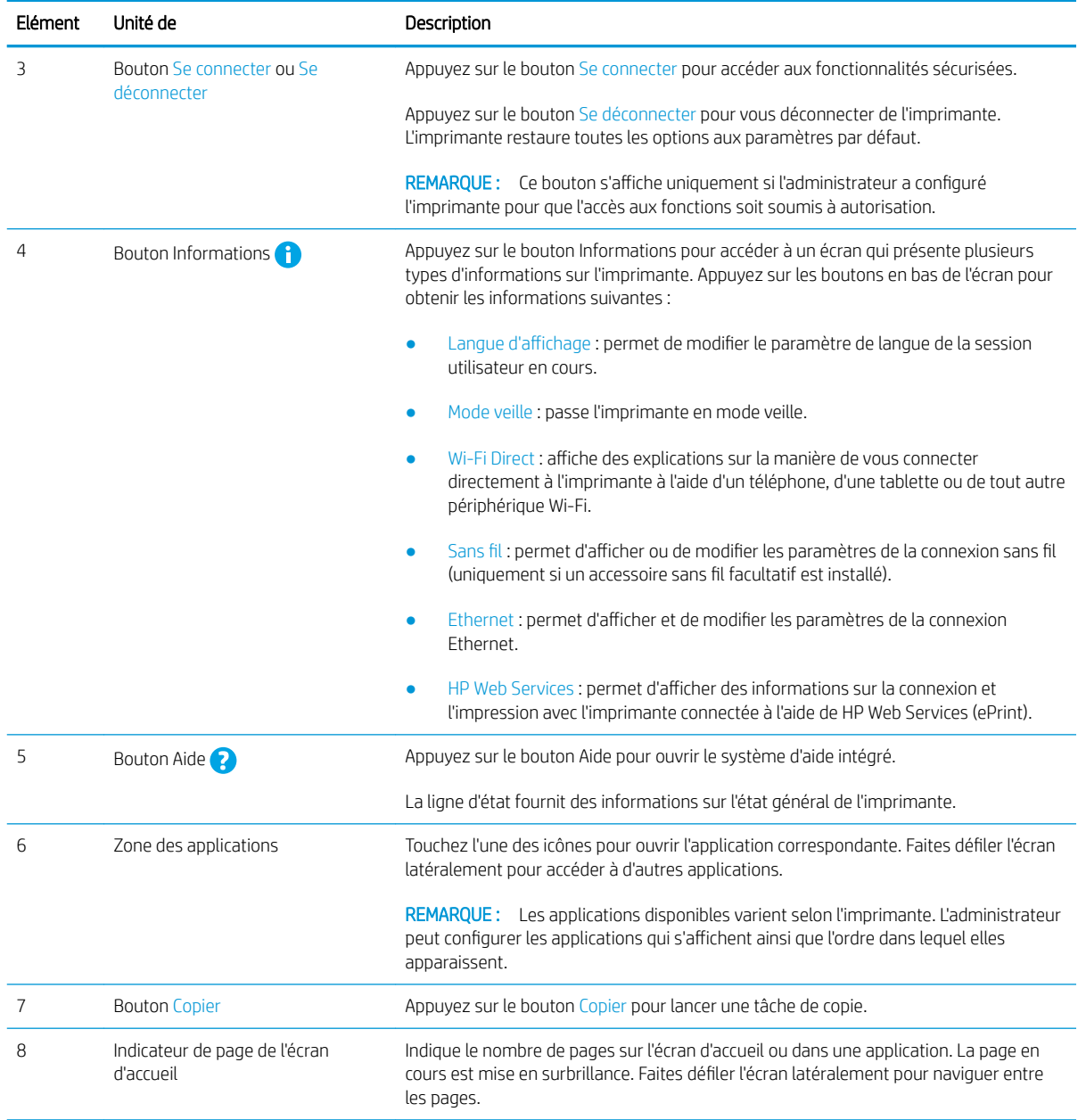

### Utilisation du panneau de commande avec écran tactile

Utilisez les actions suivantes pour vous servir du panneau de commande du produit avec écran tactile.

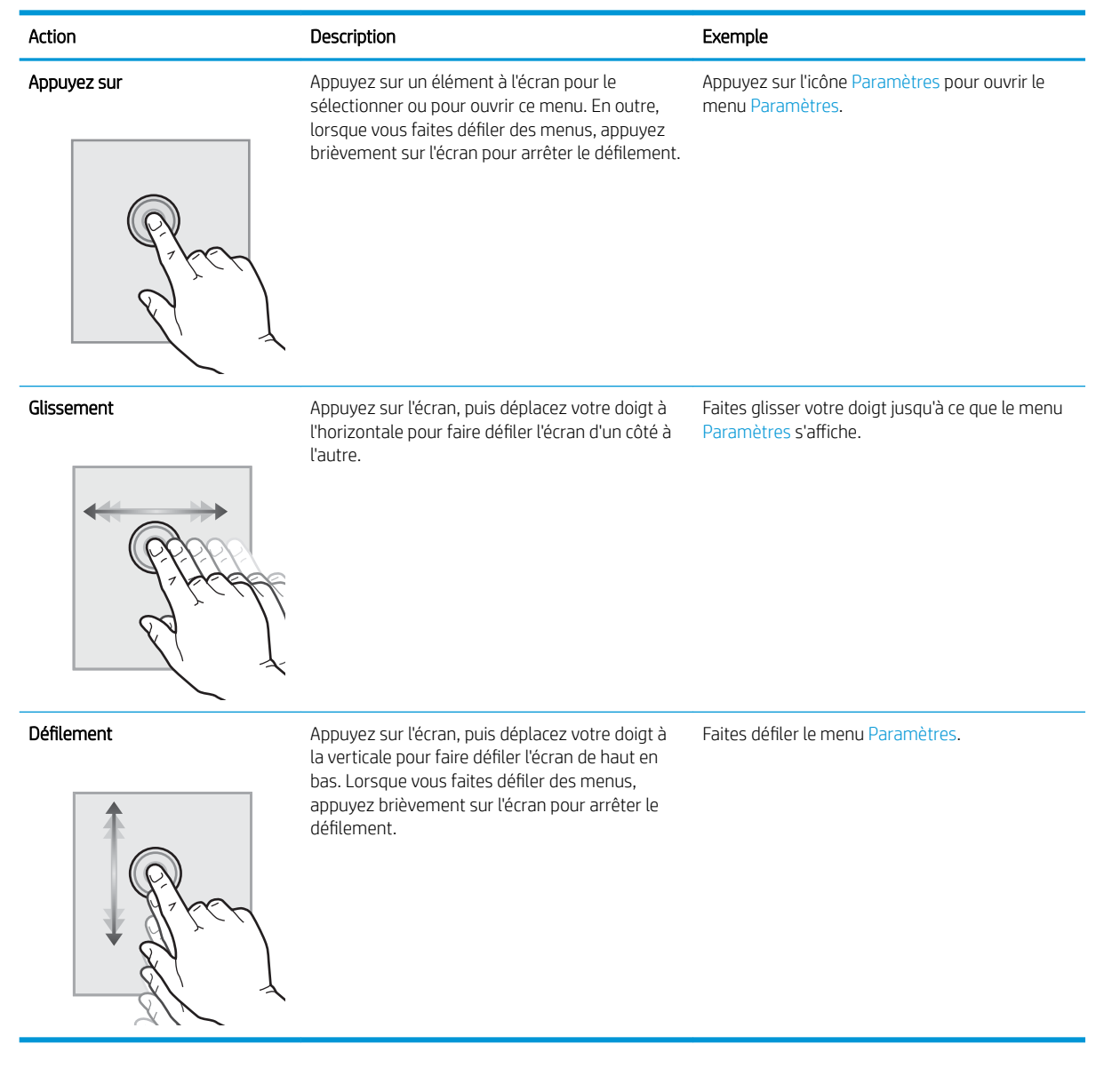

# <span id="page-22-0"></span>Caractéristiques de l'imprimante

Cette section précise les spécifications environnementales concernant le matériel, les logiciels et l'imprimante.

- Caractéristiques techniques
- [Systèmes d'exploitation pris en charge](#page-26-0)
- [Dimensions de l'imprimante](#page-28-0)
- [Consommation d'énergie, spécifications électriques et émissions acoustiques](#page-29-0)
- [Environnement de fonctionnement](#page-29-0)

**IMPORTANT** : Les caractéristiques suivantes sont correctes au moment de la publication, mais sont sujettes à modification. Pour obtenir des informations à jour, reportez-vous à la section [http://www.hp.com/support/](http://www.hp.com/support/ljE82540MFP) [ljE82540MFP](http://www.hp.com/support/ljE82540MFP) ou [http://www.hp.com/support/colorljE87640MFP.](http://www.hp.com/support/colorljE87640MFP)

### Caractéristiques techniques

Consultez les spécifications techniques de l'imprimante.

Consultez l'adresse<http://www.hp.com/support/ljE82540MFP> ou [http://www.hp.com/support/](http://www.hp.com/support/colorljE87640MFP) [colorljE87640MFP](http://www.hp.com/support/colorljE87640MFP) pour obtenir les dernières informations à ce sujet.

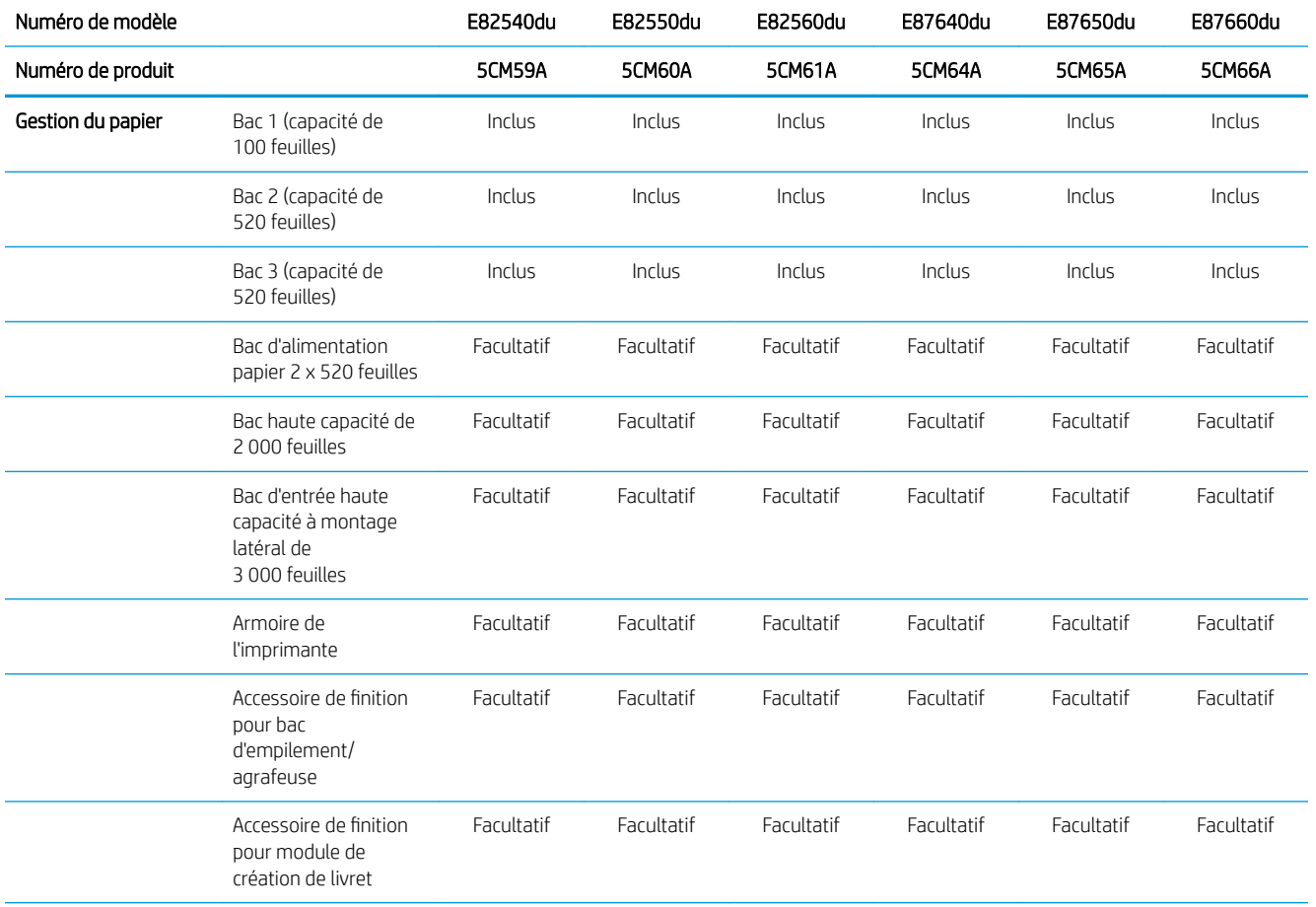

#### Tableau 1-1 6pécifications techniques de l'imprimante

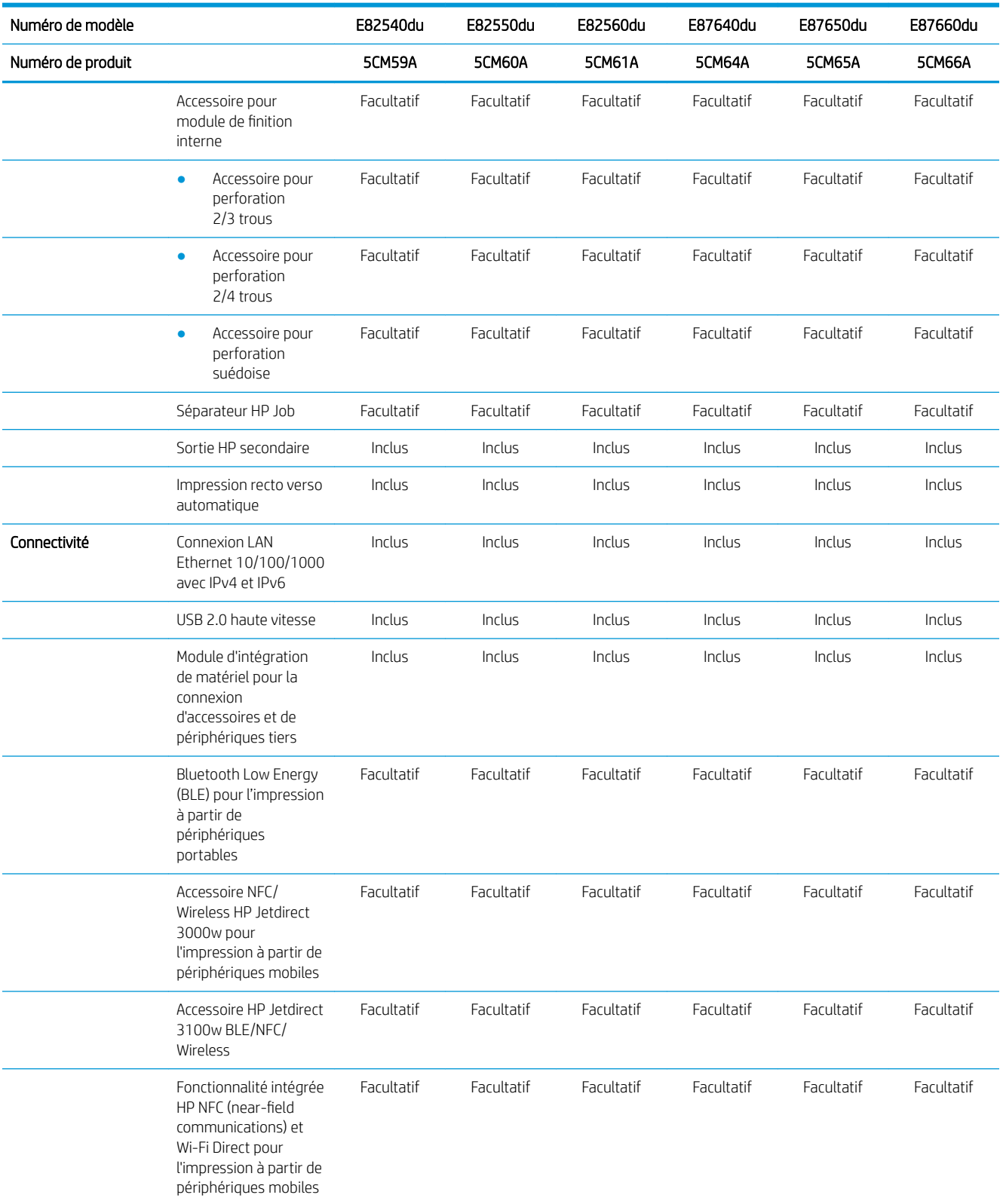

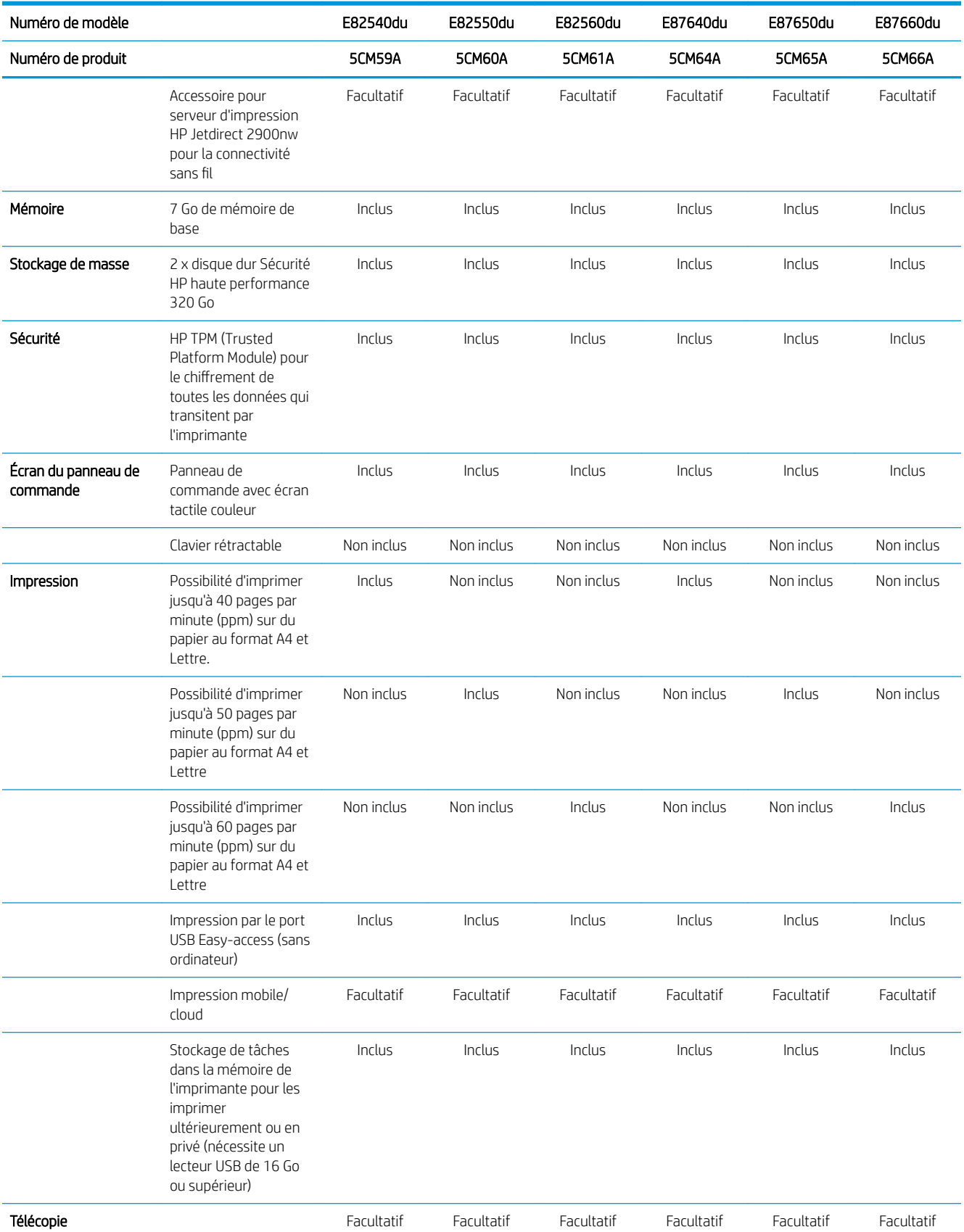

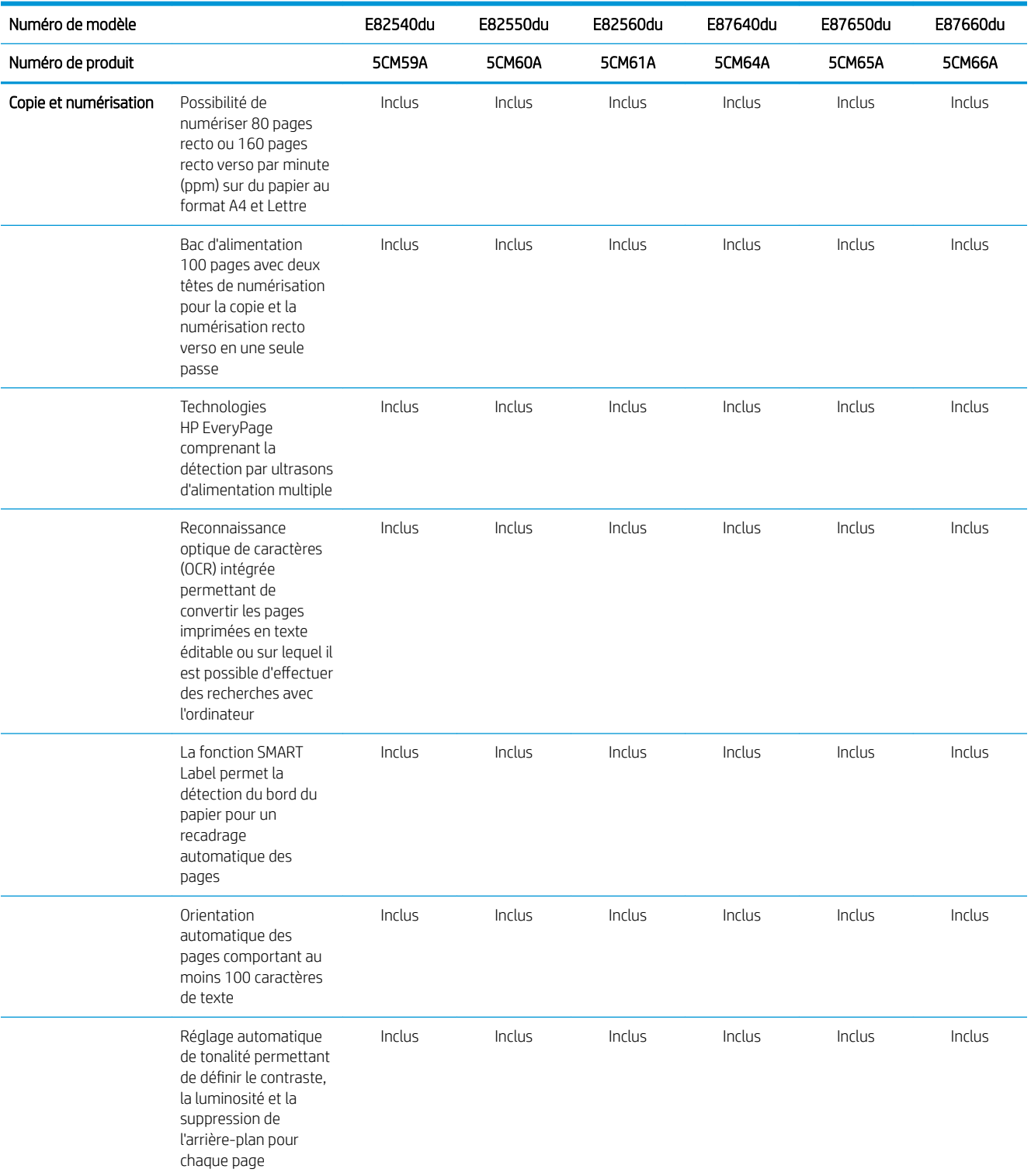

<span id="page-26-0"></span>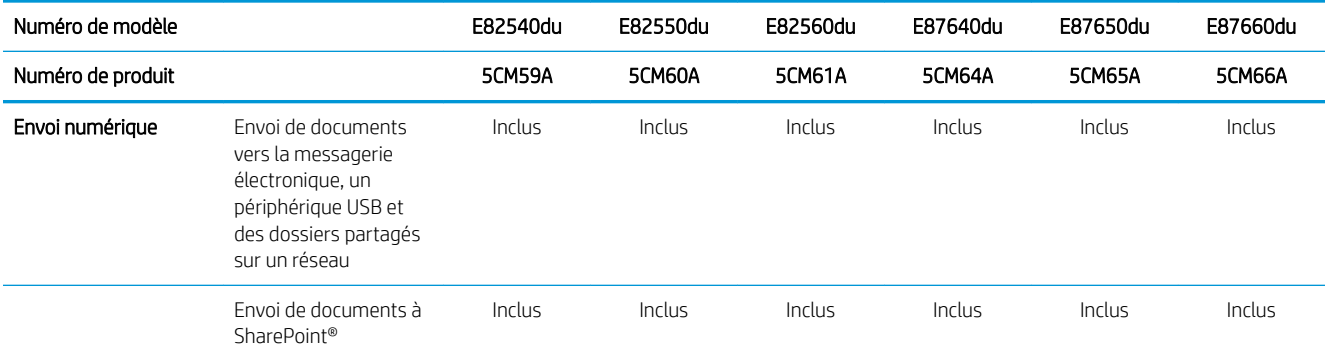

### Systèmes d'exploitation pris en charge

Utilisez les informations suivantes pour vérifier la compatibilité de l'imprimante avec votre système d'exploitation.

Linux : pour obtenir plus d'informations et des pilotes d'impression pour Linux, rendez-vous sur le site [www.hp.com/go/linuxprinting.](http://www.hp.com/go/linuxprinting)

UNIX : pour plus d'informations et obtenir les pilotes d'impression pour UNIX®, rendez-vous sur [www.hp.com/go/](http://www.hp.com/go/unixmodelscripts) [unixmodelscripts.](http://www.hp.com/go/unixmodelscripts)

Les informations suivantes s'appliquent aux pilotes d'impression HP PCL 6, aux pilotes HP pour macOS et au programme d'installation du logiciel.

Windows : téléchargez HP Easy Start sur [123.hp.com/LaserJet](http://123.hp.com/LaserJet) pour installer le pilote d'impression HP. Vous pouvez également vous rendre sur le site Web d'assistance de cette imprimante, [http://www.hp.com/support/](http://www.hp.com/support/ljE82540MFP) [ljE82540MFP](http://www.hp.com/support/ljE82540MFP) ou [http://www.hp.com/support/colorljE87640MFP,](http://www.hp.com/support/colorljE87640MFP) pour télécharger le pilote d'impression ou le programme d'installation du logiciel et installer le pilote d'impression HP.

macOS : les ordinateurs Mac sont pris en charge par cette imprimante. Téléchargez HP Easy Start sur [123.hp.com/LaserJet](http://123.hp.com/LaserJet) ou sur la page d'assistance de l'imprimante, puis utilisez HP Easy Start pour installer le pilote d'impression HP.

- 1. Accédez à [123.hp.com/Laserjet](http://123.hp.com/LaserJet).
- 2. Suivez les étapes indiquées pour télécharger le logiciel de l'imprimante.

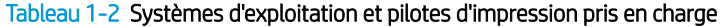

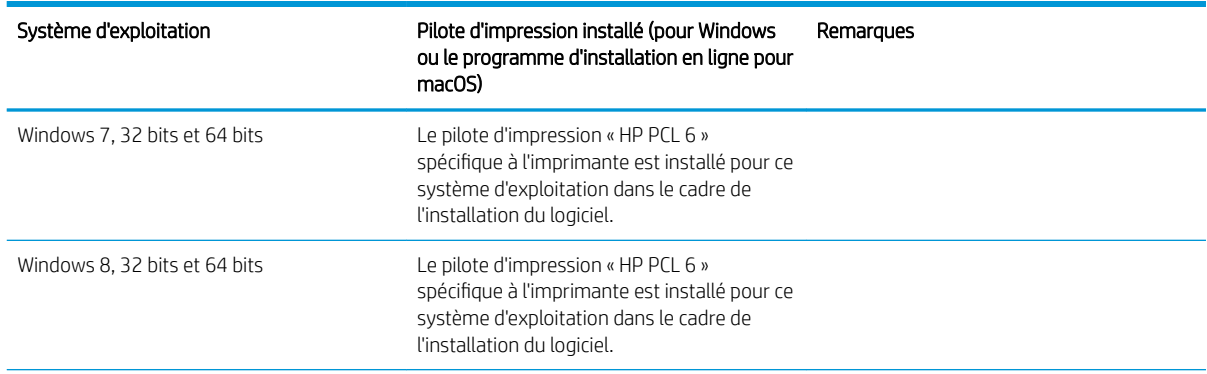

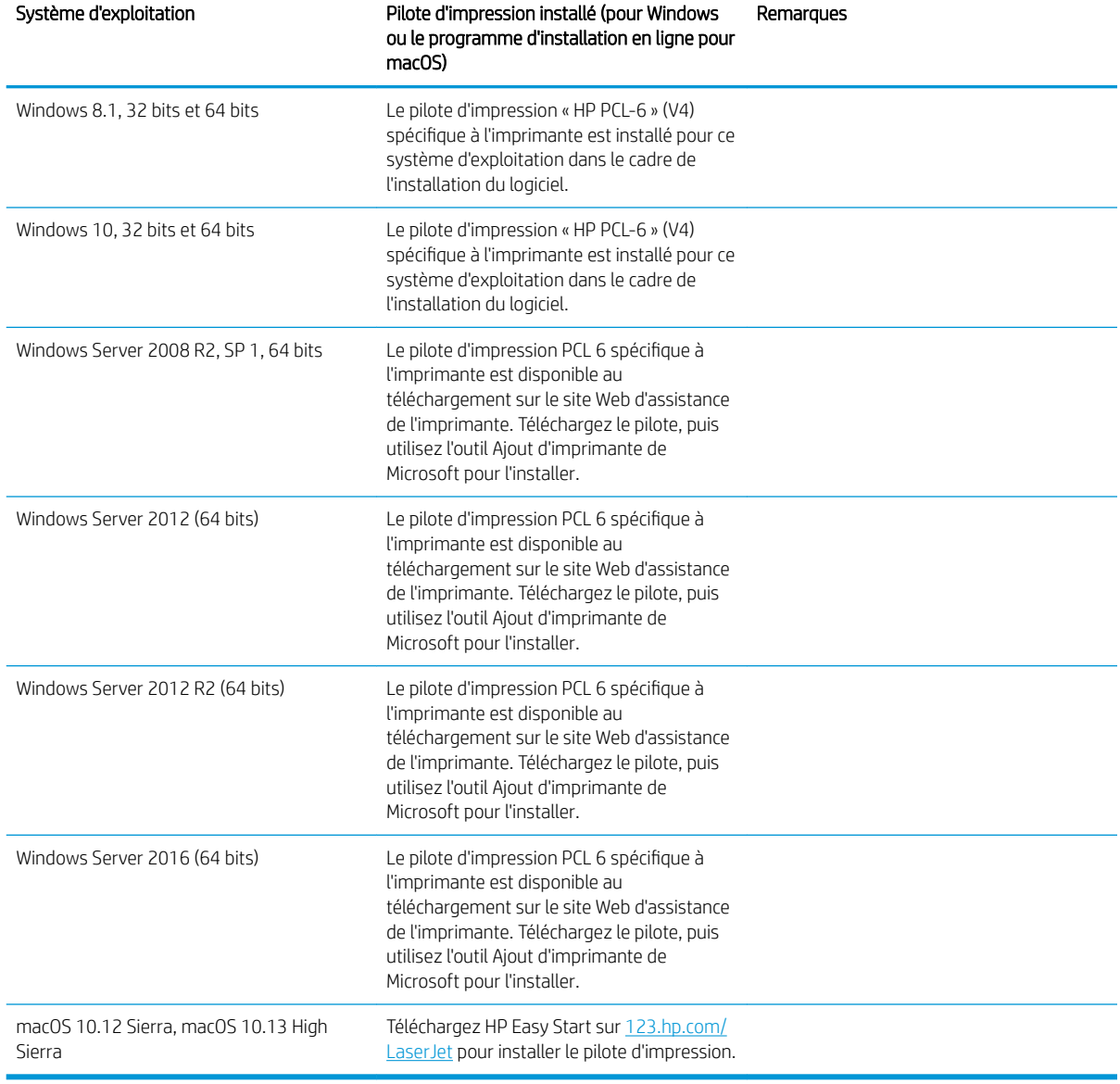

Tableau 1-2 Systèmes d'exploitation et pilotes d'impression pris en charge (suite)

**PP** REMARQUE : Les systèmes d'exploitation pris en charge peuvent changer. Pour obtenir la liste des systèmes d'exploitation pris en charge, rendez-vous sur<http://www.hp.com/support/ljE82540MFP> ou [http://www.hp.com/](http://www.hp.com/support/colorljE87640MFP) [support/colorljE87640MFP](http://www.hp.com/support/colorljE87640MFP) dans le cadre du plan d'assistance HP tout inclus de l'imprimante.

**EX REMARQUE :** Pour plus d'informations sur le client, les systèmes d'exploitation serveur et la prise en charge des UPD HP pour cette imprimante, accédez à l'adresse [www.hp.com/go/upd](http://www.hp.com/go/upd). Sous Informations supplémentaires, cliquez sur les liens.

#### <span id="page-28-0"></span>Tableau 1-3 Configuration minimale requise

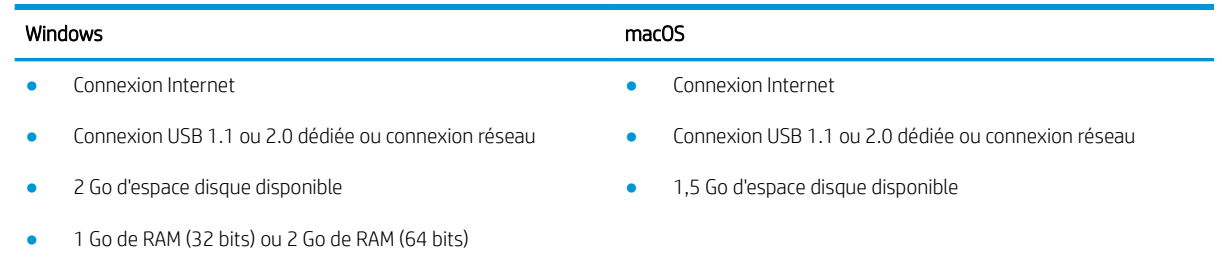

**REMARQUE :** Le programme d'installation de logiciel Windows installe le service HP Smart Device Agent Base. La taille du fichier est d'environ 100 Ko. Son unique fonction consiste à rechercher les imprimantes connectées via USB toutes les heures. Aucune donnée n'est recueillie. Si une imprimante USB est détectée, il tente de localiser une instance JetAdvantage Management Connector (JAMc) sur le réseau. Si une instance JAMc est détectée, le HP Smart Device Agent Base est mis à niveau de manière sécurisée vers un Smart Device Agent complet à partir de JAMc qui permettra alors de comptabiliser les pages imprimées dans un compte Managed Print Services (MPS). Les packs Web de pilotes uniquement téléchargés depuis [hp.com](http://www.hp.com) pour l'imprimante et installés via l'assistant Ajout d'imprimante ne permettent pas d'installer ce service.

Pour désinstaller le service, ouvrez le Panneau de configuration Windows, sélectionnez Programmes ou Programmes et fonctionnalités, puis Ajout/Suppression de programmes ou Désinstaller un programme pour supprimer le service. Le nom du fichier est HPSmartDeviceAgentBase.

### Dimensions de l'imprimante

Assurez-vous que l'environnement de votre imprimante est suffisamment grand pour accueillir l'imprimante.

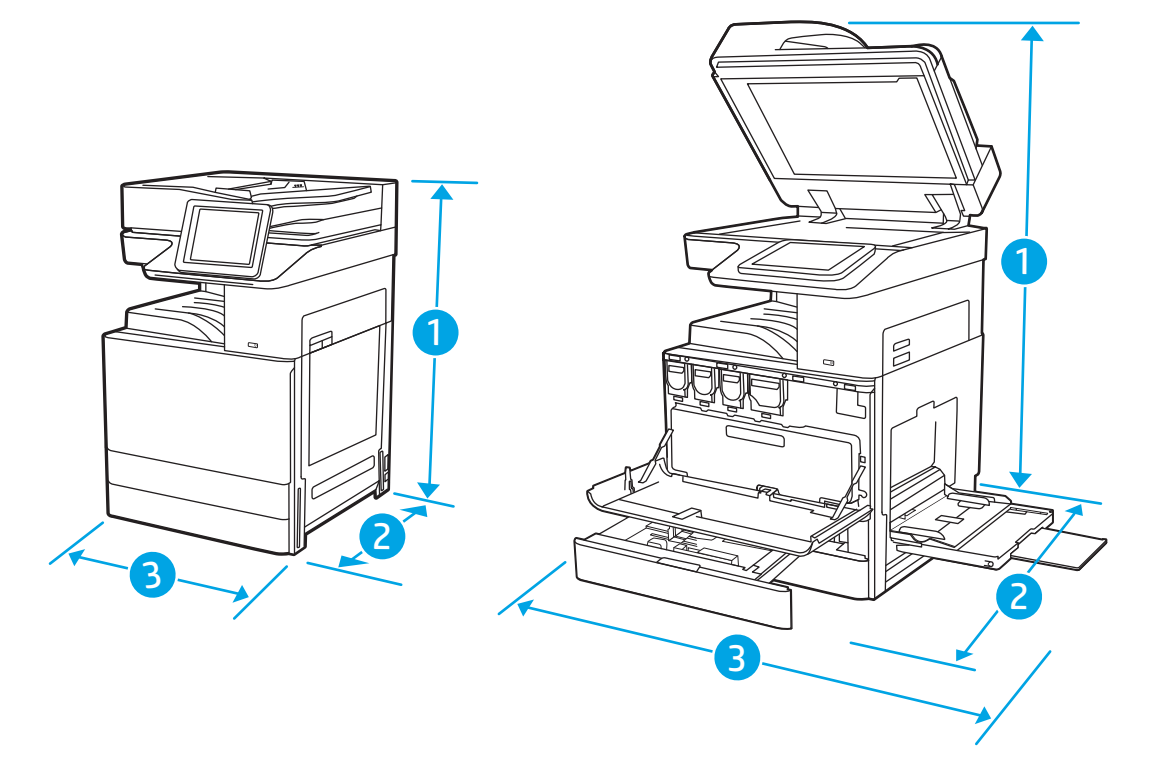

<span id="page-29-0"></span>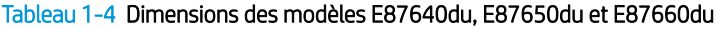

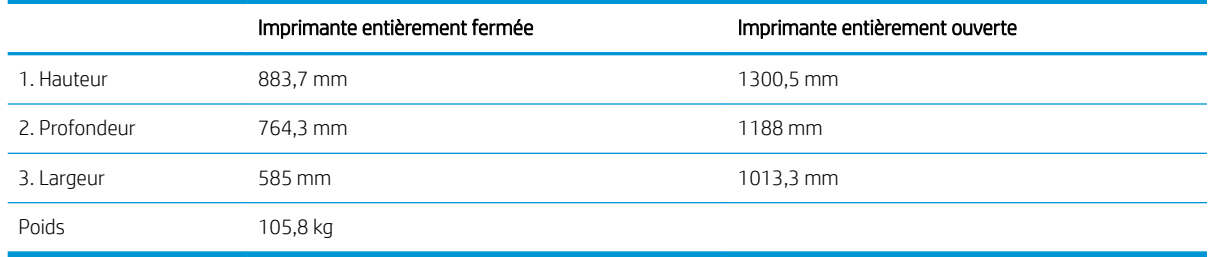

#### Tableau 1-5 Dimensions des modèles E82540du, E82550du et E82560du

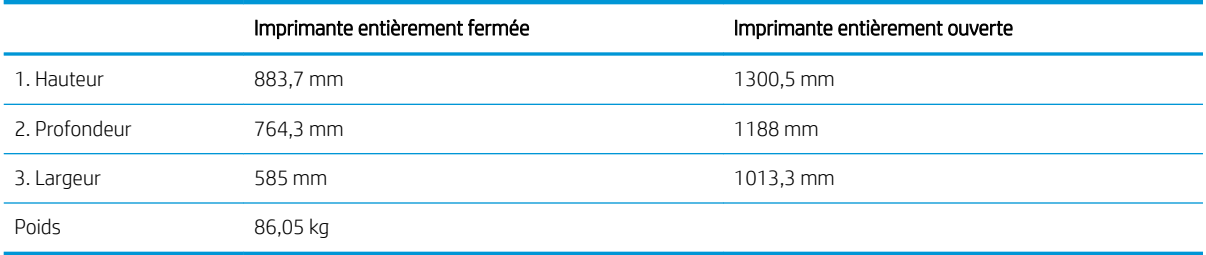

**▲** Ces valeurs sont sujettes à modifications. Pour consulter les informations à jour, rendez-vous sur <http://www.hp.com/support/ljE82540MFP>ou<http://www.hp.com/support/colorljE87640MFP>.

### Consommation d'énergie, spécifications électriques et émissions acoustiques

Pour fonctionner correctement, l'imprimante doit être dans un environnement conforme à certaines spécifications relatives à l'alimentation.

Consultez l'adresse<http://www.hp.com/support/ljE82540MFP> ou [http://www.hp.com/support/](http://www.hp.com/support/colorljE87640MFP) [colorljE87640MFP](http://www.hp.com/support/colorljE87640MFP) pour obtenir les dernières informations à ce sujet.

 $\triangle$  ATTENTION : Les alimentations électriques sont basées sur les pays/régions où l'imprimante est vendue. Ne convertissez pas les tensions de fonctionnement. Ceci endommagerait l'imprimante et annulerait sa garantie.

### Environnement de fonctionnement

Pour fonctionner correctement, l'imprimante doit être dans un environnement conforme à certaines spécifications.

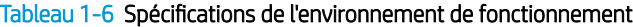

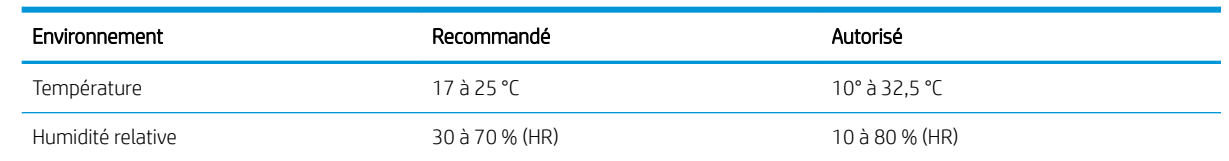

# Configuration de l'imprimante et installation du logiciel

Pour obtenir des instructions de configuration de base, reportez-vous au Guide d'installation du matériel livré avec l'imprimante. Pour des instructions supplémentaires, reportez-vous à l'assistance HP disponible sur le Web.

Accédez à l'adresse <http://www.hp.com/support/ljE82540MFP>ou [http://www.hp.com/support/](http://www.hp.com/support/colorljE87640MFP) [colorljE87640MFP](http://www.hp.com/support/colorljE87640MFP) pour obtenir de l'aide complète HP pour l'imprimante. Vous trouverez les options d'assistance suivantes :

- Installation et configuration
- Utilisation
- Résolution des problèmes
- Téléchargement des mises à jour de logiciels et de micrologiciels
- Inscription au forum d'assistance
- Recherche d'informations réglementaires et de garantie

# <span id="page-32-0"></span>2 Bacs à papier

Découvrez comment charger et utiliser les bacs à papier, notamment comment charger des supports spéciaux tels que des enveloppes et des étiquettes.

- **Introduction**
- [Chargement du papier dans le bac 1](#page-33-0)
- [Chargement de papier dans les bacs 2 et 3](#page-40-0)
- [Chargement et impression des enveloppes](#page-46-0)
- [Chargement et impression des étiquettes](#page-48-0)

Pour une assistance vidéo, voir [www.hp.com/videos/LaserJet.](http://www.hp.com/videos/LaserJet)

Les informations suivantes sont correctes au moment de la publication. Pour obtenir des informations à jour, reportez-vous à la section <http://www.hp.com/support/ljE82540MFP>ou [http://www.hp.com/support/](http://www.hp.com/support/colorljE87640MFP) [colorljE87640MFP](http://www.hp.com/support/colorljE87640MFP).

#### Pour plus d'informations :

L'assistance HP tout inclus de l'imprimante comprend les éléments suivants :

- Installation et configuration
- **Utilisation**
- Résolution des problèmes
- Téléchargement des mises à jour de logiciels et de micrologiciels
- Inscription au forum d'assistance
- Recherche d'informations réglementaires et de garantie

# Introduction

Soyez vigilant lors du chargement des bacs à papier.

 $\triangle$  ATTENTION : N'utilisez pas plus d'un bac à papier à la fois.

N'utilisez pas le bac à papier comme marchepied.

Écartez vos mains des bacs à papier lors de la fermeture.

Lorsque vous déplacez l'imprimante, tous les bacs doivent être fermés.

# <span id="page-33-0"></span>Chargement du papier dans le bac 1

Les informations suivantes décrivent comment charger du papier dans le bac 1.

- Chargement du bac 1 (bac multifonction)
- [Bac 1 : orientation du papier](#page-34-0)
- [Utilisation du mode en-tête alternatif](#page-39-0)

## Chargement du bac 1 (bac multifonction)

Ce bac peut contenir jusqu'à 100 feuilles de papier de 75 g/m<sup>2</sup> ou 10 enveloppes.

**EX** REMARQUE : Sélectionnez le type de papier approprié dans le pilote d'impression avant l'impression.

A ATTENTION : Pour éviter des bourrages, n'ajoutez/ne retirez jamais de papier du bac 1 pendant l'impression.

1. Ouvrez le bac 1.

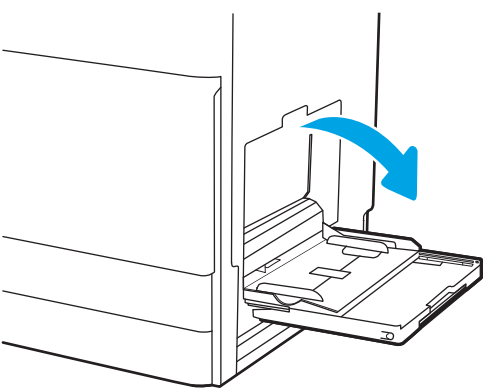

2. Sortez l'extension du bac permettant de supporter le papier.

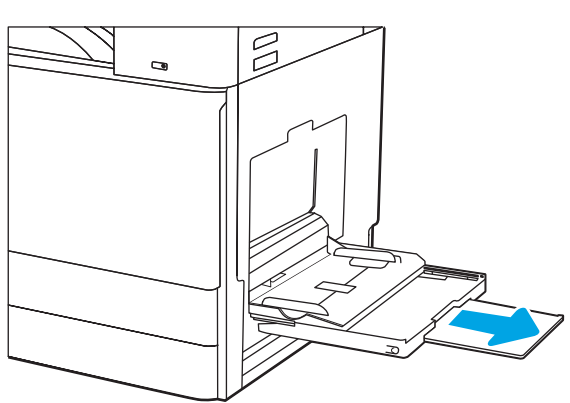

<span id="page-34-0"></span>3. Utilisez le loquet de réglage pour écarter les guides papier vers l'extérieur.

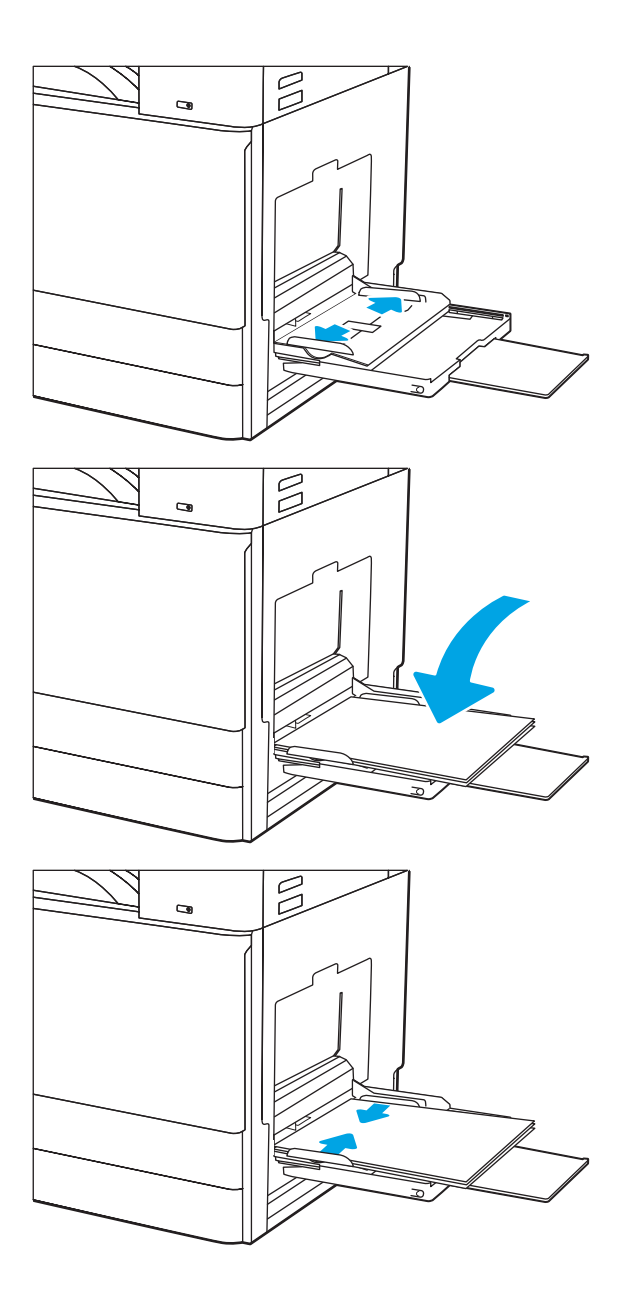

4. Chargez du papier dans le bac.

Assurez-vous que le papier est bien placé sous la ligne de remplissage des guide-papier.

REMARQUE : La hauteur maximale de la pile est de 10 mm, soit environ 100 feuilles de papier de 75 g/m² .

5. A l'aide du loquet de réglage, réglez les guides latéraux de sorte qu'ils touchent légèrement la pile de papier, sans la plier.

## Bac 1 : orientation du papier

Positionnez correctement le papier dans le bac 1 pour garantir une qualité d'impression optimale.

#### Tableau 2-1 Bac 1 : orientation du papier

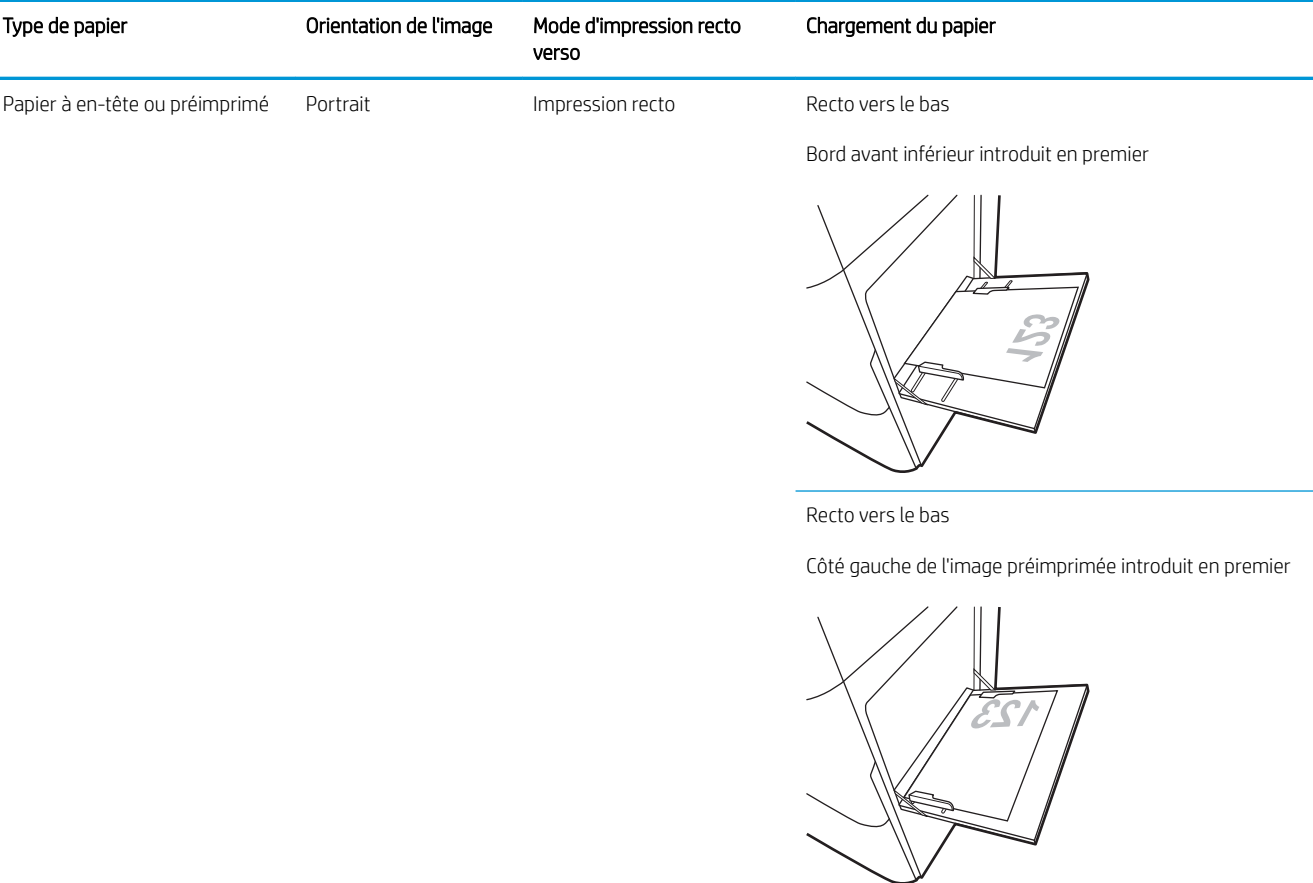

Impression recto verso automatique ou avec mode en-tête alternatif activé

Recto vers le haut

Bord avant supérieur introduit en premier

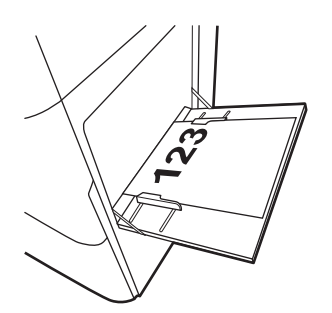
#### Tableau 2-1 Bac 1 : orientation du papier (suite)

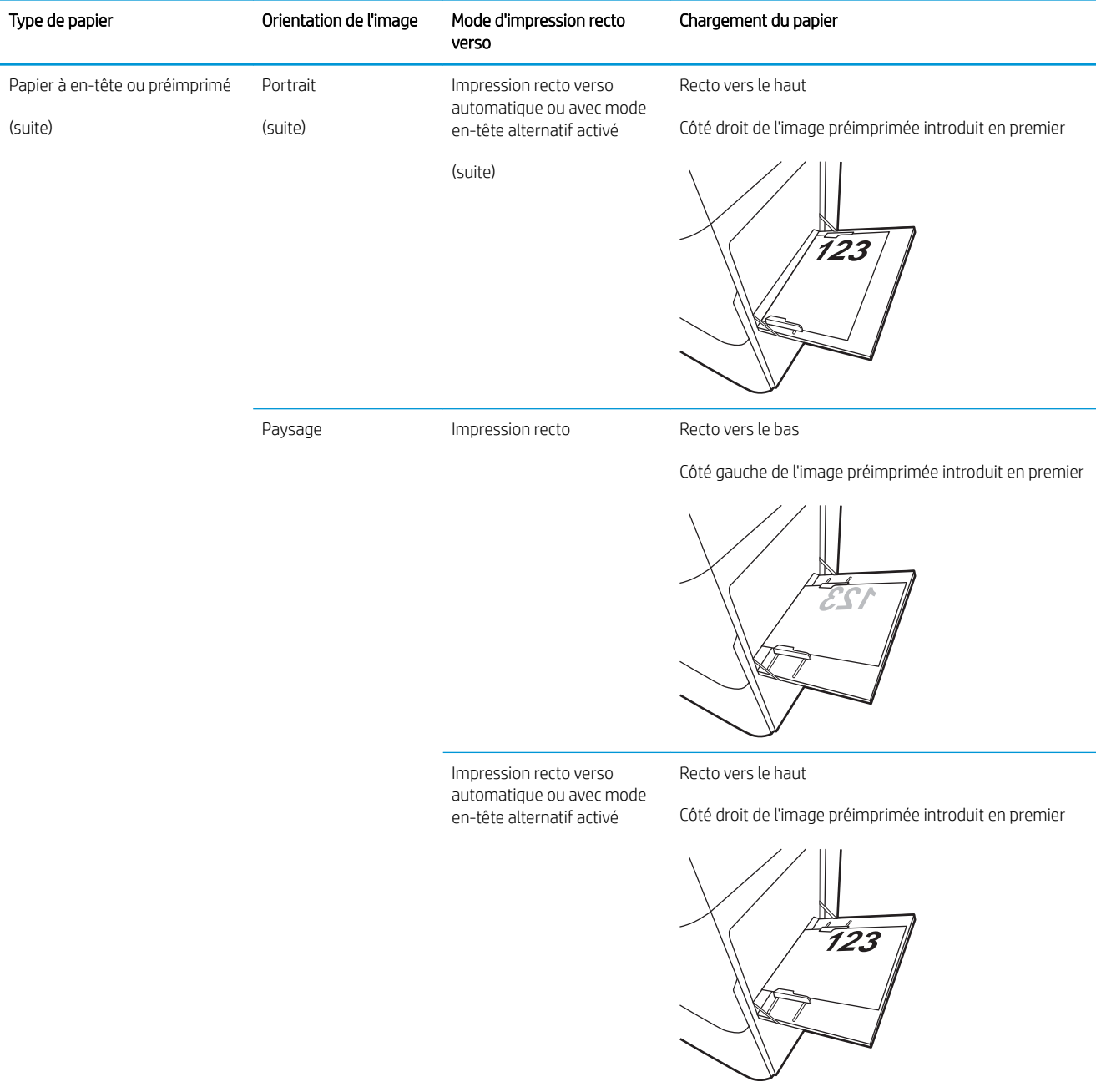

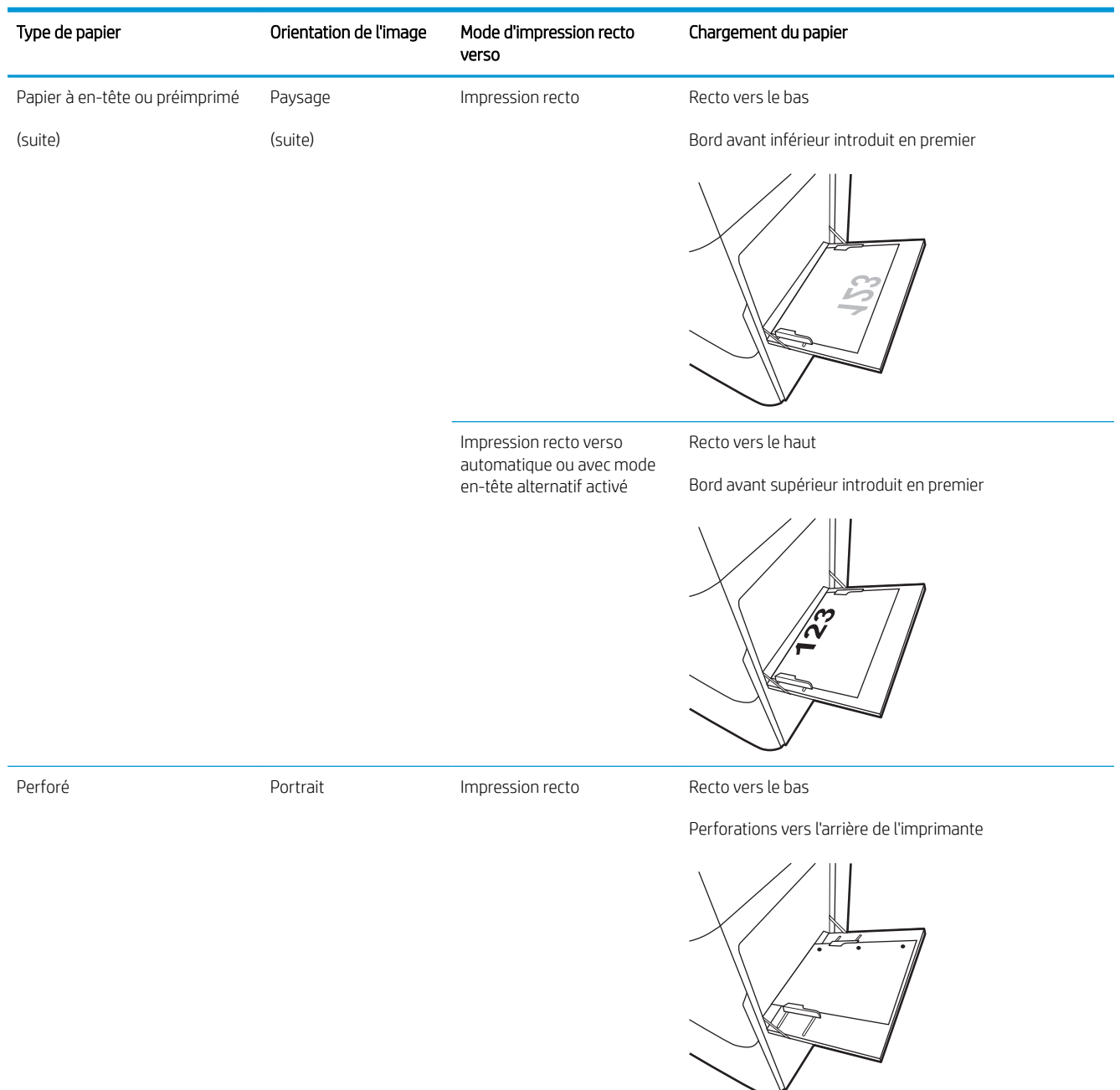

#### Tableau 2-1 Bac 1 : orientation du papier (suite)

#### Tableau 2-1 Bac 1 : orientation du papier (suite)

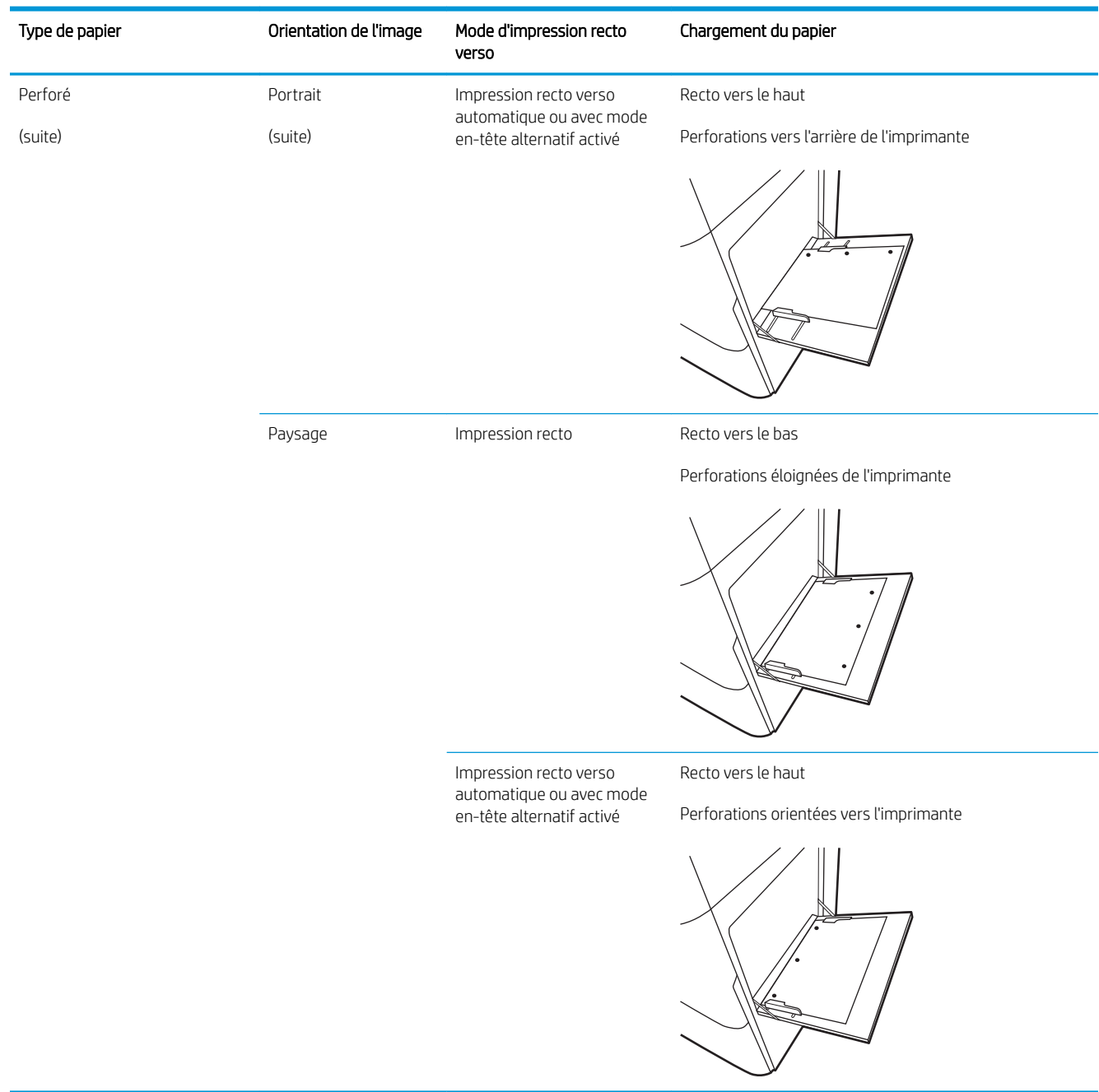

# <span id="page-39-0"></span>Utilisation du mode en-tête alternatif

Utilisez la fonction Mode en-tête alternatif pour charger du papier à en-tête ou pré-imprimé dans le bac de la même manière pour toutes les tâches d'impression, recto ou recto verso. Dans ce mode, chargez le papier de la même manière que pour les impressions automatiques recto verso.

● Activation du mode en-tête alternatif à l'aide des menus du panneau de commande de l'imprimante

## Activation du mode en-tête alternatif à l'aide des menus du panneau de commande de l'imprimante

Utiliser le menu Paramètres pour définir le paramètre Mode en-tête alternatif

- 1. Sur l'écran d'accueil du panneau de commande de l'imprimante, ouvrez le menu Paramètres.
- 2. Ouvrez les menus suivants :
	- Copier/Imprimer ou Imprimer
	- Gestion des bacs
	- Mode à en-tête alternatif
- 3. Sélectionnez Activé, puis appuyez sur le bouton Enregistrer ou appuyez sur le bouton OK.

# Chargement de papier dans les bacs 2 et 3

Les informations suivantes décrivent comment charger du papier dans les bacs 2 et 3.

- Bacs de chargement 2 et 3
- [Orientation du papier dans les bacs 2 et 3](#page-41-0)
- [Utilisation du mode en-tête alternatif](#page-39-0)

 $\triangle$  ATTENTION : N'utilisez pas plus d'un bac à papier à la fois.

# Bacs de chargement 2 et 3

Ces bacs peuvent contenir jusqu'à 520 feuilles de papier de 75 g/m<sup>2</sup>.

- **EX REMARQUE :** la procédure à suivre pour le chargement du bac 2 est la même que pour le bac 3. Seul le bac 2 est représenté ici.
- 1. Ouvrez le bac.

REMARQUE : N'ouvrez pas ce bac lorsqu'il est en cours d'utilisation.

- 2. Avant de charger le papier, réglez les guides de largeur du papier en procédant comme suit : abaissez l'interrupteur à bascule bleu de verrouillage/déverrouillage sur le guide de largeur du papier arrière, pincez le loquet de réglage bleu sur le guide de largeur du papier avant, puis faites glisser les guides en position d'ouverture maximale.
- 3. Réglez le guide de longueur du papier en appuyant sur le loquet de réglage bleu du guide tout en faisant glisser le guide jusqu'à ce qu'il atteigne le format du papier utilisé.

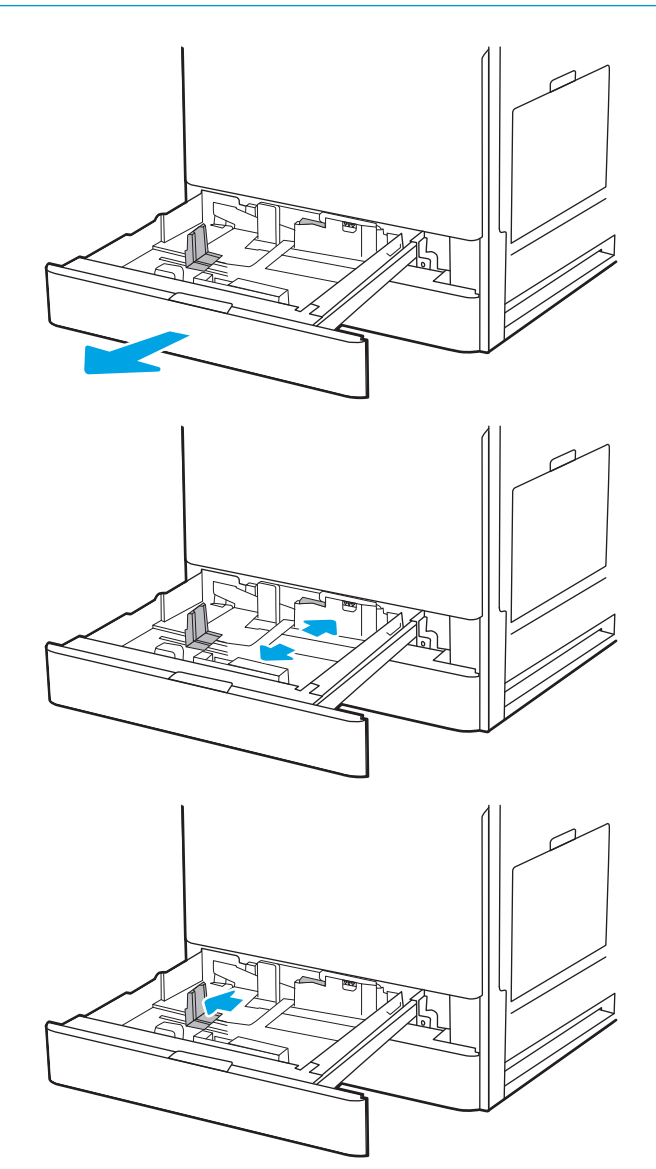

<span id="page-41-0"></span>4. Chargez le papier dans le bac.

5. Réglez les guides de longueur et largeur du papier en les faisant glisser jusqu'au format du papier utilisé. Vérifiez le papier pour vous assurer que les guides touchent légèrement la pile, mais ne la courbent pas.

REMARQUE : Ne réglez pas les guides papier trop près de la pile de papier. Ajustez-les au niveau des empreintes ou marquages situés dans le bac.

REMARQUE : Pour éviter les bourrages, réglez les guides papier au bon format et ne surchargez pas le bac. Assurez-vous que le sommet de la pile n'atteint pas l'indicateur de bac plein.

6. Fermez le bac.

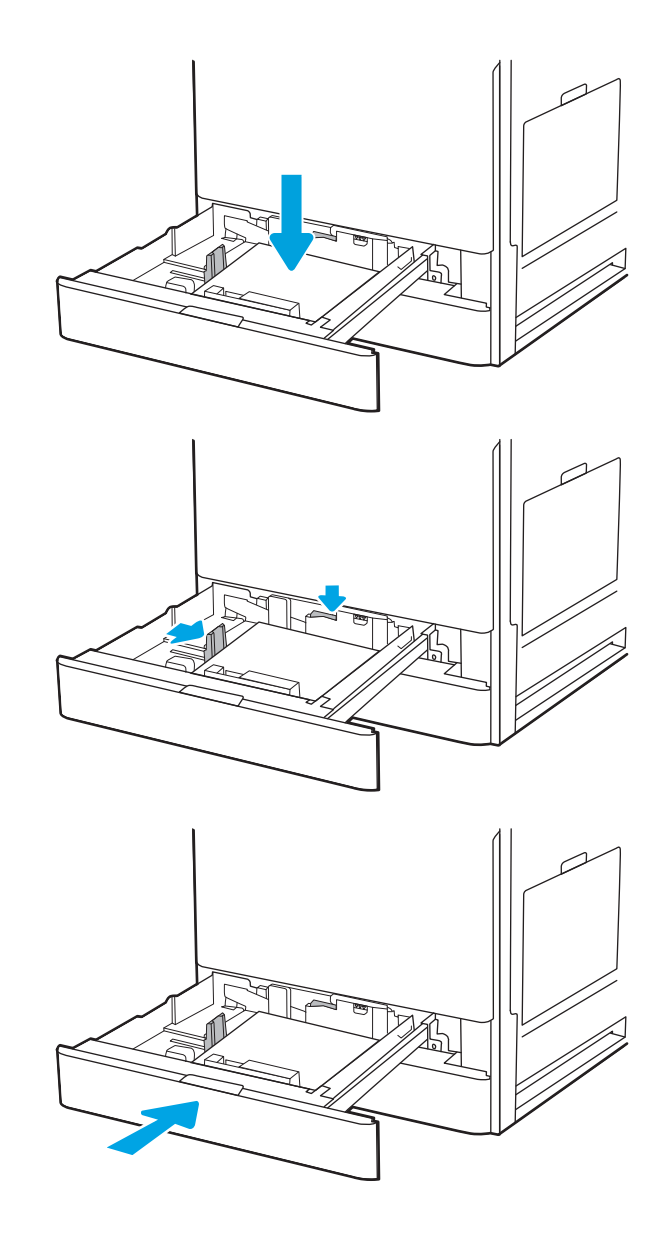

- 7. Le message de configuration du bac s'affiche sur le panneau de commande de l'imprimante.
- 8. Sélectionnez OK pour accepter le format et le type détectés ou sélectionnez Modifier pour choisir un format ou un type de papier différent.

Pour des formats de papier personnalisés, il est nécessaire de spécifier les dimensions X et Y lorsque l'invite s'affiche sur le panneau de commande de l'imprimante.

# Orientation du papier dans les bacs 2 et 3

Positionnez correctement le papier dans les bacs 2 et 3 pour garantir une qualité d'impression optimale.

#### Tableau 2-2 Orientation du papier dans les bacs 2 et 3

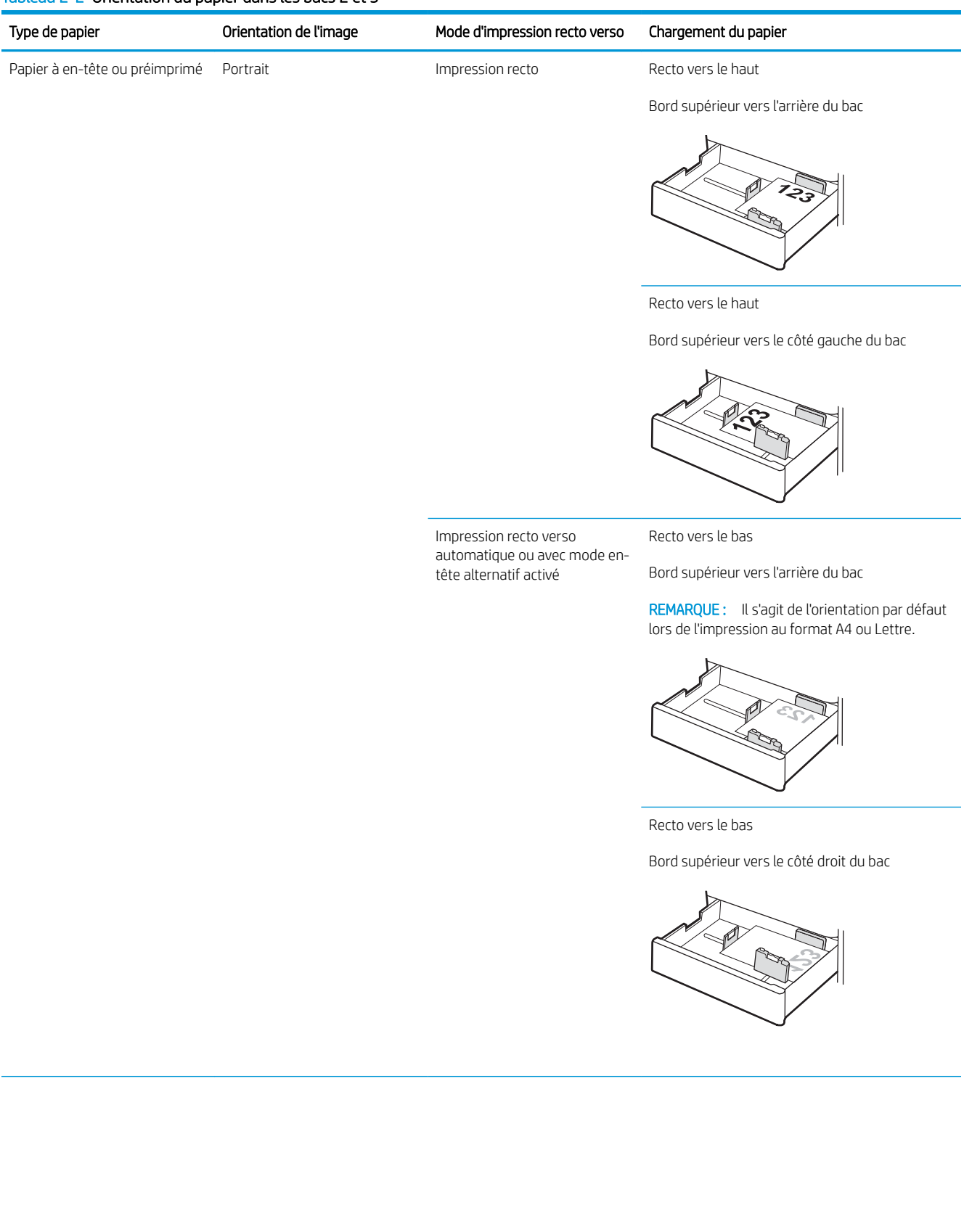

#### Tableau 2-2 Orientation du papier dans les bacs 2 et 3 (suite)

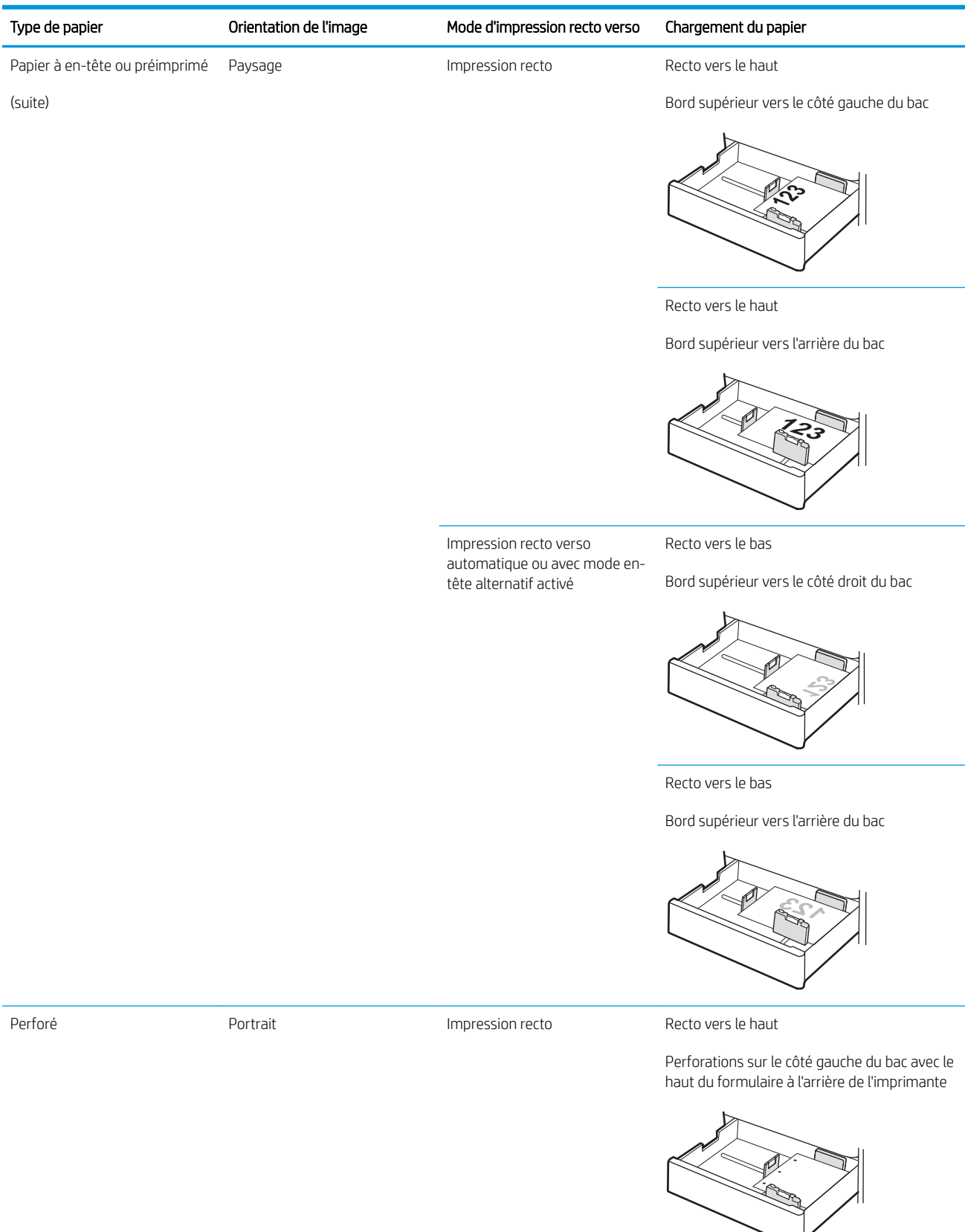

#### Tableau 2-2 Orientation du papier dans les bacs 2 et 3 (suite)

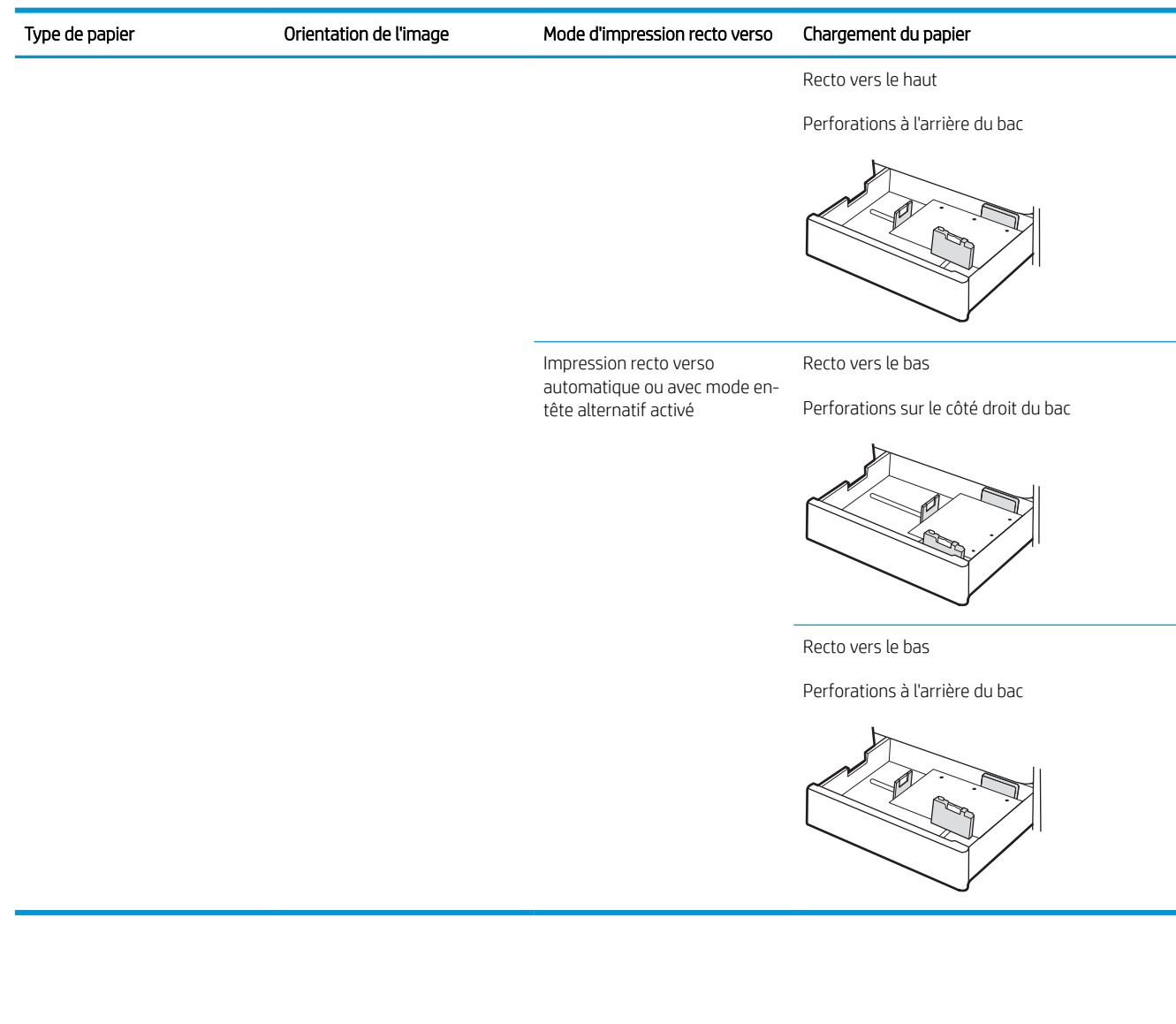

# Utilisation du mode en-tête alternatif

Utilisez la fonction Mode en-tête alternatif pour charger du papier à en-tête ou pré-imprimé dans le bac de la même manière pour toutes les tâches d'impression, recto ou recto verso. Dans ce mode, chargez le papier de la même manière que pour les impressions automatiques recto verso.

● [Activation du mode en-tête alternatif à l'aide des menus du panneau de commande de l'imprimante](#page-39-0)

## Activation du mode en-tête alternatif à l'aide des menus du panneau de commande de l'imprimante

Utiliser le menu Paramètres pour définir le paramètre Mode en-tête alternatif

- 1. Sur l'écran d'accueil du panneau de commande de l'imprimante, ouvrez le menu Paramètres.
- 2. Ouvrez les menus suivants :
	- Copier/Imprimer ou Imprimer
	- Gestion des bacs
	- Mode à en-tête alternatif
- 3. Sélectionnez Activé, puis appuyez sur le bouton Enregistrer ou appuyez sur le bouton OK.

# Chargement et impression des enveloppes

Utilisez uniquement le bac 1 pour imprimer sur des enveloppes. Le bac 1 peut contenir jusqu'à 10 enveloppes.

- Impression d'enveloppes
- Orientation des enveloppes

# Impression d'enveloppes

Pour imprimer des enveloppes à l'aide de l'option d'alimentation manuelle, procédez comme suit pour sélectionner les paramètres appropriés dans le pilote d'impression, puis chargez les enveloppes dans le bac après envoi de la tâche d'impression à l'imprimante.

- 1. Dans le logiciel, sélectionnez l'option Imprimer.
- 2. Sélectionnez l'imprimante dans la liste d'imprimantes, puis cliquez sur le bouton Propriétés ou Préférences pour ouvrir le pilote d'impression.
- **REMARQUE :** le nom du bouton varie selon les programmes logiciels.
- **EMARQUE :** Pour accéder à ces fonctions à partir de l'écran de démarrage de Windows 8 ou 8.1, sélectionnez Périphériques, puis Imprimer et choisissez l'imprimante.
- 3. Cliquez sur l'onglet Papier/Qualité.
- 4. Dans la liste déroulante Format de papier, sélectionnez le format correspondant aux enveloppes.
- 5. Dans la liste déroulante Type de papier, sélectionnez Enveloppe.
- 6. Dans la liste déroulante Source de papier, sélectionnez Alimentation manuelle.
- 7. Cliquez sur le bouton OK pour fermer la boîte de dialogue Propriétés du document.
- 8. Dans la boîte de dialogue Imprimer, cliquez sur le bouton OK pour lancer la tâche d'impression.

#### Orientation des enveloppes

Les enveloppes doivent être chargées de manière spécifique pour s'imprimer correctement.

Bac 1 enveloppe n° 9, Enveloppe n° 10, Enveloppe Monarch, Enveloppe DL, Enveloppe B5, Enveloppe C5 (portefeuille) et Enveloppe C6

#### Bac Format des enveloppes Entertainment des enveloppes Chargement des enveloppes

Recto vers le bas

Bord supérieur vers l'avant de l'imprimante

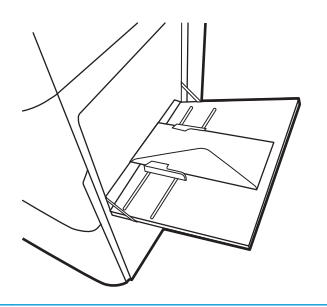

Enveloppe B5, Enveloppe C5 (poche) Recto vers le bas

Bord avant inférieur introduit en premier ; volet supérieur ouvert

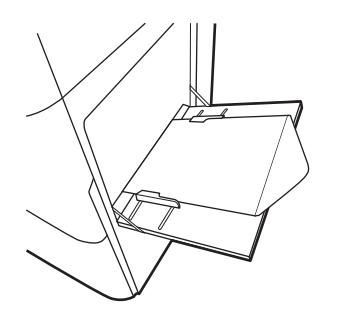

# Chargement et impression des étiquettes

Pour imprimer sur des planches d'étiquettes, utilisez le bac 1. Le bac 2 et le bac en option de 550 feuilles ne prennent pas en charge les étiquettes.

- Alimentation manuelle des étiquettes
- Orientation de l'étiquette

# Alimentation manuelle des étiquettes

Pour imprimer des feuilles d'étiquettes, utilisez le mode d'alimentation manuelle pour le bac 1.

- 1. Dans le logiciel, sélectionnez l'option Imprimer.
- 2. Sélectionnez l'imprimante dans la liste d'imprimantes, puis cliquez sur le bouton Propriétés ou Préférences pour ouvrir le pilote d'impression.
- **REMARQUE :** Le nom du bouton varie selon les programmes logiciels.
- **EMARQUE :** Pour accéder à ces fonctions à partir de l'écran de démarrage de Windows 8 ou 8.1, sélectionnez Périphériques, puis Imprimer et choisissez l'imprimante.
- 3. Cliquez sur l'onglet Papier/Qualité.
- 4. Dans la liste déroulante Format de papier, sélectionnez le format correspondant aux planches d'étiquettes.
- 5. Dans la liste déroulante Type de papier, sélectionnez Etiquettes.
- 6. Dans la liste déroulante Source de papier, sélectionnez Alimentation manuelle.
- 7. Cliquez sur le bouton OK pour fermer la boîte de dialogue Propriétés du document.
- 8. Dans la boîte de dialogue Imprimer, cliquez sur le bouton Imprimer pour lancer la tâche d'impression.

# Orientation de l'étiquette

Les étiquettes doivent être chargées de manière spécifique pour s'imprimer correctement.

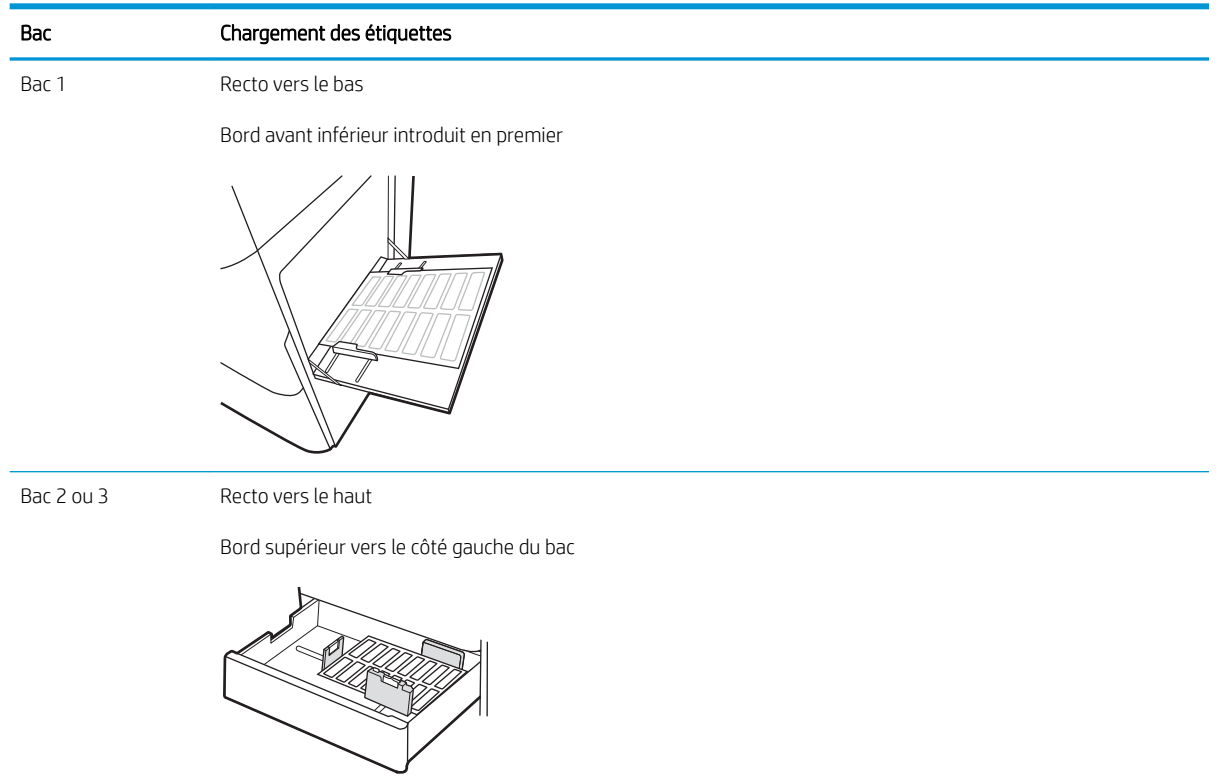

# 3 Consommables, accessoires et pièces

Commandez des consommables ou des accessoires, remplacez les cartouches de toner, ou retirez et remplacez une autre pièce.

- [Commande de fournitures, d'accessoires et de pièces](#page-51-0)
- [Remplacement de la cartouche de toner](#page-52-0)
- [Remplacer le réservoir de récupération du toner](#page-57-0)
- [Remplacement d'une cartouche d'agrafes](#page-60-0)

Pour une assistance vidéo, voir [www.hp.com/videos/LaserJet.](http://www.hp.com/videos/LaserJet)

Les informations suivantes sont correctes au moment de la publication. Pour obtenir des informations à jour, reportez-vous à la section <http://www.hp.com/support/ljE82540MFP>ou [http://www.hp.com/support/](http://www.hp.com/support/colorljE87640MFP) [colorljE87640MFP](http://www.hp.com/support/colorljE87640MFP).

#### Pour plus d'informations :

L'assistance HP tout inclus de l'imprimante comprend les éléments suivants :

- Installation et configuration
- Utilisation
- Résolution des problèmes
- Téléchargement des mises à jour de logiciels et de micrologiciels
- Inscription au forum d'assistance
- Recherche d'informations réglementaires et de garantie

# <span id="page-51-0"></span>Commande de fournitures, d'accessoires et de pièces

Découvrez comment commander des fournitures, accessoires et pièces de rechange pour l'imprimante.

● Commandes

# **Commandes**

Contactez le représentant du service Managed. Munissez-vous de la référence de modèle de votre produit, qui figure à l'arrière de l'imprimante.

# <span id="page-52-0"></span>Remplacement de la cartouche de toner

Remplacez les cartouches de toner si un message s'affiche sur l'imprimante, ou si vous avez des problèmes de qualité d'impression.

- Informations sur les cartouches
- Retrait et remplacement de la cartouche (modèles E87640, E87650, E87660)
- [Retrait et remplacement de la cartouche \(modèles E82540, E82550, E82560\)](#page-54-0)

# Informations sur les cartouches

Lorsque le niveau de la cartouche de toner est bas ou très bas, l'imprimante vous avertit. La durée de vie restante réelle d'une cartouche de toner peut varier. Veillez à toujours disposer d'une cartouche de remplacement afin de pouvoir en changer en temps voulu.

Pour acheter des cartouches, contactez le représentant du service Managed. Munissez-vous de la référence de modèle de votre produit, qui figure à l'arrière de l'imprimante. Pour vérifier la compatibilité des cartouches avec cette imprimante, rendez-vous sur le site HP SureSupply à l'adresse [www.hp.com/ go/suresupply](http://www.hp.com/go/SureSupply). Faites défiler la page vers le bas et vérifiez que votre pays/région est correct.

**REMARQUE :** Les cartouches de toner haute capacité contiennent plus de toner que les cartouches standard, pour une meilleure productivité. Pour plus d'informations, rendez-vous à l'adresse [www.hp.com/go/](http://www.hp.com/go/learnaboutsupplies) [learnaboutsupplies.](http://www.hp.com/go/learnaboutsupplies)

Ne sortez la cartouche de toner de son emballage qu'au moment du remplacement.

 $\triangle$  ATTENTION : Pour éviter d'endommager la cartouche de toner, ne l'exposez pas à la lumière plus de quelques minutes. Recouvrez le tambour d'image si vous devez retirer la cartouche de toner de l'imprimante pour quelque temps.

ATTENTION : Si vous vous tachez avec du toner, essuyez la tâche à l'aide d'un chiffon sec et lavez le vêtement à l'eau froide. L'eau chaude a pour effet de fixer l'encre sur le tissu.

**EMARQUE :** L'emballage de la cartouche de toner contient des informations concernant le recyclage.

# Retrait et remplacement de la cartouche (modèles E87640, E87650, E87660)

Pour remplacer une cartouche de toner, procédez comme suit :

1. Ouvrez la porte avant.

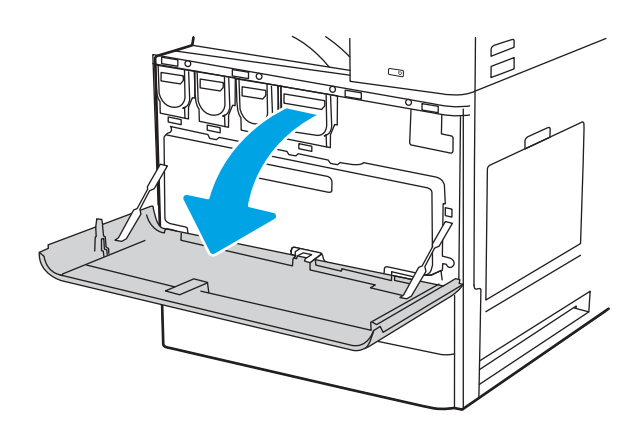

2. Tirez la cartouche hors de l'imprimante.

3. Sortez la cartouche de toner neuve de son emballage. Conservez l'emballage dans son intégralité pour le recyclage de la cartouche de toner usagée.

4. Placez le toner devant son emplacement, puis insérez-le dans l'imprimante.

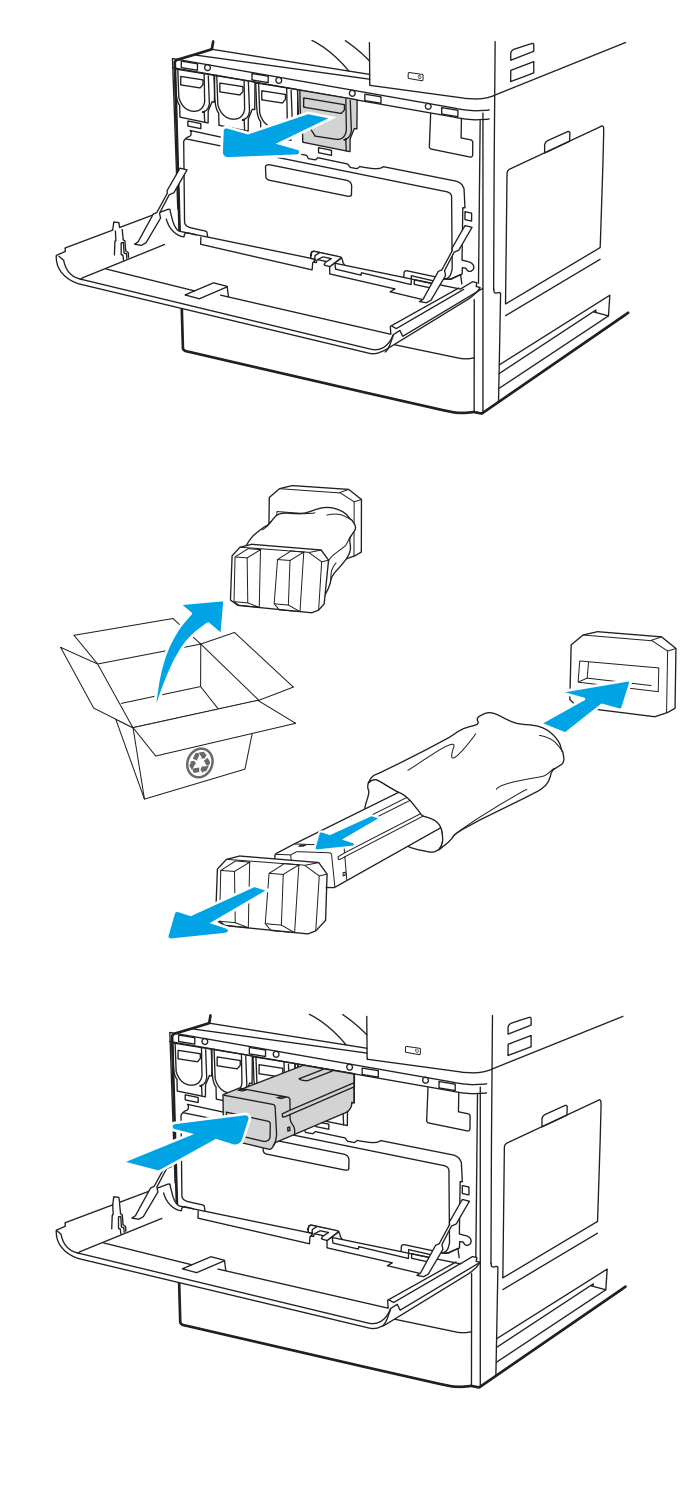

<span id="page-54-0"></span>5. Fermez la porte avant.

6. Emballez la cartouche de toner usagée dans la boîte fournie avec la nouvelle cartouche. Reportezvous au guide de recyclage ci-joint pour obtenir des informations concernant le recyclage.

Aux Etats-Unis et au Canada, une étiquette d'expédition préaffranchie est fournie. Dans les autres pays/régions, rendez-vous sur le site [www.hp.com/recycle](http://www.hp.com/recycle) pour imprimer une étiquette d'expédition préaffranchie.

Collez l'étiquette d'expédition préaffranchie sur la boîte, puis renvoyez la cartouche usagée à HP pour qu'elle soit recyclée.

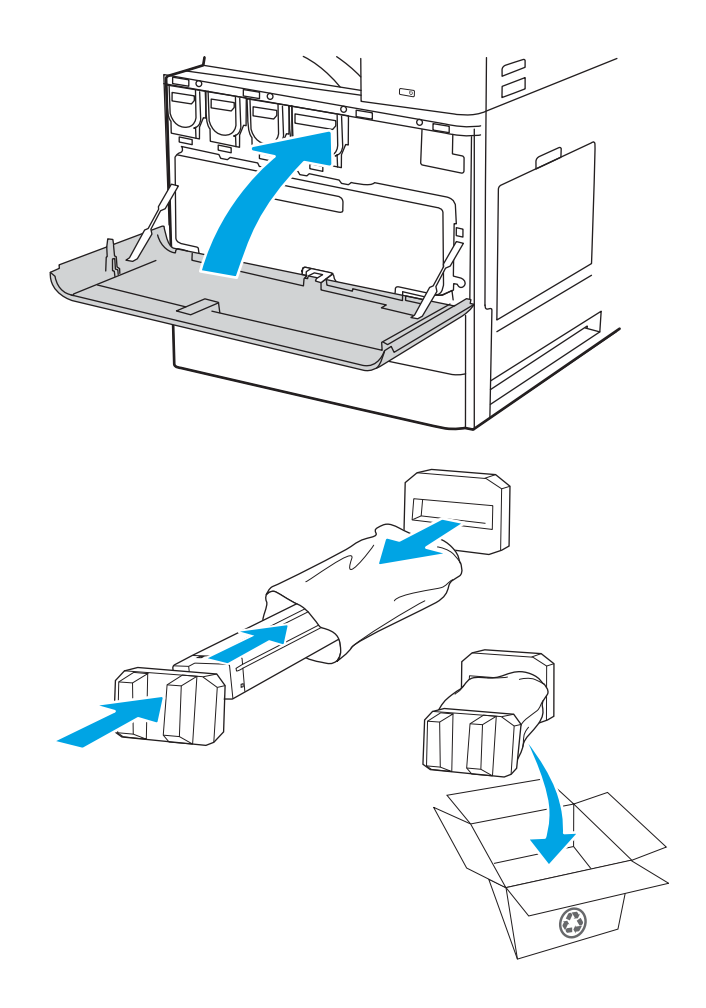

# Retrait et remplacement de la cartouche (modèles E82540, E82550, E82560)

Pour remplacer la cartouche de toner, procédez comme suit :

1. Ouvrez la porte avant.

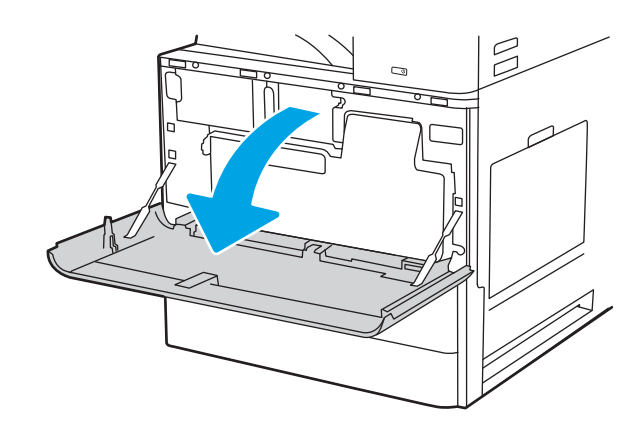

2. Libérez le loquet de la cartouche et retirez la cartouche de l'imprimante.

3. Sortez la cartouche de toner neuve de son emballage. Conservez l'emballage dans son intégralité pour le recyclage de la cartouche de toner usagée.

4. Alignez la cartouche de toner avec son logement, insérez la cartouche de toner dans l'imprimante, puis réenclenchez le loquet.

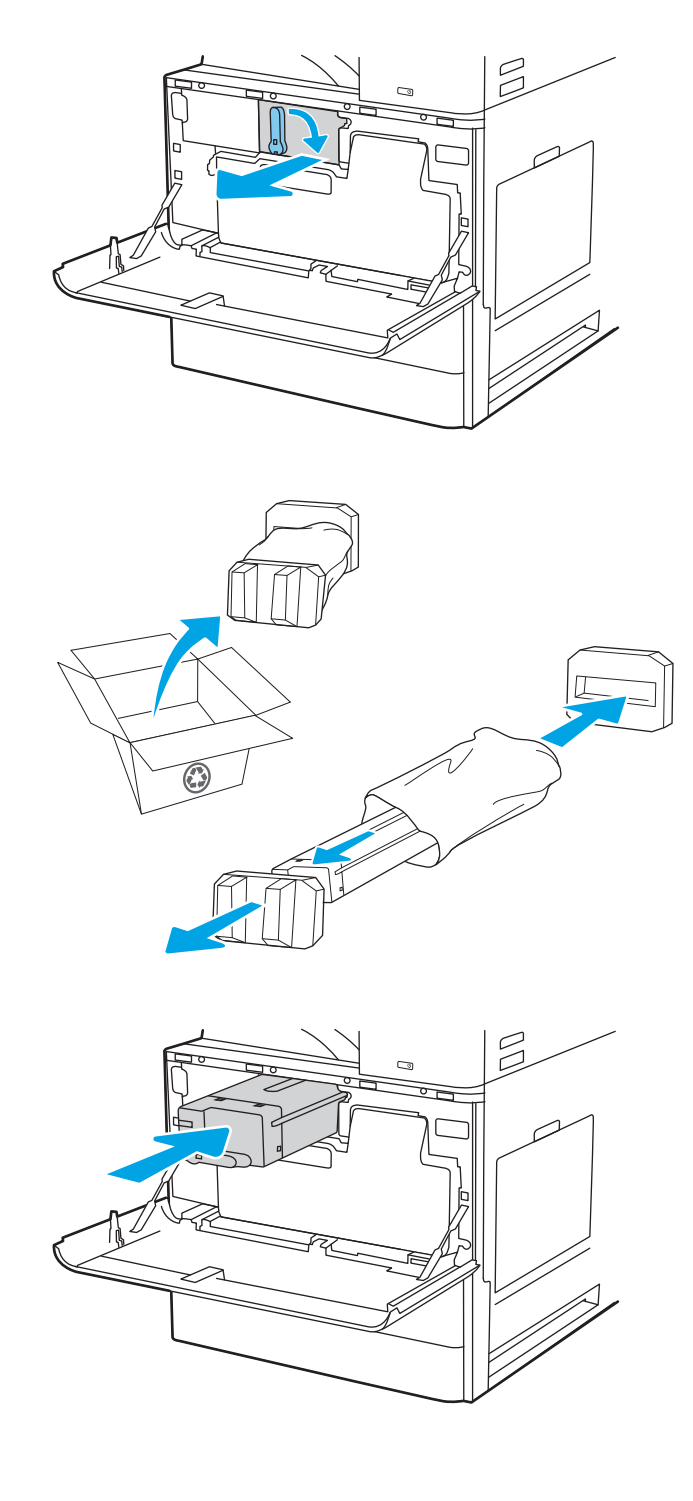

5. Fermez la porte avant.

6. Emballez la cartouche de toner usagée dans la boîte fournie avec la nouvelle cartouche. Reportezvous au guide de recyclage ci-joint pour obtenir des informations concernant le recyclage.

Aux Etats-Unis et au Canada, une étiquette d'expédition préaffranchie est fournie. Dans les autres pays/régions, rendez-vous sur le site [www.hp.com/recycle](http://www.hp.com/recycle) pour imprimer une étiquette d'expédition préaffranchie.

Collez l'étiquette d'expédition préaffranchie sur la boîte, puis renvoyez la cartouche usagée à HP pour qu'elle soit recyclée.

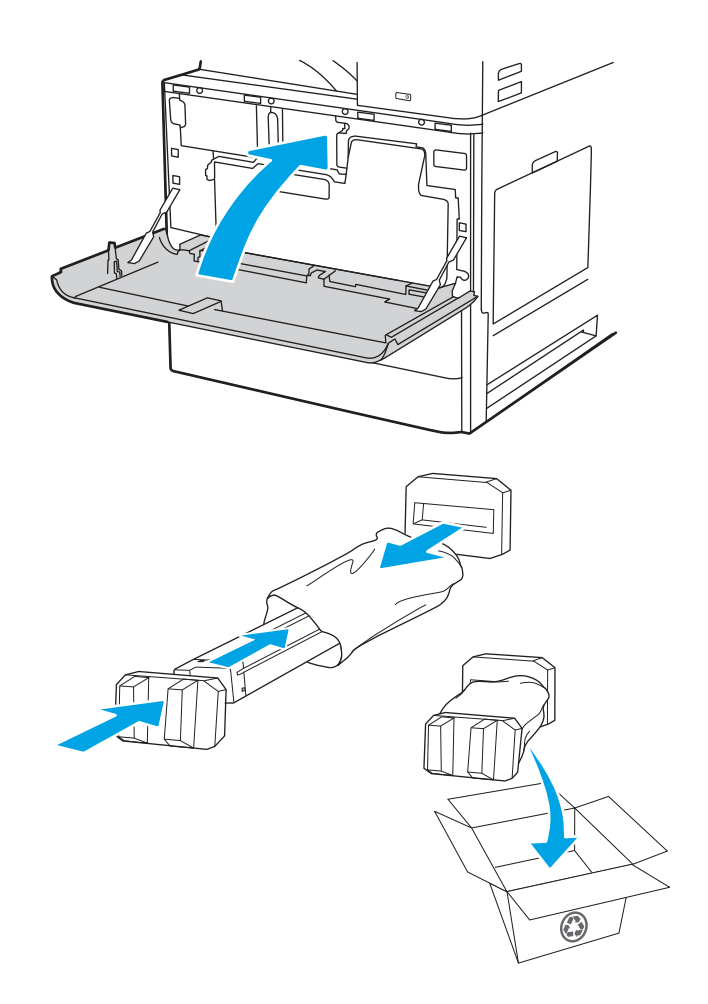

# <span id="page-57-0"></span>Remplacer le réservoir de récupération du toner

Remplacez le réservoir de récupération du toner si un message s'affiche sur l'imprimante, ou si vous avez des problèmes de qualité d'impression.

- Retrait et remplacement de l'unité de récupération du toner (modèles E87640, E87650, E87660)
- [Retrait et remplacement de l'unité de récupération du toner \(modèles E82540, E82550, E82560\)](#page-58-0)

## Retrait et remplacement de l'unité de récupération du toner (modèles E87640, E87650, E87660)

Pour remplacer l'unité de récupération du toner (TCU), procédez comme suit :

1. Ouvrez la porte avant.

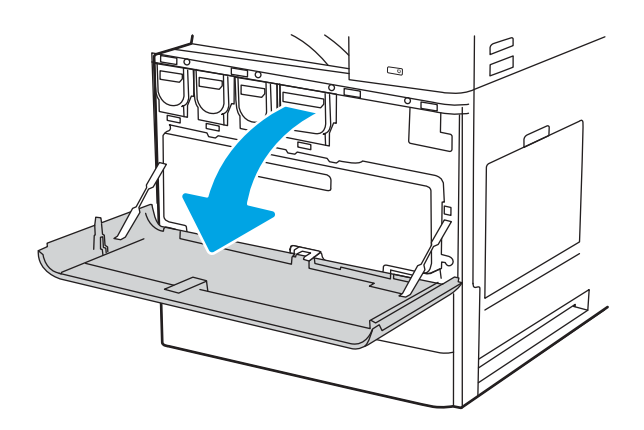

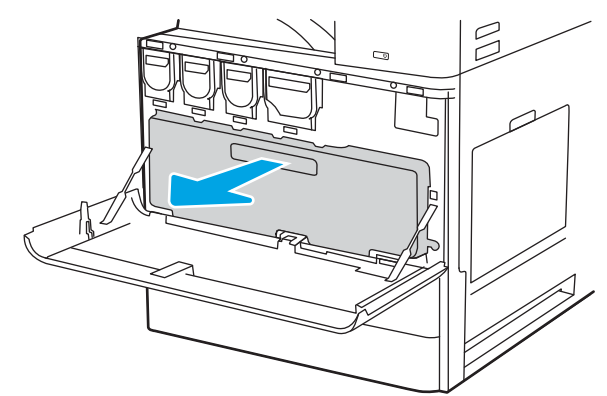

REMARQUE : Conservez la position de l'unité de récupération du toner pendant que vous la sortez de l'imprimante. Vous éviterez ainsi de renverser le toner usagé dans l'imprimante. Une fois l'unité sortie, ne la posez pas sur le côté. Posez-la en position verticale.

2. Tirez des deux côtés de l'unité de récupération du toner pour libérer les languettes, puis tirez-la hors de l'imprimante.

- <span id="page-58-0"></span>3. Installez la nouvelle unité de récupération du toner en la poussant des deux côtés jusqu'à ce que les languettes s'enclenchent.
- $\begin{array}{c} \square \end{array}$
- $\begin{array}{c}\n\mathbb{C} \\
\mathbb{C}\n\end{array}$

# Retrait et remplacement de l'unité de récupération du toner (modèles E82540, E82550, E82560)

Pour remplacer l'unité de récupération du toner (TCU), procédez comme suit :

1. Ouvrez la porte avant.

4. Fermez la porte avant.

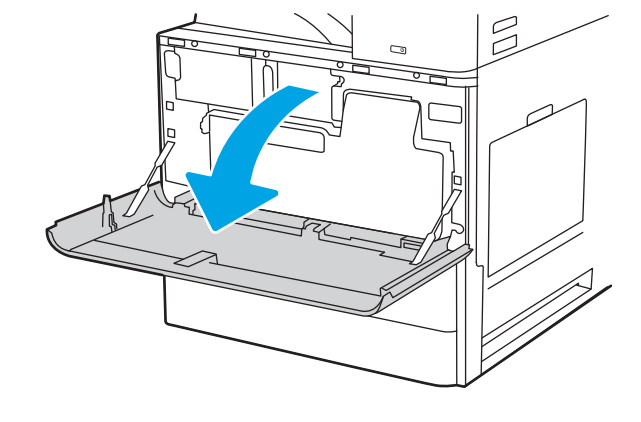

2. Tirez des deux côtés de l'unité de récupération du toner pour libérer les languettes, puis tirez-la hors de l'imprimante.

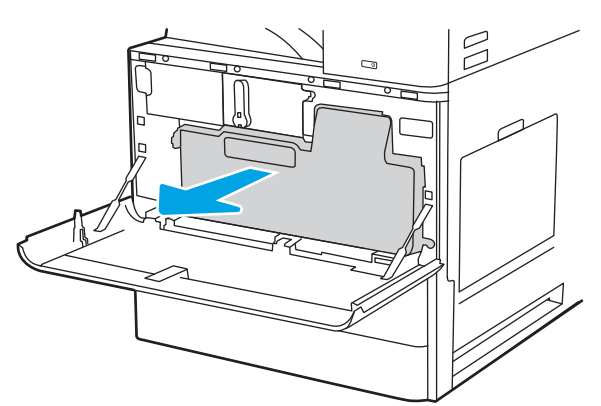

REMARQUE : Maintenez la position de l'unité de récupération du toner pendant que vous la sortez de l'imprimante. Vous éviterez ainsi de renverser le toner usagé dans l'imprimante. Une fois l'unité sortie, ne la posez pas sur le côté. Posez-la en position verticale.

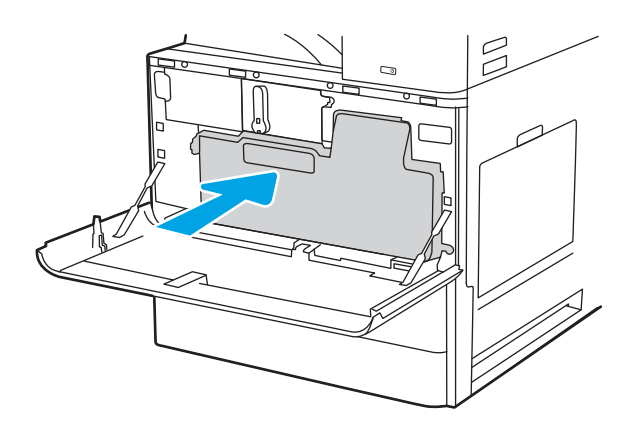

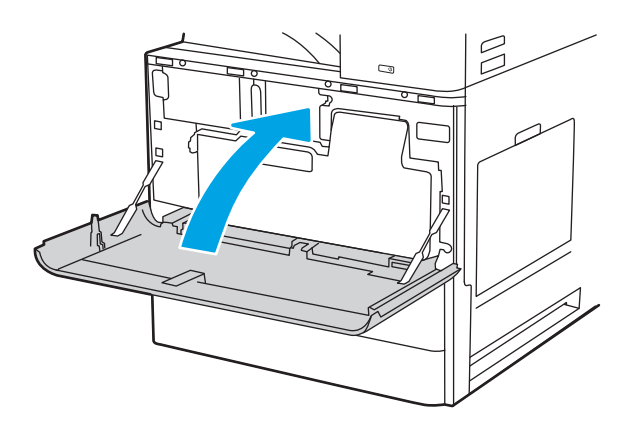

3. Installez la nouvelle unité de récupération du toner en la poussant des deux côtés jusqu'à ce que les languettes s'enclenchent.

4. Fermez la porte avant.

# <span id="page-60-0"></span>Remplacement d'une cartouche d'agrafes

Installez une nouvelle cartouche d'agrafes lorsque votre cartouche actuelle est vide.

- **Introduction**
- **Introduction**
- Retrait et remplacement de la cartouche d'agrafes de l'accessoire de module de finition interne
- [Retrait et remplacement de la cartouche d'agrafes de l'accessoire agrafeuse/module d'empilement](#page-62-0)
- [Retrait et remplacement de la cartouche d'agrafes de l'accessoire module de création de livret](#page-64-0)

## Introduction

Vous trouverez ci-dessous des informations pour remplacer une cartouche d'agrafes.

# **Introduction**

Les sections suivantes comprennent des instructions pour remplacer les cartouches d'agrafes.

# Retrait et remplacement de la cartouche d'agrafes de l'accessoire de module de finition interne

Pour remplacer la cartouche d'agrafes de l'accessoire de module de finition interne, procédez comme suit :

1. Ouvrez la porte avant du module de finition interne.

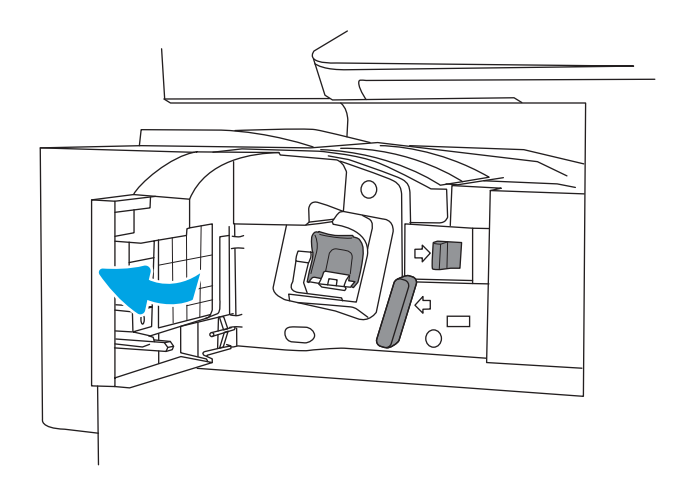

2. Saisissez la languette colorée du chariot de cartouches d'agrafes, puis tirez le chariot vers l'extérieur.

3. Soulevez les deux languettes de la cartouche d'agrafes, puis soulevez pour retirer la cartouche d'agrafes vide à partir du chariot de la cartouche d'agrafes.

4. Insérez la nouvelle cartouche d'agrafes dans le chariot de cartouches d'agrafes.

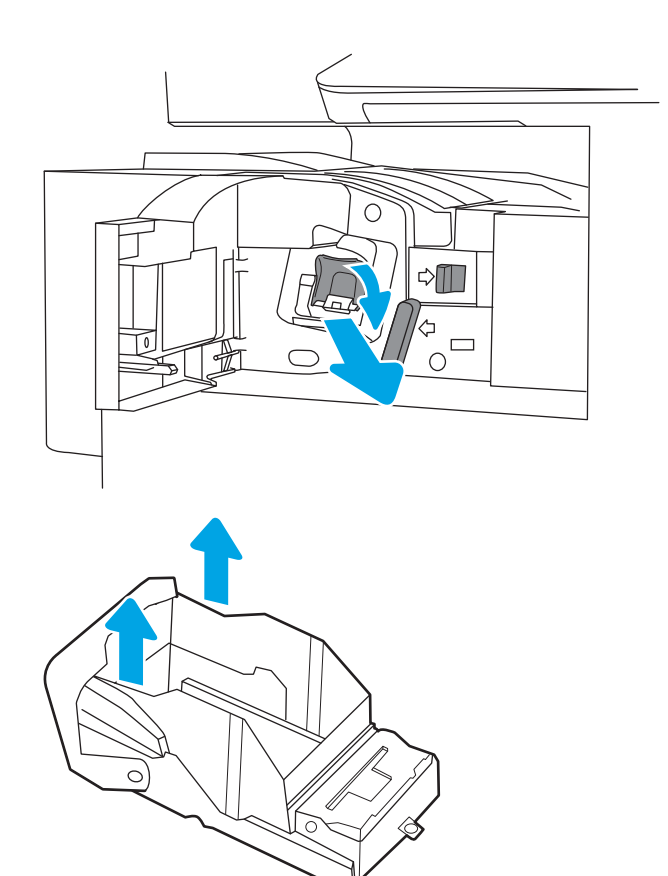

REMARQUE : ne jetez pas le chariot de cartouches d'agrafes. Vous devrez le réutiliser avec la nouvelle cartouche d'agrafes.

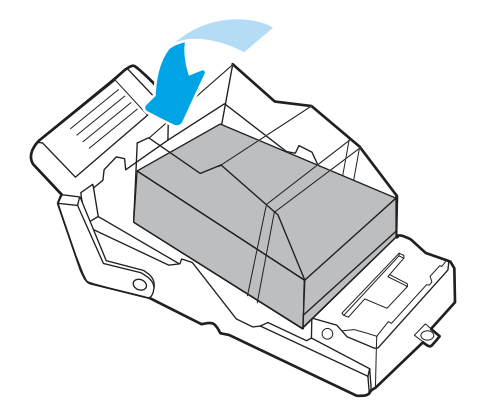

<span id="page-62-0"></span>5. Réinstallez le chariot de cartouches d'agrafes dans l'agrafeuse en appuyant sur la languette colorée jusqu'à ce qu'elle s'enclenche.

6. Fermez la porte avant du module de finition

interne.

C े∭  $\frac{4}{10}$ ◯  $\triangle \mathbb{I}$  $\Box$  $\subset$ 

# Retrait et remplacement de la cartouche d'agrafes de l'accessoire agrafeuse/module d'empilement

Pour remplacer la cartouche d'agrafes de l'accessoire agrafeuse/module d'empilement du module de finition posé au sol, procédez comme suit :

1. Ouvrez la porte avant du module de finition.

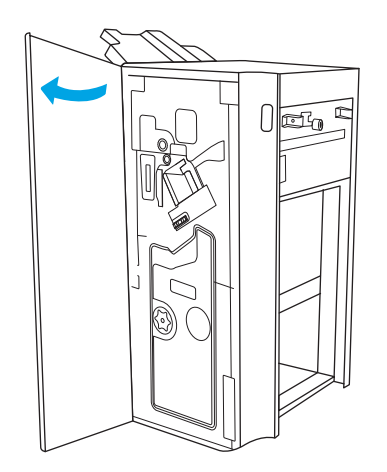

2. Tournez le bouton dans le sens antihoraire pour déplacer la cartouche d'agrafes vers l'avant.

3. Maintenez la molette pour immobiliser le dispositif de cartouches d'agrafes, saisissez la languette colorée du chariot de cartouches d'agrafes et retirez le chariot.

4. Soulevez les deux languettes de la cartouche d'agrafes, puis soulevez pour retirer la cartouche d'agrafes vide à partir du chariot de la cartouche d'agrafes.

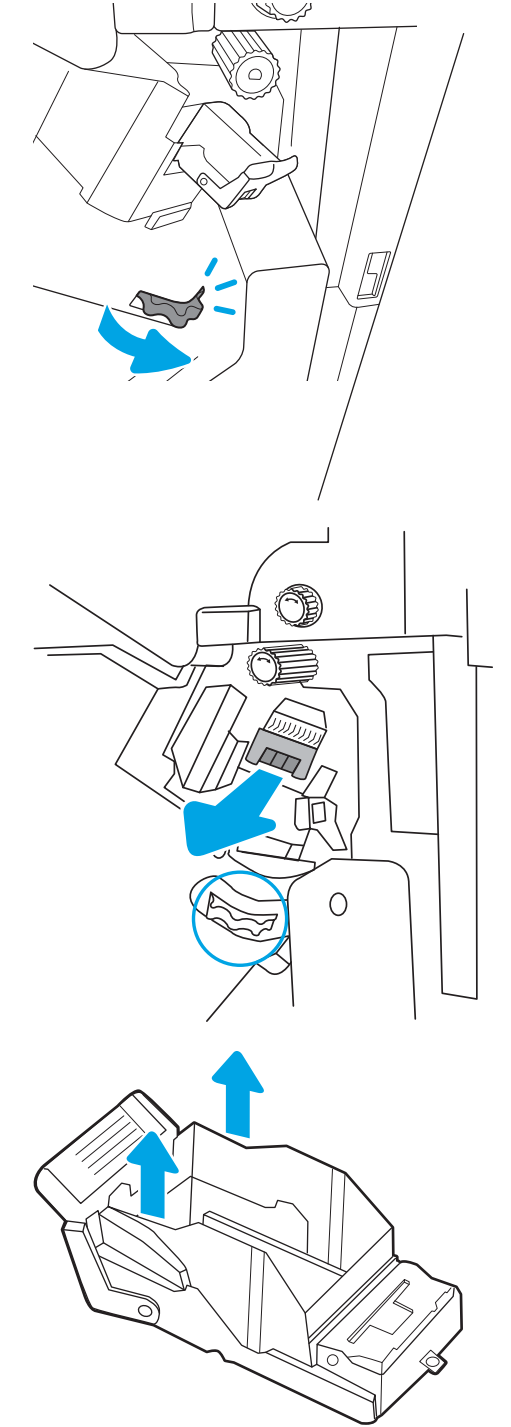

REMARQUE : ne jetez pas le chariot de cartouches d'agrafes. Vous devrez le réutiliser avec la nouvelle cartouche d'agrafes.

<span id="page-64-0"></span>5. Insérez la nouvelle cartouche d'agrafes dans le chariot de cartouches d'agrafes.

6. Maintenez la molette pour immobiliser le dispositif de cartouches d'agrafes, insérez la nouvelle cartouche d'agrafes dans le dispositif, puis appuyez sur la languette colorée jusqu'à ce qu'elle s'enclenche.

7. Refermez la porte avant du module de finition.

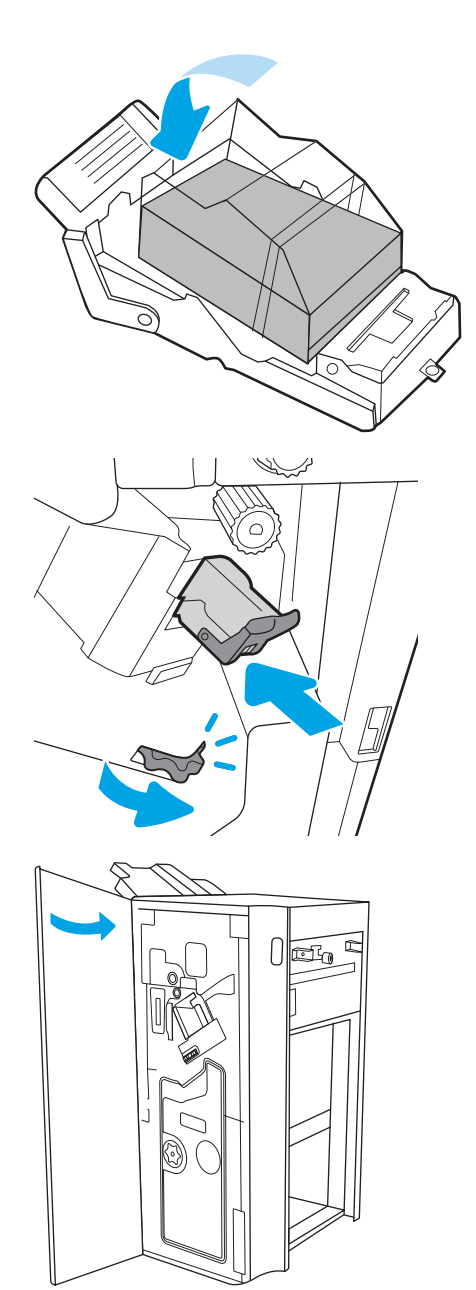

# Retrait et remplacement de la cartouche d'agrafes de l'accessoire module de création de livret

Pour remplacer la cartouche d'agrafes de l'accessoire module de création de livret dans le module de finition posé au sol, procédez comme suit :

1. Ouvrez la porte avant du module de finition.

2. Tirez le module de finition pour livrets jusqu'à ce qu'il s'arrête.

3. Soulevez les languettes colorées vers le haut pour retirer les deux cartouches d'agrafes.

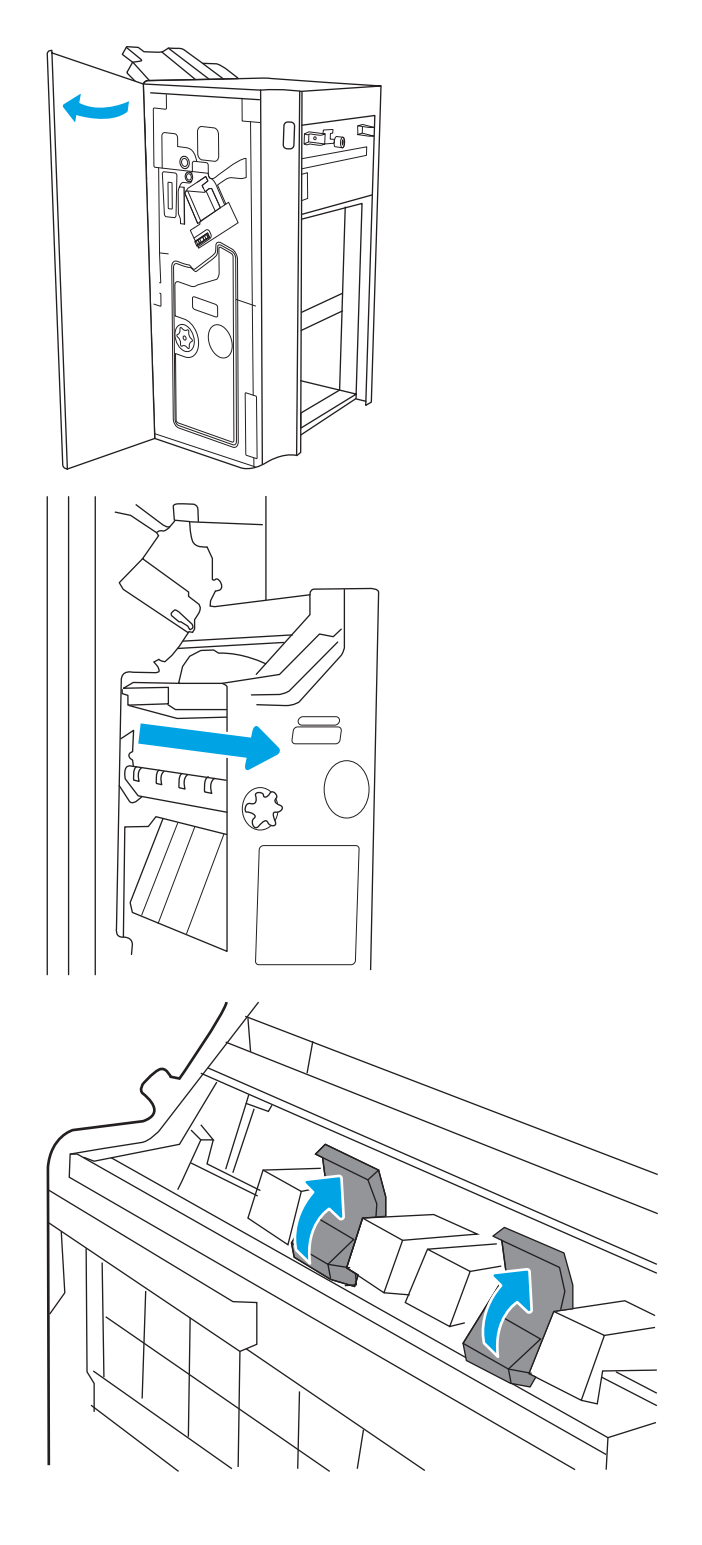

4. Appuyez sur les deux languettes bleues, puis soulevez la partie supérieure du chariot de cartouches d'agrafes.

5. Soulevez deux languettes sur chaque cartouche d'agrafes, puis retirez les cartouches d'agrafes vides des chariots de cartouches d'agrafes.

6. Insérez les nouvelles cartouches d'agrafes dans les chariots de cartouches d'agrafes, puis fermez la partie supérieure des chariots de cartouches d'agrafes.

7. Réinstallez les deux chariots de cartouches d'agrafes dans le module de création de livret en appuyant sur les languettes colorées jusqu'à ce qu'elles s'enclenchent.

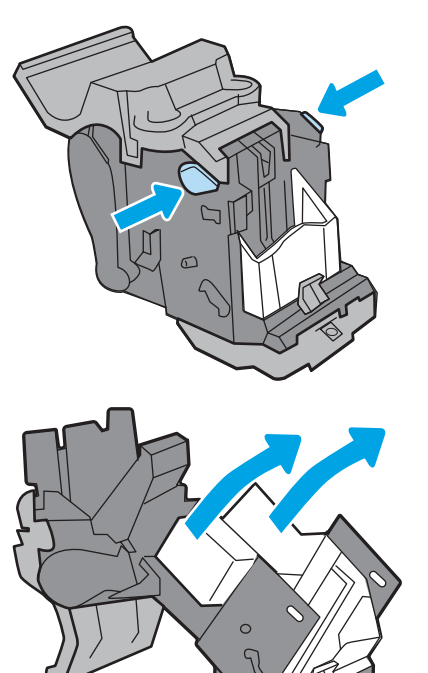

REMARQUE : ne jetez pas les chariots de cartouches d'agrafes. Vous devrez les réutiliser avec les nouvelles cartouches d'agrafes.

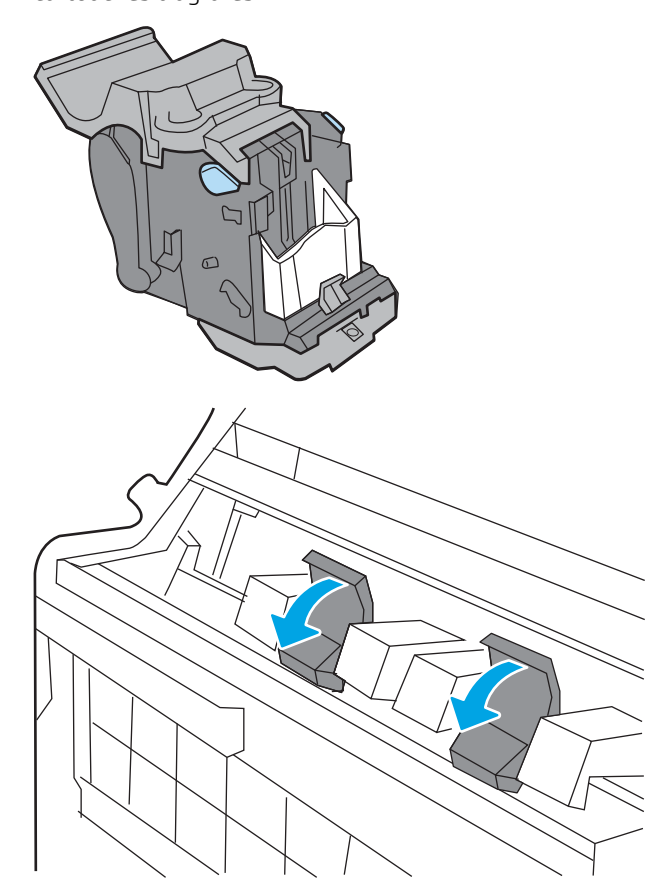

8. Faites glisser l'unité de finition pour livrets dans le module de finition.

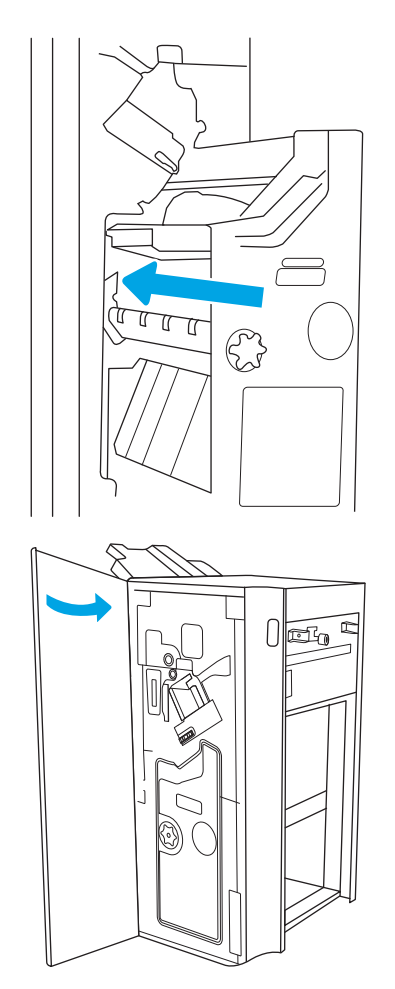

9. Refermez la porte avant du module de finition.

# 4 Impression

Imprimez à l'aide du logiciel ou à partir d'un périphérique mobile ou d'une clé USB.

- [Tâches d'impression \(Windows\)](#page-69-0)
- [Tâches d'impression \(macOS\)](#page-73-0)
- [Stockage des tâches d'impression sur l'imprimante pour les imprimer ultérieurement ou en privé](#page-76-0)
- [Impression à partir d'une clé USB à mémoire Ʈash](#page-80-0)
- [Impression en utilisant le port USB 2.0 haut débit \(câblé\)](#page-83-0)

Pour une assistance vidéo, voir [www.hp.com/videos/LaserJet.](http://www.hp.com/videos/LaserJet)

Les informations suivantes sont correctes au moment de la publication. Pour obtenir des informations à jour, reportez-vous à la section <http://www.hp.com/support/ljE82540MFP>ou [http://www.hp.com/support/](http://www.hp.com/support/colorljE87640MFP) [colorljE87640MFP](http://www.hp.com/support/colorljE87640MFP).

#### Pour plus d'informations :

L'assistance HP tout inclus de l'imprimante comprend les éléments suivants :

- **•** Installation et configuration
- Utilisation
- Résolution des problèmes
- Téléchargement des mises à jour de logiciels et de micrologiciels
- Inscription au forum d'assistance
- Recherche d'informations réglementaires et de garantie

# <span id="page-69-0"></span>Tâches d'impression (Windows)

En savoir plus sur les tâches d'impression courantes pour les utilisateurs Windows.

- Comment imprimer (Windows)
- Imprimer automatiquement en recto-verso (Windows)
- Imprimer manuellement en recto-verso (Windows)
- [Imprimer plusieurs pages par feuille \(Windows\)](#page-70-0)
- [Sélectionner le type de papier \(Windows\)](#page-71-0)
- [Tâches d'impression supplémentaires](#page-72-0)

# Comment imprimer (Windows)

Utilisez l'option Imprimer à partir d'une application logicielle pour sélectionner l'imprimante et les options de base pour votre tâche d'impression.

La procédure suivante décrit le processus d'impression de base sous Windows.

- 1. Dans le logiciel, sélectionnez l'option Imprimer.
- 2. Sélectionnez l'imprimante dans la liste d'imprimantes. Pour modifier les paramètres, ouvrez le pilote d'impression en cliquant sur le bouton Propriétés ou Préférences.
	- $\mathbb{R}^n$  REMARQUE : Le nom du bouton varie selon les programmes logiciels.

Sous Windows 10, 8.1 et 8, ces applications disposent d'une mise en page et de fonctionnalités différentes de celles décrites ci-dessous pour les applications bureautiques. Pour accéder à la fonctionnalité d'impression à partir d'une application de l'écran de démarrage, procédez comme suit :

- Windows 10 : Sélectionnez Imprimer, puis sélectionnez l'imprimante.
- Windows 8.1 ou 8 : Sélectionnez Périphériques, Imprimer, puis l'imprimante.

**EX** REMARQUE : pour plus d'informations, cliquez sur le bouton Aide (?) dans le pilote d'impression.

- 3. Cliquez sur les onglets dans le pilote d'impression pour configurer les options disponibles. Par exemple, accédez à l'onglet Finition pour définir l'orientation du papier, et à l'onglet Papier/Qualité pour définir l'alimentation, le type, le format et la qualité du papier.
- 4. Cliquez sur le bouton OK pour revenir à la boîte de dialoque Imprimer. Depuis cet écran, sélectionnez le nombre de copies à imprimer.
- 5. Cliquez sur le bouton Imprimer pour lancer l'impression.

# Imprimer automatiquement en recto-verso (Windows)

Si une unité d'impression recto verso automatique a été installée sur votre imprimante, vous pouvez imprimer automatiquement des deux côtés du papier. Utilisez un format et un type de papier pris en charge par l'unité recto verso.

- <span id="page-70-0"></span>1. Dans le logiciel, sélectionnez l'option Imprimer.
- 2. Sélectionnez l'imprimante dans la liste d'imprimantes, puis cliquez sur le bouton **Propriétés** ou Préférences pour ouvrir le pilote d'impression.
	- **BY** REMARQUE : Le nom du bouton varie selon les programmes logiciels.

Sous Windows 10, 8.1 et 8, ces applications disposent d'une mise en page et de fonctionnalités différentes de celles décrites ci-dessous pour les applications bureautiques. Pour accéder à la fonctionnalité d'impression à partir d'une application de l'écran de démarrage, procédez comme suit :

- Windows 10 : Sélectionnez Imprimer, puis sélectionnez l'imprimante.
- Windows 8.1 ou 8 : Sélectionnez Périphériques, Imprimer, puis l'imprimante.
- 3. Sélectionnez l'onglet Finition.
- 4. Sélectionnez Impression recto verso. Cliquez sur OK pour fermer la boîte de dialogue Propriétés du document.
- 5. Dans la boîte de dialogue Imprimer, cliquez sur Imprimer pour lancer le travail d'impression.

# Imprimer manuellement en recto-verso (Windows)

Suivez cette procédure pour les imprimantes qui ne disposent pas d'unité recto-verso automatique ou pour imprimer sur du papier que l'unité recto-verso ne prend pas en charge.

- 1. Dans le logiciel, sélectionnez l'option Imprimer.
- 2. Sélectionnez l'imprimante dans la liste d'imprimantes, puis cliquez sur le bouton Propriétés ou Préférences pour ouvrir le pilote d'impression.
- **REMARQUE :** Le nom du bouton varie selon les programmes logiciels.

Sous Windows 10, 8.1 et 8, ces applications disposent d'une mise en page et de fonctionnalités différentes de celles décrites ci-dessous pour les applications bureautiques. Pour accéder à la fonctionnalité d'impression à partir d'une application de l'écran de démarrage, procédez comme suit :

- Windows 10 : Sélectionnez Imprimer, puis sélectionnez l'imprimante.
- Windows 8.1 ou 8 : Sélectionnez Périphériques, Imprimer, puis l'imprimante.
- 3. Sélectionnez l'onglet Finition.
- 4. Sélectionnez Impression recto verso (manuelle), puis cliquez sur OK pour fermer la boîte de dialogue Propriétés du document.
- 5. Dans la boîte de dialogue Imprimer, cliquez sur Imprimer pour imprimer le recto.
- 6. Récupérez la pile imprimée dans le bac de sortie, puis placez-la dans le bac 1.
- 7. Si vous y êtes invité, appuyez sur le bouton du panneau de commande approprié pour continuer.

# Imprimer plusieurs pages par feuille (Windows)

Lorsque vous imprimez à partir d'une application logicielle à l'aide de l'option **Imprimer**, vous pouvez sélectionner une option pour imprimer plusieurs pages sur une seule feuille de papier. Par exemple, vous pouvez effectuer

<span id="page-71-0"></span>cette opération si vous imprimez un document de taille très importante et que vous souhaitez économiser du papier.

- 1. Dans le logiciel, sélectionnez l'option Imprimer.
- 2. Sélectionnez l'imprimante dans la liste d'imprimantes, puis cliquez sur le bouton Propriétés ou Préférences pour ouvrir le pilote d'impression.

**REMARQUE :** Le nom du bouton varie selon les programmes logiciels.

Sous Windows 10, 8.1 et 8, ces applications disposent d'une mise en page et de fonctionnalités différentes de celles décrites ci-dessous pour les applications bureautiques. Pour accéder à la fonctionnalité d'impression à partir d'une application de l'écran de démarrage, procédez comme suit :

- Windows 10 : Sélectionnez Imprimer, puis sélectionnez l'imprimante.
- Windows 8.1 ou 8 : Sélectionnez Périphériques, Imprimer, puis l'imprimante.
- 3. Sélectionnez l'onglet Finition.
- 4. Sélectionnez le nombre de pages par feuille dans la liste déroulante Pages par feuille.
- 5. Sélectionnez les paramètres appropriés pour les options Imprimer bordures de page, Ordre des pages et Orientation. Cliquez sur OK pour fermer la boîte de dialoque Propriétés du document.
- 6. Dans la boîte de dialogue Imprimer, cliquez sur Imprimer pour lancer le travail d'impression.

# Sélectionner le type de papier (Windows)

Lorsque vous imprimez à partir d'une application logicielle à l'aide de l'option Impression, vous pouvez définir le type de papier que vous utilisez pour votre tâche d'impression. Par exemple, si votre type de papier par défaut est Lettre, mais que vous utilisez un type de papier différent pour une tâche d'impression, sélectionnez ce type de papier spécifique.

- 1. Dans le logiciel, sélectionnez l'option Imprimer.
- 2. Sélectionnez l'imprimante dans la liste d'imprimantes, puis cliquez sur le bouton Propriétés ou Préférences pour ouvrir le pilote d'impression.

**REMARQUE :** Le nom du bouton varie selon les programmes logiciels.

Sous Windows 10, 8.1 et 8, ces applications disposent d'une mise en page et de fonctionnalités différentes de celles décrites ci-dessous pour les applications bureautiques. Pour accéder à la fonctionnalité d'impression à partir d'une application de l'écran de démarrage, procédez comme suit :

- Windows 10 : Sélectionnez Imprimer, puis sélectionnez l'imprimante.
- Windows 8.1 ou 8 : Sélectionnez Périphériques, Imprimer, puis l'imprimante.
- 3. Cliquez sur l'onglet Papier/Qualité.
- 4. Sélectionnez le type de papier dans la liste déroulante Type de papier.
- 5. Cliquez sur OK pour fermer la boîte de dialogue Propriétés du document. Dans la boîte de dialogue Imprimer, cliquez sur Imprimer pour lancer le travail d'impression.

Si le bac doit être configuré, un message de configuration du bac s'affiche sur le panneau de commande de l'imprimante.
- <span id="page-72-0"></span>6. Chargez le bac avec du papier du type et du format spécifiés, puis fermez le bac.
- 7. Appuyez sur le bouton OK pour accepter le format et le type détectés ou appuyez sur le bouton Modifier pour choisir un format ou un type de papier différent.
- 8. Sélectionnez le format et le type appropriés, puis appuyez sur le bouton OK.

## Tâches d'impression supplémentaires

Repérez les informations sur le Web pour effectuer les tâches d'impression courantes.

Rendez-vous sur<http://www.hp.com/support/ljE82540MFP> ou [http://www.hp.com/support/colorljE87640MFP.](http://www.hp.com/support/colorljE87640MFP)

Vous trouverez des instructions pour vous guider dans les tâches d'impression, telles que :

- Créer et utiliser des raccourcis ou des préréglages d'impression
- Sélectionner le format de papier ou utiliser un format de papier personnalisé
- Choisir l'orientation de la page
- Création d'un livret
- Réduire un document pour un format de papier donné
- Imprimer les premières ou dernières pages d'un document sur un papier différent
- Imprimer des filigranes sur un document

# Tâches d'impression (macOS)

Imprimer à l'aide du logiciel d'impression HP pour macOS, y compris comment imprimer recto verso ou imprimer plusieurs pages par feuille.

- Comment imprimer (macOS)
- Imprimer automatiquement des deux côtés (macOS)
- [Imprimer manuellement des deux côtés \(macOS\)](#page-74-0)
- [Imprimer plusieurs pages par feuille \(macOS\)](#page-74-0)
- [Sélectionner le type de papier \(macOS\)](#page-74-0)
- [Tâches d'impression supplémentaires](#page-72-0)

## Comment imprimer (macOS)

Utilisez l'option *Imprimer* à partir d'une application logicielle pour sélectionner l'imprimante et les options de base pour votre tâche d'impression.

Les instructions suivantes décrivent la procédure d'impression de base pour macOS.

- 1. Cliquez sur le menu Fichier, puis sur l'option Imprimer.
- 2. Sélectionnez l'imprimante.
- 3. Cliquez sur **Afficher les détails** ou **Copies et pages**, puis sélectionnez d'autres menus pour ajuster les paramètres d'impression.
- **REMARQUE :** Le nom de l'élément varie selon le logiciel.
- 4. Cliquez sur le bouton Imprimer.

## Imprimer automatiquement des deux côtés (macOS)

Si une unité d'impression recto verso automatique a été installée sur votre imprimante, vous pouvez imprimer automatiquement des deux côtés du papier. Utilisez un format et un type de papier pris en charge par l'unité recto verso.

**EX** REMARQUE : Ces informations s'appliquent aux imprimantes équipées d'une unité d'impression recto verso automatique.

**EX REMARQUE :** Cette fonction est disponible si vous installez le pilote d'impression HP. Elle peut ne pas être disponible si vous utilisez AirPrint.

- 1. Cliquez sur le menu Fichier, puis sur l'option Imprimer.
- 2. Sélectionnez l'imprimante.
- 3. Cliquez sur Afficher les détails ou Copies et pages, puis cliquez sur le menu Mise en page.

**REMARQUE :** Le nom de l'élément varie selon le logiciel.

- 4. Sélectionnez une option de reliure dans la liste déroulante Copie recto verso.
- 5. Cliquez sur le bouton Imprimer.

## <span id="page-74-0"></span>Imprimer manuellement des deux côtés (macOS)

Suivez cette procédure pour les imprimantes qui ne disposent pas d'unité recto-verso automatique ou pour imprimer sur du papier que l'unité recto-verso ne prend pas en charge.

**BY** REMARQUE : Cette fonction est disponible si vous installez le pilote d'impression HP. Elle peut ne pas être disponible si vous utilisez AirPrint.

- 1. Cliquez sur le menu Fichier, puis sur l'option Imprimer.
- 2. Sélectionnez l'imprimante.
- 3. Cliquez sur Afficher les détails ou Copies et pages, puis cliquez sur le menu Recto verso manuel.

**REMARQUE :** Le nom de l'élément varie selon le logiciel.

- 4. Cochez la case Recto verso manuel, puis sélectionnez une option de reliure.
- 5. Cliquez sur le bouton Imprimer.
- 6. Retirez de l'imprimante tout papier non imprimé du bac 1.
- 7. Récupérez la pile imprimée dans le bac de sortie et placez-la, côté imprimé vers le bas, dans le bac d'entrée.
- 8. Si vous y êtes invité, appuyez sur le bouton approprié du panneau de commande pour continuer.

## Imprimer plusieurs pages par feuille (macOS)

Lorsque vous imprimez à partir d'une application logicielle à l'aide de l'option Imprimer, vous pouvez sélectionner une option pour imprimer plusieurs pages sur une seule feuille de papier. Par exemple, vous pouvez effectuer cette opération si vous imprimez un document de taille très importante et que vous souhaitez économiser du papier.

- 1. Cliquez sur le menu Fichier, puis sur l'option Imprimer.
- 2. Sélectionnez l'imprimante.
- 3. Cliquez sur Afficher les détails ou Copies et pages, puis cliquez sur le menu Mise en page.

 $\mathbb{R}$  **REMARQUE :** Le nom de l'élément varie selon le logiciel.

- 4. Dans la liste déroulante Pages par feuille, sélectionnez le nombre de pages que vous souhaitez imprimer sur chaque feuille.
- 5. Dans la partie Sens de la disposition, sélectionnez l'ordre et le positionnement des pages sur la feuille.
- 6. Dans le menu Bordures, sélectionnez le type de bordure à imprimer autour de chaque page sur la feuille.
- 7. Cliquez sur le bouton Imprimer.

## Sélectionner le type de papier (macOS)

Lorsque vous imprimez à partir d'une application logicielle à l'aide de l'option Impression, vous pouvez définir le type de papier que vous utilisez pour votre tâche d'impression. Par exemple, si votre type de papier par défaut est Lettre, mais que vous utilisez un type de papier différent pour une tâche d'impression, sélectionnez ce type de papier spécifique.

- 1. Cliquez sur le menu Fichier, puis sur l'option Imprimer.
- 2. Sélectionnez l'imprimante.
- 3. Cliquez sur Afficher les détails ou Copies et pages, puis cliquez sur le menu Support et qualité ou Papier/ Qualité.
- **PEMARQUE :** Le nom de l'élément varie selon le logiciel.
- 4. Faites votre sélection parmi les options Support et qualité ou Papier/Qualité.
	- **REMARQUE :** Cette liste contient l'ensemble principal d'options disponibles. Certaines options ne sont pas disponibles sur toutes les imprimantes.
		- Type de support : Sélectionnez l'option de type de papier pour la tâche d'impression.
		- Qualité d'impression : Sélectionnez le niveau de résolution pour la tâche d'impression.
		- Impression bord à bord : Sélectionnez cette option pour imprimer près des bords du papier.
- 5. Cliquez sur le bouton Imprimer.

## Tâches d'impression supplémentaires

Repérez les informations sur le Web pour effectuer les tâches d'impression courantes.

Rendez-vous sur<http://www.hp.com/support/ljE82540MFP> ou [http://www.hp.com/support/colorljE87640MFP.](http://www.hp.com/support/colorljE87640MFP)

Vous trouverez des instructions pour vous guider dans les tâches d'impression, telles que :

- Créer et utiliser des raccourcis ou des préréglages d'impression
- Sélectionner le format de papier ou utiliser un format de papier personnalisé
- Choisir l'orientation de la page
- Création d'un livret
- Réduire un document pour un format de papier donné
- Imprimer les premières ou dernières pages d'un document sur un papier différent
- Imprimer des filigranes sur un document

# Stockage des tâches d'impression sur l'imprimante pour les imprimer ultérieurement ou en privé

Stockez des tâches d'impression dans la mémoire de l'imprimante pour les imprimer ultérieurement.

- **Introduction**
- Créer une tâche en mémoire (Windows)
- [Créer une tâche en mémoire \(macOS\)](#page-77-0)
- [Impression d'une tâche stockée](#page-78-0)
- [Suppression d'une tâche stockée](#page-79-0)
- [Informations envoyées à l'imprimante pour la comptabilité des tâches](#page-79-0)

### **Introduction**

Les informations qui suivent indiquent les procédures pour la création et l'impression de documents stockés sur la clé USB. Ces tâches peuvent être imprimées ultérieurement ou en privé.

## Créer une tâche en mémoire (Windows)

Stockez des tâches sur la clé USB pour une impression privée ou différée.

- 1. Dans le logiciel, sélectionnez l'option Imprimer.
- 2. Sélectionnez l'imprimante dans la liste des imprimantes, puis cliquez sur Propriétés ou Préférences.

 $\mathbb{R}^n$  REMARQUE : Le nom du bouton varie selon les programmes logiciels.

Sous Windows 10, 8.1 et 8, ces applications disposent d'une mise en page et de fonctionnalités différentes de celles décrites ci-dessous pour les applications bureautiques. Pour accéder à la fonctionnalité d'impression à partir d'une application de l'écran de démarrage, procédez comme suit :

- Windows 10 : Sélectionnez Imprimer, puis sélectionnez l'imprimante.
- Windows 8.1 ou 8 : Sélectionnez Périphériques, Imprimer, puis l'imprimante.
- 3. Cliquez sur l'onglet Stockage des tâches.
- 4. Sélectionnez une option de Mode de stockage des tâches :
	- Mise en attente après 1ère page : imprimer une copie de tâche et la vérifier, puis imprimer des copies supplémentaires.
	- Tâche personnelle : la tâche n'est imprimée qu'au moment où vous le demandez sur le panneau de commande de l'imprimante. Dans ce mode de stockage en mémoire des tâches, vous pouvez sélectionner l'une des options dans Tâche privée/sécurisée. Si vous attribuez un numéro d'identification personnel (NIP) à la tâche, vous devez indiquer le NIP requis sur le panneau de configuration. Si vous chiffrez la tâche, vous devez fournir le mot de passe requis sur le panneau de commande. La tâche d'impression est supprimée de la mémoire une fois l'impression réalisée, et elle est perdue si l'imprimante est mise hors tension.
- <span id="page-77-0"></span>Copie rapide : vous pouvez imprimer le nombre souhaité de copies d'une tâche et enregistrer une copie de la tâche dans la mémoire de l'imprimante, afin de pouvoir la réimprimer ultérieurement.
- Tâche stockée : stockez une tâche sur l'imprimante et laissez à d'autres utilisateurs le soin de l'imprimer à tout moment. Dans ce mode de stockage en mémoire des tâches, vous pouvez sélectionner l'une des options dans Tâche privée/sécurisée. Si vous attribuez un numéro d'identification personnel (NIP) à la tâche, la personne qui imprime la tâche doit indiquer le NIP requis sur le panneau de commande. Si vous chiffrez la tâche, la personne qui imprime la tâche doit indiquer le mot de passe requis sur le panneau de commande.
- 5. Pour utiliser un nom d'utilisateur ou un nom de tâche personnalisé, cliquez sur le bouton Personnalisé, puis saisissez le nom d'utilisateur ou le nom de la tâche.

Si une autre tâche en mémoire porte déjà ce nom, sélectionnez l'option à utiliser :

- Ajouter + (1-99) au nom de tâche : ajoutez un numéro unique à la fin du nom de la tâche.
- Remplacer fichier existant : écrasez le travail stocké existant avec le nouveau.
- 6. Cliquez sur le bouton OK pour fermer la boîte de dialogue Propriétés du document. Dans la boîte de dialogue Imprimer, cliquez sur le bouton Imprimer pour lancer la tâche d'impression.

## Créer une tâche en mémoire (macOS)

Stockez des tâches sur la clé USB pour une impression privée ou différée.

- 1. Cliquez sur le menu Fichier, puis sur l'option Imprimer.
- 2. Dans le menu Imprimante, sélectionnez l'imprimante.
- 3. Par défaut, le pilote d'impression affiche le menu Copies et pages. Ouvrez la liste déroulante, puis cliquez sur le menu Stockage des tâches.

**EX** REMARQUE : Si le menu Stockage des tâches n'est pas visible, fermez la fenêtre d'impression, puis rouvrez-la pour activer le menu.

- 4. Dans la liste déroulante Mode, sélectionnez le type de tâche en mémoire.
	- Mise en attente après 1ère page : imprimer une copie de tâche et la vérifier, puis imprimer des copies supplémentaires.
	- Tâche personnelle : la tâche n'est imprimée qu'au moment où une personne le demande sur le panneau de commande de l'imprimante. Si un numéro d'identification personnel (PIN) est attribué à la tâche, indiquez le code PIN requis sur le panneau de configuration. La tâche d'impression est supprimée de la mémoire une fois l'impression réalisée, et elle est perdue si l'imprimante est mise hors tension.
	- Copie rapide : vous pouvez imprimer le nombre souhaité de copies d'une tâche et enregistrer une copie de la tâche dans la mémoire de l'imprimante, afin de pouvoir la réimprimer ultérieurement.
	- Tâche stockée : stockez une tâche sur l'imprimante et laissez à d'autres utilisateurs le soin de l'imprimer à tout moment. Si un numéro d'identification personnel (PIN) est attribué à la tâche, la personne qui imprime la tâche doit indiquer le code PIN requis sur le panneau de commande.
- 5. Pour utiliser un nom d'utilisateur ou un nom de tâche personnalisé, cliquez sur le bouton Personnalisé, puis saisissez le nom d'utilisateur ou le nom de la tâche.

Si une autre tâche en mémoire porte déjà ce nom, sélectionnez l'option à utiliser.

- <span id="page-78-0"></span>Ajouter + (1-99) au nom de tâche : ajoutez un numéro unique à la fin du nom de la tâche.
- Remplacer fichier existant : écrasez le travail stocké existant avec le nouveau.
- 6. Si vous avez sélectionné l'option Tâche stockée ou Tâche personnelle à l'étape 4, vous pouvez protéger la tâche à l'aide d'un numéro NIP. Saisissez un numéro à 4 chiffres dans le champ Utiliser un code NIP pour imprimer. Lorsque d'autres utilisateurs tenteront d'imprimer cette tâche, l'imprimante les invitera à saisir ce numéro d'identification personnel.
- 7. Cliquez sur le bouton Imprimer pour traiter la tâche.

### Impression d'une tâche stockée

Procédez comme suit pour imprimer une tâche stockée dans la mémoire de l'imprimante.

- 1. Sur l'écran d'accueil du panneau de commande de l'imprimante, accédez à l'application Imprimer, puis sélectionnez l'icône Imprimer.
- 2. Sélectionnez Imprimer depuis le stockage des tâches.
- 3. Sélectionnez Choisir, puis sélectionnez le nom du dossier qui contient le travail.
- 4. Sélectionnez le nom de la tâche. Si la tâche est privée ou chiffrée, saisissez le code PIN ou le mot de passe.
- 5. Pour régler le nombre de copies, sélectionnez le champ Nombre de copies dans le coin inférieur gauche de l'écran. A l'aide du pavé numérique, saisissez le nombre de copies à imprimer.
- 6. Sélectionnez Démarrer ou Imprimer pour imprimer la tâche.

## <span id="page-79-0"></span>Suppression d'une tâche stockée

Vous pouvez supprimer les documents enregistrés sur l'imprimante lorsque vous n'en avez plus besoin. Vous pouvez également régler le nombre maximal de tâches à stocker sur l'imprimante.

- Suppression d'une tâche stockée sur l'imprimante
- Modification de la limite de stockage des tâches

#### Suppression d'une tâche stockée sur l'imprimante

Utilisez le panneau de commande pour supprimer un travail stocké dans la mémoire de l'imprimante.

- 1. Sur l'écran d'accueil du panneau de commande de l'imprimante, accédez à l'application Imprimer, puis sélectionnez l'icône Imprimer.
- 2. Sélectionnez Imprimer depuis le stockage des tâches.
- 3. Sélectionnez Choisir, puis sélectionnez le nom du dossier qui contient le travail.
- 4. Sélectionnez le nom de la tâche. Si la tâche est privée ou chiffrée, saisissez le code PIN ou le mot de passe.
- 5. Sélectionnez le bouton Corbeille  $\overline{w}$  pour supprimer la tâche.

#### Modification de la limite de stockage des tâches

Lorsqu'une nouvelle tâche d'impression est stockée dans la mémoire de l'imprimante, l'imprimante efface toute autre tâche précédente de cet utilisateur portant le même nom. Si aucune tâche du même nom d'utilisateur et de tâche n'existe et que l'imprimante requiert de l'espace supplémentaire, elle risque de supprimer des tâches stockées en commençant par la plus ancienne.

Pour modifier le nombre de travaux que l'imprimante peut stocker, procédez comme suit :

- 1. Sur l'écran d'accueil du panneau de commande de l'imprimante, accédez à l'application Paramètres, puis sélectionnez l'icône Paramètres.
- 2. Ouvrez les menus suivants :
	- Copier/Imprimer ou Imprimer
	- Gestion des tâches stockées
	- Limite stock. tâches temp.
- 3. A l'aide du pavé numérique, saisissez le nombre de travaux que l'imprimante peut stocker.
- 4. Sélectionnez OK ou Terminer pour enregistrer le paramètre.

## Informations envoyées à l'imprimante pour la comptabilité des tâches

Les tâches d'impression envoyées depuis les pilotes à un client (par exemple, un PC) peuvent transmettre des informations personnellement identifiables aux périphériques HP d'impression et d'imagerie. Ces informations peuvent inclure, mais sans s'y limiter, le nom d'utilisateur et le nom du client à l'origine de la tâche. Elles peuvent être utilisées pour la comptabilité des tâches, selon la configuration de l'administrateur du périphérique d'impression. Ces mêmes informations peuvent également être stockées avec la tâche sur le périphérique de stockage de masse (par exemple, un disque dur) de l'imprimante lorsque vous utilisez la fonctionnalité de stockage des tâches.

# Impression à partir d'une clé USB à mémoire flash

Cette imprimante dispose de la fonction d'impression par port USB à accès simplifié qui permet d'imprimer facilement des fichiers sans avoir à passer par un ordinateur.

- [Activer le port USB pour l'impression](#page-81-0)
- [Imprimer des documents via USB](#page-81-0)

L'imprimante accepte les clés USB standard via le port USB situé près du panneau de commande. Il prend en charge les types de fichiers suivants :

- .pdf
- .prn
- .pcl
- .ps
- .cht

## <span id="page-81-0"></span>Activer le port USB pour l'impression

Par défaut, le port USB est désactivé. Avant d'utiliser cette fonction, activez le port USB.

- Première méthode : Activation du port USB à partir du panneau de commande de l'imprimante
- Deuxième méthode : Activation du port USB à partir du serveur Web intégré HP (imprimantes connectées au réseau uniquement)

Utilisez l'une des méthodes suivantes pour activer le port :

#### Première méthode : Activation du port USB à partir du panneau de commande de l'imprimante

Utilisez le panneau de commande de l'imprimante afin d'activer le port USB pour l'impression.

- 1. Sur l'écran d'accueil du panneau de commande de l'imprimante, accédez à l'application Paramètres, puis sélectionnez l'icône Paramètres.
- 2. Ouvrez les menus suivants
	- Copier/Imprimer ou Imprimer
	- Activer le port USB du périphérique
- 3. Sélectionnez Activé pour activer le port USB.

#### Deuxième méthode : Activation du port USB à partir du serveur Web intégré HP (imprimantes connectées au réseau uniquement)

Utilisez le serveur Web intégré HP afin d'activer le port USB pour l'impression.

- 1. Sur l'écran d'accueil du panneau de commande de l'imprimante, sélectionnez l'icône Informations  $\bigcap$ , puis l'icône Réseau <sub>品</sub>pour afficher l'adresse IP ou le nom d'hôte.
- 2. Ouvrez un navigateur Web. Dans la barre d'adresse, saisissez l'adresse IP telle qu'elle apparaît sur le panneau de commande de l'imprimante. Appuyez sur la touche Entrée du clavier de l'ordinateur. Le serveur EWS s'ouvre.
- **EX** REMARQUE : Si le navigateur Web affiche le message Le certificat de sécurité de ce site Web présente un problème lorsque vous tentez d'ouvrir le serveur Web intégré, cliquez sur Poursuivre sur ce site Web (non recommandé).

Choisir Poursuivre sur ce site Web (non recommandé) ne présente aucun risque pour l'ordinateur pour naviguer dans le serveur Web intégré de l'imprimante HP.

- 3. Sélectionnez l'onglet Copier/Imprimer pour les modèles MFP ou l'onglet Imprimer pour les modèles SFP.
- 4. Dans le menu de gauche, sélectionnez Paramètres d'impression depuis une unité USB.
- 5. Sélectionnez Activer l'impression depuis une unité USB.
- 6. Cliquez sur Appliquer.

### Imprimer des documents via USB

Imprimez des documents à partir d'une clé USB

- 1. Insérez le lecteur flash USB dans le port USB Easy-access.
- **EX REMARQUE :** Le port est peut-être couvert. Pour certaines imprimantes, le couvercle s'ouvre en se rabattant. Pour d'autres, vous devez tirer le couvercle vers l'extérieur pour l'enlever.
- 2. Sur l'écran d'accueil du panneau de commande de l'imprimante, accédez à l'application Imprimer, puis sélectionnez l'icône Imprimer.
- 3. Sélectionnez Impression depuis une unité USB.
- 4. Sélectionnez Choisir, puis le nom du document à imprimer, et appuyez sur Sélectionner.

REMARQUE : Le document peut se trouver dans un dossier. Si nécessaire, ouvrez les dossiers.

- 5. Pour régler le nombre de copies, appuyez sur la zone à gauche du bouton Imprimer, puis sélectionnez le nombre de copies à l'aide du clavier qui s'affiche. Sélectionnez le bouton Fermer pour fermer le clavier.
- 6. Sélectionnez Imprimer pour imprimer le document.

# Impression en utilisant le port USB 2.0 haut débit (câblé)

Cette imprimante comporte un port USB 2.0 haut débit pour impression par câble USB. Le port se trouve dans la zone des ports d'interface et est désactivé par défaut.

- Première méthode : Activation du port USB 2.0 haut débit à partir des menus du panneau de commande de l'imprimante
- Deuxième méthode : Activation du port USB 2.0 haut débit à partir de HP Embedded Web Server (imprimantes connectées au réseau uniquement)

Utilisez l'une des méthodes suivantes pour activer le port USB 2.0 grande vitesse. Une fois le port activé, installez le logiciel du produit pour imprimer à l'aide de ce port.

## Première méthode : Activation du port USB 2.0 haut débit à partir des menus du panneau de commande de l'imprimante

Utilisez le panneau de commande pour activer le port.

- 1. Sur l'écran d'accueil du panneau de commande de l'imprimante, accédez à l'application Paramètres, puis sélectionnez l'icône Paramètres.
- 2. Ouvrez les menus suivants
	- Général
	- Activer le port USB du périphérique
- 3. Sélectionnez l'option Activé.

## Deuxième méthode : Activation du port USB 2.0 haut débit à partir de HP Embedded Web Server (imprimantes connectées au réseau uniquement)

Utilisez le serveur EWS pour activer le port.

- 1. Déterminez l'adresse IP de l'imprimante. Sur le panneau de commande de l'imprimante, sélectionnez l'icône Informations • puis l'icône Réseau 몸 pour afficher l'adresse IP ou le nom d'hôte.
- 2. Ouvrez un navigateur Web. Dans la barre d'adresse, saisissez l'adresse IP telle qu'elle apparaît sur le panneau de commande de l'imprimante. Appuyez sur la touche Entrée du clavier de l'ordinateur. Le serveur EWS s'ouvre.

https://10.10.XXXXX/

**EX REMARQUE :** Si le navigateur Web affiche un message indiquant que l'accès au site Web comporte des risques, sélectionnez l'option pour continuer vers le site Web. L'accès à ce site Web ne va pas endommager l'ordinateur.

- 3. Sélectionnez l'onglet Sécurité.
- 4. Sur le côté gauche de l'écran, sélectionnez Sécurité générale.
- 5. Faites défiler vers le bas pour accéder aux **Ports matériels** et cochez la case pour activer les deux éléments :
- Activer le port USB du périphérique
- Activer Plug-and-Play USB Hôte
- 6. Cliquez sur Appliquer.

# 5 Copie

Réalisez des copies avec l'imprimante, apprenez à copier un document recto verso et à localiser des tâches de copie supplémentaires sur le Web.

- Réaliser une copie
- [Copie recto verso](#page-88-0)
- [Tâches de copie supplémentaires](#page-89-0)

Pour une assistance vidéo, voir [www.hp.com/videos/LaserJet.](http://www.hp.com/videos/LaserJet)

Les informations suivantes sont correctes au moment de la publication. Pour obtenir des informations à jour, reportez-vous à la section <http://www.hp.com/support/ljE82540MFP>ou [http://www.hp.com/support/](http://www.hp.com/support/colorljE87640MFP) [colorljE87640MFP](http://www.hp.com/support/colorljE87640MFP).

#### Pour plus d'informations :

L'assistance HP tout inclus de l'imprimante comprend les éléments suivants :

- Installation et configuration
- Utilisation
- Résolution des problèmes
- Téléchargement des mises à jour de logiciels et de micrologiciels
- Inscription au forum d'assistance
- Recherche d'informations réglementaires et de garantie

## Réaliser une copie

Copiez un document ou une image depuis la vitre du scanner ou le bac d'alimentation automatique.

- 1. Placez le document face tournée vers le bas sur la vitre du scanner, ou face vers le haut dans le chargeur de documents et réglez les guide-papier en fonction de la taille du document.
- 2. Sur l'écran d'accueil du panneau de commande de l'imprimante, accédez à Copie, puis sélectionnez l'icône Copie...
- 3. Dans le volet Options, sélectionnez le nombre de copies.
- 4. Sélectionnez Optimiser le texte/l'image afin d'optimiser le type d'image copiée : texte, images ou photos. Sélectionnez l'une des options prédéfinies.
- 5. Définissez les options marquées d'un triangle jaune avant d'utiliser la fonctionnalité d'aperçu.
	- **EX REMARQUE :** Après l'aperçu de la numérisation, ces options sont supprimées de la liste principale Options et sont récapitulées dans la liste Options de pré-numérisation. Pour modifier l'une de ces options, ignorez l'aperçu et recommencez la procédure.

L'utilisation de la fonctionnalité d'aperçu est facultative.

6. Appuyez sur le volet droit de l'écran pour afficher un aperçu du document. Sur l'écran d'aperçu, utilisez les boutons à droite de l'écran pour régler les options d'aperçu et pour réorganiser, faire pivoter, insérer ou supprimer des pages.

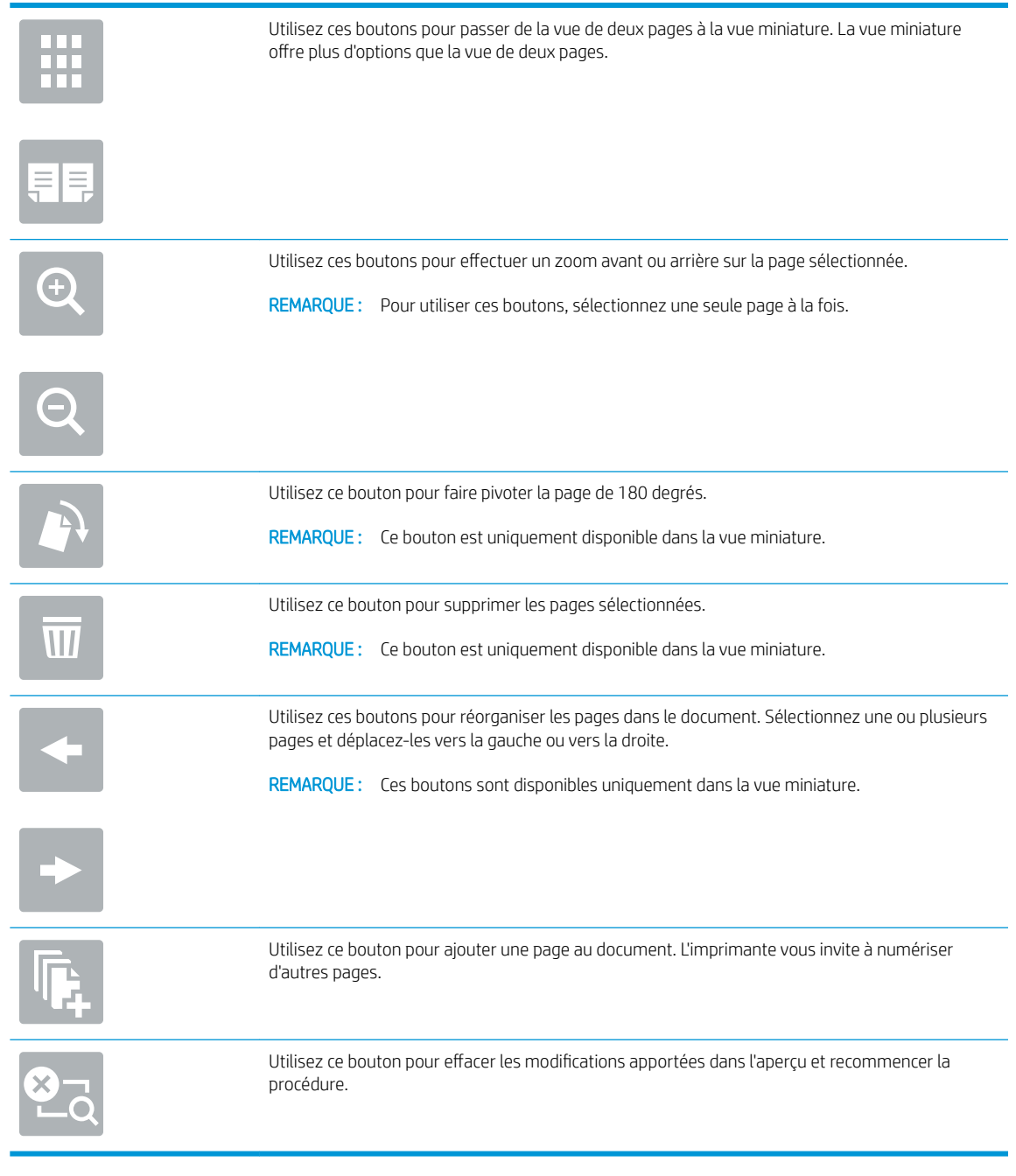

7. Lorsque le document est prêt, appuyez sur Démarrer pour lancer la copie.

# <span id="page-88-0"></span>Copie recto verso

Copiez ou imprimez sur les deux faces du papier.

- 1. Placez le document face tournée vers le bas sur la vitre du scanner, ou face vers le haut dans le chargeur de documents et réglez les guide-papier en fonction de la taille du document.
- 2. Sur l'écran d'accueil du panneau de commande de l'imprimante, accédez à Copie, puis sélectionnez l'icône Copie...
- 3. Dans le volet Options, sélectionnez Côtés de l'original, puis sélectionnez l'option qui décrit le document d'origine :
	- Utilisez la fonction Détection automatique pour détecter si l'original est imprimé en recto ou recto verso sur la page.
	- Utilisez l'option Recto pour les originaux qui sont imprimés sur un seul côté de la page.
	- Utilisez l'option Recto verso (style livre) pour les originaux qui se retournent sur le bord gauche/droit de la page, comme des livres. Si l'image est en mode portrait, la sortie se retourne sur le bord long de la page. Si l'image est en mode paysage, la sortie se retourne sur le bord court de la page.
	- Utilisez l'option Recto verso (style retourné) pour les originaux qui se retournent sur le bord haut/bas de la page, comme des calendriers. Si l'image est en mode portrait, la sortie se retourne sur le bord court de la page. Si l'image est en mode paysage, la sortie se retourne sur le bord long de la page.
- 4. Sélectionnez Côtés de sortie, puis sélectionnez l'une des options suivantes :
	- Faire correspondre l'original : La sortie correspondra au format de l'original. Par exemple, si l'original est recto, la sortie sera recto. Toutefois, si l'administrateur a restreint l'impression recto et si l'original est recto, la sortie sera de style livre recto verso.
	- Recto : La sortie est alors recto. Toutefois, si l'administrateur a restreint l'impression recto, la sortie sera de style livre recto verso.
	- Recto verso (style livre) : La sortie se retournera sur le bord gauche/droit de la page, comme un livre. Si l'image est en mode portrait, la sortie se retourne sur le bord long de la page. Si l'image est en mode paysage, la sortie se retourne sur le bord court de la page.
	- Recto verso (style retourné) : La sortie se retournera sur le bord haut/bas de la page, comme un calendrier. Si l'image est en mode portrait, la sortie se retourne sur le bord court de la page. Si l'image est en mode paysage, la sortie se retourne sur le bord long de la page.
- 5. Définissez les options marquées d'un triangle jaune avant d'utiliser la fonctionnalité d'aperçu.
	- **REMARQUE :** Après l'aperçu de la numérisation, ces options sont supprimées de la liste principale Options et sont récapitulées dans la liste Options de pré-numérisation. Pour modifier l'une de ces options, ignorez l'aperçu et recommencez la procédure.

L'utilisation de la fonctionnalité d'aperçu est facultative.

6. Appuyez sur le volet droit de l'écran pour afficher un aperçu du document. Sur l'écran d'aperçu, utilisez les boutons à droite de l'écran pour régler les options d'aperçu et pour réorganiser, faire pivoter, insérer ou supprimer des pages.

<span id="page-89-0"></span>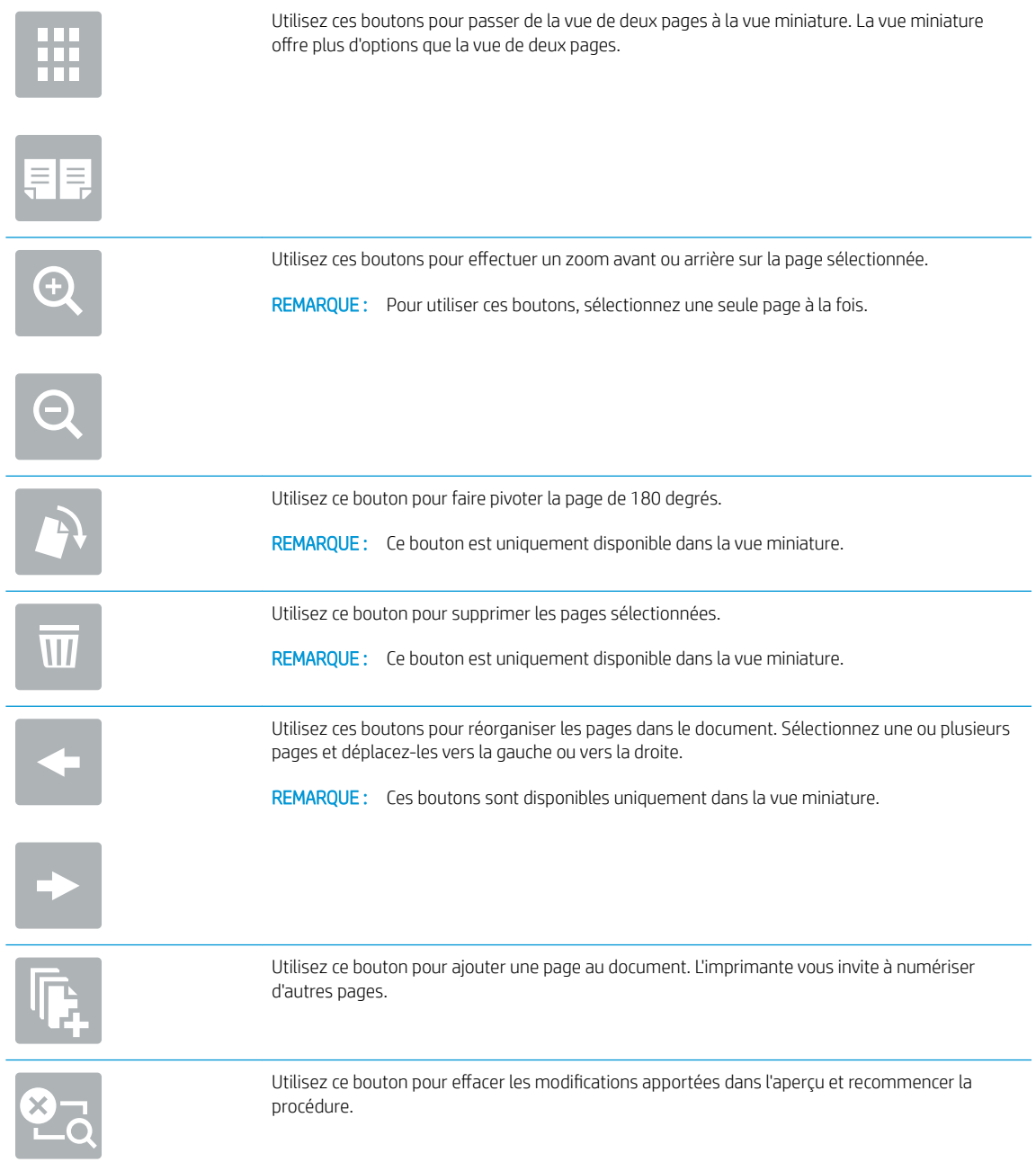

7. Lorsque le document est prêt, appuyez sur Démarrer pour lancer la copie.

# Tâches de copie supplémentaires

Repérez les informations sur le Web pour effectuer les tâches de copie courantes.

Rendez-vous sur<http://www.hp.com/support/ljE82540MFP> ou [http://www.hp.com/support/colorljE87640MFP.](http://www.hp.com/support/colorljE87640MFP)

Vous trouverez des instructions sur les tâches de copie, telles que :

- Copie ou numérisation des pages de livres ou autres documents reliés
- Copie de documents de formats différents
- Copie ou numérisation des deux côtés d'une carte d'identité
- Copie ou numérisation d'un document au format Livret

# 6 Numérisation

Numérisez à l'aide du logiciel ou directement vers une adresse e-mail, une clé USB, un dossier réseau ou une autre destination.

- [Configuration de la numérisation pour envoi par courrier électronique](#page-93-0)
- [Configuration de la numérisation pour envoi vers un dossier réseau](#page-109-0)
- Configuration de la numérisation vers un périphérique SharePoint<sup>®</sup>
- [Configuration de la numérisation vers une unité USB](#page-131-0)
- [Numérisation vers e-mail](#page-136-0)
- [Numérisation vers le stockage des tâches](#page-139-0)
- [Numériser vers un dossier réseau](#page-142-0)
- [Numérisation vers SharePoint](#page-144-0)
- [Numériser vers une unité USB](#page-146-0)
- [Utilisation des solutions professionnelles HP JetAdvantage](#page-147-0)
- [Tâches de numérisation supplémentaires](#page-148-0)

Pour une assistance vidéo, voir [www.hp.com/videos/LaserJet.](http://www.hp.com/videos/LaserJet)

Les informations suivantes sont correctes au moment de la publication. Pour obtenir des informations à jour, reportez-vous à la section <http://www.hp.com/support/ljE82540MFP>ou [http://www.hp.com/support/](http://www.hp.com/support/colorljE87640MFP) [colorljE87640MFP](http://www.hp.com/support/colorljE87640MFP).

#### Pour plus d'informations :

L'assistance HP tout inclus de l'imprimante comprend les éléments suivants :

- Installation et configuration
- Utilisation
- Résolution des problèmes
- Téléchargement des mises à jour de logiciels et de micrologiciels
- Inscription au forum d'assistance
- Recherche d'informations réglementaires et de garantie

# <span id="page-93-0"></span>Configuration de la numérisation pour envoi par courrier électronique

L'imprimante peut numériser un fichier et l'envoyer vers une ou plusieurs adresses électroniques.

- **Introduction**
- Avant de commencer
- [Etape 1 : Accéder au serveur Web intégré \(EWS\) HP](#page-94-0)
- [Étape 2 : configurer les paramètres d'identification réseau](#page-94-0)
- [Etape 3 : Configurer la fonction Envoyer vers messagerie](#page-96-0)
- [Étape 4 : configurer les réglages rapides \(facultatif\)](#page-104-0)
- [Etape 5 : Configuration de la fonction Envoyer vers messagerie afin d'utiliser Office 365 Outlook \(facultatif\)](#page-106-0)

### Introduction

Pour utiliser la numérisation, l'imprimante doit être connectée à un réseau. Cette fonctionnalité n'est cependant pas disponible avant une configuration. Deux méthodes sont disponibles pour configurer la fonction Numériser vers la messagerie : l'Assistant de configuration de la numérisation vers la messagerie électronique pour une configuration de base et la **Configuration de la messagerie électronique** pour une configuration avancée.

Utilisez les informations suivantes pour configurer la fonction Numériser vers la messagerie.

## Avant de commencer

Pour configurer la fonction Numériser vers la messagerie, l'imprimante doit avoir une connexion réseau active.

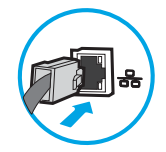

Les administrateurs doivent posséder les informations suivantes avant de commencer le processus de configuration.

- Accès administrateur sur cette imprimante
- Suffixe DNS (par exemple : nomdelasociété.com)
- SMTP server (par ex., smtp.mycompany.com)

**REMARQUE :** Si vous ne connaissez pas le nom du serveur SMTP, le numéro du port de serveur SMTP ou les informations d'authentification, contactez votre fournisseur d'accès à Internet ou de messagerie ou votre administrateur système pour obtenir ces informations. Une simple recherche sur Internet permet généralement de trouver les noms des serveurs SMTP et des ports. Saisissez par exemple des mots-clés du type « nom de serveur smtp Gmail » ou « nom de serveur smtp Yahoo » et lancez votre recherche.

Paramètres d'authentification au serveur SMTP pour les courriers électroniques sortants, notamment le nom utilisateur et le mot de passe utilisés pour l'authentification, le cas échéant.

**REMARQUE :** Consultez la documentation de votre fournisseur de services de messagerie pour plus d'informations sur les limites de l'envoi numérique de votre compte de messagerie. Certains fournisseurs peuvent verrouiller temporairement votre compte si vous dépassez votre limite d'envoi.

## <span id="page-94-0"></span>Etape 1 : Accéder au serveur Web intégré (EWS) HP

Ouvrez le serveur EWS pour démarrer le processus de configuration.

- 1. Sur l'écran d'accueil du panneau de commande de l'imprimante, appuyez sur l'icône Informations  $\bigcap$ , puis sur l'icône Réseau 몼 pour afficher l'adresse IP ou le nom d'hôte.
- 2. Ouvrez un navigateur Web et, dans la barre d'adresse, saisissez l'adresse IP ou le nom d'hôte exactement comme il apparaît sur le panneau de commande de l'imprimante. Appuyez sur la touche Entrée du clavier de l'ordinateur. Le serveur EWS s'ouvre.

**REMARQUE :** Si le navigateur Web affiche un message indiquant que l'accès au site Web comporte des risques, sélectionnez l'option pour continuer vers le site Web. L'accès à ce site Web ne va pas endommager l'ordinateur.

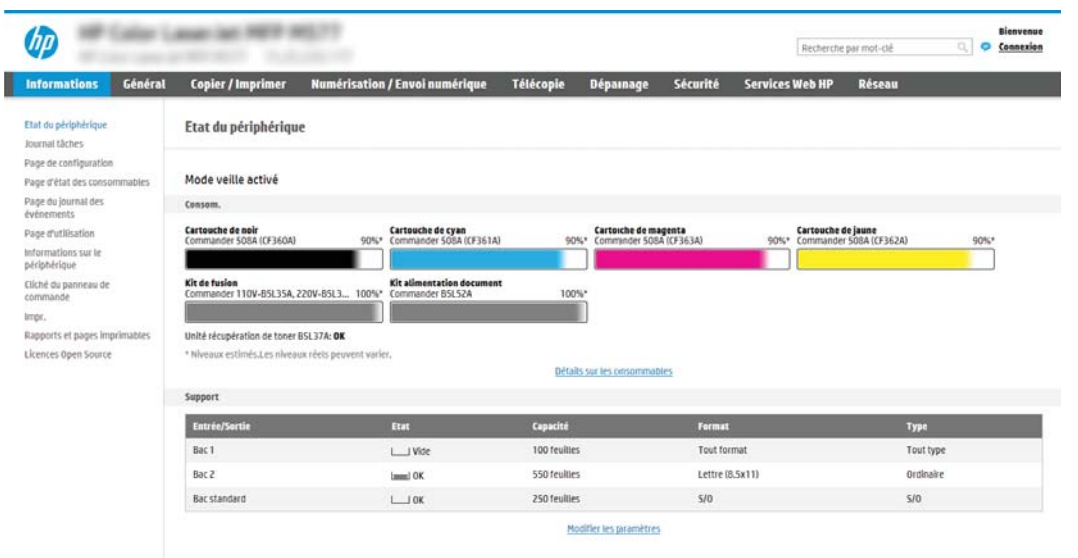

## Étape 2 : configurer les paramètres d'identification réseau

Configurez le paramètre avancé pour l'identification réseau.

- **EX** REMARQUE : La configuration de la messagerie dans l'onglet Réseau est une procédure avancée pouvant nécessiter l'assistance d'un administrateur système.
	- 1. A l'aide des onglets de navigation supérieurs du serveur EWS, cliquez sur Mise en réseau.
	- **EX REMARQUE :** Pour configurer les paramètres réseau de manière à utiliser Office 365, reportez-vous à [Etape 5 : Configuration de la fonction Envoyer vers messagerie afin d'utiliser Office 365 Outlook \(facultatif\)](#page-106-0) [à la page 95](#page-106-0)
	- 2. Dans le volet de navigation de gauche, cliquez sur Paramètres TCP/IP. Un nom d'utilisateur/mot de passe peut être requis pour accéder à l'onglet Identification réseau du serveur Web intégré (EWS).
	- 3. Dans la boîte de dialogue Paramètres TCP/IP, cliquez sur l'onglet Identification réseau.

4. Si le DNS est requis sur le réseau, vérifiez dans la zone Suffixe de domaine TCP/IP que le suffixe DNS du client de messagerie que vous utilisez est répertorié. Les suffixes DNS ont ce format : *nomdelasociété*.com, gmail.com, etc.

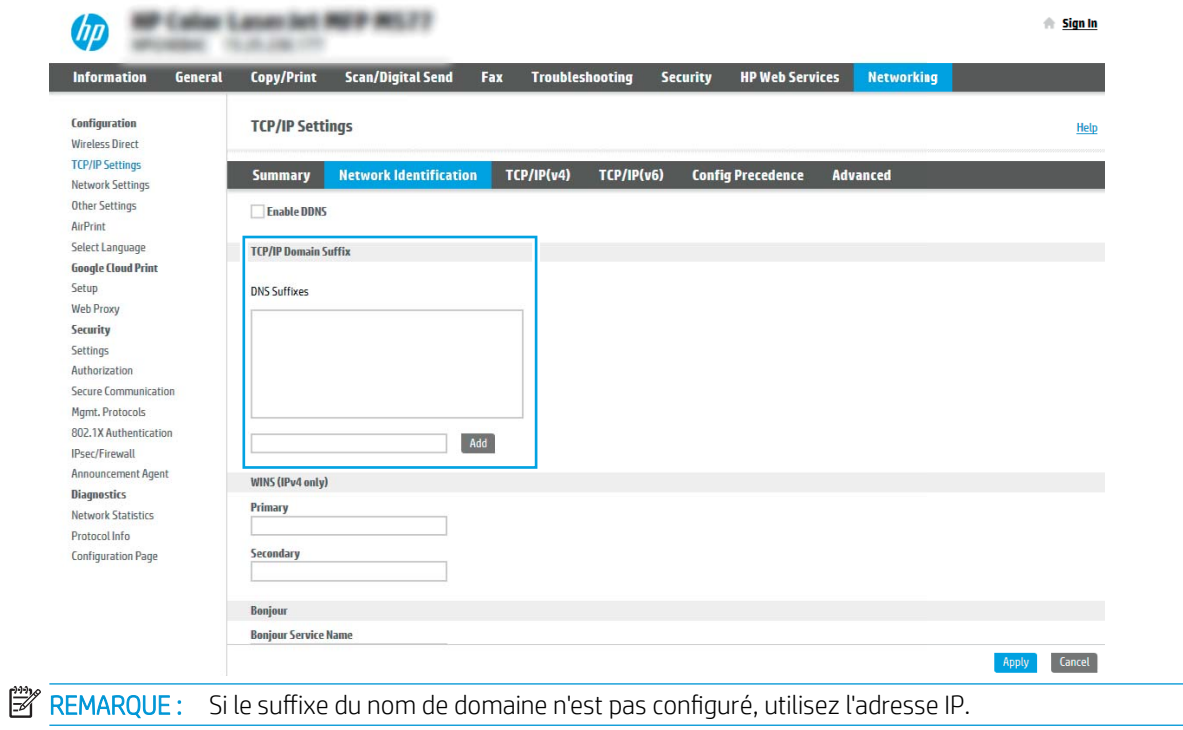

- 5. Cliquez sur Appliquer.
- 6. Cliquez sur OK.

## <span id="page-96-0"></span>Etape 3 : Configurer la fonction Envoyer vers messagerie

Deux méthodes sont disponibles pour configurer la fonction Envoyer vers messagerie : l'Assistant de configuration de la messagerie électronique pour une configuration de base et la Configuration de la messagerie électronique pour une configuration avancée. Utilisez les options suivantes pour configurer la fonction Envoyer vers messagerie :

- Première méthode : Configuration de base à l'aide de l'Assistant de configuration de la messagerie électronique
- [Deuxième méthode : Configuration avancée via la configuration de la messagerie électronique](#page-99-0)

#### Première méthode : Configuration de base à l'aide de l'Assistant de configuration de la messagerie électronique

Procédez à la configuration de base à l'aide de l'Assistant de configuration de la messagerie électronique.

Cette option ouvre l'Assistant de configuration de la messagerie électronique qui se trouve sur le serveur EWS HP (EWS) pour la configuration de base.

- 1. A l'aide des onglets de navigation supérieurs du serveur EWS, cliquez sur **Numérisation/Envoi numérique**.
- 2. Dans le volet de navigation de gauche, cliquez sur Assistants de configuration rapides de la messagerie électronique et de la numérisation vers un dossier réseau.
- 3. Dans la boîte de dialogue Assistants de configuration rapide de la messagerie électronique et de la numérisation vers un dossier réseau, cliquez sur le lien Configuration de la messagerie électronique.
- **REMARQUE :** Si un message s'affiche indiquant que la fonctionnalité Numériser vers la messagerie est désactivée, cliquez sur **Continuer** pour procéder à la configuration et activer la fonctionnalité Numériser vers la messagerie une fois la configuration terminée.

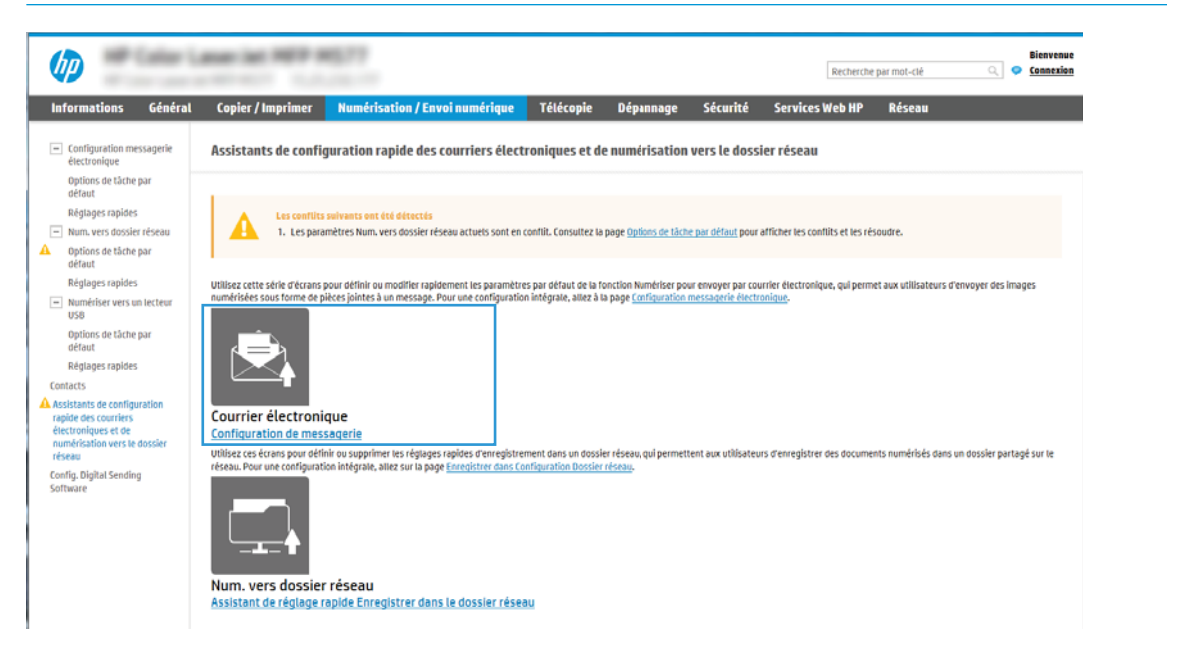

4. Dans la boîte de dialogue **Configurer les serveurs de courrier électronique (SMTP)**, sélectionnez une des options ci-dessous et procédez comme suit :

#### Option 1 : Utilisation d'un serveur déjà utilisé par la messagerie électronique

**▲** Sélectionnez Utiliser un serveur déjà utilisé par la messagerie électronique, puis cliquez sur Suivant.

**EX** REMARQUE : Cette option détecte les serveurs SMTP sortants à l'intérieur de votre pare-feu uniquement.

Option 2 : Recherche d'un serveur de courrier électronique sortant sur le réseau

- a. Sélectionnez Rechercher un serveur de courrier électronique sortant sur le réseau, puis cliquez sur Suivant.
- b. Sélectionnez le serveur approprié dans la liste Configurer le serveur de courrier électronique (SMTP), puis cliquez sur Suivant.
- c. Sélectionnez l'option qui décrit les paramètres d'authentification serveur :
	- Le serveur ne nécessite pas d'authentification : sélectionnez Le serveur ne nécessite pas d'authentification, puis cliquez sur Suivant.

-OU-

- Le serveur demande une authentification : dans la liste déroulante, sélectionnez une option d'authentification.
	- Utiliser les informations de connexion de l'utilisateur pour la connexion après la connexion au panneau de commande : sélectionnez Utiliser les informations de connexion de l'utilisateur pour la connexion après la connexion au panneau de commande, puis cliquez sur Suivant.

-OU-

○ Toujours utiliser ces informations de connexion : sélectionnez Toujours utiliser ces informations de connexion, saisissez le nom d'utilisateur et le mot de passe, puis cliquez sur Suivant.

#### Option 3 : ajouter serveur SMTP

- a. Sélectionnez Ajouter un serveur SMTP
- b. Entrez le nom du serveur et le numéro de port, puis cliquez sur Suivant.
- **REMARQUE :** Dans la plupart des cas, vous n'avez pas besoin de changer le numéro de port par défaut.
- **EX REMARQUE :** Si vous utilisez un serveur SMTP hébergé tel que Gmail, vérifiez l'adresse SMTP, le numéro de port et les paramètres SSL à partir du site Web du fournisseur de service ou d'autres sources. Généralement, pour Gmail, l'adresse SMTP est smtp.gmail.com, le numéro de port est le 465 et le SSL doit être activé.

Veuillez vous reporter aux sources en ligne pour vérifier que ces paramètres de serveur sont à jour et valides au moment de la configuration.

- c. Sélectionnez l'option d'authentification serveur appropriée :
	- Le serveur ne nécessite pas d'authentification : sélectionnez Le serveur ne nécessite pas d'authentification, puis cliquez sur Suivant.

-OU-

- Le serveur demande une authentification : sélectionnez une option dans la liste déroulante Le serveur demande une authentification :
	- Utiliser les informations de connexion de l'utilisateur pour la connexion après la connexion au panneau de commande : sélectionnez Utiliser les informations de connexion de l'utilisateur pour la connexion après la connexion au panneau de commande, puis cliquez sur Suivant.

-OU-

- Toujours utiliser ces informations de connexion : sélectionnez Toujours utiliser ces informations de connexion, saisissez le nom d'utilisateur et le mot de passe, puis cliquez sur Suivant.
- 5. Dans la boîte de dialogue Configurer les paramètres de courrier électronique, saisissez les informations suivantes sur l'adresse électronique de l'expéditeur, puis cliquez sur Suivant.

**REMARQUE :** Lors de la définition des champs De, Objet et Message, si la case Modifiable par l'utilisateur n'est pas cochée, les utilisateurs ne pourront pas modifier ces champs à partir du panneau de commande de l'imprimante lors de l'envoi d'un e-mail.

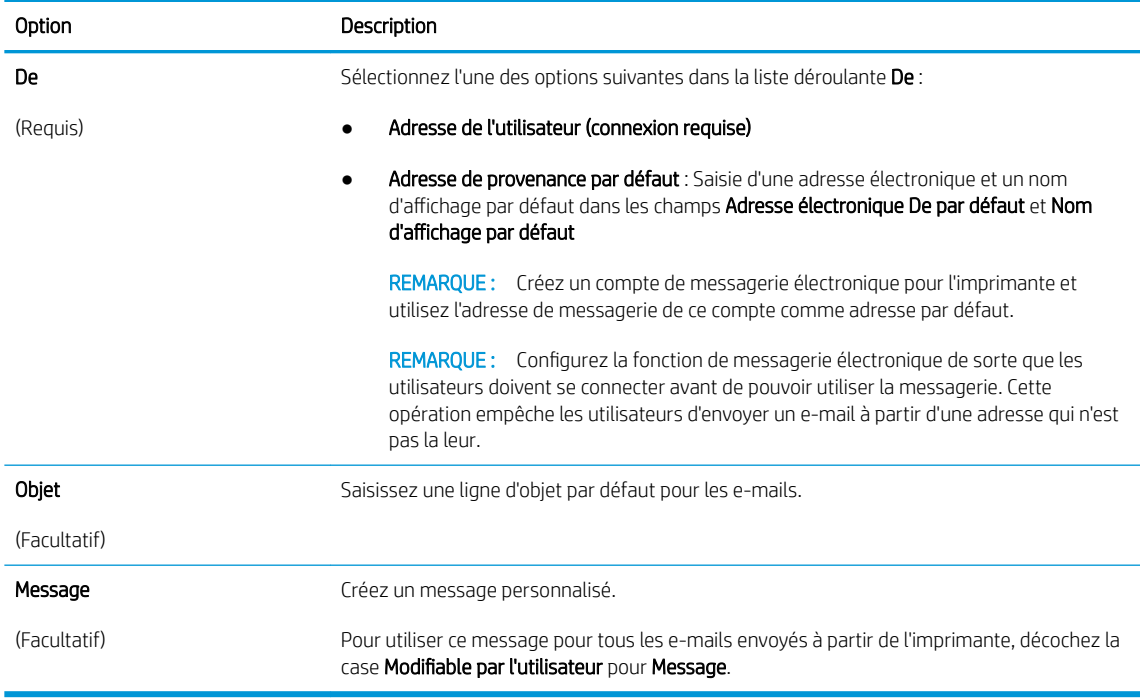

6. Dans la zone Configurer les paramètres du fichier de numérisation, définissez les préférences de numérisation par défaut, puis cliquez sur Suivant.

<span id="page-99-0"></span>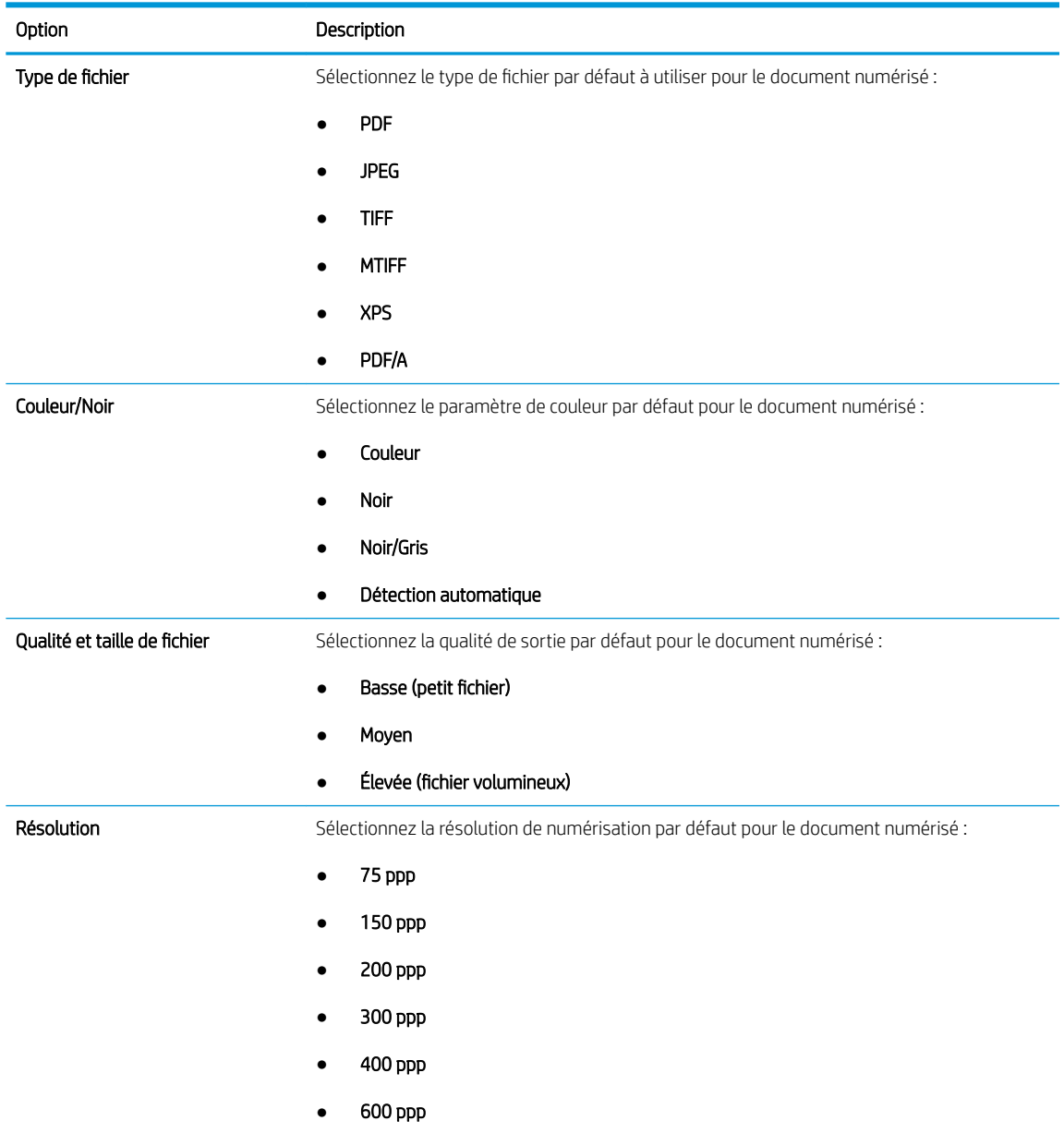

7. Vérifiez la boîte de dialogue Résumé, puis cliquez sur Terminer pour terminer la configuration.

### Deuxième méthode : Configuration avancée via la configuration de la messagerie électronique

Procédez à la configuration avancée de la messagerie électronique à l'aide du serveur Web intégré (EWS).

1. A l'aide des onglets de navigation supérieurs du serveur EWS, cliquez sur Numérisation/envoi numérique, puis cliquez sur **Configuration de la messagerie électronique** dans le volet de navigation de gauche.

**EX** REMARQUE : Par défaut, la page Configuration de la messagerie électronique affiche les paramètres de base pour la configuration de Numériser vers la messagerie. Pour accéder aux paramètres supplémentaires, cliquez sur le bouton Paramètres avancés en bas de la page.

2. Dans la boîte de dialogue Configuration de la messagerie électronique, cochez la case Activer Envoyer vers messagerie. Si cette case n'est pas activée, la fonction n'est pas disponible sur le panneau de commande de l'imprimante.

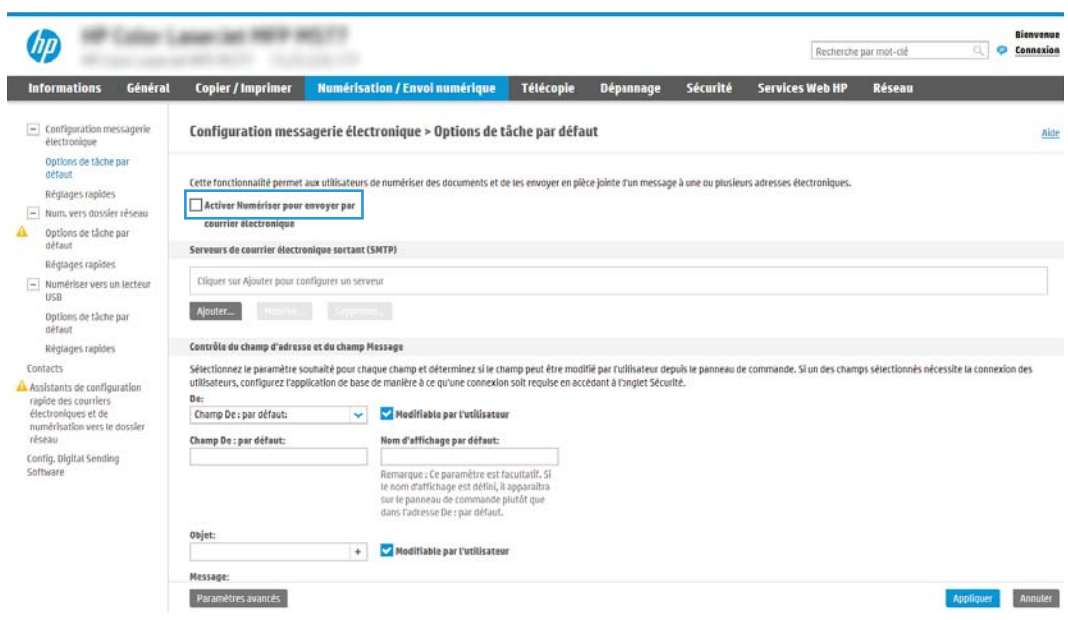

- 3. Dans la zone Serveurs de courrier électronique sortant (SMTP), suivez les étapes de l'une des options suivantes :
	- Sélection d'un des serveurs affichés
	- Cliquez sur Ajouter pour lancer l'assistant SMTP.
		- 1. Dans l'assistant SMTP, sélectionnez l'une des options suivantes :
			- Option une :Je connais l'adresse de mon serveur SMTP ou mon nom d'hôte : Entrez l'adresse d'un serveur SMTP, puis cliquez sur Suivant
			- Option 2 : Si vous ne connaissez pas l'adresse du serveur SMTP, sélectionnez Rechercher un serveur de courrier électronique sortant sur le réseau, puis cliquez sur Suivant. Sélectionnez le serveur, puis cliquez sur Suivant.
- REMARQUE : Si un serveur SMTP a déjà été créé pour une autre fonction de l'imprimante, l'option Utiliser un serveur déjà utilisé par une autre fonction s'affiche. Vous pouvez sélectionner cette option et configurer le serveur afin de l'utiliser pour la fonction de messagerie électronique.
- 2. Dans la boîte de dialogue Définissez les informations de base nécessaires à la connexion au serveur, définissez les options à utiliser, puis cliquez sur Suivant.
- **EX REMARQUE :** Certains serveurs rencontrent des problèmes d'envoi ou de réception des e-mails supérieurs à 5 méga-octets (Mo). Ces problèmes peuvent être évités en saisissant un nombre dans Diviser les courriers électroniques s'ils sont supérieurs à (Mo).
- **EX** REMARQUE : Dans la plupart des cas, vous n'avez pas besoin de changer le numéro de port par défaut. En revanche, si vous utilisez l'option Activer le protocole SSL SMTP, le port 587 doit être utilisé.
- <sup>2</sup> REMARQUE : Si vous utilisez Gmail de Google™ comme service de messagerie, activez la case Activer le protocole SSL SMTP. Généralement, pour gmail, l'adresse SMTP est smtp.gmail.com, le numéro de port est le 465 et le SSL doit être activé.

Veuillez vous reporter aux sources en ligne pour vérifier que ces paramètres de serveur sont à jour et valides au moment de la configuration.

- 3. Dans la boîte de dialogue Paramètres d'authentification serveur, sélectionnez l'option qui décrit les paramètres d'authentification du serveur :
	- Le serveur ne nécessite pas d'authentification, puis cliquez sur Suivant.
	- Le serveur demande une authentification
		- Dans la liste déroulante, sélectionnez Utiliser les informations de connexion de l'utilisateur pour la connexion après la connexion au panneau de commande, puis cliquez sur Suivant.
		- Dans la liste déroulante, sélectionnez Toujours utiliser ces informations de connexion, entrez le nom d'utilisateur et le mot de passe, puis cliquez sur Suivant.
- **REMARQUE :** Si vous utilisez les informations de connexion d'un utilisateur connecté, définissez une connexion de l'utilisateur à la messagerie sur le panneau de commande de l'imprimante. Refusez l'accès des invités à la messagerie en décochant la case correspondant au courrier électronique dans la colonne Invité périphérique de la zone Connexion et règles d'autorisation de la boîte de dialogue Contrôle d'accès sur l'onglet Sécurité. L'icône de la case à cocher devient un verrou.
- 4. Dans la boîte de dialogue **Fonction du serveur**, choisissez les fonctions de l'imprimante autorisées à utiliser ce serveur SMTP pour envoyer des e-mails, puis cliquez sur le bouton Suivant.
- **REMARQUE :** Si le serveur requiert une authentification, un nom d'utilisateur et un mot de passe pour l'envoi automatique des alertes et des rapports de l'imprimante seront nécessaires.
- 5. Dans la boîte de dialogue Résumé et test, entrez une adresse de messagerie valide dans le champ Envoyer un courrier électronique de test à :, puis cliquez sur Test.
- 6. Vérifiez que tous les paramètres sont corrects, puis cliquez sur Terminer pour terminer la configuration du serveur de messagerie sortant.

4. Dans la zone Contrôle du champ d'adresse et de message, réglez un paramètre De : ainsi que tout autre paramètre facultatif.

Paramètres de Contrôle du champ d'adresse et de message :

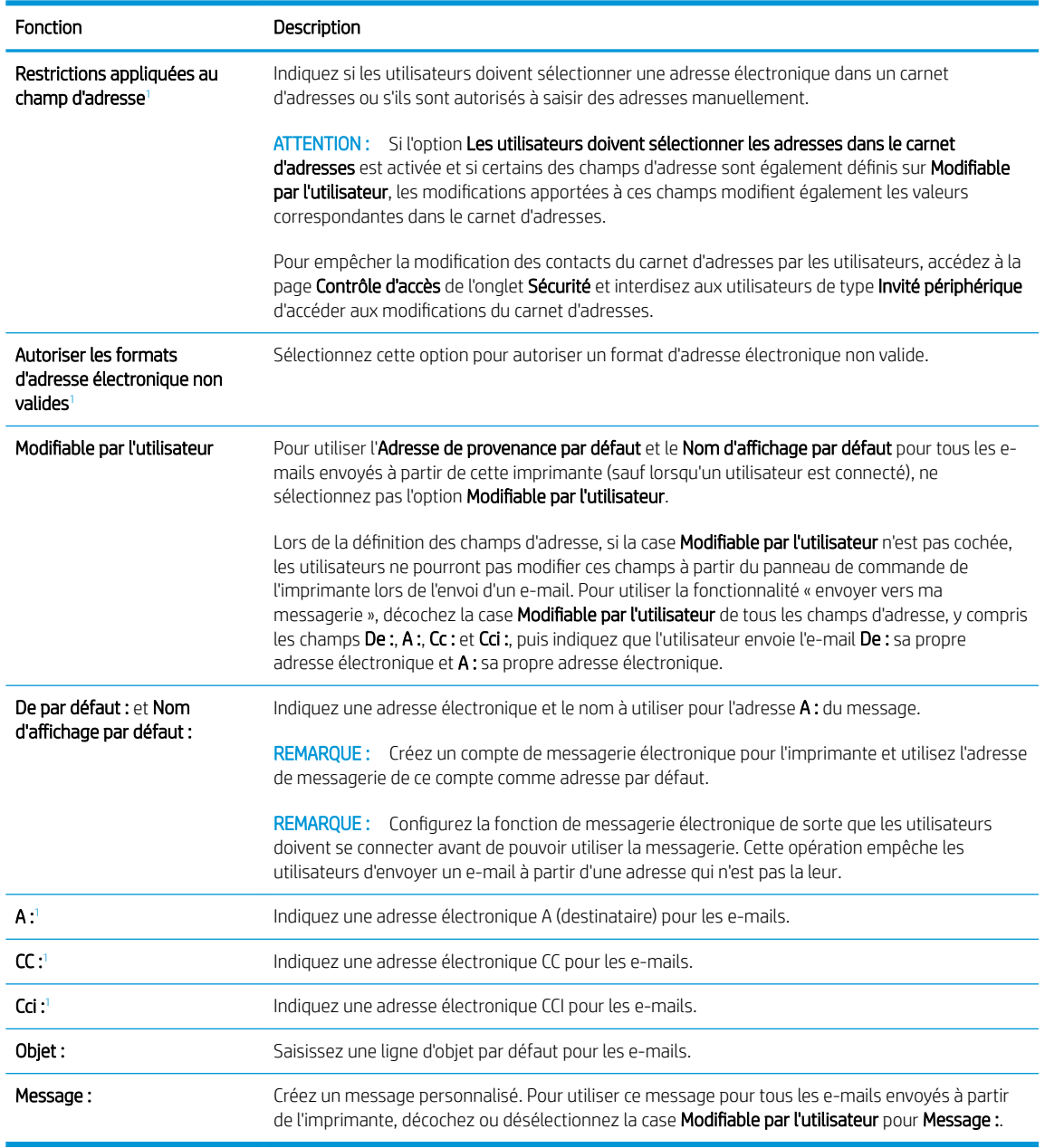

<sup>1</sup> Ce paramètre est disponible uniquement sur la page Paramètres avancés.

#### 5. Dans la zone Signature et chiffrement, définissez les préférences de signature et de chiffrement.

**REMARQUE :** Ces paramètres sont disponibles uniquement sur la page Paramètres avancés.

Paramètres de Signature et chiffrement :

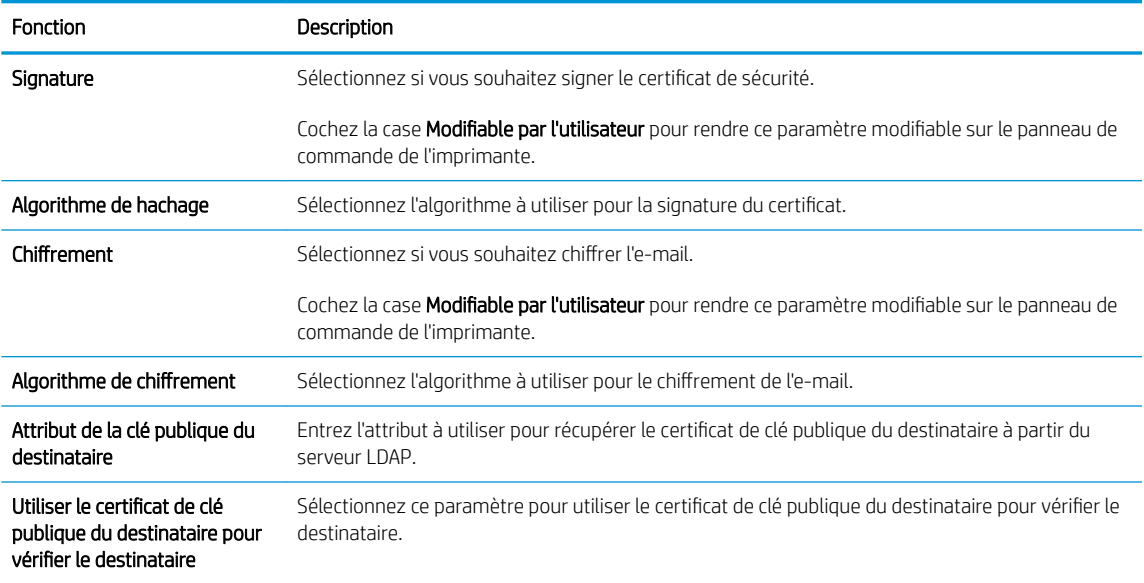

- 6. Dans la zone Paramètres de notification, sélectionnez à quel moment les utilisateurs reçoivent des notifications sur les e-mails envoyés. Le paramètre par défaut est l'utilisation de l'adresse électronique de l'utilisateur connecté. Si l'adresse électronique du destinataire est vide, aucune notification ne sera envoyée.
- 7. Dans la zone Paramètres de numérisation, définissez les préférences de numérisation par défaut.

### **PP** REMARQUE : Ces paramètres sont disponibles uniquement sur la page Paramètres avancés.

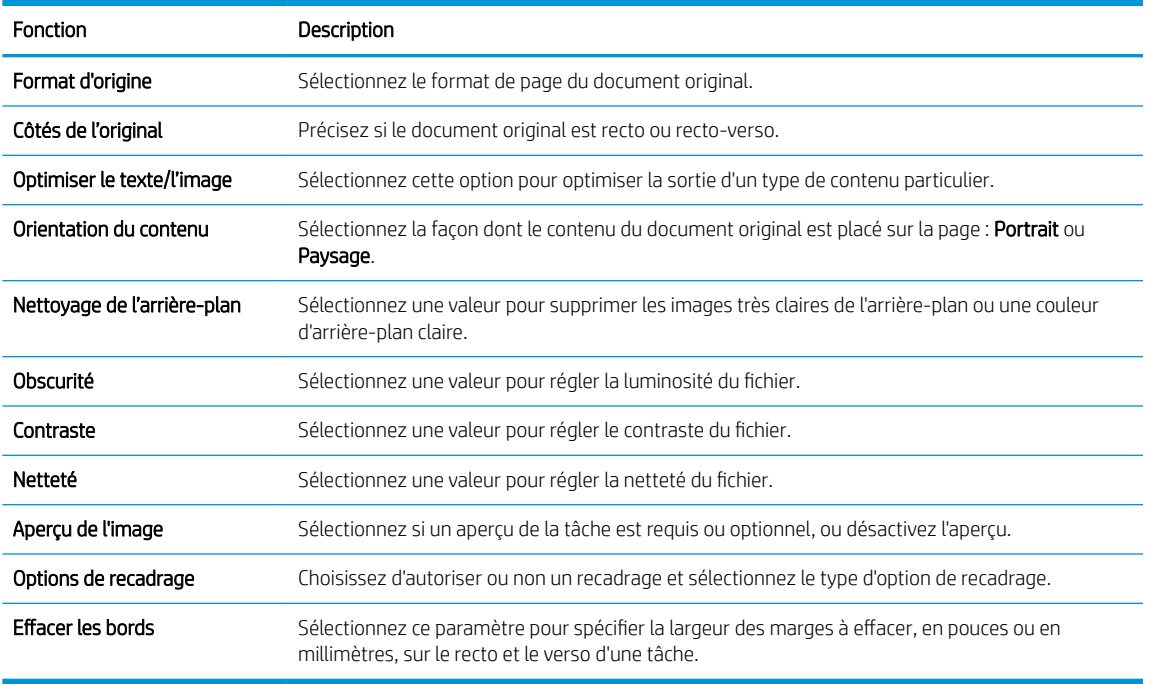

#### Paramètres de numérisation :

8. Dans la zone Paramètres du fichier, définissez les préférences de paramètres de fichier par défaut.

Paramètres du fichier :

<span id="page-104-0"></span>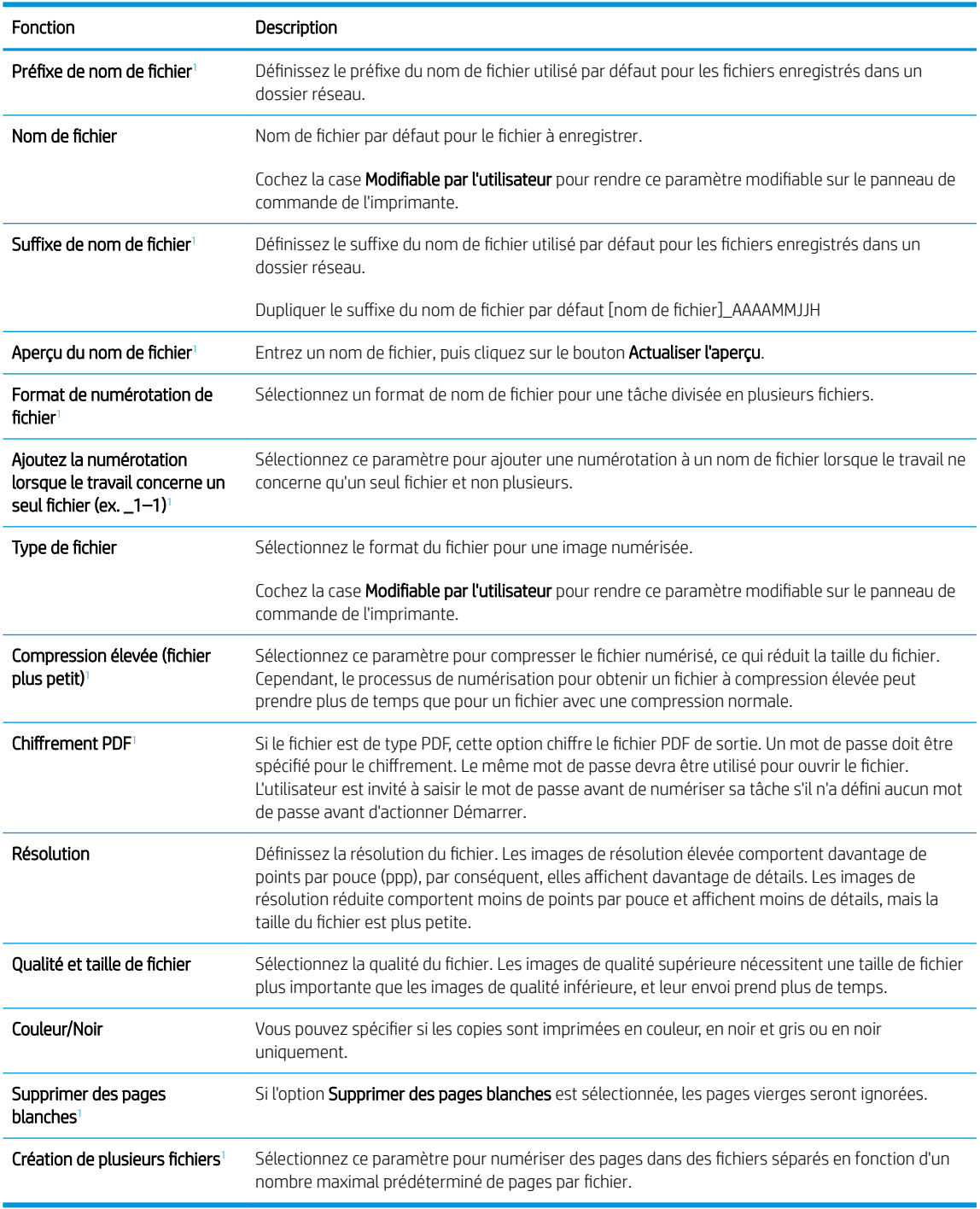

<sup>1</sup> Ce paramètre est disponible uniquement sur la page Paramètres avancés.

9. Vérifiez les options sélectionnées pour vous assurer qu'elles sont correctes, puis cliquez sur Appliquer pour terminer la configuration.

## Étape 4 : configurer les réglages rapides (facultatif)

Configurez les réglages rapides de l'imprimante. Les réglages rapides sont des raccourcis facultatifs auxquels vous pouvez accéder sur l'écran d'accueil principal ou dans l'application Réglages rapides de l'imprimante.

- 1. Dans la zone Configuration de la messagerie électronique du volet de navigation de gauche, cliquez sur Réglages rapides.
- 2. Sélectionnez l'une des options suivantes :
	- Dans le tableau, sélectionnez un réglage rapide existant sous Application Réglages rapides.

-OU-

- Cliquez sur Ajouter pour démarrer l'Assistant de réglage rapide.
- 3. Si vous avez sélectionné Ajouter, la page Configuration des réglages rapides s'ouvre. Complétez les informations suivantes :
	- Nom du réglage rapide : entrez un nom pour le nouveau réglage rapide.
	- Description de la configuration rapide : saisissez une description du réglage rapide.
	- Option de démarrage du réglage rapide : pour définir le mode de démarrage des Réglages rapides, cliquez sur Saisir l'application, puis appuyer sur Démarrer ou sur Démarrer immédiatement une fois la sélection effectuée sur l'écran d'accueil.
- 4. Définissez les paramètres suivants pour le réglage rapide : Contrôle du champ d'adresse et de message, Signature et chiffrement, Paramètres de notification, Paramètres de numérisation, Paramètres de fichier.
- 5. Cliquez sur Terminer pour enregistrer le réglage rapide.

## <span id="page-106-0"></span>Etape 5 : Configuration de la fonction Envoyer vers messagerie afin d'utiliser Office 365 Outlook (facultatif)

Configurez la fonction Envoyer vers messagerie pour envoyer un courrier électronique à partir d'un compte Office 365 Outlook.

- **Introduction**
- configuration du serveur de messagerie sortant (SMTP) pour envoyer un e-mail à partir d'un compte Office 365 Outlook

#### **Introduction**

Microsoft Office Outlook 365 est un système de messagerie électronique basé sur le cloud et fourni par Microsoft, qui utilise le serveur Microsoft SMTP (Simple Mail Transfer Protocol) pour envoyer ou recevoir des emails. Procédez comme suit pour permettre à l'imprimante d'envoyer un e-mail avec un compte Office 365 Outlook à partir du panneau de commande.

**REMARQUE :** Vous devez avoir un compte de messagerie auprès d'Office 365 Outlook pour configurer les paramètres sur le serveur Web intégré.

#### configuration du serveur de messagerie sortant (SMTP) pour envoyer un e-mail à partir d'un compte Office 365 Outlook

Configurez le serveur de messagerie électronique sortant en suivant la procédure suivante.

- 1. A l'aide des onglets de navigation supérieurs du serveur EWS, cliquez sur Mise en réseau.
- 2. Dans le volet de navigation de gauche, cliquez sur **Paramètres TCP/IP**.
- 3. Dans la zone Paramètres TCP/IP, cliquez sur l'onglet Identification réseau.

4. Si le DNS est requis sur le réseau, vérifiez dans la zone Suffixe de domaine TCP/IP que le suffixe DNS du client de messagerie que vous utilisez est répertorié. Les suffixes DNS ont ce format : *nomdelasociété.com*, gmail.com, etc.

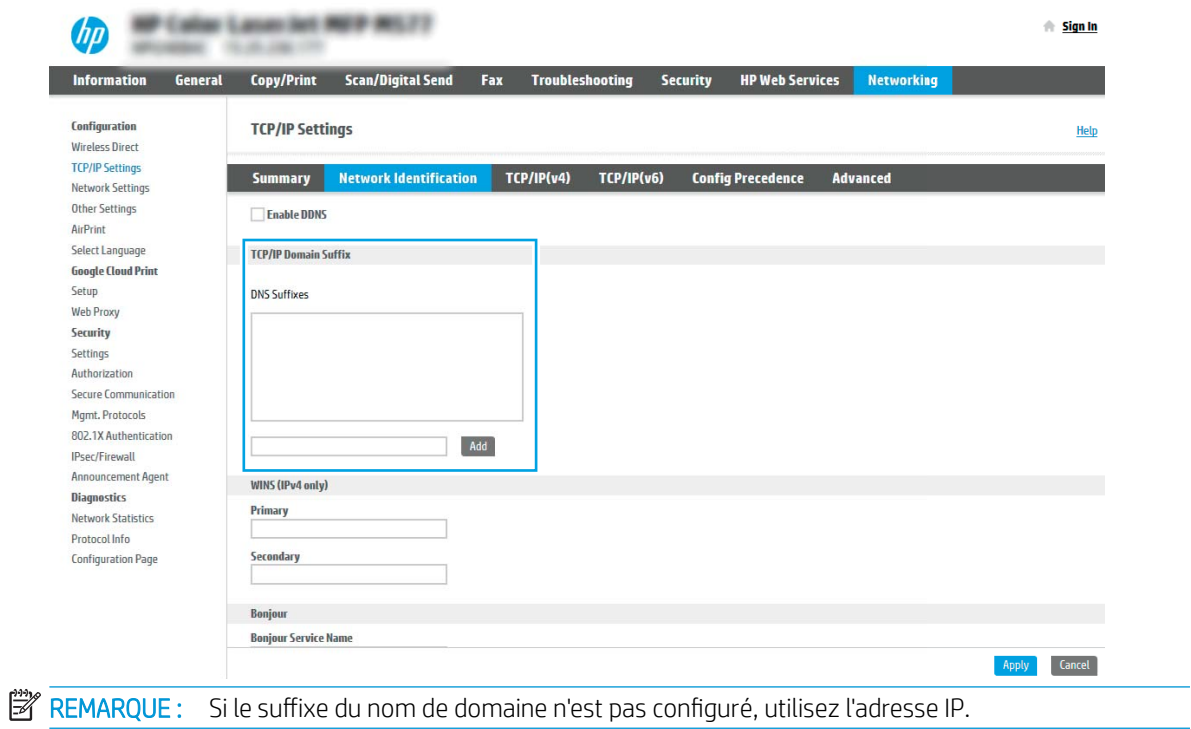

- 5. Cliquez sur Appliquer.
- 6. Cliquez sur l'onglet Numérisation/Envoi numérique.
- 7. Dans le volet de navigation de gauche, cliquez sur Configuration de la messagerie électronique.
8. Sur la page Configuration de la messagerie électronique, cochez la case Activer Envoyer vers messagerie. Si cette case n'est pas disponible, la fonction n'est pas disponible sur le panneau de commande de l'imprimante.

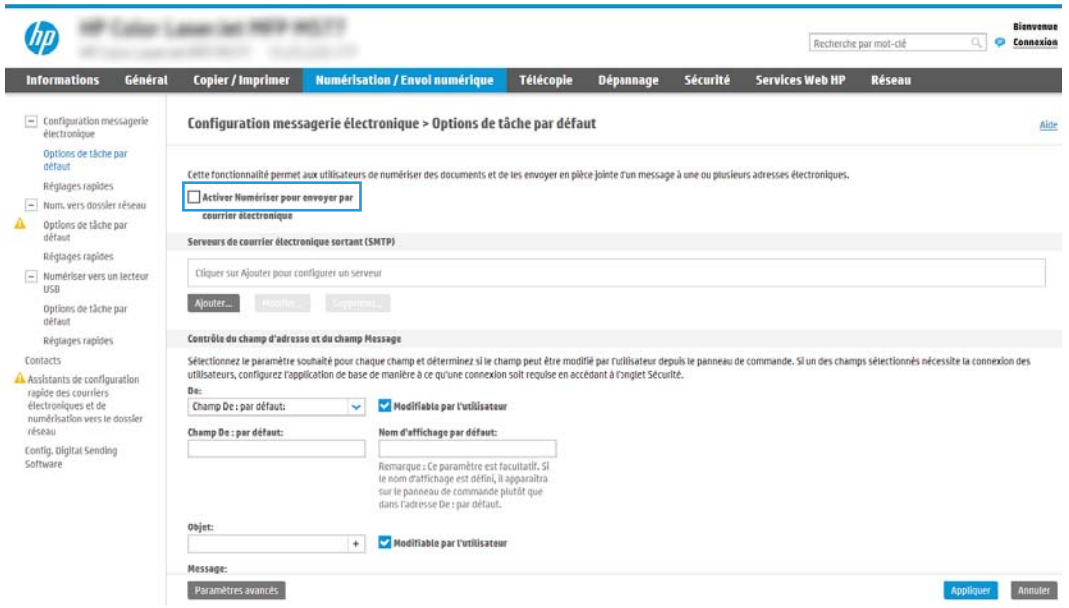

- 9. Dans la zone Serveurs de courrier électronique sortant (SMTP), cliquez sur Ajouter pour démarrer l'assistant SMTP.
- 10. Dans le champ Je connais mon adresse de serveur SMTP ou mon nom d'hôte, saisissez smtp.onoffice.com, puis cliquez sur Suivant.
- 11. Dans la boîte de dialogue Définissez les informations de base nécessaires à la connexion au serveur, dans le champ Numéro de port, saisissez 587.
- **REMARQUE :** Certains serveurs rencontrent des problèmes d'envoi ou de réception des e-mails supérieurs à 5 méga-octets (Mo). Ces problèmes peuvent être évités en saisissant un nombre dans Diviser les courriers électroniques s'ils sont supérieurs à (Mo).
- 12. Sélectionnez la case Activer le protocole SSL SMTP, puis cliquez sur Suivant.
- 13. Dans la boîte de dialogue Paramètres d'authentification serveur, complétez les informations suivantes :
	- a. Sélectionnez Le serveur demande une authentification.
	- b. Dans la liste déroulante, sélectionnez Toujours utiliser ces informations de connexion.
	- c. Dans le champ Nom d'utilisateur, entrez l'adresse électronique Office 365 Outlook.
	- d. Dans le champ Mot de passe, saisissez le mot de passe du compte Office 365 Outlook, puis cliquez sur Suivant.
- 14. Dans la boîte de dialogue Fonction du serveur, choisissez les fonctions de l'imprimante autorisées à utiliser ce serveur SMTP pour envoyer des e-mails, puis cliquez sur le bouton Suivant.
- 15. Dans la boîte de dialogue Résumé et test, entrez une adresse de messagerie valide dans le champ Envoyer un courrier électronique de test à :, puis cliquez sur Test.
- 16. Vérifiez que tous les paramètres sont corrects, puis cliquez sur Terminer pour terminer la configuration du serveur de messagerie sortant.

# Configuration de la numérisation pour envoi vers un dossier réseau

Configurez la fonction de numérisation vers un dossier pour numériser des documents directement vers un dossier réseau.

- **Introduction**
- Avant de commencer
- Etape 1 : Accéder au serveur Web intégré (EWS) HP
- [Étape 2 : Configuration de la numérisation pour envoi vers un dossier réseau](#page-111-0)

## Introduction

Ce document explique comment activer et configurer la fonction de numérisation vers un dossier réseau. L'imprimante dispose d'une fonction qui permet de numériser un document et de l'enregistrer dans un dossier réseau. Pour utiliser la numérisation, l'imprimante doit être connectée à un réseau. Cette fonctionnalité n'est cependant pas disponible avant une configuration. Deux méthodes sont disponibles pour configurer Numériser vers un dossier réseau : l'Assistant de configuration de l'enregistrement dans un dossier réseau pour une configuration de base et la Configuration de l'enregistrement dans un dossier réseau pour une configuration avancée.

## Avant de commencer

Munissez-vous des éléments suivants avant de configurer la fonction Numériser vers un dossier réseau.

**EY REMARQUE :** Pour configurer la fonction Numériser vers un dossier réseau, l'imprimante doit disposer d'une connexion réseau active.

Les administrateurs doivent posséder les éléments suivants avant de commencer le processus de configuration.

- Accès administrateur sur cette imprimante
- Le nom de domaine complet (FQDN) (p. ex., \\nomserveur.us.nomdelasociété.net\scans) du dossier de destination OU l'adresse IP du serveur (par exemple, \\16.88.20.20\scans).
- REMARQUE : L'utilisation du terme « serveur » dans ce contexte fait référence à l'ordinateur où se trouve le dossier partagé.

## Etape 1 : Accéder au serveur Web intégré (EWS) HP

Ouvrez le serveur EWS pour démarrer le processus de configuration.

- 1. Sur l'écran d'accueil du panneau de commande de l'imprimante, appuyez sur l'icône Informations  $\bigcap$ , puis sur l'icône Réseau  $\frac{P}{2A}$  pour afficher l'adresse IP ou le nom d'hôte.
- 2. Ouvrez un navigateur Web et, dans la barre d'adresse, saisissez l'adresse IP ou le nom d'hôte exactement comme il apparaît sur le panneau de commande de l'imprimante. Appuyez sur la touche Entrée du clavier de l'ordinateur. Le serveur EWS s'ouvre.

REMARQUE : Si le navigateur Web affiche un message indiquant que l'accès au site Web comporte des risques, sélectionnez l'option pour continuer vers le site Web. L'accès à ce site Web ne va pas endommager l'ordinateur.

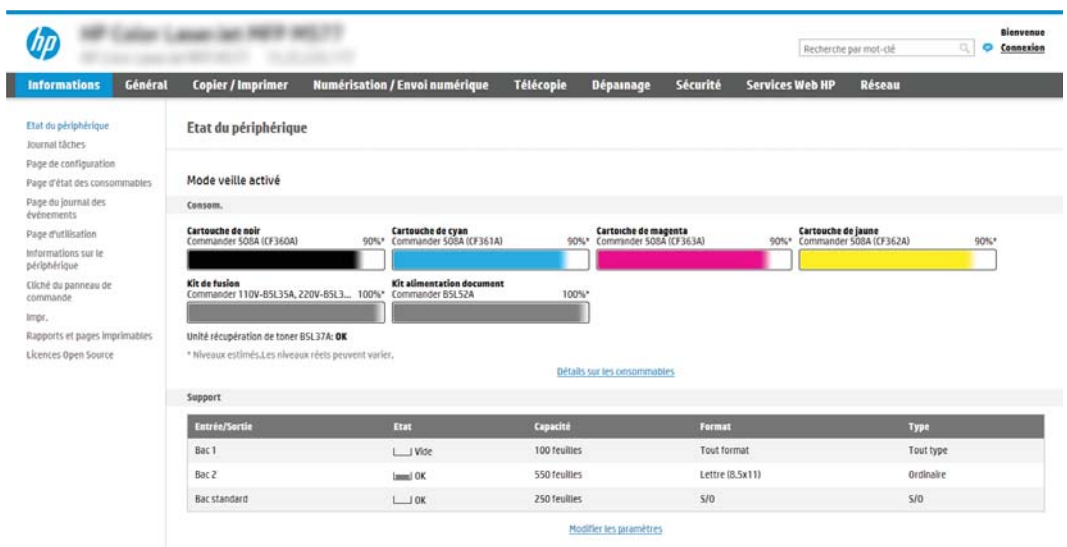

## <span id="page-111-0"></span>Étape 2 : Configuration de la numérisation pour envoi vers un dossier réseau

Configurez la numérisation vers un dossier réseau en utilisant l'une des méthodes suivantes.

- Première méthode : Utilisation de l'Assistant de numérisation vers un dossier réseau
- [Deuxième méthode : Utilisation de la configuration de la numérisation vers un dossier réseau](#page-113-0)

### Première méthode : Utilisation de l'Assistant de numérisation vers un dossier réseau

Utilisez cette option pour la configuration de base de la fonction Enregistrer dans un dossier réseau à l'aide de l'assistant Numérisation vers un dossier réseau.

**EX REMARQUE :** Avant de commencer : Pour afficher le nom d'hôte ou l'adresse IP de l'imprimante, appuyez sur l'icône Informations n, puis sur l'icône Réseau  $\frac{1}{42}$  sur le panneau de commande de l'imprimante.

- 1. À l'aide des onglets de navigation supérieurs du serveur EWS, cliquez sur l'onglet Numérisation/Envoi numérique. La boîte de dialogue Assistants de configuration rapide de la messagerie électronique et de la numérisation vers un dossier réseau s'ouvre.
- 2. Dans le volet de navigation de gauche, cliquez sur Assistants de configuration rapides de la messagerie électronique et de la numérisation vers un dossier réseau.
- 3. Cliquez sur le lien Assistant de réglage rapide d'enregistrement dans un dossier réseau.
- 4. Dans la boîte de dialogue Ajouter ou supprimer un réglage rapide d'enregistrement dans un dossier réseau, cliquez sur Ajouter.
	- **REMARQUE :** Les réglages rapides sont des raccourcis auxquels vous pouvez accéder sur l'écran d'accueil de l'imprimante ou dans l'application Réglages rapides.

**EX REMARQUE :** La fonction Enregistrer dans un dossier réseau peut faire l'objet d'une configuration minimale sans créer de réglage rapide. Cependant, sans le réglage rapide, les utilisateurs doivent entrer les informations du dossier de destination sur le panneau de commande pour chaque tâche de numérisation. Un réglage rapide est nécessaire pour inclure les métadonnées de l'option Enregistrer sous le dossier réseau.

- 5. Dans la boîte de dialogue Ajouter une configuration rapide des dossiers, complétez les informations suivantes :
	- a. Dans le champ Titre du réglage rapide, saisissez un titre.

 $\mathbb{B}^n$  REMARQUE : Attribuez un nom de réglage rapide que les utilisateurs peuvent comprendre rapidement (par ex., « Numériser et enregistrer dans un dossier »).

- b. Dans le champ Description du réglage rapide, saisissez une description expliquant ce que le bouton Réglage rapide enregistrera.
- c. Cliquez sur Suivant.
- 6. Dans la boîte de dialogue Configuration du dossier de destination, complétez les informations suivantes :
	- a. Dans le champ Chemin UNC du dossier, tapez le chemin d'accès au dossier dans lequel la numérisation sera enregistrée.

Le chemin d'accès du dossier peut être soit le nom de domaine complet (FQDN) (p. ex., \ \nomserveur.us.nomdelasociété.net\scans) ou l'adresse IP du serveur (p. ex., \\16.88.20.20\scans). Assurez-vous que le chemin d'accès du dossier (p. ex., \scans) suit le nom de domaine complet (FQDN) ou l'adresse IP.

- **REMARQUE :** Le FQDN peut être plus fiable que l'adresse IP. Si le serveur reçoit son adresse IP via DHCP, l'adresse IP peut changer. Toutefois, la connexion avec l'adresse IP peut être plus rapide car l'imprimante n'a pas besoin d'utiliser le DNS pour trouver le serveur de destination.
- b. Dans la liste déroulante Paramètres d'authentification, sélectionnez l'une des options suivantes :
	- Utiliser les informations de connexion de l'utilisateur pour la connexion après la connexion au panneau de commande
	- Toujours utiliser ces informations de connexion
	- **PEMARQUE :** Si Toujours utiliser ces informations de connexion est sélectionné, un nom d'utilisateur et un mot de passe doivent être saisis dans les champs correspondants et l'accès de l'imprimante au dossier doit être vérifié en cliquant sur Vérifier l'accès.
- c. Dans le champ Domaine Windows, entrez le domaine Windows.
	- $\hat{X}$  **CONSEIL**: Pour trouver le domaine Windows dans Windows 7, cliquez sur **Démarrer**, puis sur Panneau de configuration et enfin sur Système.

Pour trouver le domaine Windows dans Windows 8, cliquez sur Rechercher, saisissez Système dans la zone de recherche, puis cliquez sur Système.

Le domaine est répertorié sous Paramètres de nom d'ordinateur, de domaine et de groupe de travail.

- d. Cliquez sur Suivant.
- 7. Dans la boîte de dialogue Configurer les paramètres du fichier de numérisation, définissez les préférences de numérisation par défaut pour le réglage rapide, puis cliquez sur Suivant.
- 8. Vérifiez les éléments de la boîte de dialogue Synthèse, puis cliquez sur Terminer.

### <span id="page-113-0"></span>Deuxième méthode : Utilisation de la configuration de la numérisation vers un dossier réseau

Cette option permet une configuration avancée de la fonction d'enregistrement dans un dossier réseau en utilisant le serveur Web intégré HP (EWS) pour l'imprimante.

- Etape 1 : lancement de la configuration
- [Étape 2 : configurer les paramètres de la fonction Numériser dans un dossier réseau](#page-114-0)
- [Etape 3 : fin de la configuration](#page-124-0)

**REMARQUE :** Avant de commencer : Pour afficher le nom d'hôte ou l'adresse IP de l'imprimante, appuyez sur l'icône Informations <mark>(1)</mark>, puis sur l'icône Réseau <sub>齿</sub> sur le panneau de commande de l'imprimante.

#### Etape 1 : lancement de la configuration

Pour commencer la configuration de la fonction Numérisation vers un dossier réseau, procédez comme suit :

- 1. Cliquez sur l'onglet Numérisation/Envoi numérique.
- 2. Dans le menu de navigation de gauche, cliquez sur le lien Configuration de la numérisation vers un dossier réseau.

#### <span id="page-114-0"></span>Étape 2 : configurer les paramètres de la fonction Numériser dans un dossier réseau

Pour terminer la configuration de la fonction Numérisation vers un dossier réseau, procédez comme suit :

- Etape 1 : lancement de la configuration
- Boîte de dialogue 1 : Définition du nom du réglage rapide, de sa description et des options d'interaction de l'utilisateur sur le panneau de commande
- [Boîte de dialogue 2 : Paramètres du dossier](#page-116-0)
- [Boîte de dialogue 3 : Paramètres de notification](#page-121-0)
- [Boîte de dialogue 4 : Paramètres de numérisation](#page-122-0)
- [Boîte de dialogue 5 : Paramètres du fichier](#page-123-0)
- [Boîte de dialogue 6 : Résumé](#page-124-0)

#### Etape 1 : lancement de la configuration

Pour commencer la configuration, procédez comme suit :

- 1. Sur la page Configuration de la numérisation vers un dossier réseau, cochez la case Activer Numériser vers un dossier réseau. Si cette case n'est pas activée, la fonction n'est pas disponible sur le panneau de commande de l'imprimante.
- 2. Dans la zone Numériser vers un dossier réseau du volet de navigation de gauche, cliquez sur Réglages rapides. Cliquez sur Ajouter pour ouvrir la boîte de dialogue Configuration des réglages rapides.
	- **EX** REMARQUE : Les réglages rapides sont des raccourcis auxquels vous pouvez accéder sur l'écran d'accueil de l'imprimante ou dans l'application Réglages rapides.
- **EX REMARQUE :** La fonction **Numériser vers un dossier réseau** peut faire l'objet d'une configuration minimale sans créer de réglage rapide. Cependant, sans le réglage rapide, les utilisateurs doivent entrer les informations du dossier de destination sur le panneau de commande pour chaque tâche de numérisation. Un réglage rapide est nécessaire pour inclure les métadonnées de l'option Numériser vers un dossier réseau.

Complétez tous les paramètres de la Configuration des réglages rapides pour configurer entièrement la fonction Numériser vers un dossier réseau.

#### Boîte de dialogue 1 : Définition du nom du réglage rapide, de sa description et des options d'interaction de l'utilisateur sur le panneau de commande

Indiquez les informations de réglage rapide pour l'interaction de l'utilisateur sur le panneau de commande de l'imprimante.

Utilisez la boîte de dialogue Définissez l'emplacement du bouton de réglage rapide et les options d'interaction de l'utilisateur sur le panneau de commande pour configurer où le bouton Réglage rapide s'affichera sur le panneau de commande de l'imprimante et pour configurer le niveau d'interaction de l'utilisateur sur le panneau de commande de l'imprimante.

1. Dans le champ Nom du réglage rapide, saisissez un titre.

- **REMARQUE :** Attribuez un nom de réglage rapide que les utilisateurs peuvent comprendre rapidement (par ex., « Numériser et enregistrer dans un dossier »).
- 2. Dans le champ Description du réglage rapide, saisissez une description expliquant ce que le bouton Réglage rapide enregistrera.
- 3. Dans la liste Option de démarrage de réglage rapide, sélectionnez l'une des options suivantes :
	- Option 1 : Entrer l'application, puis l'utilisateur appuie sur Démarrer
	- Option 2 : Démarrage dès la sélection

Sélectionnez l'une des options d'invite suivantes :

- Invite pour côtés d'origine
- Invite pour des pages supplémentaires
- Demande d'aperçu

**EMARQUE :** Si Démarrer immédiatement après la sélection est sélectionné, le dossier de destination doit être indiqué à l'étape suivante.

4. Cliquez sur Suivant.

#### <span id="page-116-0"></span>Boîte de dialogue 2 : Paramètres du dossier

Utilisez la boîte de dialogue Paramètres du dossier pour configurer les types de dossiers vers lesquels l'imprimante envoie des documents numérisés.

- [Configuration du dossier de destination des documents numérisés](#page-117-0)
- [Sélection des autorisations de dossier de destination](#page-121-0)

Il existe deux types de dossiers de destination à sélectionner :

- Dossiers partagés ou FTP
- Dossiers partagés personnels

Il existe deux types d'autorisations de dossier à sélectionner :

- Accès en lecture et écriture
- Accès en écriture uniquement

Les informations suivantes décrivent comment configurer les paramètres du dossier.

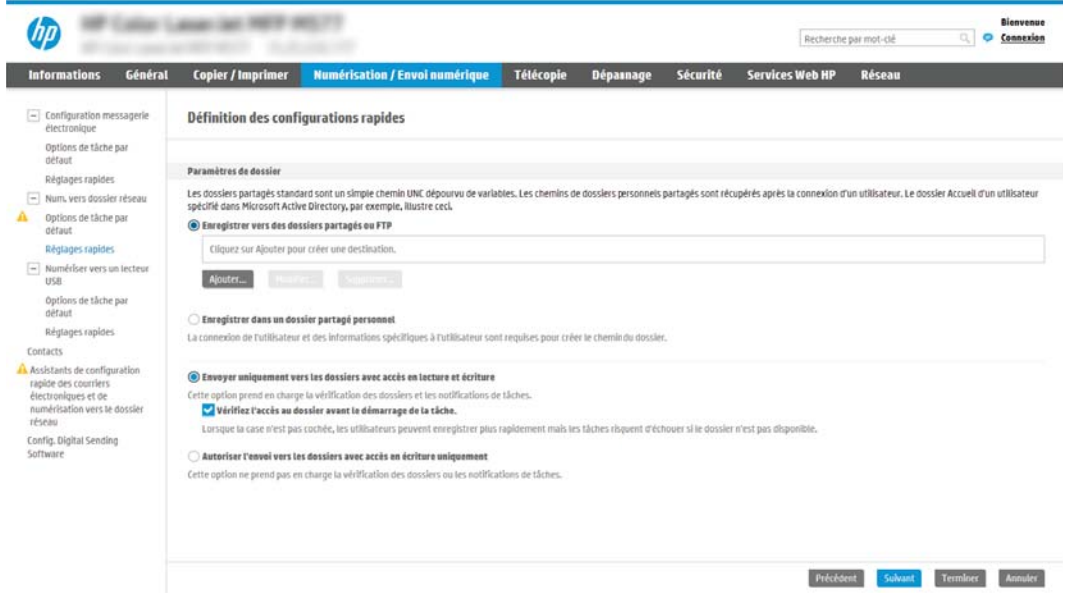

#### <span id="page-117-0"></span>Configuration du dossier de destination des documents numérisés

Sélectionnez l'une des options suivantes pour configurer un dossier de destination.

- Option 1 : Configurer l'imprimante pour enregistrer dans un dossier partagé ou un dossier FTP
- [Option 2 : Configurer l'imprimante pour enregistrer dans un dossier partagé personnel](#page-119-0)

#### Option 1 : Configurer l'imprimante pour enregistrer dans un dossier partagé ou un dossier FTP

Pour enregistrer les documents numérisés dans un dossier partagé standard ou un dossier FTP, procédez comme suit :

- 1. Si elle n'est pas déjà sélectionnée, choisissez l'option Enregistrer vers des dossiers partagés ou FTP.
- 2. Cliquez sur Ajouter.... La boîte de dialogue Ajouter le chemin du dossier réseau s'ouvre.
- 3. Dans la boîte de dialogue Ajouter un chemin de dossier réseau, sélectionnez l'une des options suivantes :
	- Option 1 : Sauvegarder dans un dossier réseau partagé standard

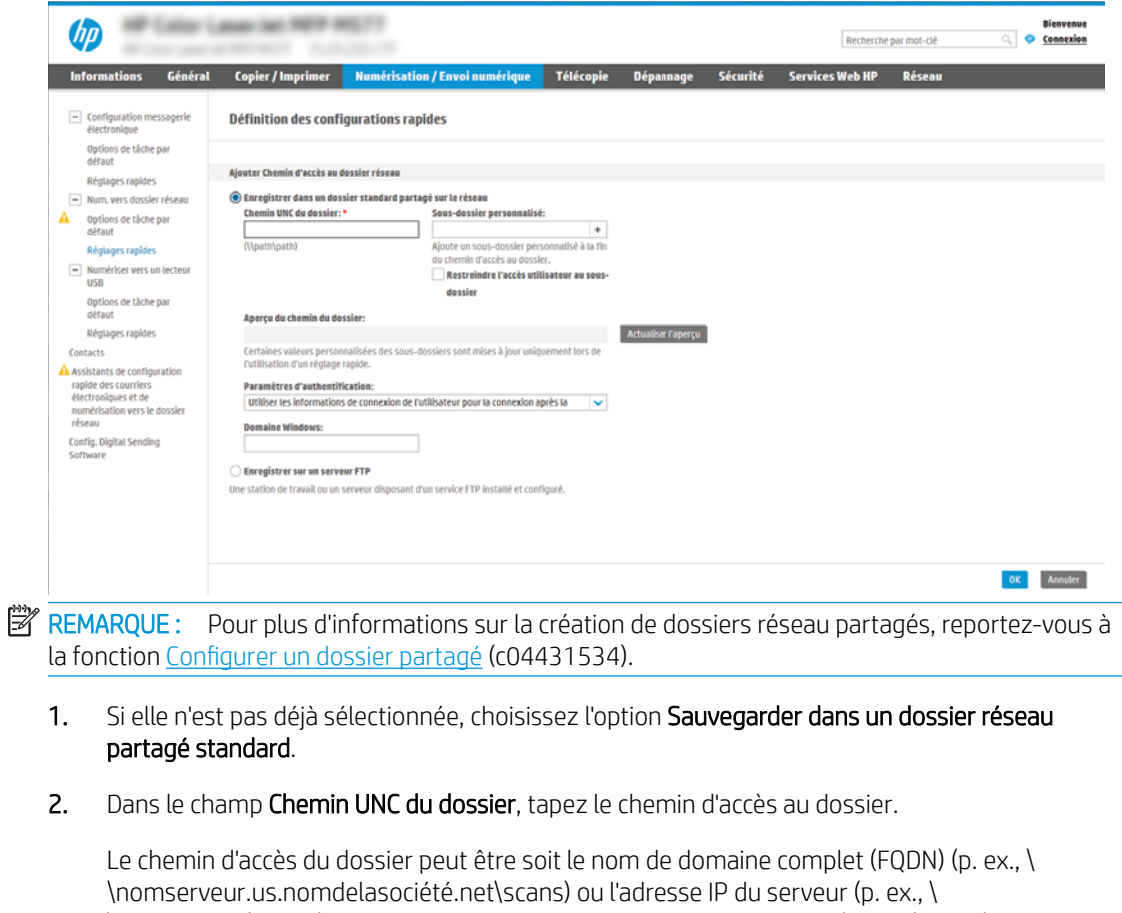

\16.88.20.20\scans). Assurez-vous que le chemin d'accès du dossier (p. ex., \scans) suit le nom de domaine complet (FQDN) ou l'adresse IP.

**REMARQUE :** Le FQDN peut être plus fiable que l'adresse IP. Si le serveur reçoit son adresse IP via DHCP, l'adresse IP peut changer. Toutefois, la connexion avec l'adresse IP peut être plus rapide car l'imprimante n'a pas besoin d'utiliser le DNS pour trouver le serveur de destination.

3. Pour créer automatiquement un sous-dossier pour les documents numérisés dans le dossier de destination, sélectionnez le format du nom de sous-dossier dans la liste Sous-dossier personnalisé.

Pour limiter l'accès au sous-dossier à l'utilisateur qui a créé la tâche de numérisation, sélectionnez Restreindre l'accès utilisateur au sous-dossier.

- 4. Pour afficher le chemin d'accès complet des documents numérisés, cliquez sur Actualiser l'aperçu.
- 5. Dans la liste déroulante Paramètres d'authentification, sélectionnez une des options suivantes :
	- Utiliser les informations de connexion de l'utilisateur pour la connexion après la connexion au panneau de commande
	- Toujours utiliser ces informations de connexion
	- **EX** REMARQUE : Si Toujours utiliser ces informations de connexion est sélectionné, un nom d'utilisateur et un mot de passe doivent être saisis dans les champs correspondants.
- 6. Dans le champ Domaine Windows, entrez le domaine Windows.
	- **BY** REMARQUE: Pour trouver le domaine Windows dans Windows 7, cliquez sur **Démarrer**, puis sur Panneau de configuration et enfin sur Système.

Pour trouver le domaine Windows dans Windows 8, cliquez sur Rechercher, saisissez Système dans la zone de recherche, puis cliquez sur Système.

Le domaine est répertorié sous Paramètres de nom d'ordinateur, de domaine et de groupe de travail.

- **EMARQUE :** Si un dossier partagé est configuré pour être accessible par tout le monde, les valeurs du nom de groupe de travail (la valeur par défaut est « Groupe de travail »), du nom d'utilisateur et du mot de passe doivent être saisies dans les champs correspondants. Cependant, si le dossier se trouve dans le dossier d'un utilisateur particulier et non dans un dossier Public, le nom et le mot de passe de cet utilisateur doivent être utilisés.
- **EX REMARQUE :** Une adresse IP peut être requise au lieu d'un nom d'ordinateur. De nombreux routeurs d'origine ne gèrent pas bien les noms d'ordinateur, et il n'existe aucun serveur de noms de domaine (DNS, Domain Name Server). Dans ce cas, il est préférable de configurer une adresse IP statique sur le PC partagé pour atténuer le problème de DHCP en attribuant une nouvelle adresse IP. Sur un routeur d'origine standard, une adresse IP statique est attribuée sur le même sous-réseau, mais en dehors de la plage d'adresses DHCP.
- 7. Cliquez sur OK.
- Option 2 : Enregistrer sur un serveur FTP

<span id="page-119-0"></span>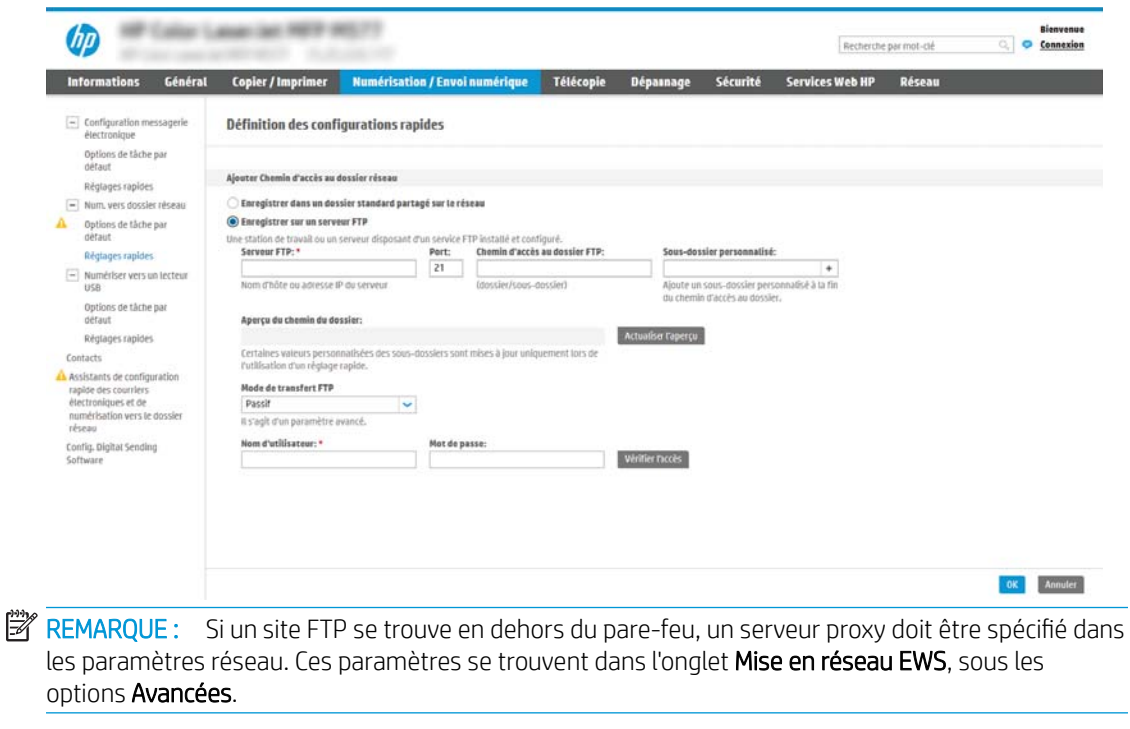

- 1. Sélectionnez Enregistrer sur un serveur FTP.
- 2. Dans le champ Serveur FTP, entrez le nom du serveur FTP ou IP ou l'adresse IP.
- 3. Dans le champ Port, saisissez le numéro de port.
- **PEMARQUE :** Dans la plupart des cas, vous n'avez pas besoin de changer le numéro de port par défaut.
- 4. Pour créer automatiquement un sous-dossier pour les documents numérisés dans le dossier de destination, sélectionnez le format du nom de sous-dossier dans la liste Sous-dossier personnalisé.
- 5. Pour afficher le chemin d'accès complet des documents numérisés, cliquez sur Actualiser l'aperçu.
- 6. Dans la liste Mode de transfert FTP, sélectionnez l'une des options suivantes :
	- Passif
	- Actif
- 7. Dans le champ Nom d'utilisateur, entrez le nom d'utilisateur.
- 8. Dans le champ Mot de passe, saisissez le mot de passe.
- 9. Cliquez sur Vérifier l'accès pour confirmer que la destination est accessible.
- 10. Cliquez sur OK.

#### Option 2 : Configurer l'imprimante pour enregistrer dans un dossier partagé personnel

Pour enregistrer les documents numérisés dans un dossier partagé personnel, procédez comme suit :

- **EX** REMARQUE : Cette option est utilisée dans des environnements de domaine pour lesquels l'administrateur configure un dossier partagé pour chaque utilisateur. Si la fonction Enregistrer dans un dossier partagé personnel est configurée, les utilisateurs devront s'identifier dans le panneau de commande de l'imprimante en utilisant les informations d'identification Windows ou l'authentification LDAP.
	- 1. Sélectionnez Enregistrer dans un dossier partagé personnel.
	- 2. Dans le champ Récupérer le dossier d'accueil de l'utilisateur du périphérique en utilisant cet attribut, saisissez le dossier d'accueil de l'utilisateur dans Microsoft Active Directory.

**PEMARQUE :** Vérifiez que l'utilisateur connait l'emplacement de ce dossier de base sur le réseau.

3. Pour ajouter un sous-dossier avec le nom d'utilisateur à la fin du chemin d'accès au dossier, sélectionnez Créer un sous-dossier nommé d'après le nom d'utilisateur.

Pour limiter l'accès au sous-dossier à l'utilisateur qui a créé la tâche de numérisation, sélectionnez Restreindre l'accès utilisateur au sous-dossier.

#### <span id="page-121-0"></span>Sélection des autorisations de dossier de destination

Sélectionnez l'une des options suivantes pour configurer les autorisations des dossiers de destination.

- Option 1 : Configurer l'accès en lecture et écriture
- Option 2 : Configurer l'accès en écriture uniquement

#### Option 1 : Configurer l'accès en lecture et écriture

Pour envoyer des documents numérisés vers un dossier défini avec un accès en lecture et en écriture, procédez comme suit :

- **REMARQUE :** L'option Envoyer uniquement vers les dossiers avec accès en lecture et écriture prend en charge la vérification des dossiers et les notifications de tâche.
	- 1. Si elle n'est pas déjà sélectionnée, choisissez l'option Envoyer uniquement vers les dossiers avec accès en lecture et écriture.
	- 2. Pour que l'imprimante vérifie l'accès au dossier avant de démarrer une tâche de numérisation, sélectionnez 9érifier l'accès au dossier avant le démarrage de la tâche.

**REMARQUE :** Les tâches de numérisation peuvent se terminer plus rapidement si l'option **Vérifier l'accès** au dossier avant le démarrage de la tâche n'est pas sélectionnée ; toutefois, si le dossier n'est pas disponible, la tâche de numérisation échouera.

3. Cliquez sur Suivant.

#### Option 2 : Configurer l'accès en écriture uniquement

Pour envoyer des documents numérisés vers un dossier défini avec un accès en écriture uniquement, procédez comme suit :

- **PY** REMARQUE : L'option Autoriser l'envoi vers les dossiers avec accès en écriture uniquement ne prend pas en charge la vérification des dossiers ou les notifications de tâche.
- **EX** REMARQUE : Si cette option est activée, l'imprimante ne peut pas incrémenter le nom du fichier de numérisation. Il envoie le même nom de fichier pour toutes les numérisations.

Sélectionnez un préfixe ou un suffixe lié à la durée pour le nom de fichier de numérisation, afin que chaque numérisation soit enregistrée dans un fichier unique et n'écrase pas un fichier précédent. Ce nom de fichier est déterminé par les informations contenues dans la boîte de dialogue Paramètres du fichier dans l'Assistant de réglage rapide.

- 1. Sélectionnez Autoriser l'envoi vers les dossiers avec accès en écriture uniquement.
- 2. Cliquez sur Suivant.

#### Boîte de dialogue 3 : Paramètres de notification

Réglez les paramètres de notification comme suit.

Dans la boîte de dialogue Paramètres de notification, effectuez l'une des tâches suivantes :

**REMARQUE :** Pour envoyer des courriers électroniques de notification, l'imprimante doit être configurée pour utiliser un serveur SMTP pour l'envoi de courriers électroniques. Pour plus d'informations sur la configuration du serveur SMTP pour l'envoi de courriers électroniques, reportez-vous à la [Configuration de](http://www.hp.com/cposupport/en/docs/c04017973.html) [la numérisation pour envoi par courrier électronique](http://www.hp.com/cposupport/en/docs/c04017973.html) (c04017973).

- <span id="page-122-0"></span>Option 1 : Ne pas afficher de notification
	- 1. Sélectionnez Ne pas avertir :
	- 2. Pour inviter l'utilisateur à vérifier ses paramètres de notification, sélectionnez Interroger l'utilisateur avant le démarrage de la tâche, puis cliquez sur Suivant.
- Option 2 : Envoyer une notification en fin de tâche
	- 1. Sélectionnez Notifier à la fin d'une tâche :
	- 2. Sélectionnez la méthode d'envoi de la notification dans la liste Méthode utilisée pour la notification.

Si la méthode de notification sélectionnée est **Courrier électronique**, saisissez l'adresse électronique dans le champ Adresse électronique de notification.

- 3. Pour inclure une miniature de la première page numérisée dans la notification, sélectionnez Inclure une miniature.
- 4. Pour inviter l'utilisateur à vérifier ses paramètres de notification, sélectionnez Interroger l'utilisateur avant le démarrage de la tâche, puis cliquez sur Suivant.
- Option 3 : Envoyer une notification uniquement en cas d'échec de la tâche
	- 1. Sélectionnez Notification uniquement si échec de la tâche.
	- 2. Sélectionnez la méthode d'envoi de la notification dans la liste Méthode utilisée pour la notification.

Si la méthode de notification sélectionnée est Courrier électronique, saisissez l'adresse électronique dans le champ Adresse électronique de notification.

- 3. Pour inclure une miniature de la première page numérisée dans la notification, sélectionnez Inclure une miniature.
- 4. Pour inviter l'utilisateur à vérifier ses paramètres de notification, sélectionnez Interroger l'utilisateur avant le démarrage de la tâche, puis cliquez sur Suivant.

#### Boîte de dialogue 4 : Paramètres de numérisation

Réglez les paramètres de numérisation comme suit.

Dans la boîte de dialogue Paramètres de numérisation, définissez les préférences de numérisation par défaut pour le réglage rapide, puis cliquez sur Suivant.

#### Paramètres de numérisation :

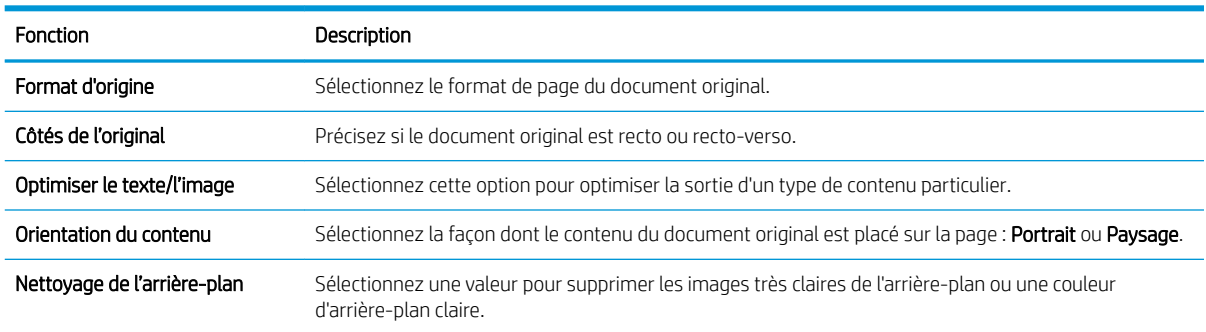

<span id="page-123-0"></span>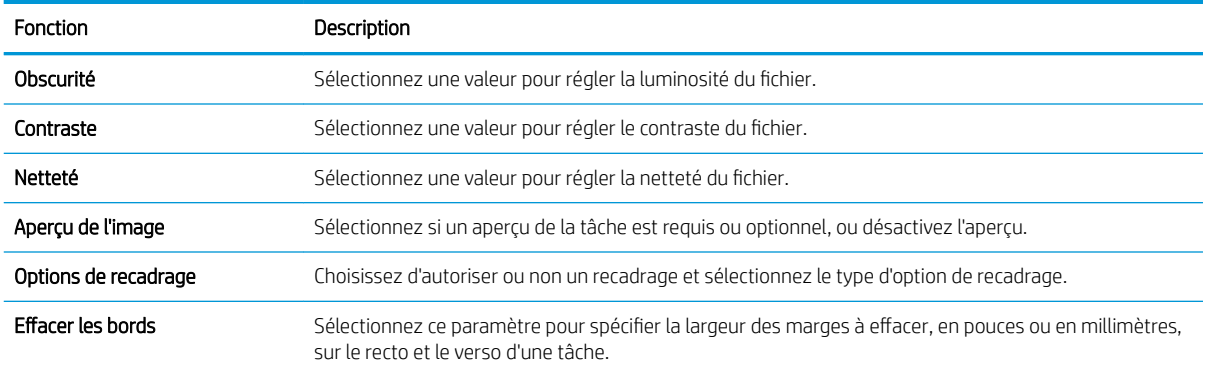

### Boîte de dialogue 5 : Paramètres du fichier

Réglez les paramètres du fichier comme suit.

Dans la boîte de dialogue Paramètres du fichier, sélectionnez les paramètres du fichier par défaut pour le réglage rapide, puis cliquez sur Suivant.

#### Paramètres du fichier :

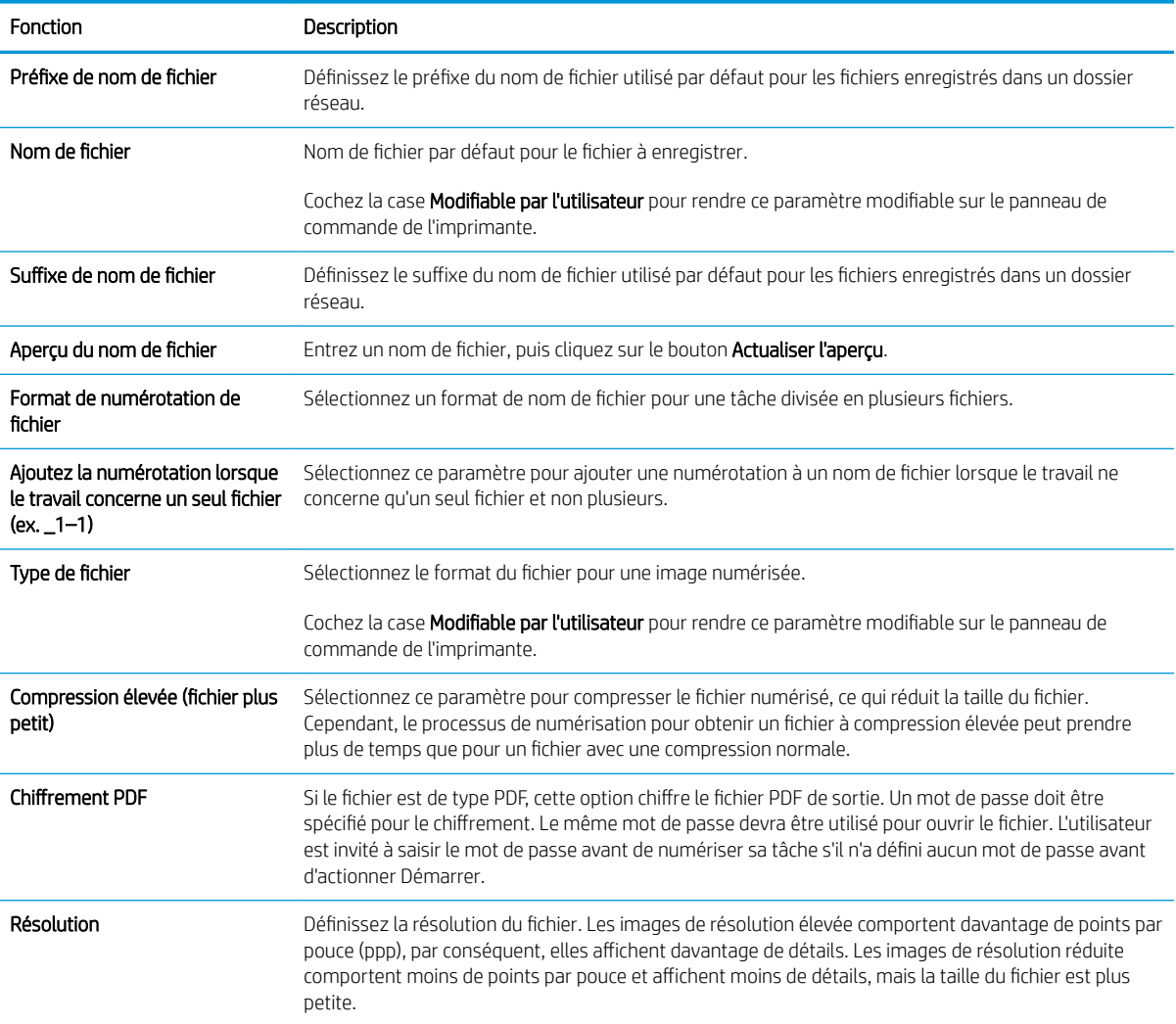

<span id="page-124-0"></span>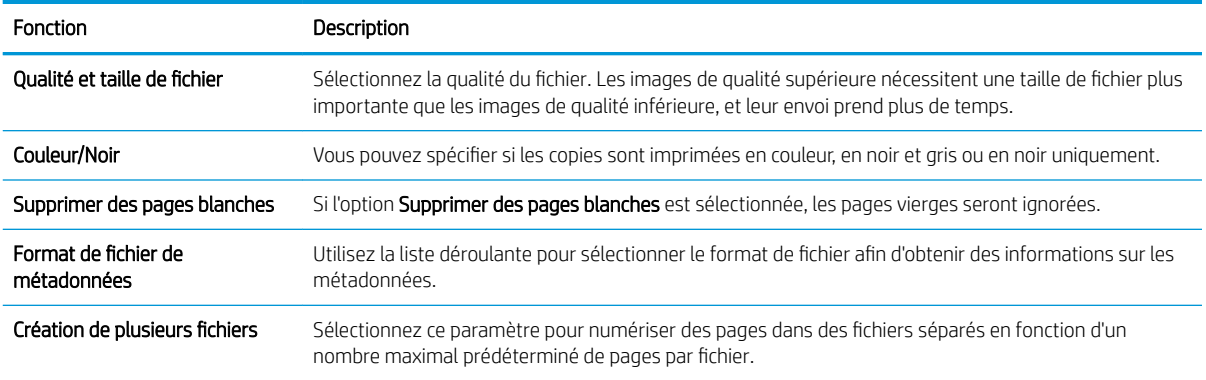

### Boîte de dialogue 6 : Résumé

Consultez la synthèse comme suit.

Dans la boîte de dialogue Synthèse, vérifiez la boîte de dialogue Résumé, puis cliquez sur Terminer.

#### Etape 3 : fin de la configuration

Pour terminer la configuration de la fonction Numérisation vers un dossier réseau, procédez comme suit :

- 1. Dans le volet de navigation de gauche, cliquez sur Numériser vers un dossier réseau.
- 2. Sur la page Numériser vers un dossier réseau, vérifiez les paramètres sélectionnés, puis cliquez sur Appliquer pour terminer la configuration.

# Configuration de la numérisation vers un périphérique SharePoint®

Utilisez la numérisation vers SharePoint® pour numériser des documents et les importer directement vers un site Microsoft® SharePoint. Grâce à cette fonction, le client n'a plus besoin de numériser les documents dans un dossier réseau, une clé USB ou un courrier électronique, puis de charger manuellement les fichiers sur le site SharePoint.

- **Introduction**
- Avant de commencer
- Etape 1 : Accéder au serveur Web intégré (EWS) HP
- [Étape 2 : Activation de la fonction de numérisation vers SharePoint et création d'un réglage rapide de](#page-126-0) [numérisation vers SharePoint](#page-126-0)
- [Numérisation d'un fichier directement sur un site Microsoft SharePoint](#page-128-0)
- [Paramètres et options de numérisation des réglages rapides pour la numérisation vers SharePoint](#page-129-0)

## Introduction

Configurez la fonction Numérisation vers SharePoint®, puis numérisez des documents directement vers un site SharePoint® .

La numérisation vers SharePoint® prend en charge toutes les options de numérisation, notamment la possibilité de numériser des documents en tant qu'images ou d'utiliser les fonctionnalités d'OCR pour créer des fichiers texte ou des PDF adressables.

Cette fonctionnalité est désactivée par défaut. Activez Enregistrer sur SharePoint® sur le serveur EWS HP (EWS).

### Avant de commencer

Avant de pouvoir effectuer cette procédure, le dossier de destination dans lequel seront enregistrés les fichiers numérisés doit exister sur le site SharePoint et l'accès en écriture doit être activé dans le dossier de destination. L'option de numérisation vers SharePoint© est désactivée par défaut.

## Etape 1 : Accéder au serveur Web intégré (EWS) HP

Ouvrez le serveur EWS pour démarrer le processus de configuration.

- 1. Sur l'écran d'accueil du panneau de commande de l'imprimante, appuyez sur l'icône Informations  $\bigcap$ , puis sur l'icône Réseau  $\frac{p}{2}$  pour afficher l'adresse IP ou le nom d'hôte.
- 2. Ouvrez un navigateur Web et, dans la barre d'adresse, saisissez l'adresse IP ou le nom d'hôte exactement comme il apparaît sur le panneau de commande de l'imprimante. Appuyez sur la touche Entrée du clavier de l'ordinateur. Le serveur EWS s'ouvre.

**BY** REMARQUE : Si le navigateur Web affiche un message indiquant que l'accès au site Web comporte des risques, sélectionnez l'option pour continuer vers le site Web. L'accès à ce site Web ne va pas endommager l'ordinateur.

<span id="page-126-0"></span>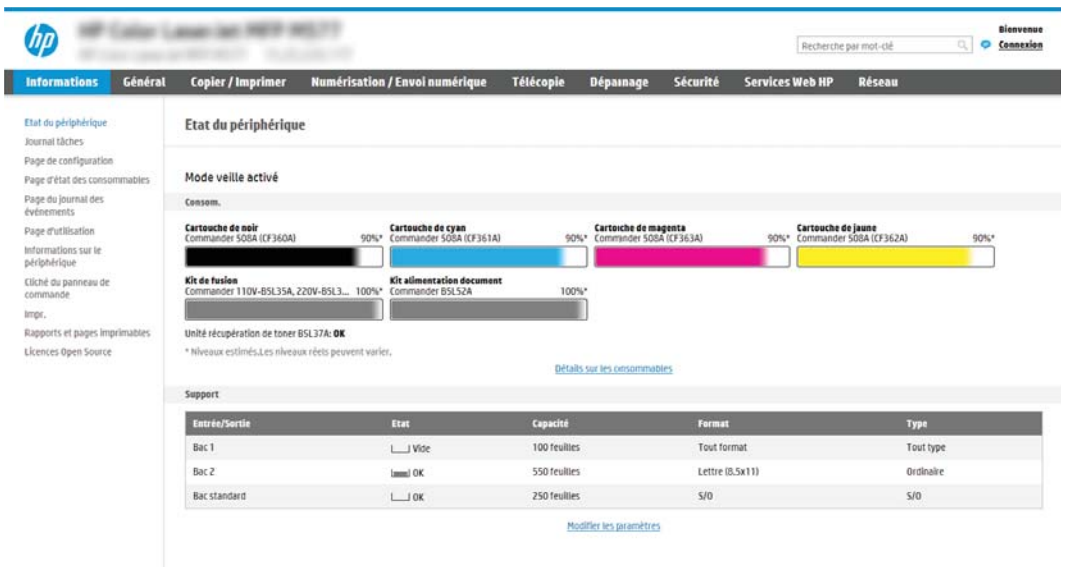

## Étape 2 : Activation de la fonction de numérisation vers SharePoint et création d'un réglage rapide de numérisation vers SharePoint

Pour activer la fonction Numérisation vers SharePoint et créer un réglage rapide de numérisation vers SharePoint, procédez comme suit :

- 1. A l'aide des onglets de navigation supérieurs, cliquez sur **Numérisation/Envoi numérique**.
- 2. Dans le volet de navigation de gauche, cliquez sur Numérisation vers SharePoint<sup>®</sup>.
- **REMARQUE :** Les réglages rapides sont des raccourcis auxquels vous pouvez accéder sur l'écran d'accueil de l'imprimante ou dans l'application Réglages rapides.
- 3. Sélectionnez Activer la numérisation vers SharePoint<sup>®</sup>, puis cliquez sur Appliquer.
- 4. Dans la zone Numérisation vers SharePoint® du volet de navigation de gauche, cliquez sur Réglages rapides. Cliquez sur Ajouter pour lancer l'Assistant de réglage rapide.
- 5. Entrez le Nom du réglage rapide (par exemple, « Numérisation sur SharePoint ») et une Description du réglage rapide.
- 6. Sélectionnez une Option de démarrage de réglage rapide pour déterminer ce qui se produit après la sélection d'un réglage rapide sur le panneau de commande de l'imprimante, puis cliquez sur le bouton Suivant.
- 7. Pour ajouter le chemin d'accès au dossier SharePoint, procédez comme suit.
	- a. Sur la page Paramètres de destination SharePoint®, cliquez sur Ajouter pour ouvrir la page Ajouter un chemin SharePoint®.
	- b. Ouvrez une nouvelle fenêtre de navigateur, accédez au dossier SharePoint à utiliser, puis copiez le chemin du dossier SharePoint à partir de cette fenêtre de navigateur.
	- c. Collez le chemin du dossier SharePoint dans le champ Chemin SharePoint® :.
- d. Par défaut, l'imprimante remplace un fichier existant et qui porte le même nom que le nouveau fichier. Désélectionnez l'option Écraser les fichiers existants. Ainsi, la date/heure mise à jour sera ajoutée à un nouveau fichier portant le même nom que le fichier existant.
- e. Sélectionnez une option dans le menu déroulant Paramètres d'authentification. Indiquez s'il est nécessaire d'ouvrir une session sur le site SharePoint en entrant des informations d'identification, ou de stocker les informations d'identification dans le Réglage rapide.
- **EX** REMARQUE : Si Utiliser les informations de connexion de l'utilisateur pour la connexion après la connexion au panneau de commande est sélectionné dans la liste déroulante Paramètres d'authentification, l'utilisateur connecté doit disposer des autorisations en écriture sur le site SharePoint spécifié.
- **EX** REMARQUE : Pour des raisons de sécurité, l'imprimante n'affiche pas les informations d'identification entrées dans l'Assistant de réglage rapide.
- f. Cliquez sur OK pour valider la configuration du chemin SharePoint et revenir à la page Paramètres de destination SharePoint.
- 8. Sélectionnez Vérifier l'accès au dossier avant le démarrage de la tâche pour vous assurer que le dossier SharePoint spécifié comme dossier de destination est accessible chaque fois que le réglage rapide est utilisé. Si cette option n'est pas sélectionnée, les tâches peuvent être enregistrées plus rapidement dans le dossier SharePoint. Cela dit, si cette option n'est pas sélectionnée *et que* le dossier SharePoint est inaccessible, la tâche échouera.
- 9. Cliquez sur Suivant.
- 10. Définissez une Condition à utiliser pour la notification : sur la page Paramètres de notification. Ce paramètre configure le réglage rapide afin qu'il ne fournisse aucune notification, qu'il envoie des messages électroniques ou qu'il imprime une page de synthèse en cas de réussite ou d'échec d'une tâche. Dans le menu déroulant Condition à utiliser pour la notification :, sélectionnez l'une des options suivantes :
	- Sélectionnez Ne pas avertir pour que le réglage rapide ne fournisse aucune notification en cas de réussite ou d'échec d'une tâche.
	- **Sélectionnez Notification lorsque la tâche est exécutée** pour que le réglage rapide envoie une notification en cas de réussite de la tâche.
	- Sélectionnez Notification uniquement si échec de la tâche pour que le réglage rapide envoie une notification uniquement si la tâche échoue.

Pour sélectionner Notification lorsque la tâche est exécutée ou Notification uniquement si échec de la tâche, la Méthode utilisée pour la notification : doit être définie. Sélectionnez l'une des options suivantes :

- Courrier électronique : utilisez cette option pour envoyer un courrier électronique lorsque la condition de notification sélectionnée survient. Cette option requiert la saisie d'une adresse électronique valide dans le champ Adresse électronique de notification :.
- **REMARQUE :** Pour utiliser la fonction de notification par courrier électronique, configurez d'abord la fonction d'e-mails sur l'imprimante.
- Imprimer : utilisez cette option pour imprimer la notification lorsque la condition de notification sélectionnée survient.
- $\mathbb{B}$  REMARQUE : Sélectionnez Inclure une miniature pour associer à l'option de notification une image miniature de la première page numérisée de la tâche.
- 11. Cliquez sur Suivant.
- <span id="page-128-0"></span>12. Sélectionnez les options qui conviennent sur la page Paramètres de numérisation, puis cliquez sur Suivant. Pour plus d'informations, reportez-vous aux Tableau 6-1 Paramètres de numérisation pour la numérisation [vers SharePoint](#page-129-0)® à la page 118.
- 13. Sélectionnez les options qui conviennent sur la page Paramètres de fichier, puis cliquez sur Suivant. Pour plus d'informations, reportez-vous aux Tableau 6-2 [Paramètres de fichier pour la numérisation vers](#page-130-0)  [SharePoint à la page 119](#page-130-0).
- 14. Consultez le résumé des paramètres, puis cliquez sur le bouton Terminer pour enregistrer les réglages rapides ou cliquez sur le bouton Précédent pour modifier les paramètres.

## Numérisation d'un fichier directement sur un site Microsoft SharePoint

Pour numériser un document directement vers un site SharePoint, procédez comme suit :

- 1. Placez le document face tournée vers le bas sur la vitre du scanner, ou face vers le haut dans le chargeur de documents et réglez les guide-papier en fonction de la taille du document.
- 2. Sur l'écran d'accueil du panneau de commande de l'imprimante, sélectionnez l'application Numériser, puis l'icône Numériser et Numérisation vers SharePoint®.
- $\mathbb{R}$  REMARQUE : Il peut être nécessaire de se connecter à l'imprimante pour pouvoir utiliser cette fonctionnalité.
- 3. Pour sélectionner un réglage rapide, dans la zone Réglages rapides et paramètres par défaut appuyez sur Charger. Sélectionnez un réglage rapide, puis appuyez sur Charger.
- 4. Appuyez sur le champ de texte Nom de fichier : pour ouvrir un clavier, puis saisissez le nom du fichier à l'aide du clavier à l'écran ou du clavier physique. Appuyez sur Entrée ...
- 5. Appuyez sur Options pour afficher et configurer les paramètres du document.
- 6. Appuyez sur le volet droit de l'écran pour afficher un aperçu du document. Sur l'écran d'aperçu, utilisez les boutons à droite de l'écran pour régler les options d'aperçu et pour réorganiser, faire pivoter, insérer ou supprimer des pages.

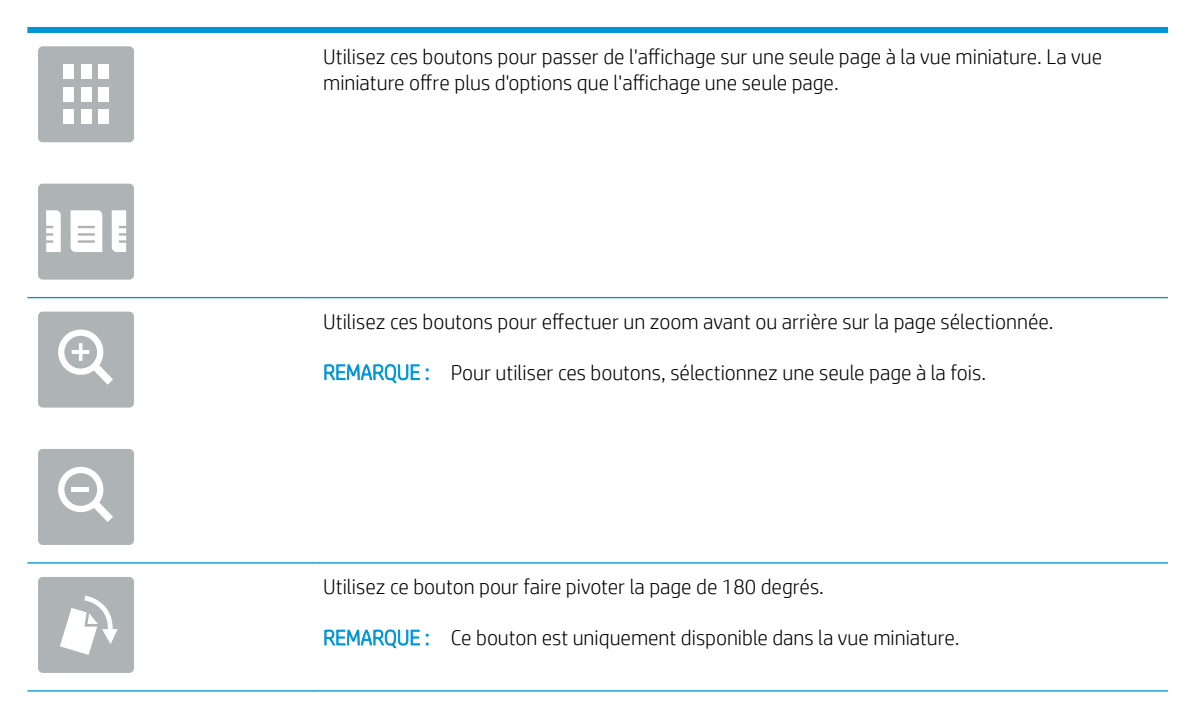

<span id="page-129-0"></span>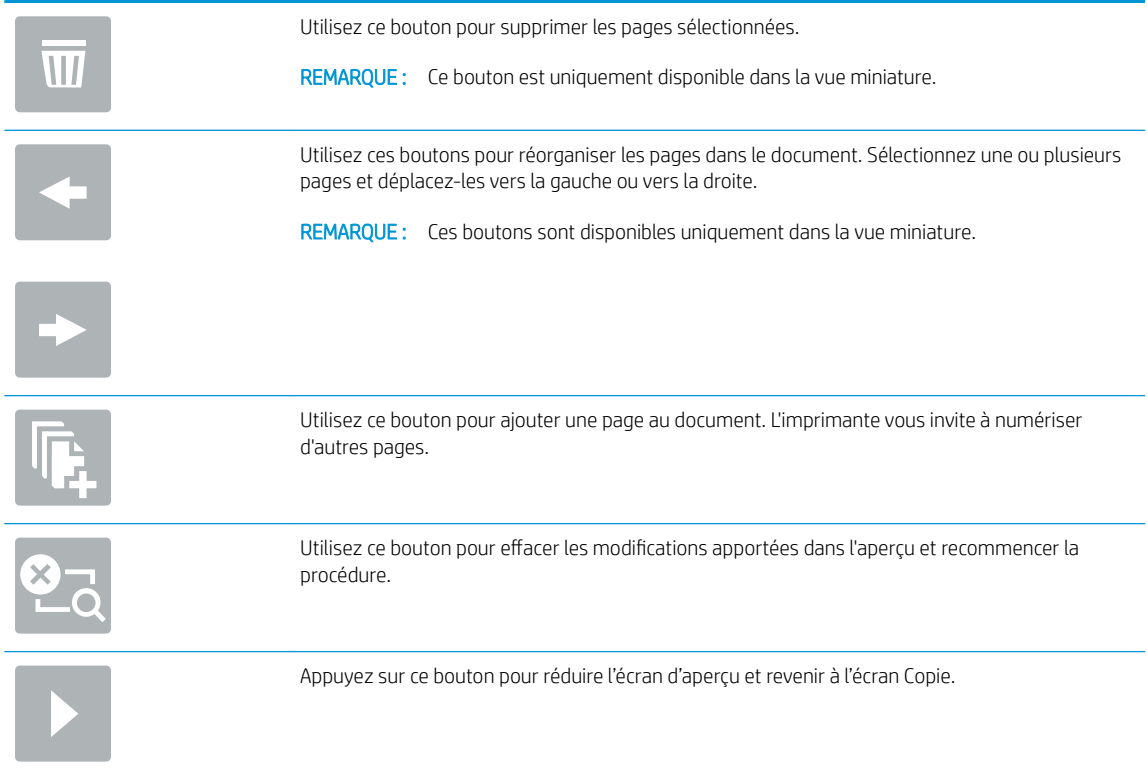

7. Appuyez sur le bouton Démarrer @ pour enregistrer le fichier.

## Paramètres et options de numérisation des réglages rapides pour la numérisation vers **SharePoint**

Consultez les paramètres et options disponibles dans l'Assistant de réglage rapide lors de l'ajout, de la modification ou de la copie d'un réglage rapide de numérisation vers SharePoint® .

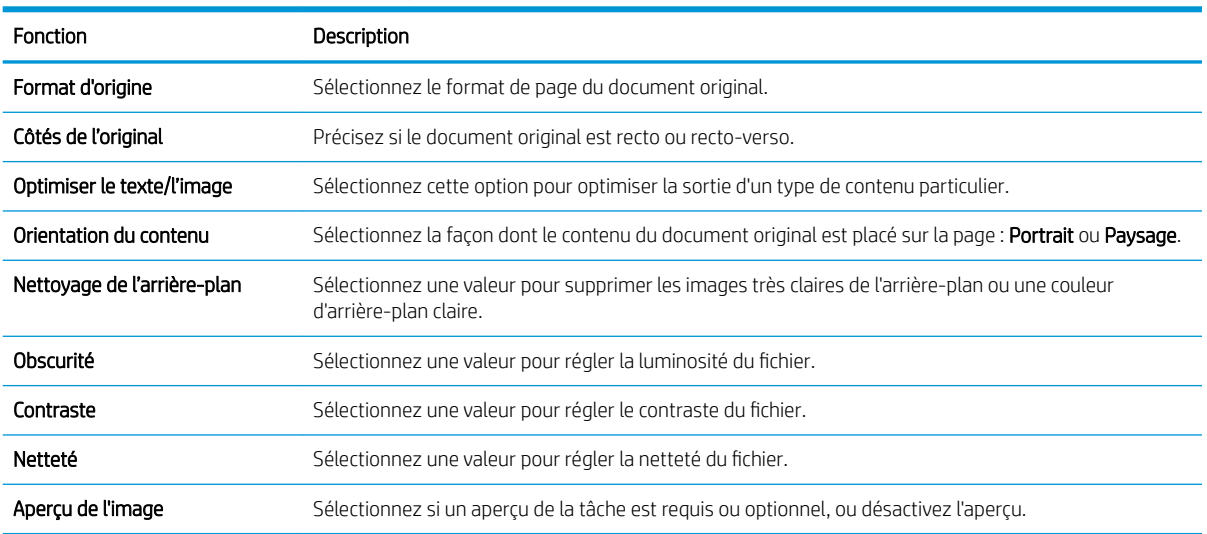

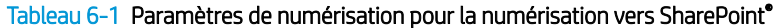

#### <span id="page-130-0"></span>Tableau 6-1 Paramètres de numérisation pour la numérisation vers SharePoint<sup>®</sup> (suite)

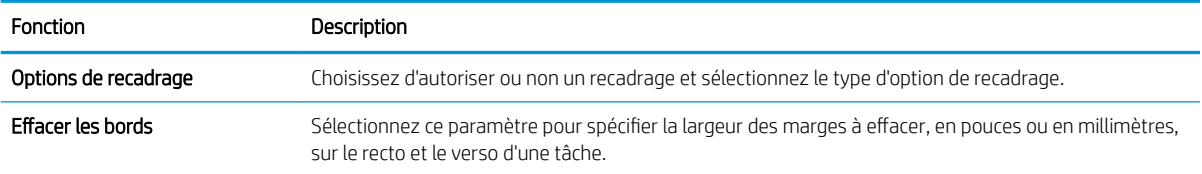

#### Tableau 6-2 Paramètres de fichier pour la numérisation vers SharePoint

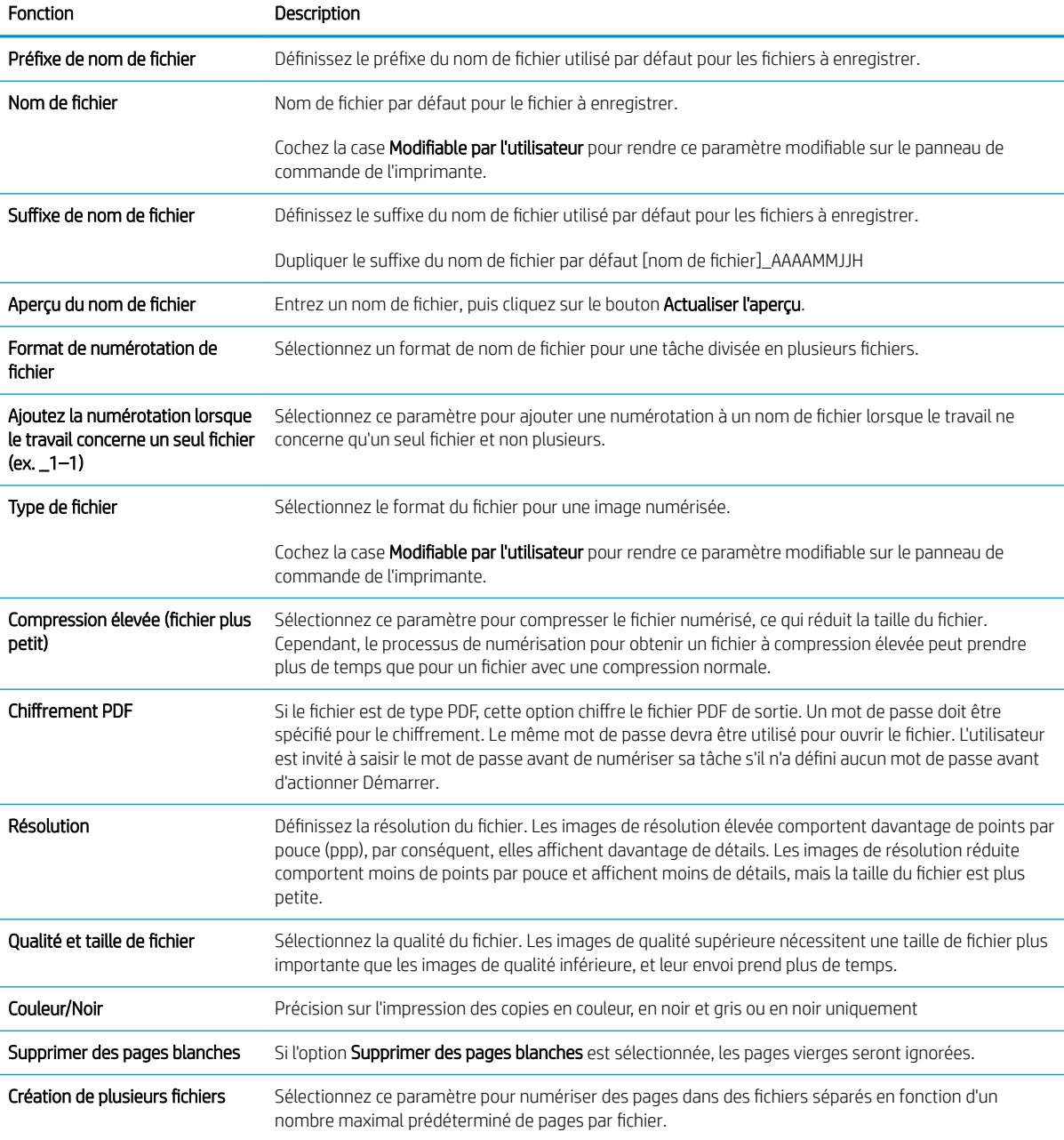

# Configuration de la numérisation vers une unité USB

Activez la fonction Numérisation vers USB afin de numériser directement vers une clé USB.

- **Introduction**
- Etape 1 : Accéder au serveur Web intégré (EWS) HP
- [Étape 2 : Activation de la numérisation vers une unité USB](#page-132-0)
- [Etape 3 : configurer les réglages rapides \(facultatif\)](#page-132-0)
- [Paramètres de numérisation par défaut pour la configuration de Numériser vers une unité USB](#page-133-0)
- [Paramètres de fichier par défaut pour la configuration de l'enregistrement sur USB](#page-134-0)

## Introduction

L'imprimante dispose d'une fonction qui permet de numériser un document et de l'enregistrer sur une clef USB. Cette fonction n'est pas disponible tant qu'elle n'a pas été configurée à l'aide du serveur Web intégré HP.

## Etape 1 : Accéder au serveur Web intégré (EWS) HP

Ouvrez le serveur EWS pour démarrer le processus de configuration.

- 1. Sur l'écran d'accueil du panneau de commande de l'imprimante, appuyez sur l'icône Informations  $\bigcap$ , puis sur l'icône Réseau  $E$  pour afficher l'adresse IP ou le nom d'hôte.
- 2. Ouvrez un navigateur Web et, dans la barre d'adresse, saisissez l'adresse IP ou le nom d'hôte exactement comme il apparaît sur le panneau de commande de l'imprimante. Appuyez sur la touche Entrée du clavier de l'ordinateur. Le serveur EWS s'ouvre.
	- **EX REMARQUE :** Si le navigateur Web affiche un message indiquant que l'accès au site Web comporte des risques, sélectionnez l'option pour continuer vers le site Web. L'accès à ce site Web ne va pas endommager l'ordinateur.

<span id="page-132-0"></span>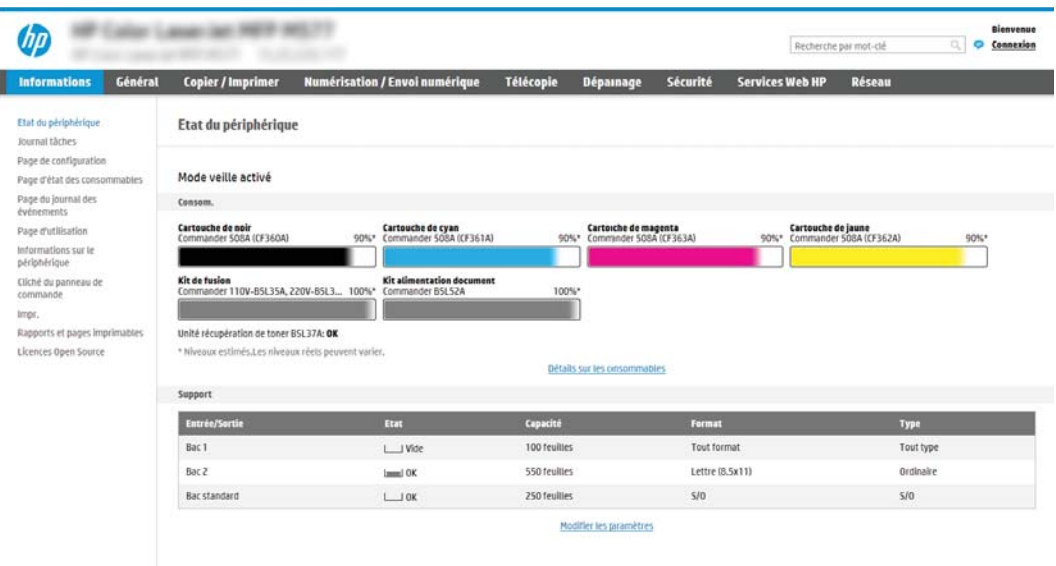

# Étape 2 : Activation de la numérisation vers une unité USB

Pour activer la fonction Numérisation vers USB, procédez comme suit :

- 1. Sélectionnez l'onglet Sécurité.
- 2. Accédez à Ports matériels et assurez-vous que l'option Activer Plug-and-Play USB hôte est activée.
- 3. Sélectionnez l'onglet Copier/Imprimer pour les modèles MFP ou l'onglet Imprimer pour les modèles SFP.
- 4. Cochez la case Enregistrer vers un périphérique USB.
- 5. Cliquez sur Appliquer en bas de la page.

## Etape 3 : configurer les réglages rapides (facultatif)

Pour configurer les réglages rapides pour numériser vers un lecteur USB, procédez comme suit : Les réglages rapides sont des raccourcis auxquels vous pouvez accéder sur l'écran d'accueil de l'imprimante ou dans l'application Réglages rapides.

- 1. Dans la zone Numériser vers une unité USB du volet de navigation de gauche, cliquez sur Réglages rapides.
- 2. Sélectionnez l'une des options suivantes :
	- Dans le tableau, sélectionnez un réglage rapide existant sous Application Réglages rapides.

-OU-

- Cliquez sur Ajouter pour démarrer l'Assistant de réglage rapide.
- 3. Si vous avez sélectionné Ajouter, la page Configuration des réglages rapides s'ouvre. Complétez les informations suivantes :

 $\ddot{\mathbb{B}}$  **REMARQUE :** La plupart des périphériques sont livrés avec les disques durs (HDD) déjà installés. Dans certains cas, des périphériques de stockage supplémentaires peuvent être ajoutés via USB. Vérification pour savoir si la fonction Enregistrer sur USB doit être étendue au lecteur USB et au disque dur

- <span id="page-133-0"></span>Nom du réglage rapide : entrez un nom pour le nouveau réglage rapide.
- Description de la configuration rapide : saisissez une description du réglage rapide.
- Option de démarrage du réglage rapide : pour définir le mode de démarrage des Réglages rapides, cliquez sur Saisir l'application, puis appuyer sur Démarrer ou sur Démarrer immédiatement une fois la sélection effectuée sur l'écran d'accueil.
- 4. Sélectionnez l'emplacement par défaut où les fichiers numérisés seront enregistrés sur les périphériques de stockage USB insérés dans le port USB du panneau de commande, puis cliquez sur Suivant. Les options d'emplacement par défaut sont les suivantes :
	- Enregistrement dans le répertoire racine du périphérique de stockage USB
	- Créer ou placer dans ce dossier du périphérique de stockage USB : le chemin du dossier du périphérique de stockage USB doit être spécifié lors de l'utilisation de cette option d'emplacement de fichier. Une barre oblique inverse \ doit être utilisée pour séparer les noms des dossiers\sousdossiers.
- 5. Sélectionnez une option dans le menu déroulant **Condition à utiliser pour la notification** :, puis cliquez sur Suivant.

Ce paramètre détermine si les utilisateurs doivent recevoir une notification (et si oui, de quelle manière) en cas de réussite ou d'échec de la tâche de réglage rapide Enregistrer sur USB. Les options du paramètre Condition à utiliser pour la notification : sont les suivantes :

- Ne pas afficher de notification
- Envoyer une notification en fin de tâche
- Envoyer une notification uniquement en cas d'échec de la tâche
- 6. Choisissez les Paramètres de numérisation du réglage rapide, puis cliquez sur Suivant.
	- **REMARQUE :** Pour plus d'informations sur les paramètres de numérisation disponibles, reportez-vous aux Paramètres de numérisation par défaut pour la configuration de Numériser vers une unité USB à la page 122
- 7. Choisissez les Paramètres de fichier du réglage rapide, puis cliquez sur Suivant.
- REMARQUE : Pour plus d'informations sur les paramètres de fichier disponibles, reportez-vous aux Paramètres de numérisation par défaut pour la configuration de Numériser vers une unité USB à la page 122
- 8. Consultez le résumé des paramètres, puis cliquez sur **Terminer** pour enregistrer les réglages rapides ou cliquez sur **Précédent** pour modifier les paramètres.

### Paramètres de numérisation par défaut pour la configuration de Numériser vers une unité USB

Consultez les paramètres par défaut dans le tableau suivant.

#### Tableau 6-3 Paramètres de numérisation pour la configuration de Numériser vers une unité USB :

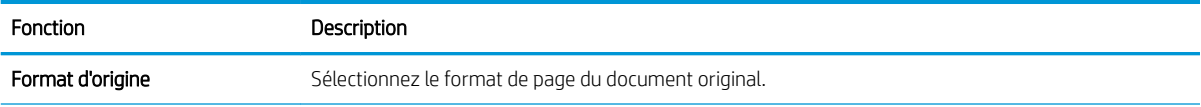

<span id="page-134-0"></span>Tableau 6-3 Paramètres de numérisation pour la configuration de Numériser vers une unité USB : (suite)

| <b>Fonction</b>             | Description                                                                                                    |
|-----------------------------|----------------------------------------------------------------------------------------------------|
| Côtés de l'original         | Précisez si le document original est recto ou recto-verso.                                                                                      |
| Optimiser le texte/l'image  | Sélectionnez cette option pour optimiser la sortie d'un type de contenu particulier.                                                            |
| Orientation du contenu      | Sélectionnez la façon dont le contenu du document original est placé sur la page : Portrait ou Paysage.                                         |
| Nettoyage de l'arrière-plan | Sélectionnez une valeur pour supprimer les images très claires de l'arrière-plan ou une couleur<br>d'arrière-plan claire.                       |
| Obscurité                   | Sélectionnez une valeur pour régler la luminosité du fichier.                                                                                   |
| Contraste                   | Sélectionnez une valeur pour régler le contraste du fichier.                                                                                    |
| Netteté                     | Sélectionnez une valeur pour régler la netteté du fichier.                                                                                      |
| Apercu de l'image           | Sélectionnez si un aperçu de la tâche est requis ou optionnel, ou désactivez l'aperçu.                                                          |
| Options de recadrage        | Choisissez d'autoriser ou non un recadrage et sélectionnez le type d'option de recadrage.                                                       |
| Effacer les bords           | Sélectionnez ce paramètre pour spécifier la largeur des marges à effacer, en pouces ou en millimètres,<br>sur le recto et le verso d'une tâche. |

# Paramètres de fichier par défaut pour la configuration de l'enregistrement sur USB

Consultez les paramètres par défaut dans le tableau suivant.

| Nom de l'option                                                                        | Description                                                                                                    |
|----------------------------------------------------------------------------------------|----------------------------------------------------------------------------------------------------|
| Préfixe de nom de fichier                                                              | Définissez le préfixe du nom de fichier utilisé par défaut pour les fichiers enregistrés dans un dossier<br>réseau.                                                                                                    |
| Nom de fichier                                                                         | Nom de fichier par défaut pour le fichier à enregistrer.                                                                                                    |
|                                                                                        | Cochez la case <b>Modifiable par l'utilisateur</b> pour rendre ce paramètre modifiable sur le panneau de<br>commande de l'imprimante.                                                                                                    |
| Suffixe de nom de fichier                                                              | Définissez le suffixe du nom de fichier utilisé par défaut pour les fichiers enregistrés dans un dossier<br>réseau.                                                                                                    |
|                                                                                        | Dupliquer le suffixe du nom de fichier par défaut [nom de fichier]_AAAAMMJJH                                                                                                    |
| Apercu du nom de fichier                                                               | Entrez un nom de fichier, puis cliquez sur le bouton <b>Actualiser l'aperçu</b> .                                                                                                    |
| Format de numérotation de<br>fichier                                                   | Sélectionnez un format de nom de fichier pour une tâche divisée en plusieurs fichiers.                                                                                                    |
| Ajoutez la numérotation lorsque<br>le travail concerne un seul fichier<br>$(ex. _1-1)$ | Sélectionnez ce paramètre pour ajouter une numérotation à un nom de fichier lorsque le travail ne<br>concerne qu'un seul fichier et non plusieurs.                                                                                                    |
| Type de fichier                                                                        | Sélectionnez le format du fichier pour une image numérisée.                                                                                                    |
|                                                                                        | Cochez la case <b>Modifiable par l'utilisateur</b> pour rendre ce paramètre modifiable sur le panneau de<br>commande de l'imprimante.                                                                                                    |
| Compression élevée (fichier plus<br>petit)                                             | Sélectionnez ce paramètre pour compresser le fichier numérisé, ce qui réduit la taille du fichier.<br>Cependant, le processus de numérisation pour obtenir un fichier à compression élevée peut prendre<br>plus de temps que pour un fichier avec une compression normale. |

Tableau 6-4 Paramètres de fichier pour la configuration de l'enregistrement sur USB :

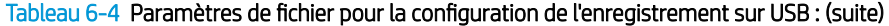

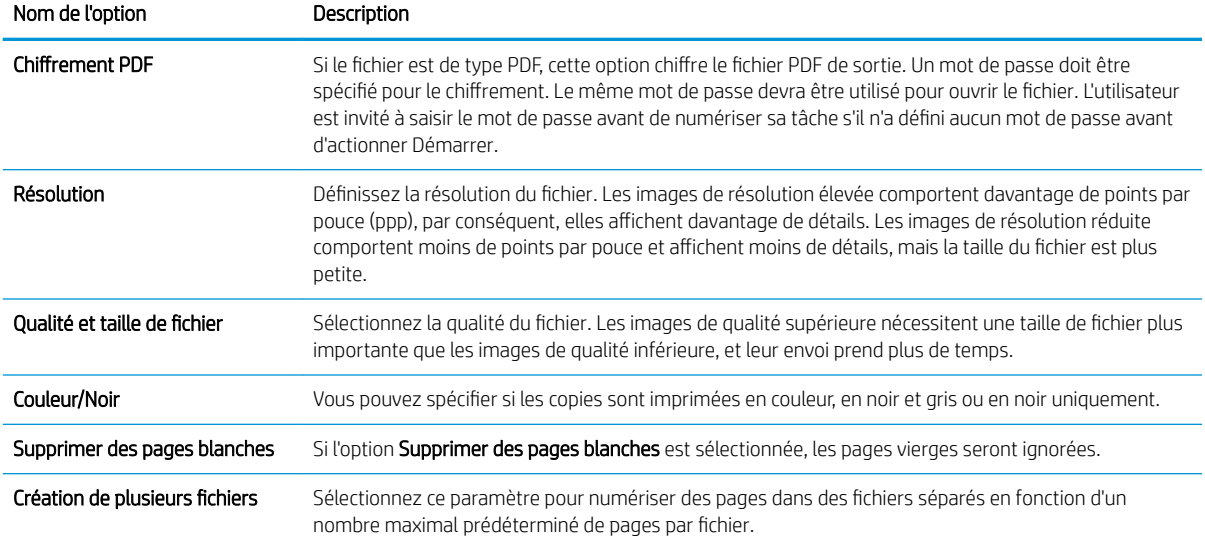

# Numérisation vers e-mail

Numérisez un document directement vers une adresse électronique ou une liste de contacts. Le document numérisé est envoyé en pièce jointe d'un e-mail.

- **Introduction**
- Numérisation vers e-mail

## **Introduction**

L'imprimante peut numériser un fichier et l'envoyer vers une ou plusieurs adresses électroniques.

## Numérisation vers e-mail

Pour numériser un document directement vers une adresse électronique ou une liste de contacts, procédez comme suit :

- 1. Placez le document face tournée vers le bas sur la vitre du scanner, ou face vers le haut dans le chargeur de documents et réglez les guide-papier en fonction de la taille du document.
- 2. Sur l'écran d'accueil du panneau de commande de l'imprimante, sélectionnez l'application Numériser, puis l'icône Numériser et Numérisation vers e-mail.
	- **EX REMARQUE :** Entrez votre nom d'utilisateur et votre mot de passe si vous y êtes invité.
- 3. Appuyez sur le champ A pour faire apparaître le clavier.
	- **REMARQUE :** Si vous êtes connecté à l'imprimante, votre nom d'utilisateur ou autre information par défaut peut s'afficher dans le champ De :. Si tel est le cas, vous ne pourrez peut-être pas les modifier.
- 4. Précisez les destinataires en utilisant l'une des méthodes suivantes :
	- ▲ Saisissez l'adresse dans le champ A. Pour envoyer le document à plusieurs adresses, séparez celles-ci par un point-virgule ou sélectionnez le bouton Entrée du clavier tactile après avoir saisi chaque adresse.
	- a. Sélectionnez le bouton Contacts **situé à côté du champ A pour ouvrir l'écran Contacts.**
	- b. Sélectionnez la liste de contacts appropriée.
	- c. Sélectionnez un ou plusieurs noms à ajouter à la liste des destinataires dans la liste de contacts, puis sélectionnez Ajouter.
- 5. A l'aide du clavier tactile, remplissez les champs Objet, Nom de fichier et Message en appuyant dessus. Sélectionnez le bouton Fermer **que** lorsque vous voulez fermer le clavier.
- 6. Pour charger un réglage rapide, sélectionnez Charger, sélectionnez le réglage rapide, puis choisissez Charger dans la liste Réglages rapides.
- **REMARQUE :** Les Réglages rapides sont des paramètres prédéfinis pour différents types de sortie, tels que Texte, Photographie et Haute qualité. Vous pouvez sélectionner un réglage rapide pour consulter la description.
- 7. Pour configurer des paramètres, tels que Type de fichier et résolution, Côtés de l'original et Orientation du contenu, sélectionnez Options dans l'angle inférieur gauche, puis sélectionnez les paramètres dans les menus Options. Si vous y êtes invité, sélectionnez Terminé.

8. Aperçu en option : Appuyez sur le volet droit de l'écran pour afficher un aperçu du document. Utilisez les boutons Développer et Réduire sur le côté gauche du volet d'aperçu pour développer et réduire l'écran d'aperçu.

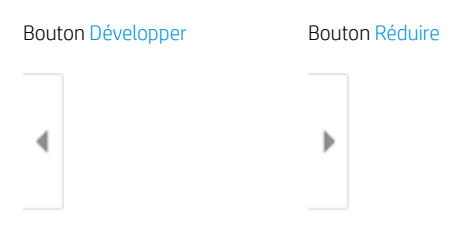

Utilisez les boutons à droite de l'écran pour régler les options d'aperçu et pour réorganiser, faire pivoter, insérer ou supprimer des pages.

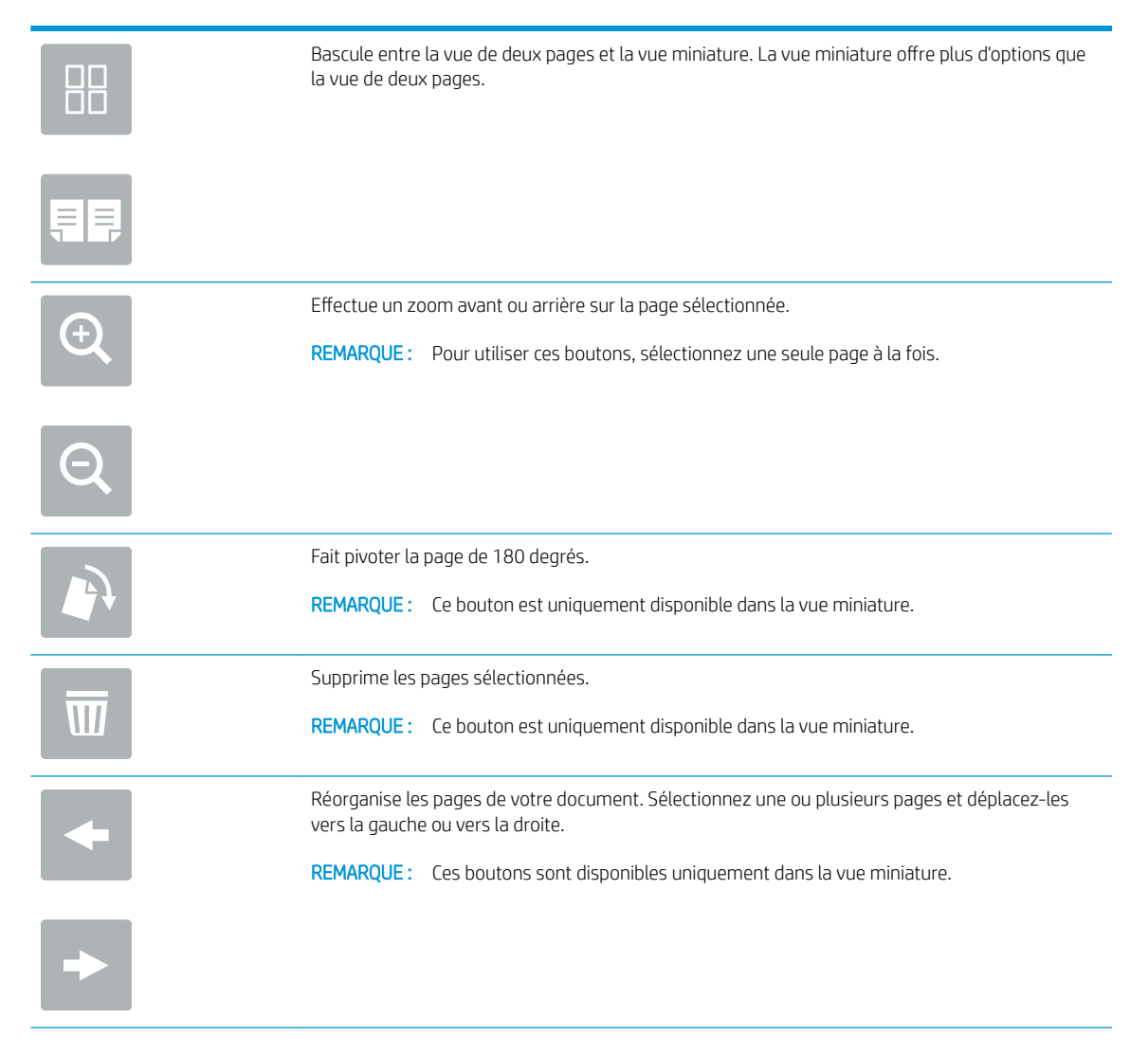

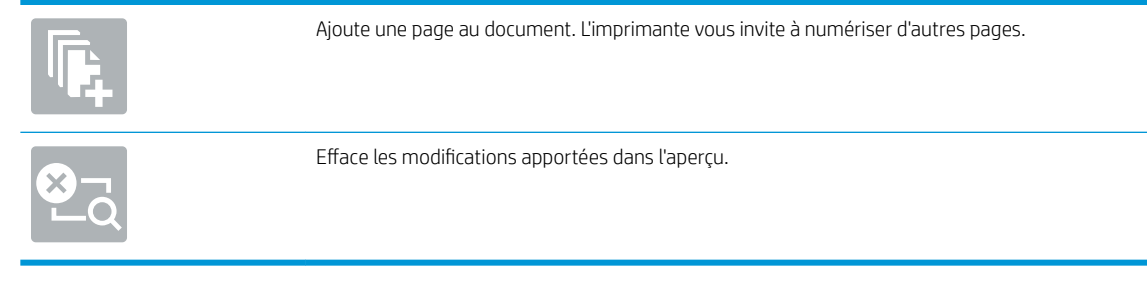

9. Lorsque le document est prêt, sélectionnez Envoyer pour l'envoyer par e-mail.

REMARQUE : Vous serez peut-être invité à ajouter les adresses électroniques à la liste de contacts.

# Numérisation vers le stockage des tâches

Numérisez un document et enregistrez celui-ci dans un dossier de stockage de tâches sur l'imprimante.

- **Introduction**
- Numérisation vers le stockage des tâches sur l'imprimante
- [Impression à partir du stockage des tâches sur l'imprimante](#page-141-0)

## **Introduction**

L'imprimante dispose d'une fonction qui vous permet de numériser un document et de l'enregistrer dans un dossier de stockage des tâches. Vous pouvez récupérer le document sur l'imprimante et l'imprimer lorsque vous en avez besoin.

**REMARQUE :** Avant que vous ne puissiez numériser des documents vers un dossier de stockage de l'imprimante, l'administrateur de l'imprimante ou le service informatique doit activer et configurer cette fonction à l'aide du serveur Web intégré HP.

## Numérisation vers le stockage des tâches sur l'imprimante

Utilisez cette procédure pour numériser un document et l'enregistrer dans un dossier de stockage des tâches de l'imprimante de façon à en imprimer des copies à tout moment.

- 1. Placez le document face tournée vers le bas sur la vitre du scanner, ou face vers le haut dans le chargeur de documents et réglez les guide-papier en fonction de la taille du document.
- 2. Sur l'écran d'accueil du panneau de commande de l'imprimante, sélectionnez l'application Numériser, puis l'icône Numériser et Numérisation vers le stockage des tâches.

**REMARQUE :** Saisissez votre nom d'utilisateur et votre mot de passe si vous y êtes invité.

- 3. Sélectionnez le nom du dossier de stockage par défaut indiqué sous Dossier.
	- **EX REMARQUE :** Si l'administrateur de l'imprimante a configuré l'option, vous pouvez créer un nouveau dossier. Pour créer un nouveau dossier, suivez les étapes suivantes :
		- a. Sélectionnez l'icône Nouveau dossier
		- b. Sélectionnez le champ Nouveau dossier, saisissez le nom du dossier, puis sélectionnez OK.
- 4. Assurez-vous que vous avez sélectionné le dossier correct.
- 5. Appuyez sur le champ de texte Nom du travail pour ouvrir un clavier tactile, saisissez le nom du fichier, puis sélectionnez le bouton Entrée
- 6. Pour rendre une tâche privée, sélectionnez le bouton de code PIN a, saisissez un code PIN à quatre chiffres dans le champ PIN, puis fermez le clavier tactile.
- 7. Pour configurer les paramètres, tels que Côtés et Orientation du contenu, sélectionnez Options dans l'angle inférieur gauche, puis sélectionnez les paramètres dans les menus Options. Sélectionnez Terminé pour chaque paramètre si vous y êtes invité.
- 8. Aperçu en option : Appuyez sur le volet droit de l'écran pour afficher un aperçu du document. Utilisez les boutons Développer et Réduire sur le côté gauche du volet d'aperçu pour développer et réduire l'écran d'aperçu.

Bouton Développer Bouton Réduire

∢  $\big)$ 

Utilisez les boutons à droite de l'écran pour régler les options d'aperçu et pour réorganiser, faire pivoter, insérer ou supprimer des pages.

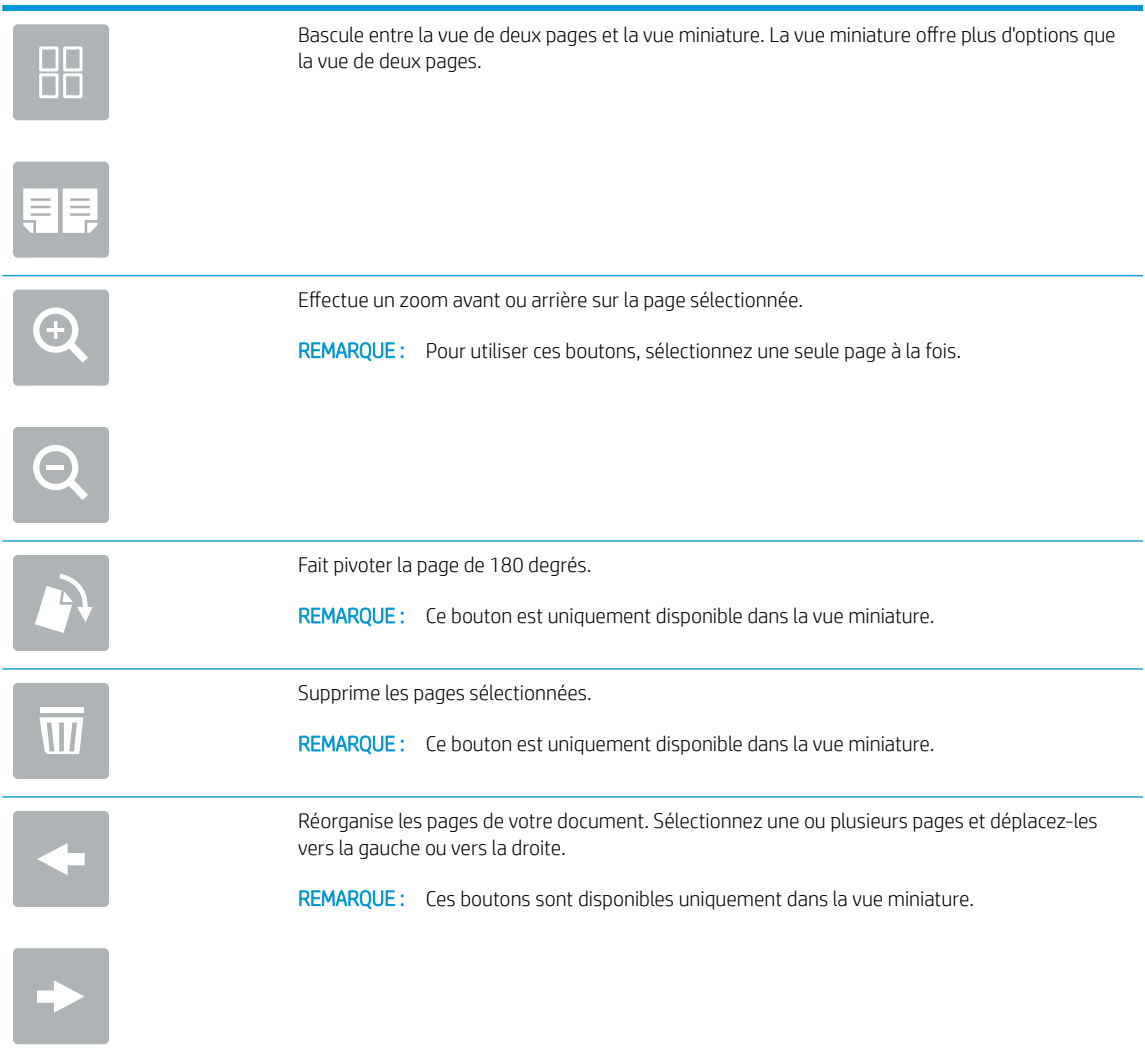

<span id="page-141-0"></span>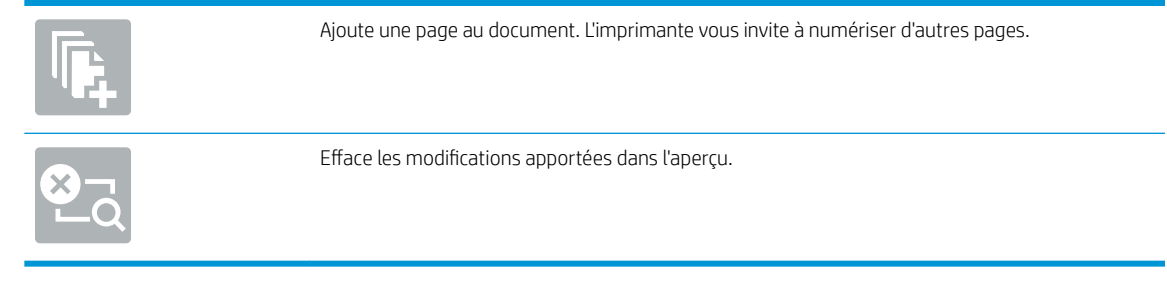

9. Lorsque le document est prêt, sélectionnez Enregistrer pour enregistrer le fichier dans le dossier de stockage.

## Impression à partir du stockage des tâches sur l'imprimante

Procédez comme suit pour imprimer un document numérisé contenu dans un dossier de stockage des tâches sur l'imprimante.

- 1. Sur l'écran d'accueil du panneau de commande de l'imprimante, sélectionnez l'application Imprimer, puis l'icône Imprimer et Impression depuis le stockage des tâches.
- 2. Dans Tâche d'impression stockée, sélectionnez Choisir, puis choisissez le dossier dans lequel le document est enregistré, sélectionnez le document, puis choisissez Sélectionner.
- 3. Si le document est privé, saisissez le code PIN à quatre chiffres dans le champ Mot de passe, puis sélectionnez OK.
- 4. Pour régler le nombre de copies, appuyez sur la zone à gauche du bouton Imprimer, puis sélectionnez le nombre de copies à l'aide du clavier qui s'affiche. Sélectionnez le bouton Fermer **put pour fermer le clavier.**
- 5. Sélectionnez Imprimer pour imprimer le document.

# Numériser vers un dossier réseau

Numérisez un document et enregistrez celui-ci dans un dossier sur le réseau.

- **Introduction**
- Numériser vers un dossier réseau

## **Introduction**

L'imprimante peut numériser un fichier et enregistrer celui-ci dans un dossier partagé sur le réseau.

## Numériser vers un dossier réseau

Suivez cette procédure pour numériser un document et l'enregistrer dans un dossier réseau.

**EX REMARQUE :** Vous devrez peut-être vous connecter à l'imprimante pour pouvoir utiliser cette fonction.

- 1. Placez le document face tournée vers le bas sur la vitre du scanner, ou face vers le haut dans le chargeur de documents et réglez les guide-papier en fonction de la taille du document.
- 2. Sur l'écran d'accueil du panneau de commande de l'imprimante, sélectionnez l'application Numériser, puis l'icône Numériser et Numérisation vers un dossier réseau.
- 3. Spécifiez un dossier de destination. Les options de dossier doivent d'abord être configurées par l'administrateur de l'imprimante.
	- Pour sélectionner un emplacement du dossier configuré par l'administrateur, sélectionnez Charger sous Réglages rapides et paramètres par défaut, sélectionnez le dossier, puis choisissez Charger.
	- Pour définir un nouveau chemin pour le dossier, appuyez sur le champ Chemins de dossier pour ouvrir le clavier tactile et saisissez le chemin d'accès au dossier, puis sélectionnez le bouton Entrée . A l'invite, saisissez les informations d'identification de l'utilisateur, puis sélectionnez Enregistrer pour enregistrer le chemin d'accès.
	- **REMARQUE :** Utilisez le format suivant pour le nom du chemin : \\serveur\dossier, où « serveur » est le nom du serveur qui héberge le dossier partagé et « dossier », le nom du dossier partagé. Si le dossier est imbriqué dans d'autres dossiers, ajoutez tous les segments nécessaires du chemin d'accès pour atteindre le dossier. Par exemple : \\serveur\dossier\dossier

**EX REMARQUE :** Le champ Chemins de dossier peut avoir un chemin prédéfini, et il se peut qu'il ne soit pas modifiable. Dans ce cas, l'administrateur a configuré ce dossier pour un accès commun.

- 4. Appuyez sur le champ de texte Nom de fichier pour ouvrir un clavier tactile, saisissez le nom du fichier, puis sélectionnez le bouton Entrée .
- 5. Pour configurer des paramètres, tels que Type de fichier et résolution, Côtés de l'original et Orientation du contenu, sélectionnez Options dans l'angle inférieur gauche, puis sélectionnez les paramètres dans les menus Options. Sélectionnez Terminé pour chaque paramètre si vous y êtes invité.
- 6. Aperçu en option : Appuyez sur le volet droit de l'écran pour afficher un aperçu du document. Utilisez les boutons Développer et Réduire sur le côté gauche du volet d'aperçu pour développer et réduire l'écran d'aperçu.

Bouton Développer Bouton Réduire

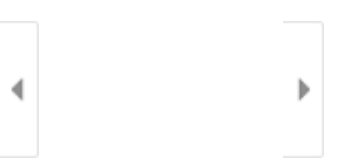

Utilisez les boutons à droite de l'écran pour régler les options d'aperçu et pour réorganiser, faire pivoter, insérer ou supprimer des pages.

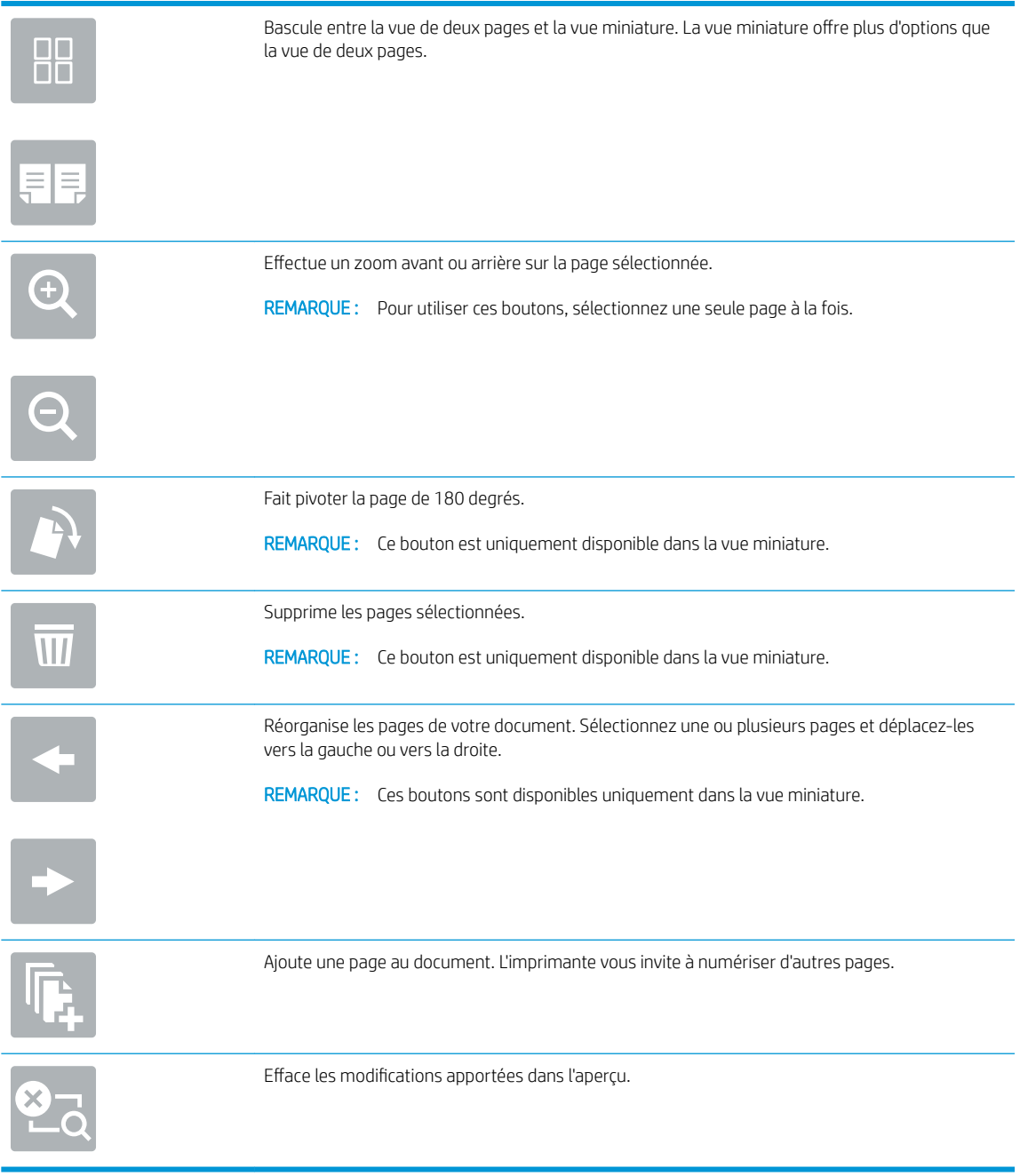

7. Lorsque le document est prêt, sélectionnez Envoyer pour enregistrer le fichier dans le dossier réseau.
## Numérisation vers SharePoint

Numérisez un document directement vers un site Sharepoint.

- **Introduction**
- Numérisation vers SharePoint

## **Introduction**

Vous pouvez numériser un document sur l'imprimante puis l'envoyer vers un site Microsoft® SharePoint. Grâce à cette fonction, le client n'a plus besoin de numériser les documents dans un dossier réseau, une clef USB ou un courrier électronique, puis de charger manuellement les fichiers sur le site SharePoint.

La numérisation vers SharePoint® prend en charge toutes les options de numérisation, notamment la possibilité de numériser des documents en tant qu'images ou d'utiliser les fonctionnalités d'OCR pour créer des fichiers texte ou des PDF adressables.

**EX REMARQUE :** Avant que vous ne puissiez numériser des documents vers SharePoint, l'administrateur de l'imprimante ou le service informatique doit activer et configurer cette fonction à l'aide du serveur Web intégré HP.

## Numérisation vers SharePoint

Pour numériser un document directement vers un site SharePoint, procédez comme suit :

- 1. Placez le document face tournée vers le bas sur la vitre du scanner, ou face vers le haut dans le chargeur de documents et réglez les guide-papier en fonction de la taille du document.
- 2. Sur l'écran d'accueil du panneau de commande de l'imprimante, sélectionnez l'application Numériser, puis l'icône Numériser et Numérisation vers SharePoint®.
- **EX** REMARQUE : Il peut être nécessaire de se connecter à l'imprimante pour pouvoir utiliser cette fonctionnalité.
- 3. Pour sélectionner un réglage rapide, appuyez sur Sélectionner sous Réglages rapides, sélectionnez un réglage rapide, puis sélectionnez Charger.
- 4. Sélectionnez le champ de texte Nom de fichier pour ouvrir un clavier, saisissez le nom du fichier, puis sélectionnez le bouton Entrée .
- 5. Pour configurer les paramètres tels que Type de fichier et résolution, Côtés et Orientation du contenu, sélectionnez Options dans l'angle inférieur gauche, puis sélectionnez les paramètres dans les menus Options. Si vous y êtes invité, sélectionnez Terminé.
- 6. Aperçu en option : Appuyez sur le volet droit de l'écran pour afficher un aperçu du document. Utilisez les boutons Développer et Réduire sur le côté gauche du volet d'aperçu pour développer et réduire l'écran d'aperçu.

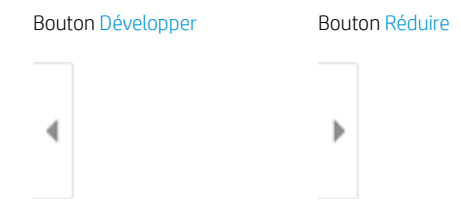

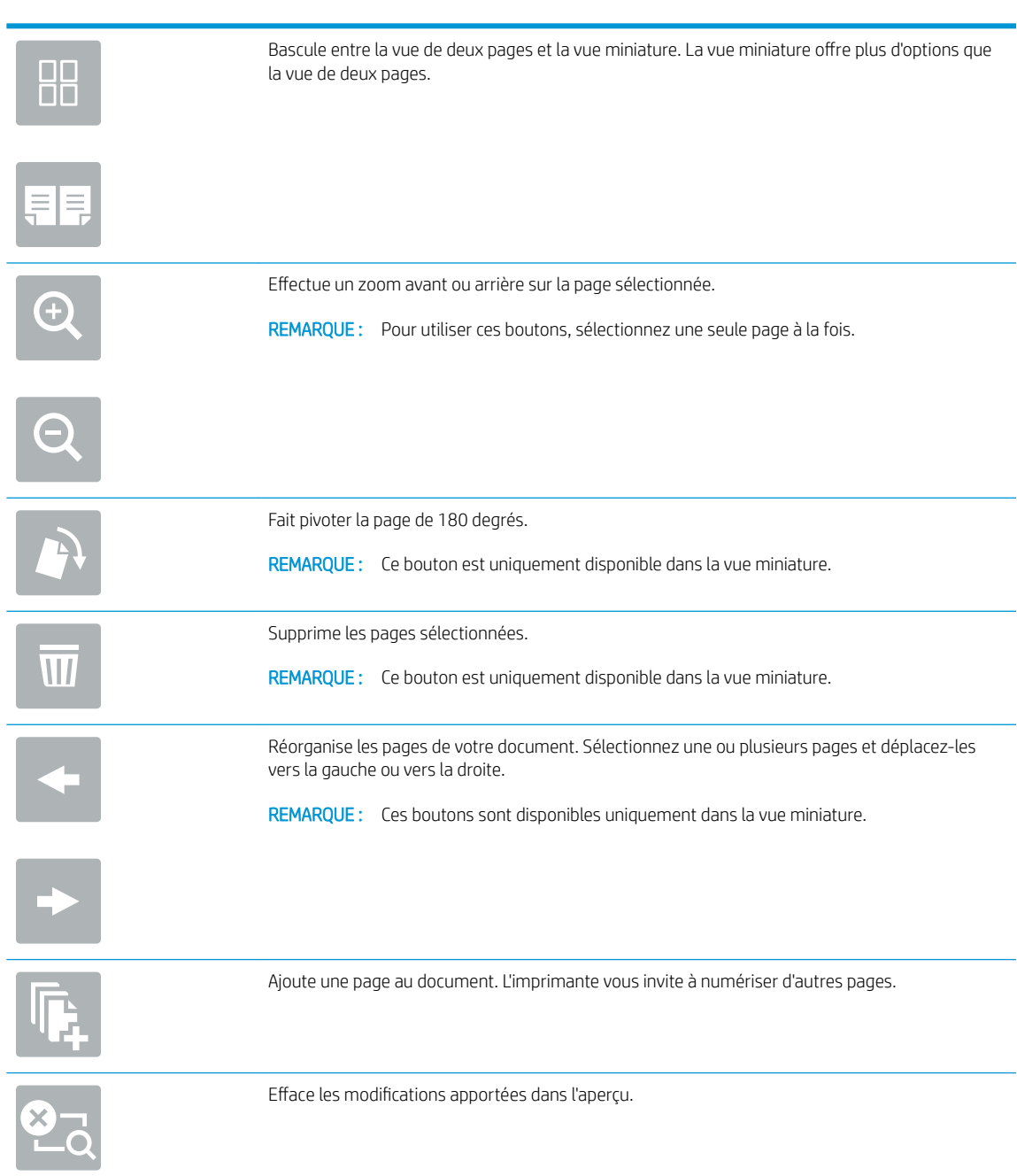

Utilisez les boutons à droite de l'écran pour régler les options d'aperçu et pour réorganiser, faire pivoter, insérer ou supprimer des pages.

7. Lorsque le document est prêt, sélectionnez Envoyer pour l'enregistrer dans un emplacement SharePoint.

## Numériser vers une unité USB

Numérisez un document directement vers un lecteur USB.

- **Introduction**
- Numériser vers une unité USB

### **Introduction**

L'imprimante peut numériser un fichier et l'enregistrer sur un lecteur Flash USB.

### Numériser vers une unité USB

Pour numériser un document directement vers un lecteur USB, procédez comme suit :

**EX REMARQUE :** Vous devrez peut-être vous connecter à l'imprimante pour pouvoir utiliser cette fonction.

- 1. Placez le document face tournée vers le bas sur la vitre du scanner, ou face vers le haut dans le chargeur de documents et réglez les guide-papier en fonction de la taille du document.
- 2. Insérez la clé USB dans le port USB situé à côté du panneau de commande de l'imprimante.
- 3. Sur l'écran d'accueil du panneau de commande de l'imprimante, accédez à l'application Numériser, sélectionnez l'icône Numériser, puis Numérisation vers USB.
- 4. Sélectionnez le lecteur USB dans Destination, puis sélectionnez l'emplacement d'enregistrement (soit la racine du lecteur USB, soit un dossier existant).
- 5. Appuyez sur le champ de texte Nom de fichier pour ouvrir un clavier tactile, saisissez le nom du fichier, puis sélectionnez le bouton Entrée
- 6. Pour configurer les paramètres tels que Type de fichier et résolution, Côtés de l'original et Orientation du contenu, sélectionnez Options dans l'angle inférieur gauche, puis sélectionnez les paramètres dans le menu Options. Si vous y êtes invité, sélectionnez Terminé.
- 7. Aperçu en option : Appuyez sur le volet droit de l'écran pour afficher un aperçu du document. Utilisez les boutons Développer et Réduire sur le côté gauche du volet d'aperçu pour développer et réduire l'écran d'aperçu.

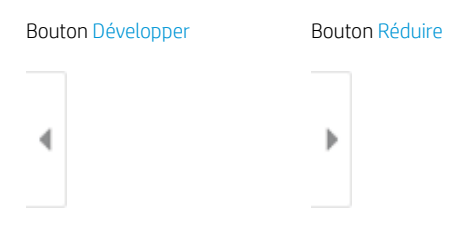

Utilisez les boutons à droite de l'écran pour régler les options d'aperçu et pour réorganiser, faire pivoter, insérer ou supprimer des pages.

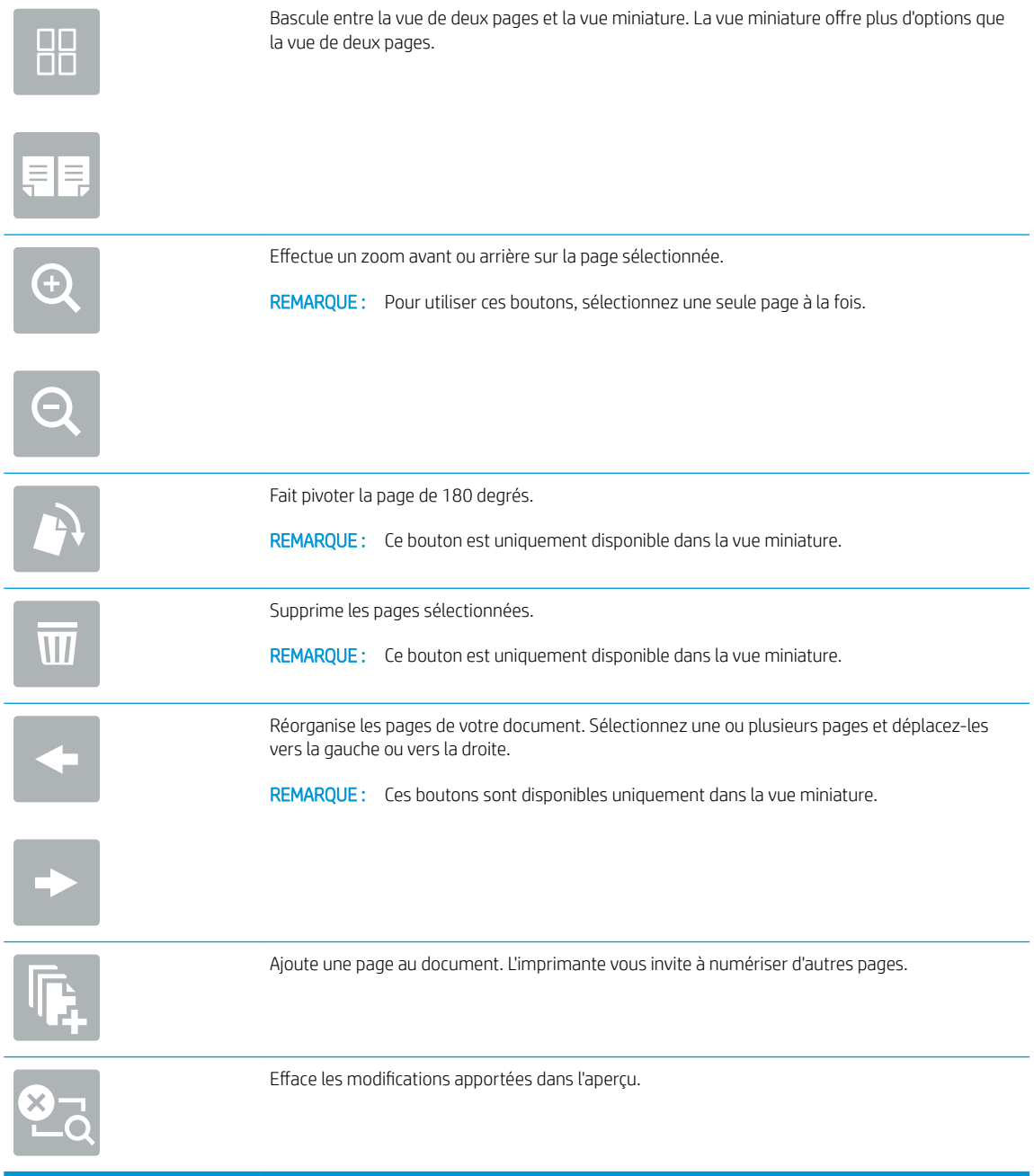

8. Lorsque le document est prêt, sélectionnez Enregistrer pour enregistrer le fichier sur le lecteur USB.

## Utilisation des solutions professionnelles HP JetAdvantage

Les solutions HP JetAdvantage sont des solutions de flux de travail et d'impression faciles à utiliser et accessibles via le réseau ou dans le cloud. Les solutions HP JetAdvantage aident les entreprises de tous types, notamment dans les secteurs de la santé, des services financiers, de la fabrication et du service public, à gérer leur parc d'imprimantes et de scanners.

Les solutions HP JetAdvantage incluent :

- Les solutions de sécurité HP JetAdvantage
- Les solutions de gestion HP JetAdvantage
- Les solutions de flux de travail HP JetAdvantage
- Les solutions d'impression mobile HP JetAdvantage

Pour plus d'informations sur les solutions professionnelles d'impression et de flux de travail HP JetAdvantage, visitez le site [www.hp.com/go/PrintSolutions](http://www.hp.com/go/PrintSolutions).

## Tâches de numérisation supplémentaires

Localisez les informations sur le Web pour effectuer des tâches standard de numérisation.

Rendez-vous sur<http://www.hp.com/support/ljE82540MFP> ou [http://www.hp.com/support/colorljE87640MFP.](http://www.hp.com/support/colorljE87640MFP)

Vous trouverez des instructions pour vous guider dans l'exécution de certaines tâches de numérisation, telles que :

- Copie ou numérisation des pages de livres ou autres documents reliés
- Envoi d'un document numérisé vers un dossier dans la mémoire de l'imprimante
- Copie ou numérisation des deux côtés d'une carte d'identité
- Copie ou numérisation d'un document au format Livret

# 7 Télécopie

Configurez les fonctionnalités de télécopie, puis envoyez et recevez des télécopies à l'aide de l'imprimante.

- [Configurer le télécopieur](#page-151-0)
- [Modification des configurations de télécopie](#page-152-0)
- **· [Envoyer une télécopie](#page-155-0)**
- [Tâches de télécopie supplémentaires](#page-157-0)

Pour une assistance vidéo, voir [www.hp.com/videos/LaserJet.](http://www.hp.com/videos/LaserJet)

Les informations suivantes sont correctes au moment de la publication. Pour obtenir des informations à jour, reportez-vous à la section <http://www.hp.com/support/ljE82540MFP>ou [http://www.hp.com/support/](http://www.hp.com/support/colorljE87640MFP) [colorljE87640MFP](http://www.hp.com/support/colorljE87640MFP).

#### Pour plus d'informations :

L'assistance HP tout inclus de l'imprimante comprend les éléments suivants :

- Installation et configuration
- Utilisation
- Résolution des problèmes
- Téléchargement des mises à jour de logiciels et de micrologiciels
- Inscription au forum d'assistance
- Recherche d'informations réglementaires et de garantie

## <span id="page-151-0"></span>Configurer le télécopieur

Configurez les fonctions de télécopie de l'imprimante.

- **Introduction**
- Configuration de la télécopie à l'aide du panneau de commande de l'imprimante

## Introduction

Ces informations s'appliquent aux modèles de télécopieurs ou à d'autres imprimantes lorsqu'un accessoire de télécopie analogique facultatif a été installé. Avant de continuer, connectez l'imprimante à une ligne téléphonique (pour la télécopie analogique) ou à un service de télécopie réseau ou Internet.

## Configuration de la télécopie à l'aide du panneau de commande de l'imprimante

Configurez les fonctions de télécopie à l'aide du panneau de commande.

- 1. Sur l'écran d'accueil du panneau de commande de l'imprimante, accédez à l'application Paramètres, puis sélectionnez l'icône Paramètres.
- 2. Ouvrez les menus suivants :
	- **Télécopie**
	- Configuration modem télécopie interne
	- **REMARQUE :** Si le menu Configuration du modem télécopie interne ne s'affiche pas dans la liste des menus, la télécopie en réseau LAN ou Internet est peut-être activée. Si la télécopie en réseau LAN ou Internet est activée, l'accessoire de télécopie analogique est désactivé et le menu Configuration du modem télécopie interne ne s'affiche pas. Une seule fonction de télécopie peut être activée à la fois (télécopie en réseau, analogique ou Internet). Pour utiliser la télécopie analogique lorsque l'option de télécopie LAN est activée, utilisez le serveur Web intégré HP pour désactiver la télécopie LAN.
- 3. Sélectionnez l'emplacement dans la liste sur le côté droit de l'écran, puis sélectionnez Suivant.
- 4. Appuyez sur le champ Nom de l'entreprise et utilisez le clavier pour saisir le nom de l'entreprise.
- 5. Appuyez sur le champ Numéro de télécopie et utilisez le clavier pour saisir le numéro d'envoi de télécopie. Sélectionnez Suivant.
- 6. Vérifiez que les paramètres de la date et de l'heure sont corrects. Apportez les modifications nécessaires, puis sélectionnez Suivant.
- 7. Si un préfixe de numérotation est requis pour l'envoi de télécopies, appuyez sur le champ Préfixe de numérotation et utilisez le clavier pour saisir le numéro.
- 8. Vérifiez toutes les informations sur le volet gauche, puis sélectionnez Terminer pour finaliser la configuration de la télécopie.

## <span id="page-152-0"></span>Modification des configurations de télécopie

Modifiez ou mettez à jour des paramètres de télécopie.

- Paramètres de numérotation de télécopie
- [Paramètres généraux d'envoi de télécopies](#page-153-0)
- [Paramètres de réception de télécopie](#page-154-0)

**EX** REMARQUE : Les paramètres configurés via le panneau de commande remplacent ceux qui ont été définis sur le serveur Web intégré HP.

## Paramètres de numérotation de télécopie

Procédez comme suit pour modifier les paramètres de numérotation de télécopie.

- 1. Sur l'écran d'accueil du panneau de commande de l'imprimante, accédez à l'application Paramètres, puis sélectionnez l'icône Paramètres.
- 2. Ouvrez les menus suivants :
	- Télécopie
	- Paramètres d'envoi de télécopie
	- Paramètres de numérotation de télécopie

Configurez l'un des paramètres suivants, puis sélectionnez Terminé :

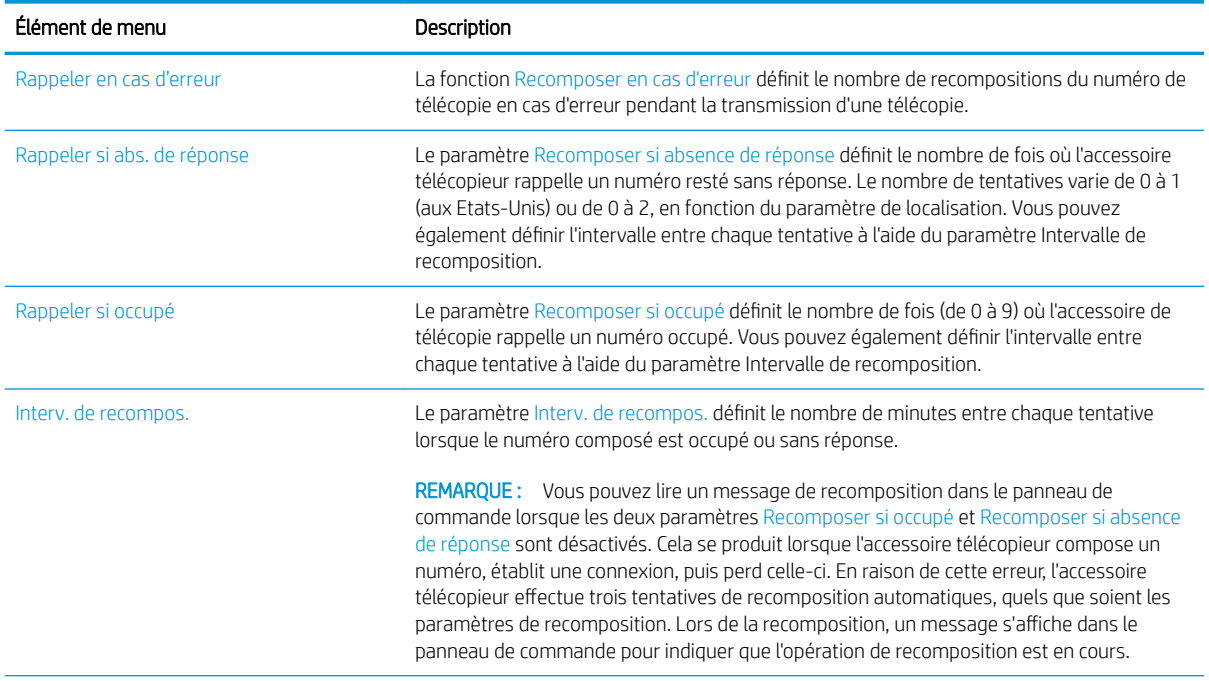

<span id="page-153-0"></span>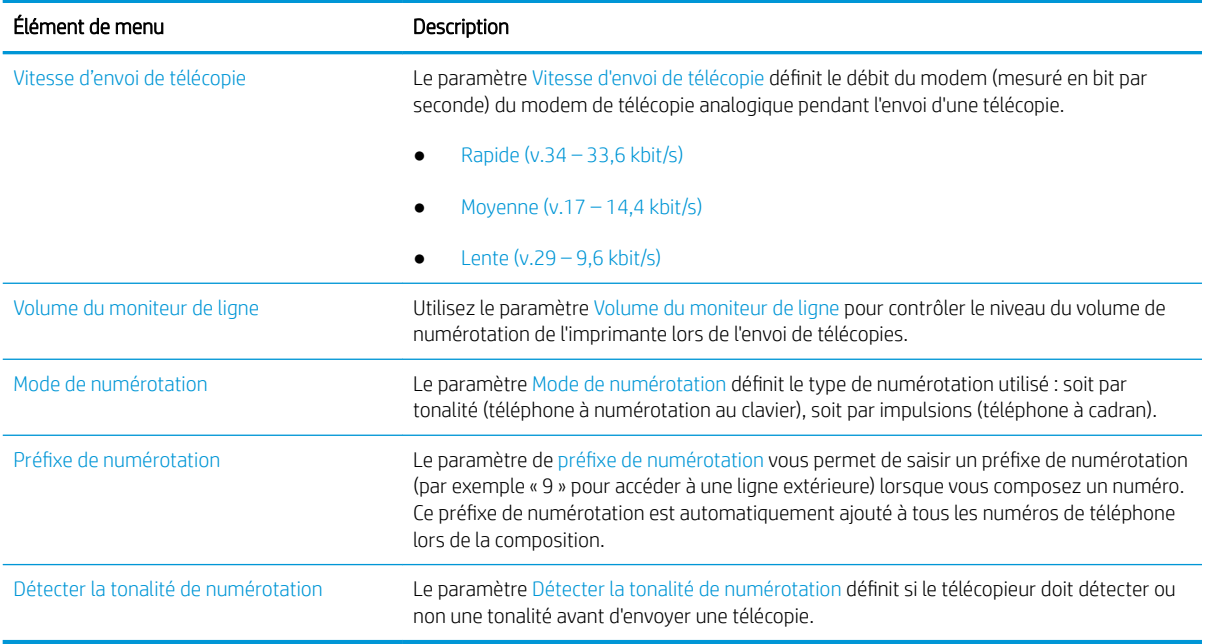

## Paramètres généraux d'envoi de télécopies

Pour modifier les paramètres d'envoi de télécopies, procédez comme suit :

- 1. Sur l'écran d'accueil du panneau de commande de l'imprimante, accédez à l'application Paramètres, puis sélectionnez l'icône Paramètres.
- 2. Ouvrez les menus suivants :
	- Télécopie
	- Paramètres d'envoi de télécopie
	- Param. gén. d'envoi de télécopie

Configurez l'un des paramètres suivants, puis sélectionnez Terminé :

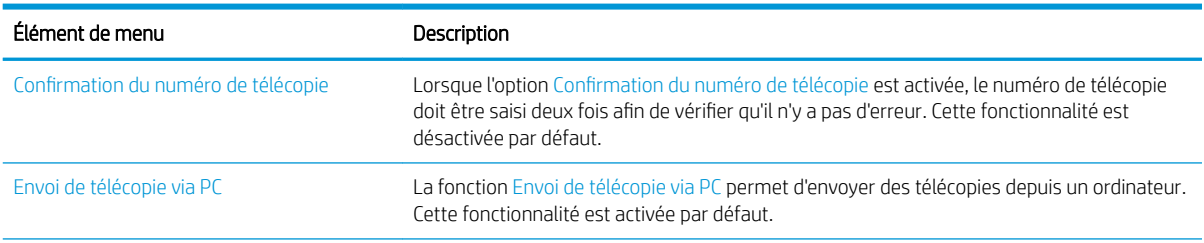

<span id="page-154-0"></span>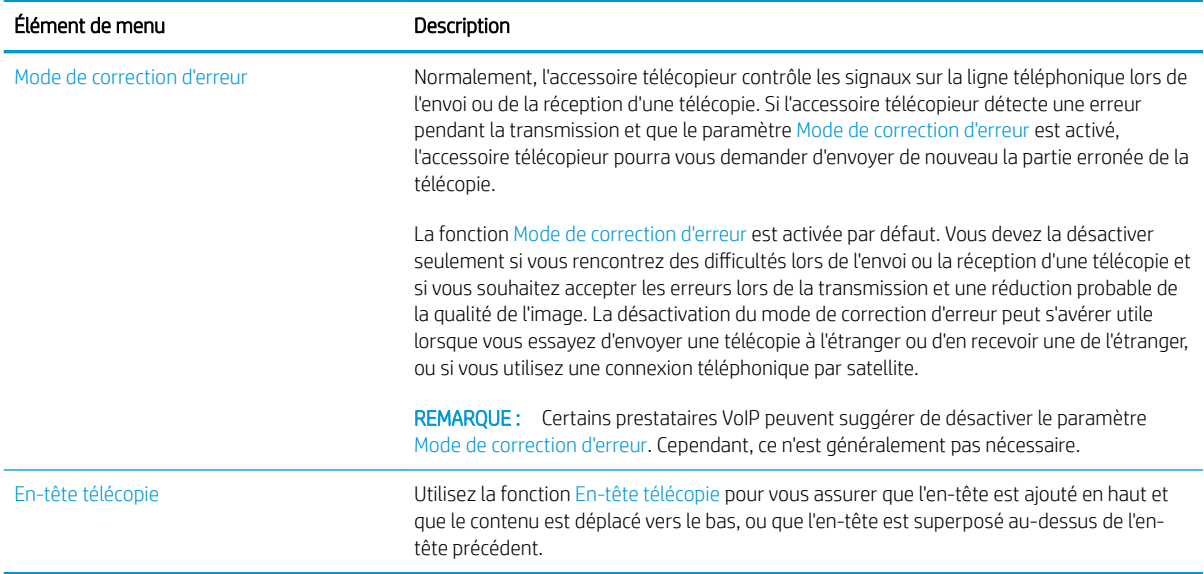

## Paramètres de réception de télécopie

Pour modifier les paramètres de réception de télécopies, procédez comme suit :

- 1. Sur l'écran d'accueil du panneau de commande de l'imprimante, accédez à l'application Paramètres, puis sélectionnez l'icône Paramètres.
- 2. Ouvrez les menus suivants :
	- Télécopie
	- Paramètres de réception de télécopie
	- Configuration de la réception de télécopies

Configurez l'un des paramètres suivants, puis sélectionnez Terminé :

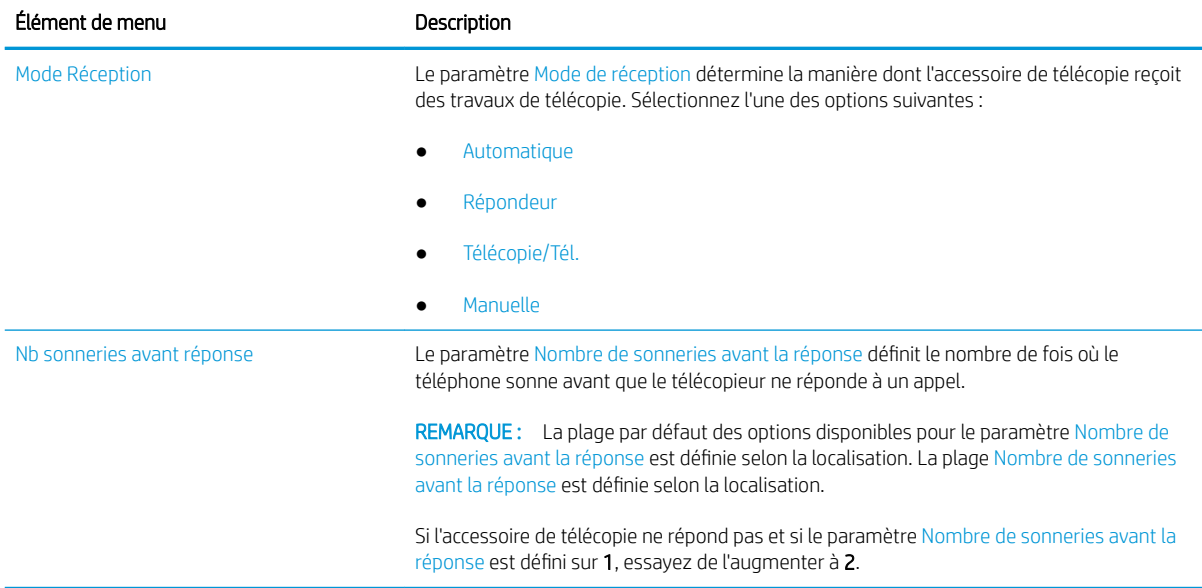

<span id="page-155-0"></span>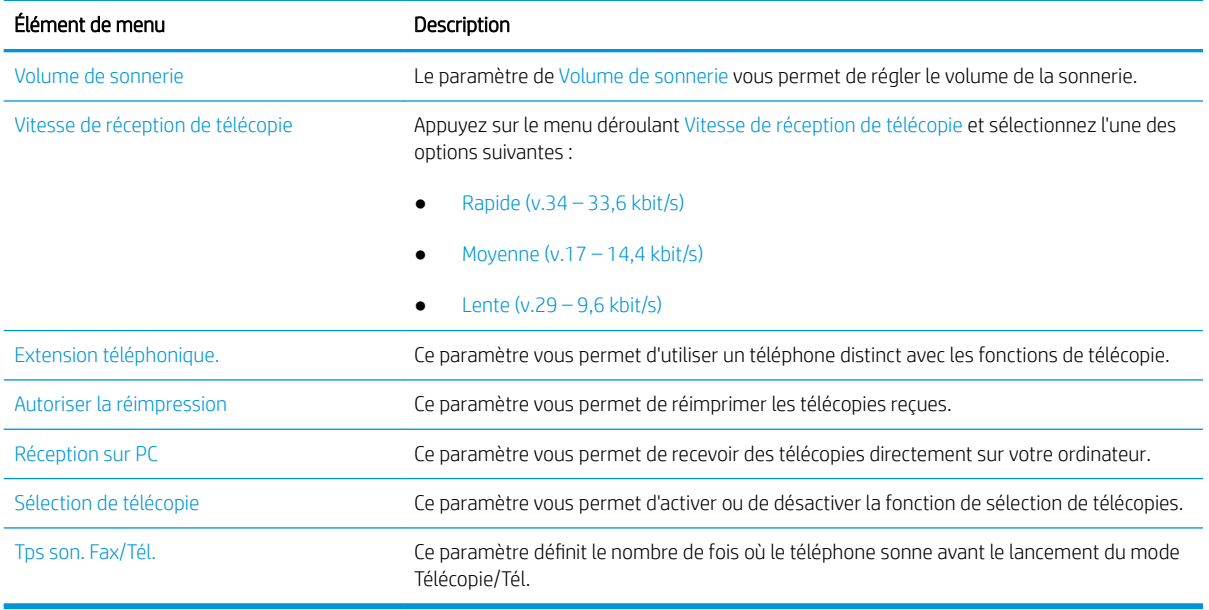

## Envoyer une télécopie

Pour envoyer une télécopie depuis l'imprimante, procédez comme suit :

- 1. Placez le document face tournée vers le bas sur la vitre du scanner, ou face vers le haut dans le chargeur de documents et réglez les guide-papier en fonction de la taille du document.
- 2. Sur l'écran d'accueil du panneau de commande de l'imprimante, accédez à Télécopie, puis sélectionnez l'icône Télécopie... Vous serez peut-être invité à saisir un nom d'utilisateur et un mot de passe.
- 3. Précisez les destinataires en utilisant l'une des méthodes suivantes :
	- ▲ Appuyez sur le champ de texte Destinataires télécopie, puis utilisez le clavier pour saisir le numéro de télécopie. Pour envoyer la télécopie à plusieurs numéros, séparez les numéros par un point-virgule ou sélectionnez le bouton Entrée e du clavier tactile après avoir saisi chaque numéro.
	- a. Sélectionnez le bouton Contacts **et situé à côté du champ** Destinataires de la télécopie pour ouvrir l'écran Contacts.
	- **b.** Sélectionnez la liste de contacts appropriée.
	- c. Sélectionnez un ou plusieurs noms à ajouter à la liste des destinataires dans la liste de contacts, puis sélectionnez Ajouter.
- 4. Pour charger un réglage rapide, sélectionnez Charger, sélectionnez le réglage rapide, puis choisissez Charger dans la liste Réglages rapides.
- **EX** REMARQUE : Les Réglages rapides sont des paramètres prédéfinis pour différents types de sortie, tels que Texte, Photographie et Haute qualité. Vous pouvez sélectionner un réglage rapide pour consulter la description.
- 5. Pour configurer les paramètres tels que Résolution, Côtés et Orientation du contenu, sélectionnez Options dans l'angle inférieur gauche, puis sélectionnez des paramètres dans les menus Options. Si vous y êtes invité, sélectionnez Terminé.

6. Aperçu en option : Appuyez sur le volet droit de l'écran pour afficher un aperçu du document. Utilisez les boutons Développer et Réduire sur le côté gauche du volet d'aperçu pour développer et réduire l'écran d'aperçu.

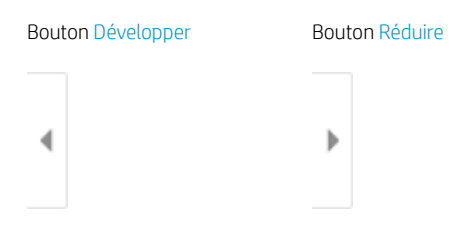

Utilisez les boutons à droite de l'écran pour régler les options d'aperçu et pour réorganiser, faire pivoter, insérer ou supprimer des pages.

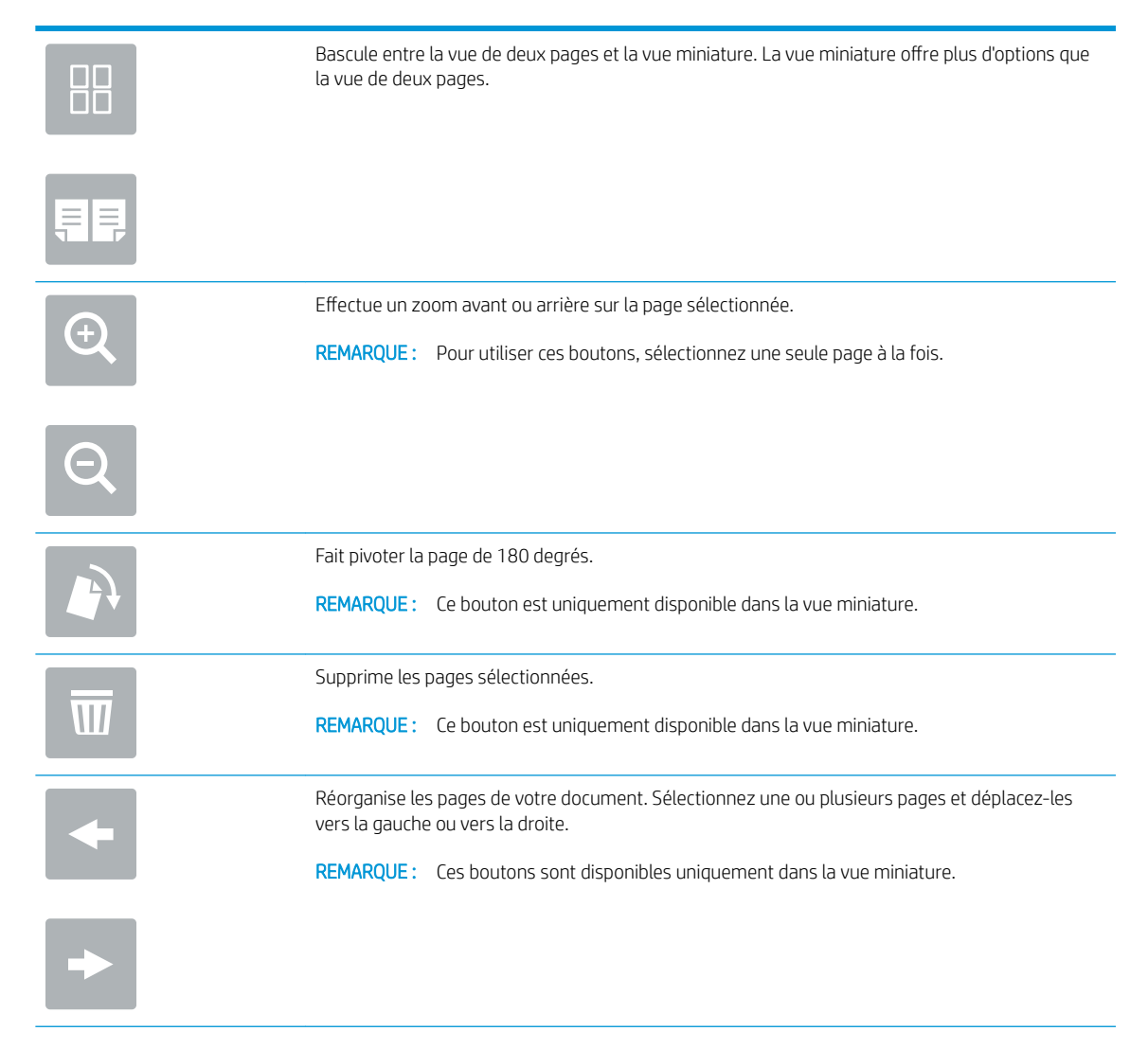

<span id="page-157-0"></span>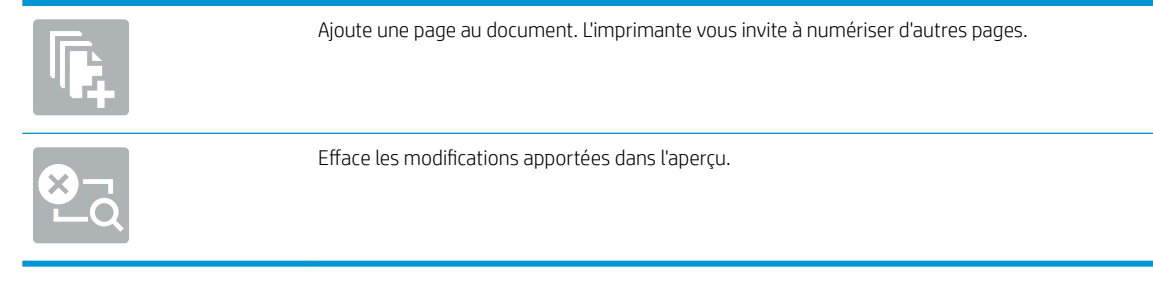

7. Lorsque le document est prêt, sélectionnez Envoyer pour envoyer la télécopie.

## Tâches de télécopie supplémentaires

Repérez les informations sur le Web pour effectuer les tâches de télécopie courantes.

Rendez-vous sur<http://www.hp.com/support/ljE82540MFP> ou [http://www.hp.com/support/colorljE87640MFP.](http://www.hp.com/support/colorljE87640MFP)

Vous trouverez des instructions pour l'exécution de tâches de télécopie, telles que :

- Créer et gérer les listes de numérotation rapide pour télécopie
- Configurer des codes de facturation de télécopie
- Utiliser un programme d'impression de télécopie
- Bloquer des télécopies entrantes
- Archiver et transférer des télécopies

# 8 Gestion de l'imprimante

Utilisez les outils de gestion, configurez les paramètres d'économie d'énergie et de sécurité et gérez les mises à jour du micrologiciel de l'imprimante.

- [Configuration avancée avec le serveur Web intégré \(EWS\) HP](#page-159-0)
- [Configuration des paramètres réseau IP](#page-170-0)
- [Fonctions de sécurité de l'imprimante](#page-174-0)
- [Paramètres d'économie d'énergie](#page-177-0)
- [HP Web Jetadmin](#page-179-0)
- [Mises à jour des logiciels et micrologiciels](#page-179-0)

Pour une assistance vidéo, voir [www.hp.com/videos/LaserJet.](http://www.hp.com/videos/LaserJet)

Les informations suivantes sont correctes au moment de la publication. Pour obtenir des informations à jour, reportez-vous à la section <http://www.hp.com/support/ljE82540MFP>ou [http://www.hp.com/support/](http://www.hp.com/support/colorljE87640MFP) [colorljE87640MFP](http://www.hp.com/support/colorljE87640MFP).

#### Pour plus d'informations :

L'assistance HP tout inclus de l'imprimante comprend les éléments suivants :

- Installation et configuration
- Utilisation
- Résolution des problèmes
- Téléchargement des mises à jour de logiciels et de micrologiciels
- Inscription au forum d'assistance
- Recherche d'informations réglementaires et de garantie

## <span id="page-159-0"></span>Configuration avancée avec le serveur Web intégré (EWS) HP

Utilisez le serveur Web intégré HP pour gérer les fonctions d'impression avancée.

- **Introduction**
- Accès au serveur Web intégré HP (EWS)
- [Fonctions du serveur Web intégré HP](#page-161-0)

## **Introduction**

Utilisez le serveur Web intégré HP pour gérer les fonctions d'impression depuis un ordinateur plutôt que depuis le panneau de commande de l'imprimante.

- Visualiser des informations sur l'état de l'imprimante
- Déterminer la durée de vie restante de tous les consommables et commander de nouveaux consommables
- Afficher et modifier la configuration des bacs
- **•** Afficher et modifier la configuration des menus depuis le panneau de commande de l'imprimante
- Afficher et imprimer des pages internes
- Recevoir des notifications sur les événements relatifs à l'imprimante et aux consommables
- Afficher et modifier la configuration du réseau

Le serveur Web intégré HP fonctionne lorsque l'imprimante est connectée à un réseau IP. Il ne prend pas en charge les connexions d'imprimante IPX. Aucun accès à Internet n'est requis pour ouvrir et utiliser le serveur Web intégré HP.

Lorsque l'imprimante est connectée au réseau, le serveur Web intégré HP est automatiquement disponible.

 $\mathbb{R}^n$  REMARQUE : Le serveur Web intégré HP n'est pas accessible au-delà du pare-feu de réseau.

## Accès au serveur Web intégré HP (EWS)

Pour ouvrir le serveur EWS, procédez comme suit :

1. Sur l'écran d'accueil du panneau de commande de l'imprimante, sélectionnez l'icône Informations  $\bigcap$ , puis l'icône Réseau <sub>品</sub>pour afficher l'adresse IP ou le nom d'hôte.

- 2. Ouvrez un navigateur Web et, dans la barre d'adresse, saisissez l'adresse IP ou le nom d'hôte exactement comme il apparaît sur le panneau de commande de l'imprimante. Appuyez sur la touche Entrée du clavier de l'ordinateur. Le serveur EWS s'ouvre.
	- **EX REMARQUE :** Si le navigateur Web affiche un message indiquant que l'accès au site Web comporte des risques, sélectionnez l'option pour continuer vers le site Web. L'accès à ce site Web ne va pas endommager l'ordinateur.

Pour utiliser le serveur Web intégré HP, le navigateur doit répondre aux critères suivants :

#### Windows® 7

- Internet Explorer (version 8.x ou supérieure)
- Google Chrome (version 34.x ou supérieure)
- Firefox (version 20.x ou supérieure)

#### Windows® 8 ou version supérieure

- Internet Explorer (version 9.x ou supérieure)
- Google Chrome (version 34.x ou supérieure)
- Firefox (version 20.x ou supérieure)

#### macOS

- Safari (version 5.x ou supérieure)
- Google Chrome (version 34.x ou supérieure)

#### Linux

- Google Chrome (version 34.x ou supérieure)
- Firefox (version 20.x ou supérieure)

## <span id="page-161-0"></span>Fonctions du serveur Web intégré HP

Découvrez les fonctions du serveur Web intégré HP (EWS) disponibles sur chaque onglet.

- Onglet Informations
- [Onglet Général](#page-162-0)
- [Onglet Copier/Imprimer](#page-162-0)
- [Onglet Numérisation/Envoi numérique](#page-163-0)
- [Onglet Télécopie](#page-164-0)
- [Onglet Consommables](#page-165-0)
- [Onglet Dépannage](#page-165-0)
- [Onglet Sécurité](#page-166-0)
- [Onglet Services Web HP](#page-167-0)
- [Onglet Réseau](#page-167-0)
- [Liste Autres liens](#page-169-0)

### Onglet Informations

Consultez le tableau des paramètres dans l'onglet Informations.

#### Tableau 8-1 Onglet Informations du serveur Web intégré HP

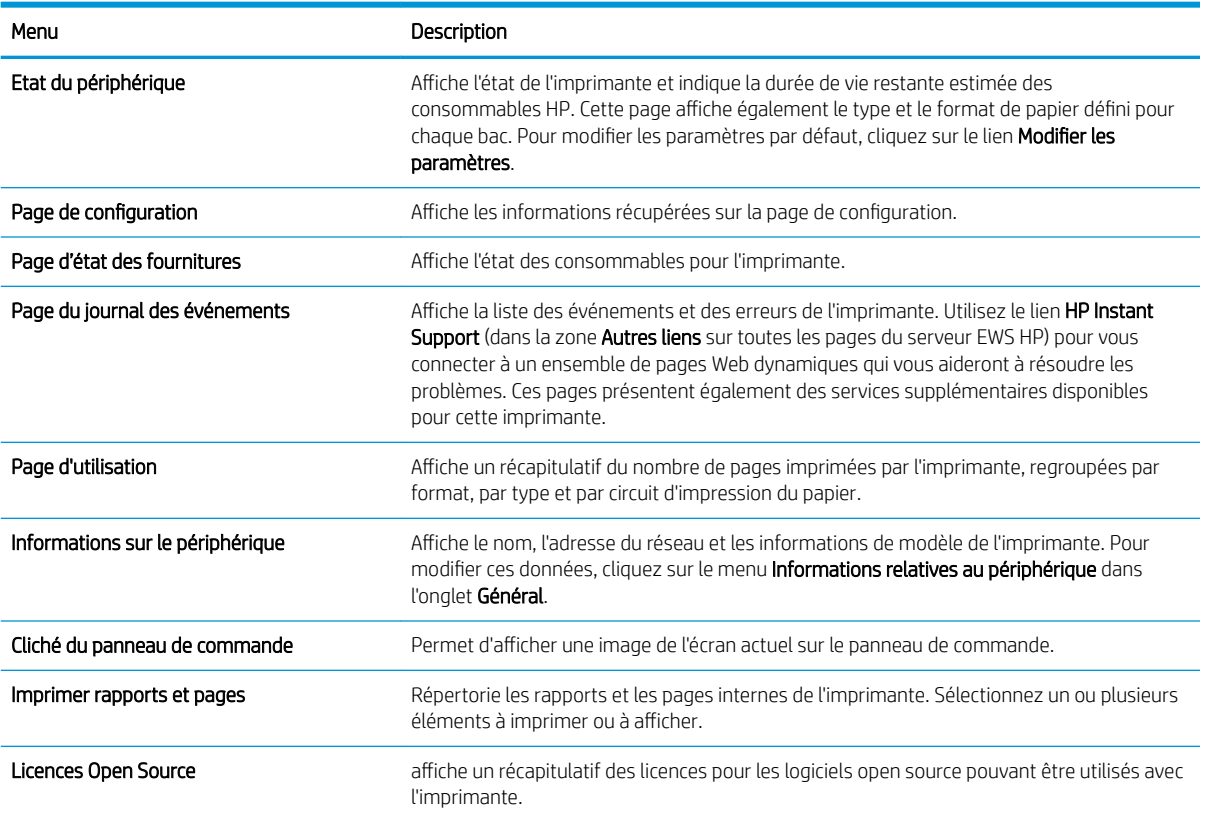

## <span id="page-162-0"></span>Onglet Général

Consultez le tableau des paramètres dans l'onglet Général.

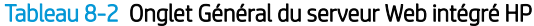

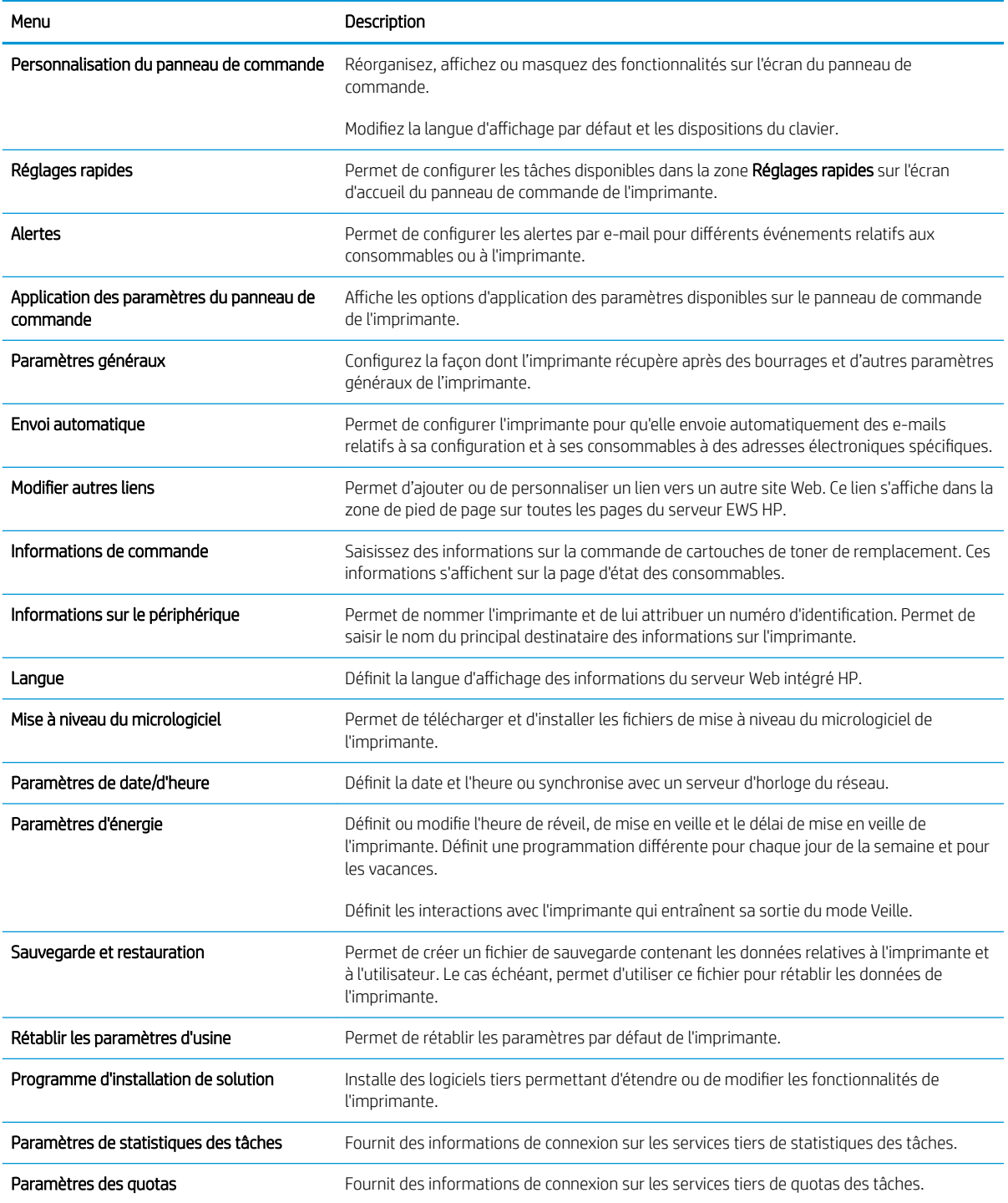

## Onglet Copier/Imprimer

Consultez le tableau des paramètres dans l'onglet Copier/Imprimer.

#### <span id="page-163-0"></span>Tableau 8-3 Onglet Copier/ImprimerServeur Web intégré HP

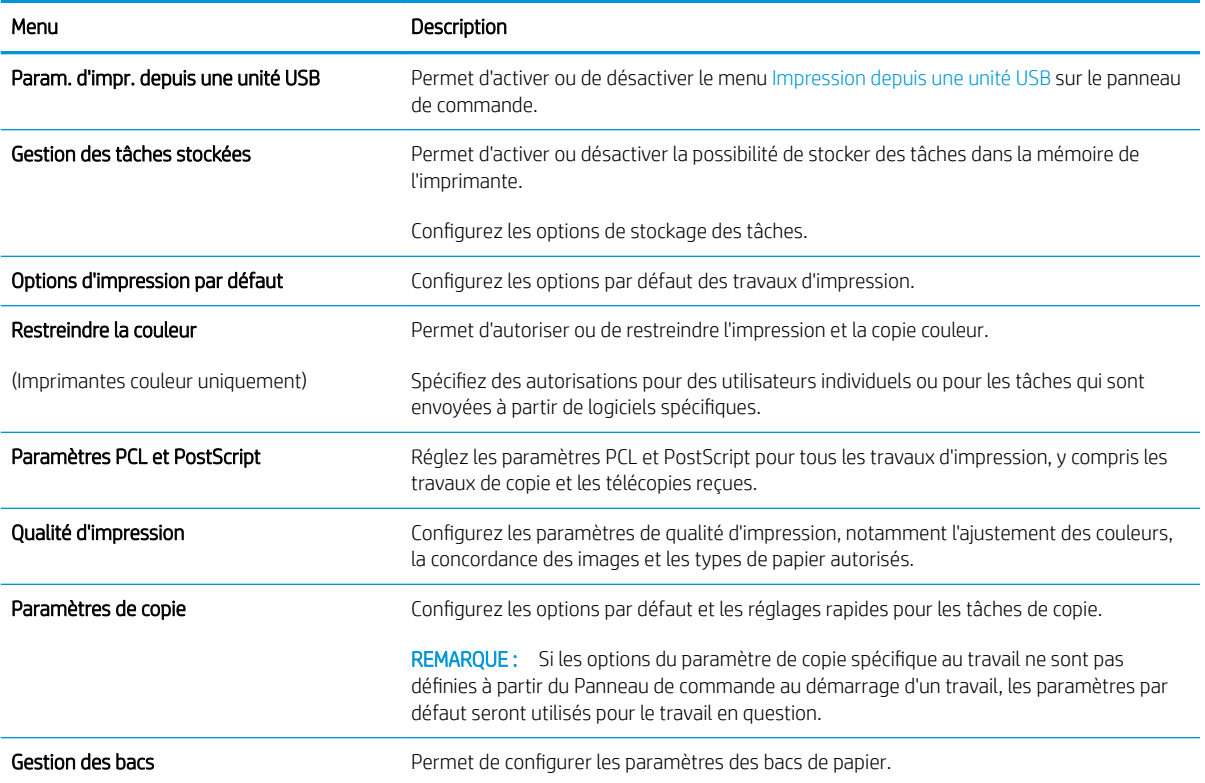

## Onglet Numérisation/Envoi numérique

Consultez le tableau des paramètres dans l'onglet Numérisation/Envoi numérique.

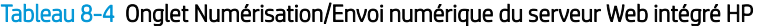

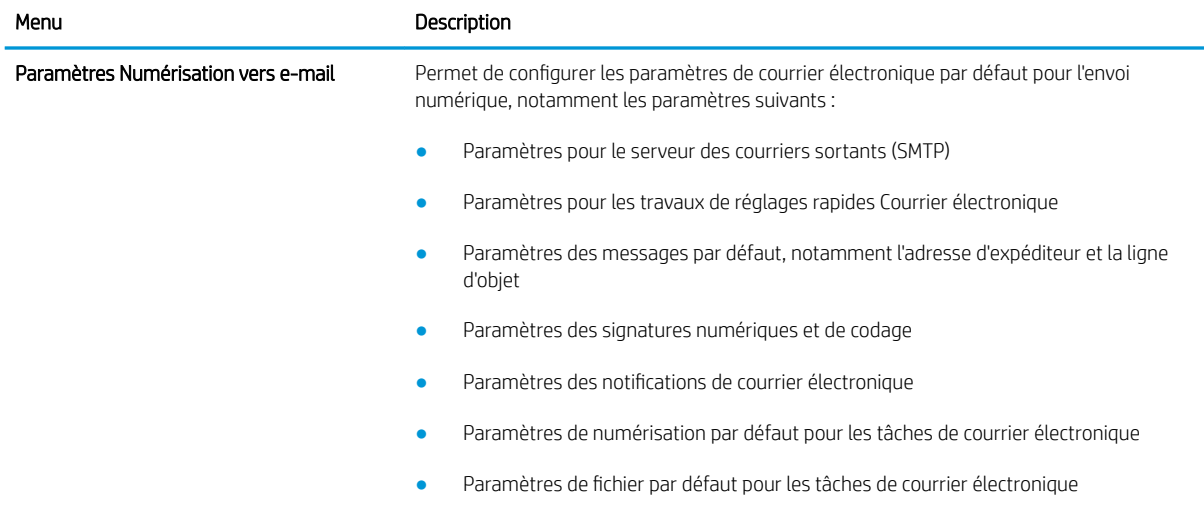

#### <span id="page-164-0"></span>Tableau 8-4 Onglet Numérisation/Envoi numérique du serveur Web intégré HP (suite)

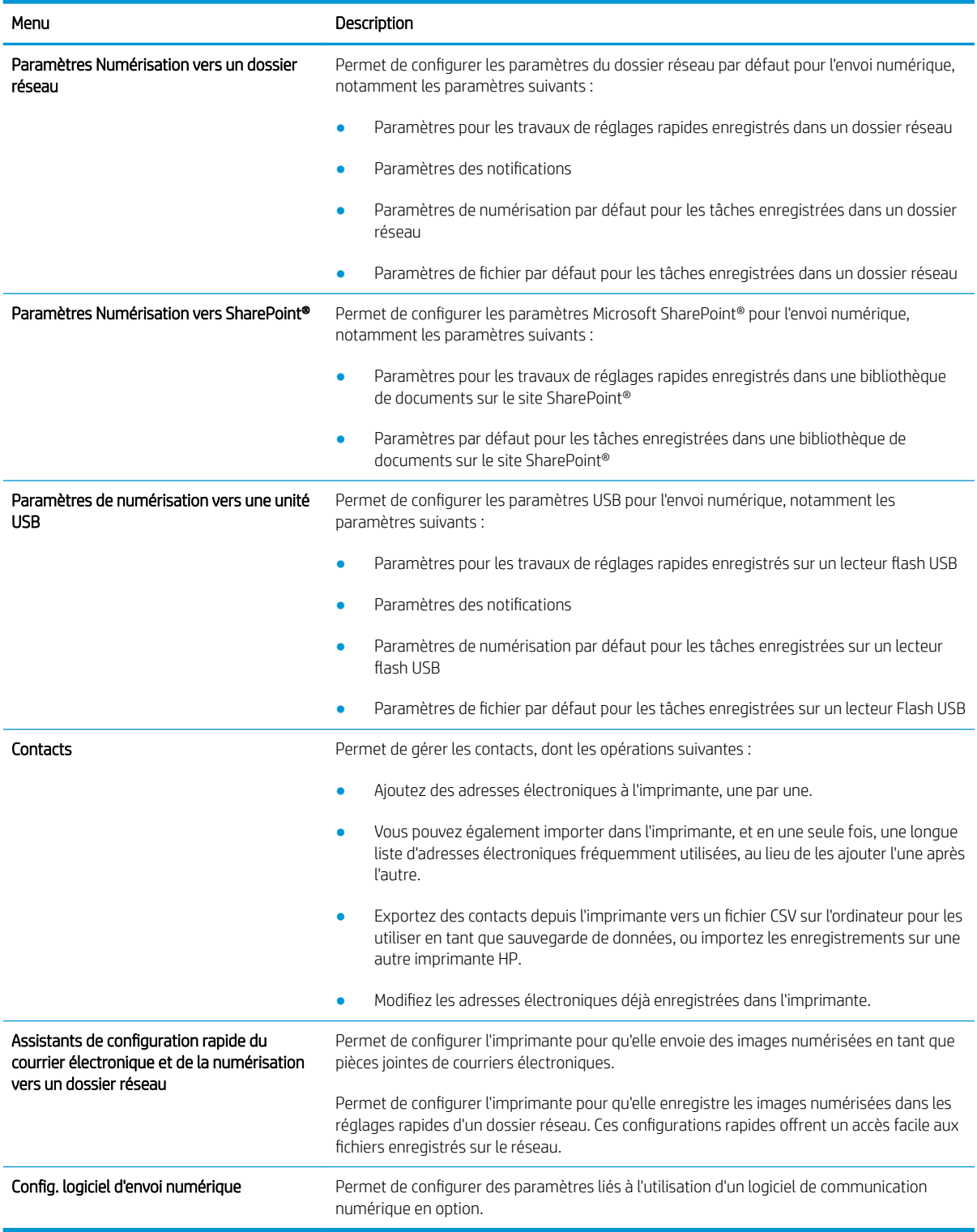

## Onglet Télécopie

Consultez le tableau des paramètres dans l'onglet Télécopieur.

#### <span id="page-165-0"></span>Tableau 8-5 Onglet Fax du serveur Web intégré HP

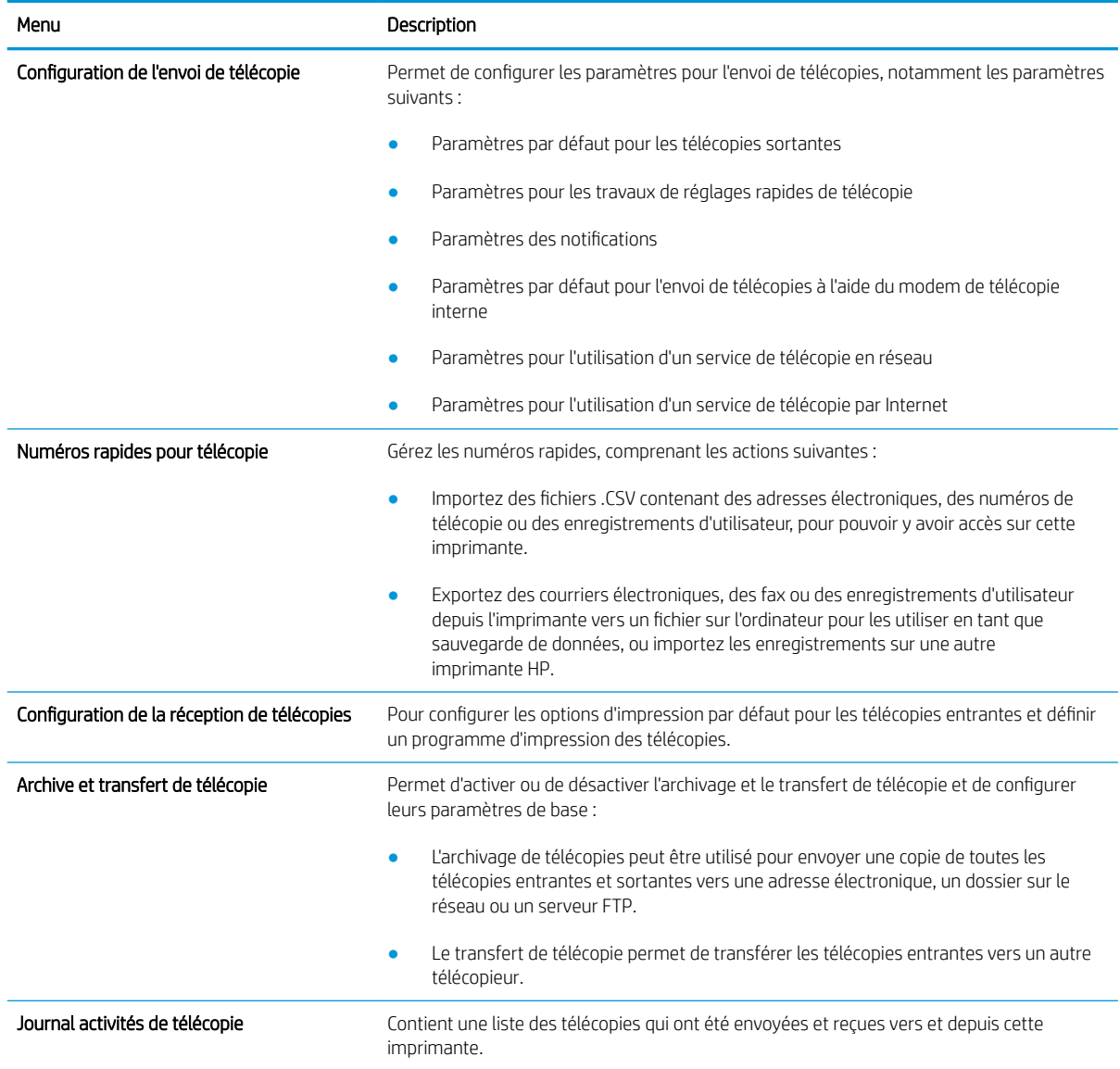

## Onglet Consommables

Consultez le tableau des paramètres dans l'onglet Consommables.

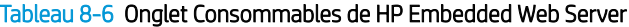

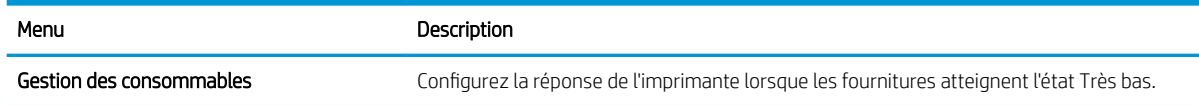

## Onglet Dépannage

Consultez le tableau des paramètres dans l'onglet Dépannage.

#### <span id="page-166-0"></span>Tableau 8-7 Onglet Dépannage du serveur Web intégré HP

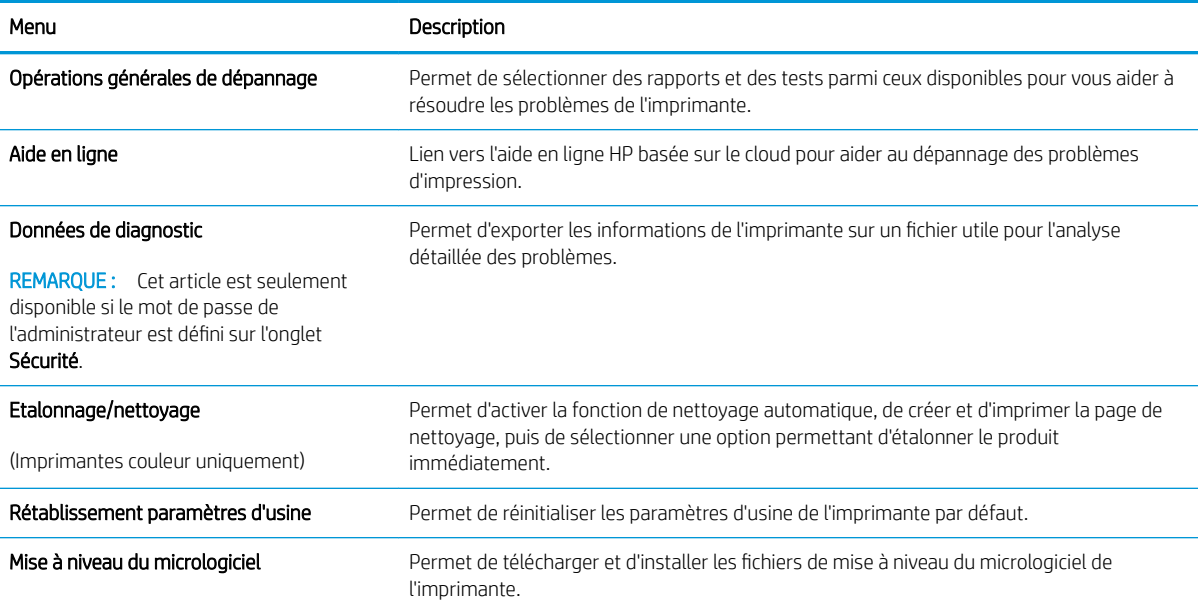

## Onglet Sécurité

Consultez le tableau des paramètres dans l'onglet Sécurité.

#### Tableau 8-8 Onglet Sécurité du serveur Web intégré HP

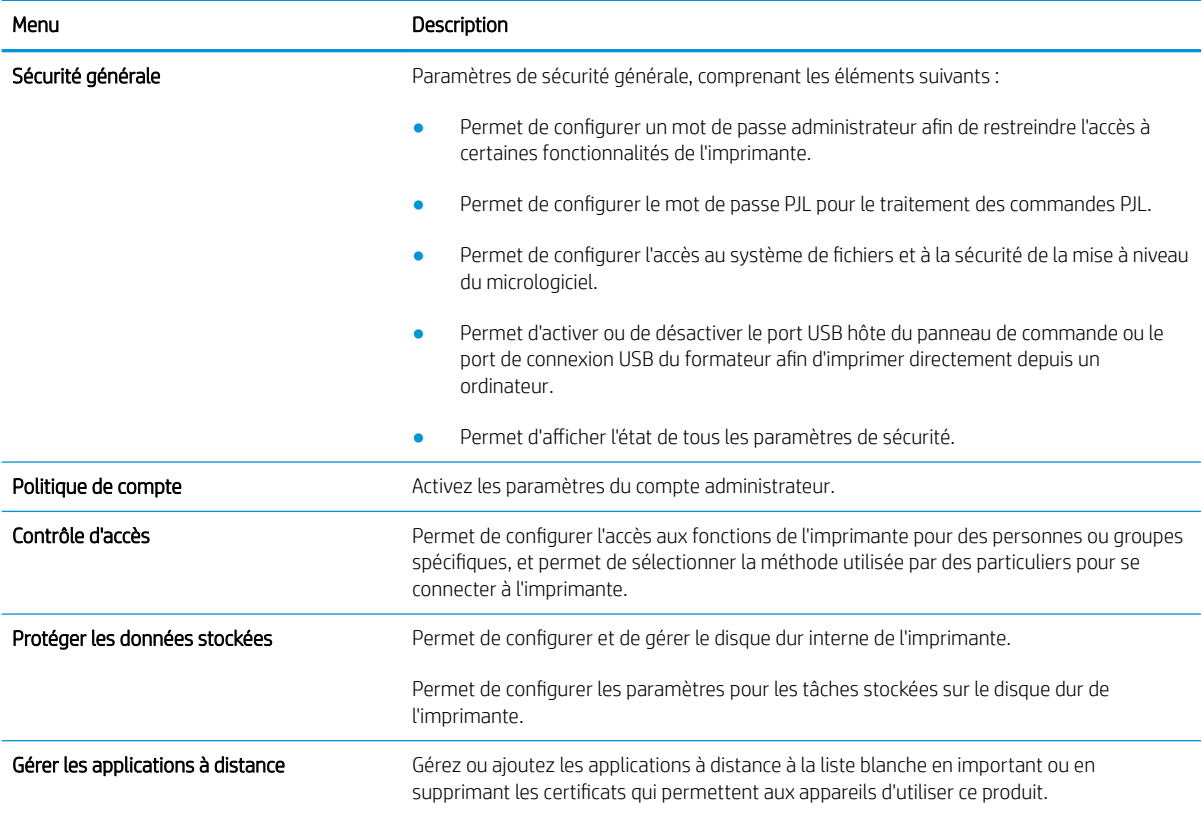

#### <span id="page-167-0"></span>Tableau 8-8 Onglet Sécurité du serveur Web intégré HP (suite)

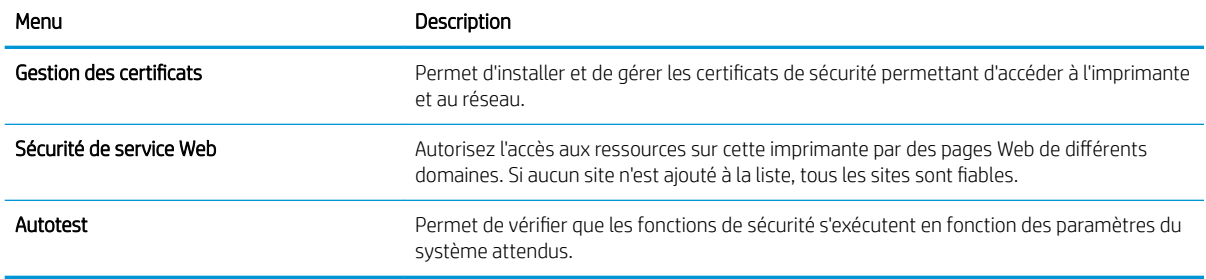

### Onglet Services Web HP

Utilisez l'onglet Services Web HP pour configurer et activer les services Web HP de cette imprimante. Il est nécessaire d'activer les services Web HP pour pouvoir utiliser la fonctionnalité HP ePrint.

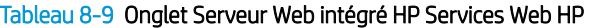

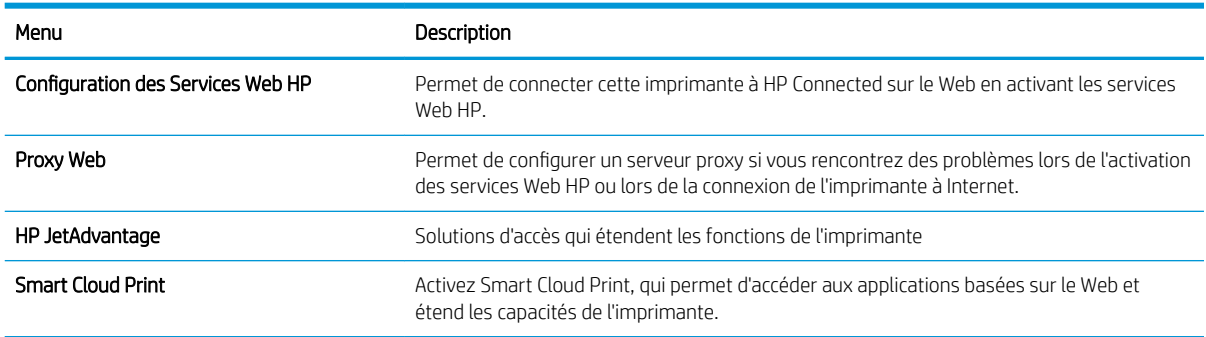

#### Onglet Réseau

Utilisez l'onglet Réseau pour configurer et sécuriser les paramètres réseau de l'imprimante lorsque celle-ci est connectée à un réseau IP. Cet onglet ne s'affiche pas si l'imprimante est connectée à d'autres types de réseau.

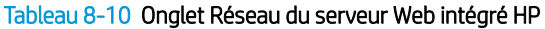

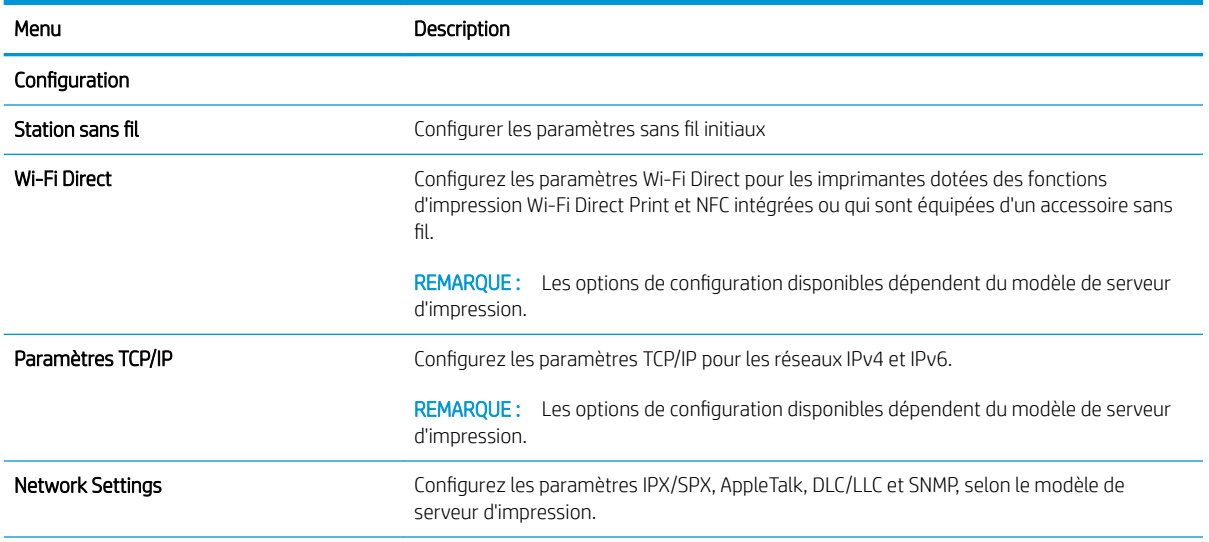

#### Tableau 8-10 Onglet Réseau du serveur Web intégré HP (suite)

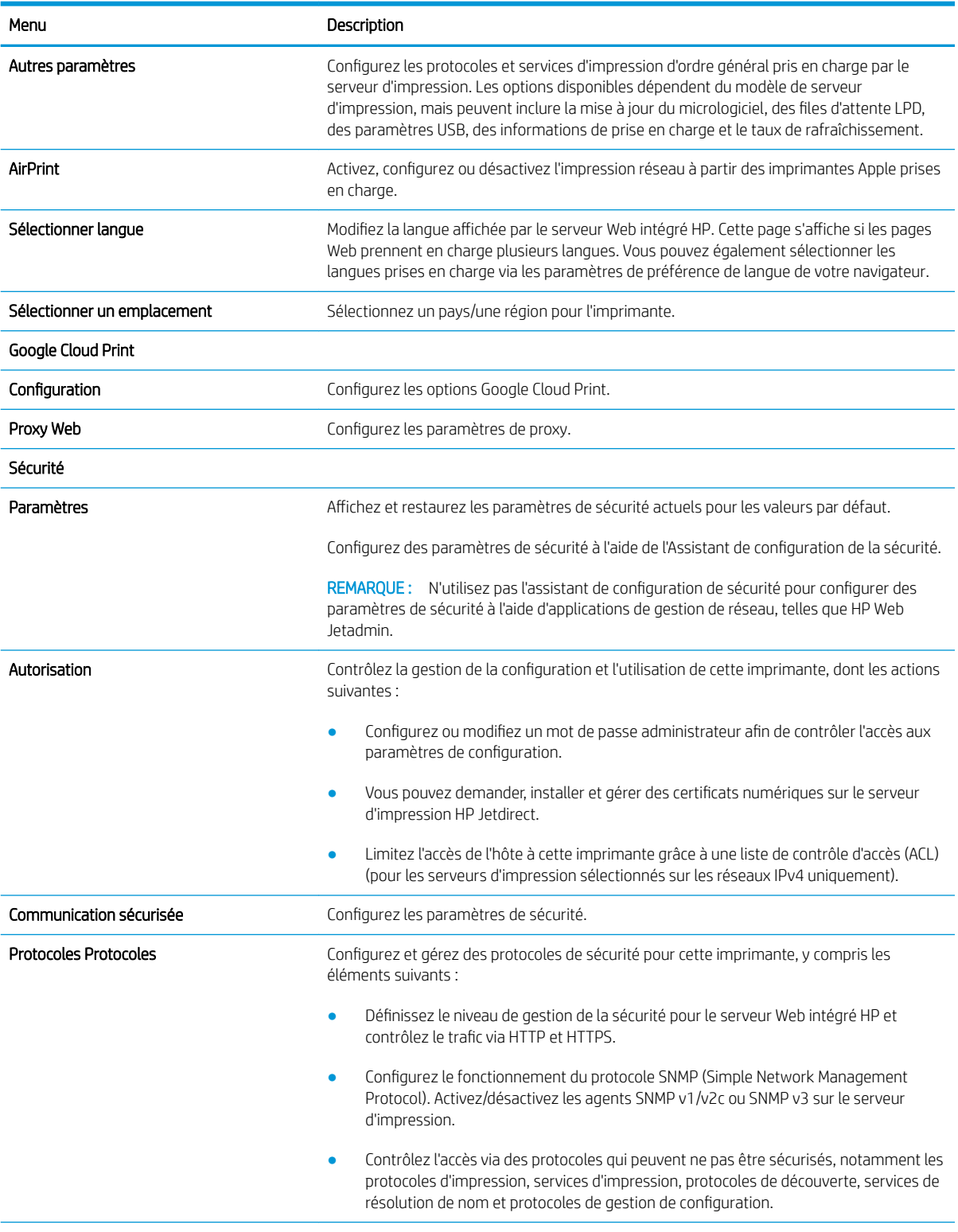

#### <span id="page-169-0"></span>Tableau 8-10 Onglet Réseau du serveur Web intégré HP (suite)

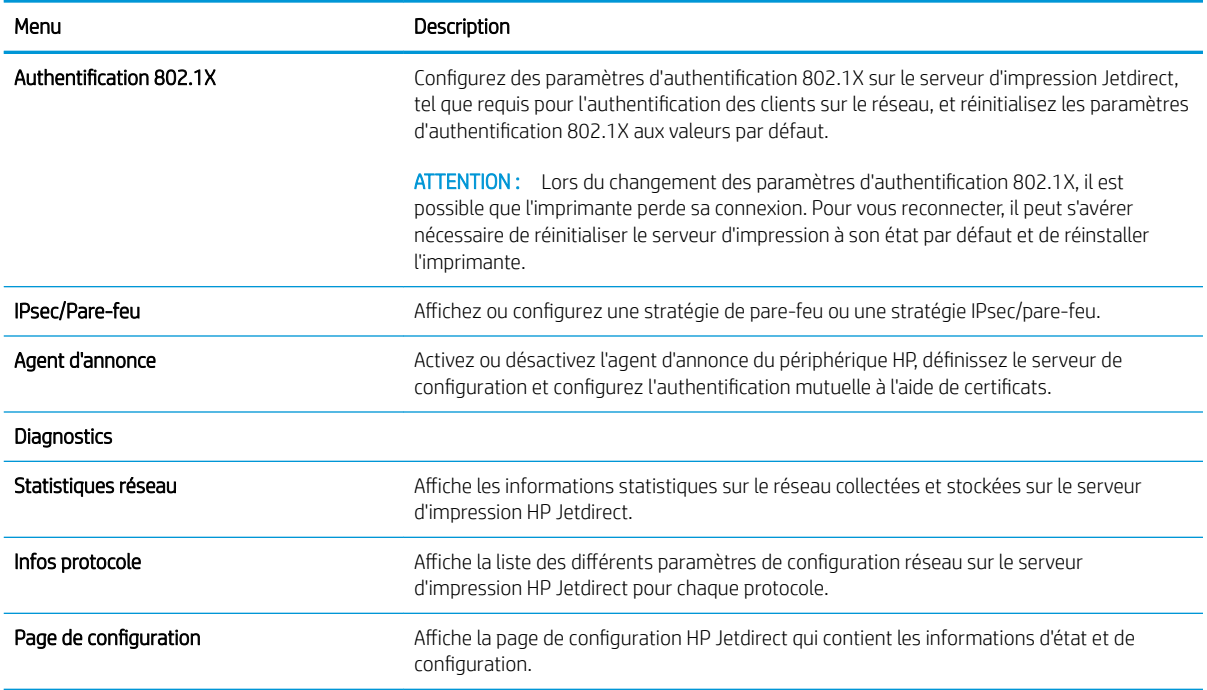

### Liste Autres liens

Configurez les liens qui s'affichent dans le pied de page du serveur EWS HP à l'aide du menu Modifier autres liens dans l'onglet Général.

**REMARQUE :** Les éléments suivants sont les liens par défaut.

#### Tableau 8-11 Liste Autres liens du serveur Web intégré HP

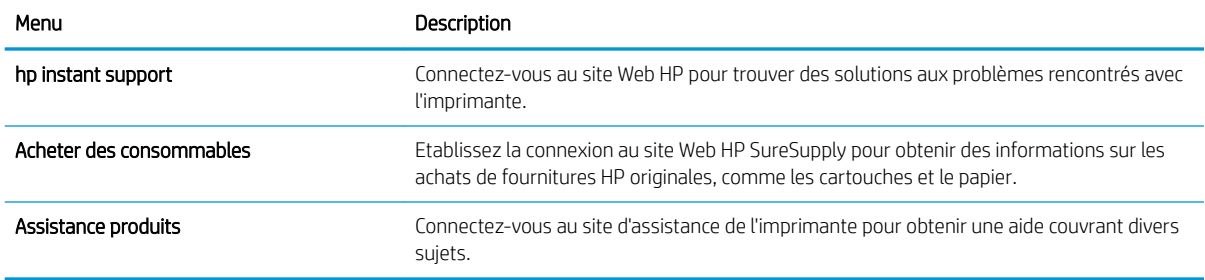

## <span id="page-170-0"></span>Configuration des paramètres réseau IP

Consultez l'EWS pour configurer les paramètres réseau de l'imprimante.

- Avis de non-responsabilité pour le partage d'imprimante
- Affichage ou modification des paramètres réseau
- Renommer l'imprimante sur le réseau
- [Configuration manuelle des paramètres IPv4 TCP/IP via le panneau de commande](#page-171-0)
- [Configuration manuelle des paramètres IPv6 TCP/IP via le panneau de commande](#page-171-0)
- [Paramètres de vitesse de liaison et de recto verso](#page-172-0)

### Avis de non-responsabilité pour le partage d'imprimante

Merci de prendre connaissance de l'avis de non-responsabilité suivant.

HP ne prend pas en charge les réseaux peer-to-peer car il s'agit d'une fonction des systèmes d'exploitation Microsoft et non des pilotes d'imprimante HP. Rendez-vous sur le site Web de Microsoft : [www.microsoft.com](http://www.microsoft.com).

## Affichage ou modification des paramètres réseau

Utilisez le serveur Web intégré HP pour afficher ou modifier les paramètres de configuration IP.

- 1. Ouvrez le serveur EWS HP :
	- a. Sur l'écran d'accueil du panneau de commande de l'imprimante, appuyez sur l'icône Informations  $\bigcap$ puis sur l'icône Réseau 몸 pour afficher l'adresse IP ou le nom d'hôte.
	- b. Ouvrez un navigateur Web et, dans la barre d'adresse, saisissez l'adresse IP ou le nom d'hôte exactement comme il apparaît sur le panneau de commande de l'imprimante. Appuyez sur la touche Entrée du clavier de l'ordinateur. Le serveur EWS s'ouvre.
	- $\mathbb{R}^n$  REMARQUE : Si le navigateur Web affiche un message indiquant que l'accès au site Web comporte des risques, sélectionnez l'option pour continuer vers le site Web. L'accès à ce site Web ne va pas endommager l'ordinateur.
- 2. Cliquez sur l'onglet Réseau pour obtenir les informations sur le réseau. Modifiez les paramètres si nécessaire.

### Renommer l'imprimante sur le réseau

Pour renommer l'imprimante sur un réseau afin de l'identifier de manière univoque, utilisez le serveur Web intégré HP.

- 1. Ouvrez le serveur EWS HP :
	- a. Sur l'écran d'accueil du panneau de commande de l'imprimante, appuyez sur l'icône Informations  $\bigcap$ puis sur l'icône Réseau  $\frac{1}{24}$  pour afficher l'adresse IP ou le nom d'hôte.

<span id="page-171-0"></span>b. Ouvrez un navigateur Web et, dans la barre d'adresse, saisissez l'adresse IP ou le nom d'hôte exactement comme il apparaît sur le panneau de commande de l'imprimante. Appuyez sur la touche Entrée du clavier de l'ordinateur. Le serveur EWS s'ouvre.

REMARQUE : Si le navigateur Web affiche un message indiquant que l'accès au site Web comporte des risques, sélectionnez l'option pour continuer vers le site Web. L'accès à ce site Web ne va pas endommager l'ordinateur.

- 2. Ouvrez l'onglet Général.
- 3. Sur la page Informations sur le périphérique, le nom de l'imprimante par défaut se trouve dans le champ Nom du périphérique. Vous pouvez modifier ce nom pour identifier l'imprimante de manière univoque.

**REMARQUE :** les autres champs de cette page sont facultatifs.

4. Cliquez sur le bouton Appliquer pour enregistrer les modifications.

## Configuration manuelle des paramètres IPv4 TCP/IP via le panneau de commande

Utilisez les menus Paramètres du panneau de commande pour définir manuellement une adresse IPv4, un masque de sous-réseau et une passerelle par défaut.

- 1. Sur l'écran d'accueil du panneau de commande de l'imprimante, accédez à l'application Paramètres, puis sélectionnez l'icône Paramètres.
- 2. Ouvrez les menus suivants :
	- **Réseaux**
	- Ethernet
	- TCP/IP
	- Paramètres IPV 4
	- Méthode de configuration
- 3. Sélectionnez l'option Manuel, puis touchez le bouton Enregistrer.
- 4. Ouvrez le menu Paramètres manuels.
- 5. Touchez l'option Adresse IP, Masque de sous-réseau ou Passerelle par défaut.
- 6. Touchez le premier champ pour ouvrir un clavier. Saisissez les bons chiffres pour ce champ, puis touchez le bouton OK.

Répétez le processus pour chaque champ, puis touchez le bouton Enregistrer.

## Configuration manuelle des paramètres IPv6 TCP/IP via le panneau de commande

Utilisez les menus Paramètres du panneau de commande pour définir manuellement une adresse IPv6.

- 1. Sur l'écran d'accueil du panneau de commande de l'imprimante, accédez à l'application Paramètres, puis sélectionnez l'icône Paramètres.
- 2. Pour activer la configuration manuelle, ouvrez les menus suivants :
- <span id="page-172-0"></span>**Réseaux**
- **Ethernet**
- TCP/IP
- Paramètres IPV6
- 3. Sélectionnez Activer, puis Activé.
- 4. Sélectionnez l'option Activer les paramètres manuels, puis appuyez sur le bouton Terminé.
- 5. Pour configurer l'adresse, ouvrez le menu Adresse, puis appuyez sur le champ pour ouvrir un clavier.
- 6. Saisissez l'adresse à l'aide du clavier, puis touchez le bouton OK.
- 7. Appuyez sur Enregistrer.

## Paramètres de vitesse de liaison et de recto verso

Pour modifier les paramètres de vitesse de liaison et de recto verso, procédez comme suit :

**PEMARQUE :** Ces informations ne s'appliquent qu'aux réseaux Ethernet. Elles ne s'appliquent pas aux réseaux sans fil.

La vitesse de liaison et le mode de communication du serveur d'impression doivent correspondre à ceux du réseau. Dans la plupart des situations, vous pouvez laisser l'imprimante en mode automatique. Il se peut que des modifications incorrectes de la vitesse de liaison et des paramètres recto verso empêchent l'imprimante de communiquer avec les autres périphériques réseau. Pour apporter des modifications, utilisez le panneau de commande de l'imprimante.

- **PUP** REMARQUE : Le paramètre de l'imprimante doit correspondre au paramètre du périphérique réseau (concentrateur, commutateur, passerelle, routeur ou ordinateur).
- **EMARQUE :** Lorsque vous modifiez ces paramètres, l'imprimante s'éteint puis se rallume. N'effectuez des modifications que lorsque l'imprimante est inactive.
	- 1. Sur l'écran d'accueil du panneau de commande de l'imprimante, accédez à l'application Paramètres, puis sélectionnez l'icône Paramètres.
	- 2. Ouvrez les menus suivants :
		- Réseaux
		- Ethernet
		- Vit. liai.
	- 3. Sélectionnez l'une des options suivantes :
		- Auto : Le serveur d'impression se configure automatiquement avec la vitesse de liaison et le mode de communication les plus élevés disponibles sur le réseau.
		- Semi-duplex 10T : 10 Mbit/s, fonctionnement en semi-duplex.
		- 10T Intégral : 10 Mbit/s, fonctionnement en duplex intégral.
		- Auto 10T : 10 Mbit/s, fonctionnement en duplex automatique.
- Semi-duplex 100TX : 100 Mbit/s, fonctionnement en semi-duplex.
- Duplex intégral 100TX : 100 Mbit/s, fonctionnement en duplex intégral.
- Auto 100TX : 100 Mbit/s, fonctionnement en duplex automatique.
- 1000T Intégral : 1000 Mbit/s, fonctionnement en duplex intégral.
- 4. Appuyez sur le bouton Enregistrer. L'imprimante s'éteint puis se rallume.

## <span id="page-174-0"></span>Fonctions de sécurité de l'imprimante

Les fonctions de sécurité vous permettent de limiter le nombre de personnes ayant accès aux paramètres de configuration, de sécuriser les données et d'empêcher l'accès aux composants matériels les plus précieux.

- **•** Introduction
- Déclarations de sécurité
- [Attribution d'un mot de passe administrateur](#page-175-0)
- [Sécurité IP](#page-176-0)
- [Prise en charge du chiffrement : Disques durs HP High Performance Secure](#page-176-0)
- [Verrouillage du formateur](#page-176-0)

### **Introduction**

L'imprimante comprend plusieurs fonctions de sécurité qui permettent de limiter le nombre de personnes ayant accès aux paramètres de configuration, de sécuriser les données et d'empêcher l'accès aux composants matériels les plus précieux.

## Déclarations de sécurité

Veuillez lire cette importante déclaration de sécurité.

L'imprimante prend en charge les normes de sécurité et les protocoles recommandés qui vous aident à assurer la sécurité de l'imprimante, à protéger les informations critiques sur votre réseau et à simplifier la façon dont vous contrôlez et maintenez l'imprimante.

## <span id="page-175-0"></span>Attribution d'un mot de passe administrateur

Attribuez un mot de passe administrateur pour l'accès à l'imprimante et au serveur Web intégré HP, afin qu'aucun utilisateur non autorisé ne puisse modifier les paramètres de l'imprimante.

- Utiliser le serveur HP EWS pour configurer le mot de passe
- Indiquer les informations d'identification de l'utilisateur sur le panneau de commande

#### Utiliser le serveur HP EWS pour configurer le mot de passe

Pour définir un mot de passe pour l'imprimante, procédez comme suit :

- 1. Ouvrez le serveur EWS HP :
	- **a.** Sur l'écran d'accueil du panneau de commande de l'imprimante, appuyez sur l'icône Informations  $\bigoplus$ , puis sur l'icône Réseau 몸 pour afficher l'adresse IP ou le nom d'hôte.
	- b. Ouvrez un navigateur Web et, dans la barre d'adresse, saisissez l'adresse IP ou le nom d'hôte exactement comme il apparaît sur le panneau de commande de l'imprimante. Appuyez sur la touche Entrée du clavier de l'ordinateur. Le serveur EWS s'ouvre.

 $\mathbb{R}^n$  REMARQUE : Si le navigateur Web affiche un message indiquant que l'accès au site Web comporte des risques, sélectionnez l'option pour continuer vers le site Web. L'accès à ce site Web ne va pas endommager l'ordinateur.

- 2. Cliquez sur l'onglet Sécurité.
- 3. Ouvrez le menu Sécurité générale.
- 4. Dans la zone Définir le mot de passe de l'administrateur local, saisissez le nom à associer au mot de passe dans le champ Nom d'utilisateur.
- 5. Saisissez le mot de passe dans le champ Nouveau mot de passe, puis saisissez-le à nouveau dans le champ Confirmer le mot de passe.
- **REMARQUE :** Pour modifier un mot de passe existant, tapez d'abord ce mot de passe dans le champ Ancien mot de passe.
- 6. Cliquez sur le bouton Appliquer.
	- $\mathbb{R}$  REMARQUE : Notez le mot de passe et conservez cette note dans un endroit sûr. Le mot de passe administrateur ne peut pas être récupéré. Si le mot de passe administrateur est perdu ou oublié, contactez l'assistance HP sur [support.hp.com](http://support.hp.com) pour obtenir l'assistance nécessaire pour réinitialiser complètement l'imprimante.

#### Indiquer les informations d'identification de l'utilisateur sur le panneau de commande

Pour vous identifier dans le panneau de commandes, procédez comme suit :

Certaines fonctions sur le panneau de commande de l'imprimante peuvent être sécurisées afin d'éviter que des personnes non autorisées s'en servent. Lorsqu'une fonction est sécurisée, l'imprimante vous demande de vous connecter avant de l'utiliser. Vous pouvez également vous connecter sans attendre l'invite en sélectionnant Connexion sur le panneau de commande de l'imprimante.

<span id="page-176-0"></span>Généralement, les informations d'identification à l'imprimante sont les mêmes que pour la connexion au réseau. Consultez l'administrateur réseau pour cette imprimante si vous avez des questions sur les données d'authentification à utiliser.

- 1. Sur l'écran d'accueil du panneau de commande de l'imprimante, appuyez sur le bouton Connexion.
- 2. Suivez les invites pour entrer les informations d'identification.

**EX REMARQUE :** Pour sécuriser l'imprimante, appuyez sur le bouton Déconnexion lorsque vous avez terminé de l'utiliser.

## Sécurité IP

La sécurité IP (IPsec) est une série de protocoles qui contrôlent le trafic réseau IP vers et depuis l'imprimante. IPsec offre l'authentification hôte à hôte, l'intégrité des données et le chiffrement des communications réseau.

Pour les imprimantes connectées au réseau et disposant d'un serveur d'impression HP Jetdirect, vous pouvez configurer IPsec en utilisant l'onglet Réseau dans le serveur Web intégré HP.

## Prise en charge du chiffrement : Disques durs HP High Performance Secure

Ce disque dur permet de chiffrer les données en fonction du matériel. Vous pouvez ainsi stocker de manière sécurisée vos données importantes, sans enfreindre les performances de l'imprimante. Ce disque dur robuste est basé sur la dernière norme avancée de cryptage (AES) et dispose de nombreuses fonctions qui vous permettent de gagner du temps.

Utilisez le menu Sécurité dans le serveur Web intégré HP pour configurer le disque.

### Verrouillage du formateur

Le formateur dispose d'un logement que vous pouvez utiliser pour attacher un câble de sécurité.

Verrouillez le formateur pour éviter que quelqu'un n'en retire des composants importants.

## <span id="page-177-0"></span>Paramètres d'économie d'énergie

En savoir plus sur les paramètres d'économie d'énergie disponibles sur l'imprimante.

- **[Imprimer avec EconoMode](#page-178-0)**
- [Définir l'heure de veille et configurer l'imprimante de manière à utiliser 1 watt maximum](#page-178-0)
- [Définir la programmation de veille](#page-179-0)

## <span id="page-178-0"></span>Imprimer avec EconoMode

Cette imprimante est munie d'une option EconoMode pour l'impression des brouillons. L'utilisation d'EconoMode peut économiser du toner. Mais elle peut également réduire la qualité d'impression.

- Configuration du mode EconoMode à partir du pilote d'impression
- Configuration du mode EconoMode à partir du panneau de commande de l'imprimante

HP ne recommande pas une utilisation permanente de la fonction EconoMode. Si la fonction EconoMode est employée de manière permanente, il est possible que l'encre survive aux composants mécaniques du toner. Si la qualité d'impression commence à se dégrader et n'est plus acceptable, envisagez le remplacement du toner.

 $\mathbb{R}^n$  REMARQUE : Si le pilote d'impression ne propose pas cette option, définissez-la à l'aide du panneau de commande de l'imprimante.

#### Configuration du mode EconoMode à partir du pilote d'impression

Sélectionnez EconoMode à partir du pilote d'impression.

- 1. Dans le logiciel, sélectionnez l'option Imprimer.
- 2. Sélectionnez l'imprimante, puis cliquez sur le bouton Propriétés ou Préférences.
- 3. Cliquez sur l'onglet Papier/Qualité.
- 4. Cochez la case EconoMode pour activer la fonctionnalité, puis cliquez sur OK.

#### Configuration du mode EconoMode à partir du panneau de commande de l'imprimante

Utilisez le panneau de commande de l'imprimante pour modifier le paramètre Mode économique.

- 1. Sur l'écran d'accueil du panneau de commande de l'imprimante, accédez à l'application Paramètres, puis sélectionnez l'icône Paramètres.
- 2. Ouvrez les menus suivants :
	- Copier/Imprimer ou Imprimer
	- Options d'impression par défaut
	- Mode économique
- 3. Sélectionnez Activé ou Désactivé pour activer ou désactiver la fonction.

## Définir l'heure de veille et configurer l'imprimante de manière à utiliser 1 watt maximum

Les paramètres de veille affectent la consommation de l'imprimante, l'heure de réveil/mise en veille, le délai avant la mise en veille et la vitesse de sortie du mode veille.

Pour configurer l'imprimante de sorte à utiliser au maximum 1 watt d'énergie en mode veille, entrez les durées pour les deux paramètres Mode veille après inactivité et Extinction automatique après veille.

- 1. Sur l'écran d'accueil du panneau de commande de l'imprimante, accédez à l'application Paramètres, puis sélectionnez l'icône Paramètres.
- 2. Ouvrez les menus suivants :
- <span id="page-179-0"></span>Général
- Paramètres d'énergie
- Paramètres de veille
- 3. Sélectionnez Mode veille après inactivité pour spécifier le nombre de minutes d'inactivité de l'imprimante avant son basculement en mode veille. Saisissez la période appropriée.
- 4. Sélectionnez Extinction automatique après veille pour mettre l'imprimante dans un mode d'économie d'énergie plus poussé après une période de veille. Saisissez la période appropriée.
- **EX REMARQUE :** par défaut, l'imprimante se réactive après un arrêt automatique en réponse à toute activité autre qu'une activité USB ou Wi-Fi. Pour optimiser les paramètres d'énergie, vous pouvez la définir pour qu'elle se réactive uniquement avec le bouton d'alimentation en sélectionnant Arrêt (réactivation à l'aide du bouton d'alimentation uniquement).
- 5. Sélectionnez Terminé pour enregistrer les paramètres.

## Définir la programmation de veille

Utilisez la fonction Programmation veille pour configurer l'imprimante pour qu'elle se rallume ou passe en mode Veille à des heures précises certains jours de la semaine.

- 1. Sur l'écran d'accueil du panneau de commande de l'imprimante, accédez à l'application Paramètres, puis sélectionnez l'icône Paramètres.
- 2. Ouvrez les menus suivants :
	- Général
	- Paramètres d'énergie
	- Programmation veille
- 3. Sélectionnez le bouton Nouvel événement, puis sélectionnez le type d'événement à programmer : Événement de réveil ou Événement de veille.
- 4. Pour un événement de réveil ou de veille, configurez l'heure et les jours de la semaine concernés par cet événement. Sélectionnez Enregistrer pour enregistrer le paramètre.

## HP Web Jetadmin

HP Web Jetadmin est un outil primé leader sur le marché qui permet de gérer efficacement une grande variété de produits HP en réseau, notamment des imprimantes, des imprimantes multifonction et des télénumériseurs. Cette solution unique vous permet d'installer, de surveiller, d'entretenir, de dépanner et de sécuriser à distance votre environnement d'impression et d'imagerie, ce qui améliore finalement la productivité de votre entreprise en vous aidant à gagner du temps, à contrôler les coûts et à protéger votre investissement.

Des mises à niveau de HP Web Jetadmin sont régulièrement proposées pour pouvoir prendre en charge les fonctions spécifiques du produit. Pour plus d'informations, consultez [www.hp.com/go/webjetadmin.](http://www.hp.com/go/webjetadmin)

## Mises à jour des logiciels et micrologiciels

HP met régulièrement à jour les fonctions disponibles dans le micrologiciel de l'imprimante. Pour profiter des toutes dernières fonctions, mettez à jour le micrologiciel de l'imprimante.
Téléchargez le fichier de mise à jour du micrologiciel le plus récent sur le site Web :

Rendez-vous sur<http://www.hp.com/support/ljE82540MFP> ou [http://www.hp.com/support/colorljE87640MFP.](http://www.hp.com/support/colorljE87640MFP) Cliquez sur Pilotes et logiciels.

# 9 Résolution des problèmes

Dépannez les problèmes de l'imprimante. Identifiez les ressources supplémentaires d'aide et d'assistance technique.

- [Assistance clientèle](#page-183-0)
- [Système d'aide du panneau de commande](#page-183-0)
- [Réinitialisation des paramètres d'usine](#page-184-0)
- Le message « Le niveau de la cartouche est bas » ou « Le niveau de la cartouche est très bas » s'affiche sur [le panneau de commande de l'imprimante](#page-185-0)
- [L'imprimante n'entraîne pas le papier ou rencontre un défaut d'alimentation](#page-186-0)
- [Supprimer les bourrages papier](#page-193-0)
- [Résolution des problèmes de qualité d'impression](#page-201-0)
- [Améliorer la qualité d'image de la copie](#page-216-0)
- [Améliorer la qualité d'image de la numérisation](#page-221-0)
- [Améliorer la qualité d'image de la télécopie](#page-226-0)
- [Résoudre des problèmes de réseau câblé](#page-230-0)
- [Résoudre les problèmes de réseau sans fil](#page-230-0)
- [Résolution des problèmes de télécopie](#page-231-0)
- [La clé USB ne répond pas](#page-237-0)

Pour une assistance vidéo, voir [www.hp.com/videos/LaserJet.](http://www.hp.com/videos/LaserJet)

Les informations suivantes sont correctes au moment de la publication. Pour obtenir des informations à jour, reportez-vous à la section <http://www.hp.com/support/ljE82540MFP>ou [http://www.hp.com/support/](http://www.hp.com/support/colorljE87640MFP) [colorljE87640MFP](http://www.hp.com/support/colorljE87640MFP).

#### Pour plus d'informations :

L'assistance HP tout inclus de l'imprimante comprend les éléments suivants :

- Installation et configuration
- Utilisation
- Résolution des problèmes
- <span id="page-183-0"></span>Téléchargement des mises à jour de logiciels et de micrologiciels
- Inscription au forum d'assistance
- Recherche d'informations réglementaires et de garantie

# Assistance clientèle

Recherchez les options de contact du support pour votre imprimante HP.

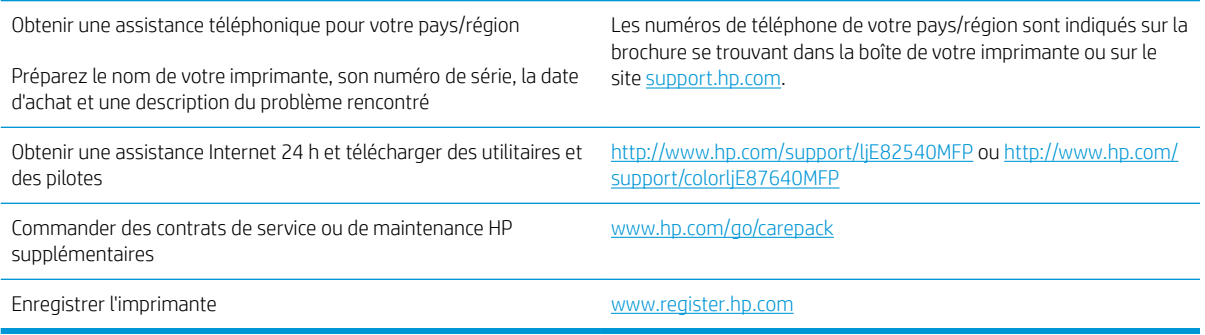

# Système d'aide du panneau de commande

L'imprimante est dotée d'un système d'aide en ligne intégré avec des instructions d'utilisation pour chaque écran. Pour ouvrir le système d'aide, appuyez sur le bouton Aide (2 dans l'angle supérieur droit de l'écran.

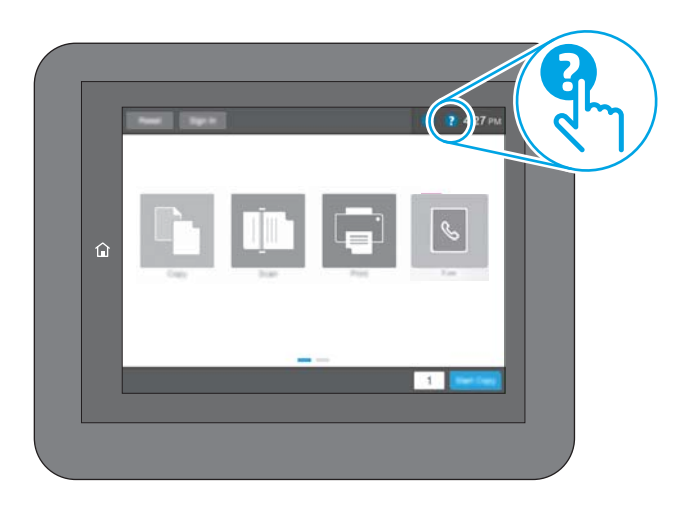

Dans certains écrans, l'aide ouvre un menu global à partir duquel vous pouvez rechercher des rubriques spécifiques. Vous pouvez vous déplacer dans la structure du menu en appuyant sur les boutons disponibles.

Certains écrans d'aide incluent des animations qui vous montrent des procédures spécifiques, telles que la suppression des bourrages.

Si les alertes de l'imprimante signalent une erreur ou un avertissement, appuyez sur le bouton Aide  $\Omega$  pour ouvrir le message décrivant le problème. Le message contient aussi des instructions pour résoudre le problème.

# <span id="page-184-0"></span>Réinitialisation des paramètres d'usine

La réinitialisation des paramètres d'usine par défaut de l'imprimante peut aider à résoudre les problèmes.

- **Introduction**
- Première méthode : Réinitialisation des paramètres d'usine à partir du panneau de commande de l'imprimante
- Deuxième méthode : Réinitialisation des paramètres d'usine à partir du serveur Web intégré HP (imprimantes connectées au réseau uniquement)

# **Introduction**

lib\_trademark\_apple

### Première méthode : Réinitialisation des paramètres d'usine à partir du panneau de commande de l'imprimante

Utilisez le panneau de commande de l'imprimante pour restaurer les paramètres aux valeurs d'origine.

- 1. Sur l'écran d'accueil du panneau de commande de l'imprimante, accédez à l'application Paramètres, puis sélectionnez l'icône Paramètres.
- 2. Ouvrez les menus suivants :
	- Général
	- Rétablir les paramètres d'usine
- 3. Cliquez sur Réinitialiser.

Un message de vérification précise que l'utilisation de la fonction de réinitialisation peut entraîner une perte de données.

4. Sélectionnez Réinitialiser pour terminer le processus.

**REMARQUE :** Une fois cette opération de réinitialisation terminée, l'imprimante redémarre automatiquement.

# Deuxième méthode : Réinitialisation des paramètres d'usine à partir du serveur Web intégré HP (imprimantes connectées au réseau uniquement)

Utilisez le serveur HP EWS pour réinitialiser les paramètres d'usine de l'imprimante.

- 1. Sur le panneau de commande de l'imprimante, sélectionnez l'icône Informations n, puis l'icône Réseau 몪 pour afficher l'adresse IP ou le nom d'hôte.
- 2. Ouvrez l'onglet Général.
- 3. Sur le côté gauche de l'écran, cliquez sur Rétablir les paramètres d'usine.
- 4. Cliquez sur le bouton Réinitialiser.

**<sup>2</sup>** REMARQUE : Une fois cette opération de réinitialisation terminée, l'imprimante redémarre automatiquement.

# <span id="page-185-0"></span>Le message « Le niveau de la cartouche est bas » ou « Le niveau de la cartouche est très bas » s'affiche sur le panneau de commande de l'imprimante

Consultez les solutions possibles correspondant à ce problème.

Le niveau de la cartouche est bas : lorsque le niveau d'une cartouche de toner est bas, l'imprimante vous en avertit. La durée de vie restante effective du toner peut varier. Veillez à toujours disposer d'une cartouche de remplacement afin de pouvoir en changer en temps voulu. Le toner ne doit pas nécessairement être remplacé immédiatement.

Le niveau de la cartouche est très bas : lorsque le niveau du toner est très bas, l'imprimante vous avertit. La durée de vie restante effective du toner peut varier. Veillez à toujours disposer d'une cartouche de remplacement afin de pouvoir en changer en temps voulu. Il n'est pas nécessaire de remplacer la cartouche de toner tant que la qualité d'impression reste acceptable.

La garantie Premium HP expire lorsque la durée de vie d'une cartouche arrive à sa fin. Consultez la page d'état des consommables ou le Serveur Web intégré (EWS) HP pour en vérifier l'état.

# <span id="page-186-0"></span>L'imprimante n'entraîne pas le papier ou rencontre un défaut d'alimentation

Ces informations peuvent vous être utiles si l'imprimante n'entraîne pas le papier du bac ou entraîne plusieurs feuilles de papier à la fois.

- **•** Introduction
- L'imprimante n'entraîne pas de papier
- [L'imprimante entraîne plusieurs feuilles de papier](#page-188-0)
- [Le chargeur de documents crée des bourrages, part en oblique ou prend plusieurs feuilles de papier](#page-192-0)

### Introduction

Les solutions suivantes peuvent aider à résoudre les problèmes si l'imprimante n'entraîne pas le papier du bac ou entraîne plusieurs feuilles de papier à la fois. L'une de ces situations peut entraîner des bourrages papier.

# L'imprimante n'entraîne pas de papier

Si l'imprimante n'entraîne pas de papier du bac, essayez les solutions suivantes.

- 1. Ouvrez l'imprimante et retirez les éventuelles feuilles de papier coincées. Vérifiez qu'aucun morceau de papier n'est coincé dans l'imprimante.
- 2. Chargez le bac avec un format de papier adapté à la tâche.
- 3. Assurez-vous que le format et le type de papier sont définis correctement sur le panneau de commande de l'imprimante.
- 4. Assurez-vous que les guides papier du bac sont réglés à la taille du papier. Ajustez les guides pour l'indentation appropriée dans le bac. La flèche sur le guide du bac doit être alignée exactement avec la marque sur le bac.
- REMARQUE : Ne réglez pas les guides papier trop près de la pile de papier. Ajustez-les au niveau des empreintes ou marquages situés dans le bac.

Les images suivantes affichent des exemples d'indentations du format de papier dans les bacs, pour différentes imprimantes. La plupart des imprimantes HP ont des marquages similaires à ceux-ci.

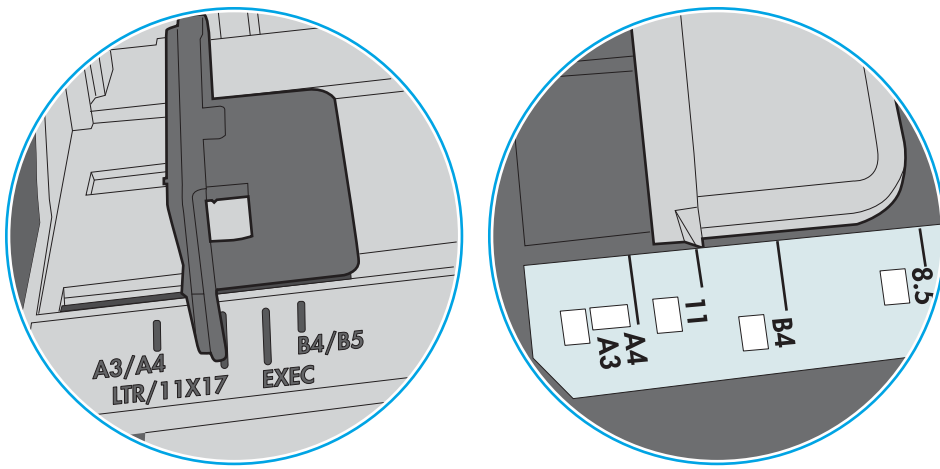

Figure 9-1 Marquages de format pour le bac 1 ou le bac multifonction

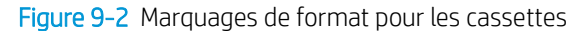

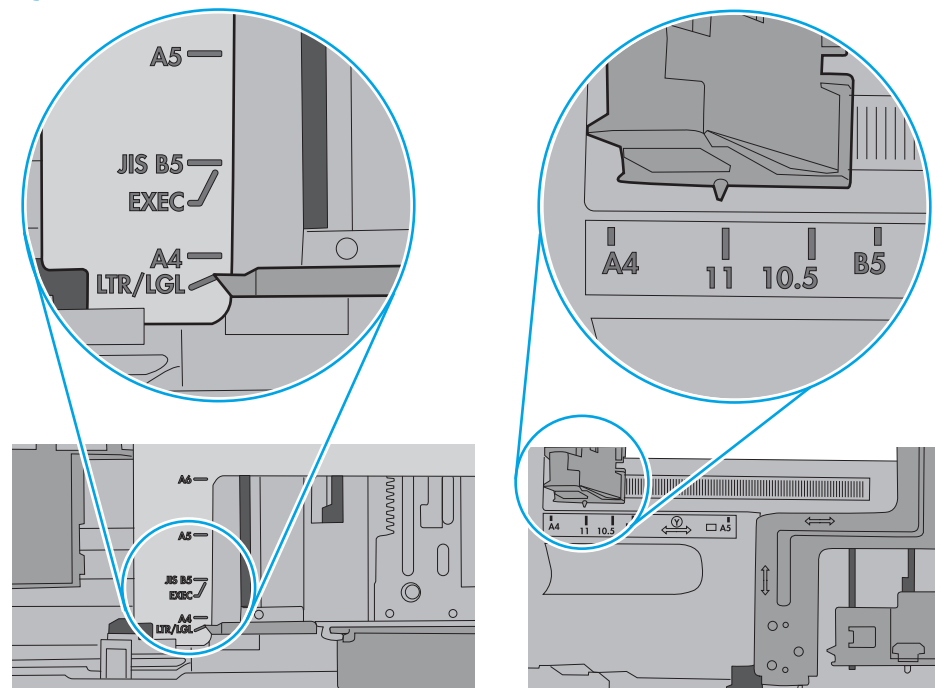

<span id="page-188-0"></span>5. Vérifiez que l'humidité de la pièce est conforme aux spécifications de cette imprimante et que les emballages du papier stocké ne sont pas ouverts. La plupart des rames de papier sont vendues dans un emballage hermétique afin de maintenir le papier sec.

Dans les environnements très humides, le papier en haut de la pile placée dans le bac peut absorber l'humidité, et peut donc sembler irrégulier ou ondulé. Si cela se produit, retirez les 5 à 10 premières feuilles de papier de la pile.

Dans les environnements peu humides, une électricité statique importante peut faire se coller les feuilles de papier les unes aux autres. Si cela se produit, retirez le papier du bac et courbez la pile en maintenant les deux extrémités des feuilles et en donnant à la pile une forme de U. Ensuite, faites pivoter les extrémités vers le bas pour former un U dans l'autre sens. Puis maintenez chaque côté de la pile de papier et répétez ce processus. Ceci détache les feuilles les unes des autres, sans introduire d'électricité statique. Avant de remettre la pile de feuilles dans le bac, tassez-la sur une table.

Figure 9-3 Technique pour courber la pile de papier

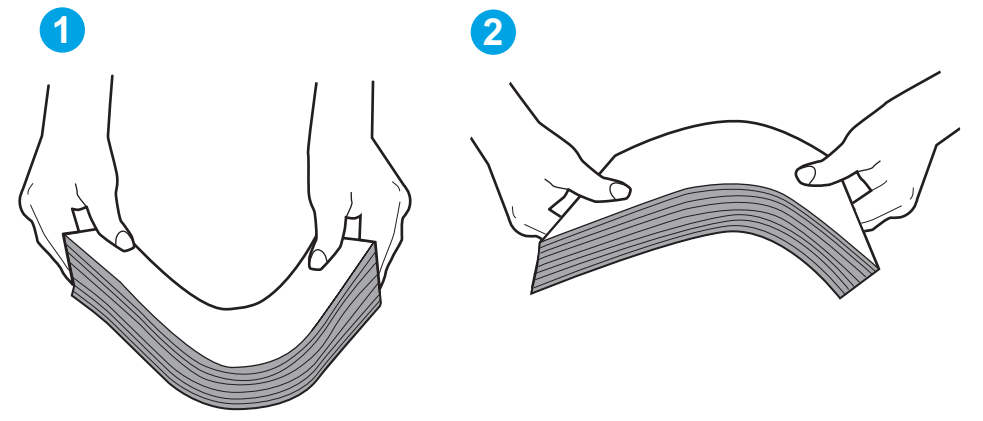

6. Vérifiez sur le panneau de commande de l'imprimante si une invite pour alimenter le papier manuellement s'affiche. Chargez du papier, puis continuez.

# L'imprimante entraîne plusieurs feuilles de papier

Si l'imprimante entraîne plusieurs feuilles de papier du bac, essayez les solutions suivantes.

- 1. Retirez la pile de papier du bac et assouplissez-la, faites-la pivoter de 180 degrés et retournez-la. *Ne déramez pas le papier.* Remettez la pile de papier dans le bac.
- **REMARQUE :** Eventer le papier introduit de l'électricité statique. Plutôt que d'éventer le papier, courbez la pile en maintenant les deux extrémités des feuilles et en donnant à la pile une forme de U. Ensuite, faites pivoter les extrémités vers le bas pour former un U dans l'autre sens. Puis maintenez chaque côté de la pile de papier et répétez ce processus. Ceci détache les feuilles les unes des autres, sans introduire d'électricité statique. Avant de remettre la pile de feuilles dans le bac, tassez-la sur une table.

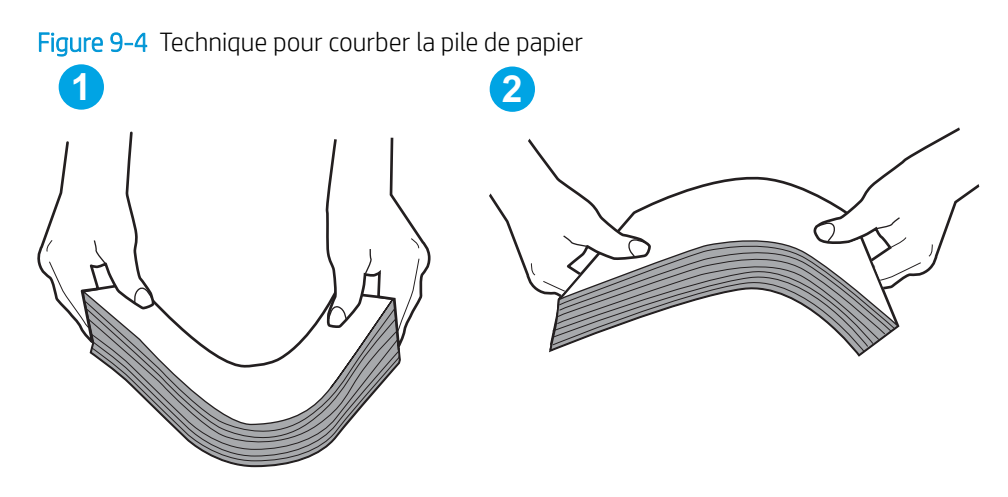

- 2. Utilisez uniquement du papier conforme aux spécifications HP pour cette imprimante.
- 3. Vérifiez que l'humidité de la pièce est conforme aux spécifications de cette imprimante et que les emballages du papier stocké ne sont pas ouverts. La plupart des rames de papier sont vendues dans un emballage hermétique afin de maintenir le papier sec.

Dans les environnements très humides, le papier en haut de la pile placée dans le bac peut absorber l'humidité, et peut donc sembler irrégulier ou ondulé. Si cela se produit, retirez les 5 à 10 premières feuilles de papier de la pile.

Dans les environnements peu humides, une électricité statique importante peut faire se coller les feuilles de papier les unes aux autres. Si cela se produit, retirez le papier du bac et courbez la pile comme indiqué ci-dessus.

4. Utilisez du papier non froissé, plié ou endommagé. Si nécessaire, utilisez du papier d'une autre ramette.

5. Assurez-vous que le bac n'est pas surchargé en vérifiant les marquages de hauteur de pile à l'intérieur du bac. S'il l'est, retirez la pile de papier du bac, tassez-la, puis remettez une partie du papier dans le bac.

Les images suivantes montrent des exemples de marquages de hauteur de pile à l'intérieur des bacs, pour différentes imprimantes. La plupart des imprimantes HP ont des marquages similaires à ceux-ci. Assurezvous également que toutes les feuilles de papier sont sous les languettes situées près des marquages de hauteur de pile. Ces languettes permettent de maintenir le papier dans la bonne position lorsqu'il entre dans l'imprimante.

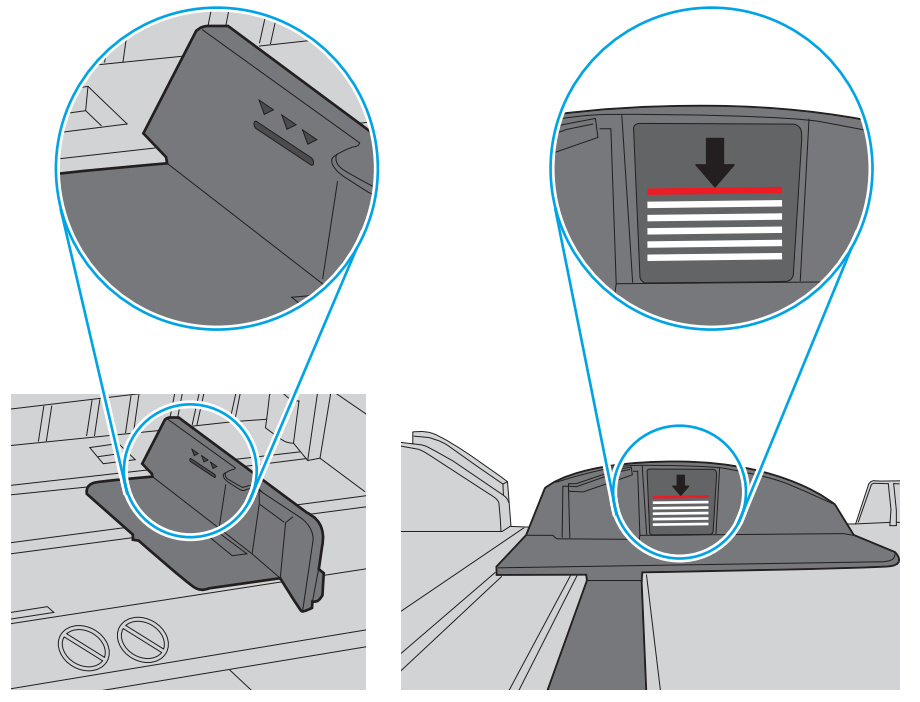

Figure 9-5 Marquages de hauteur de pile

Figure 9-6 Languette pour la pile de papier

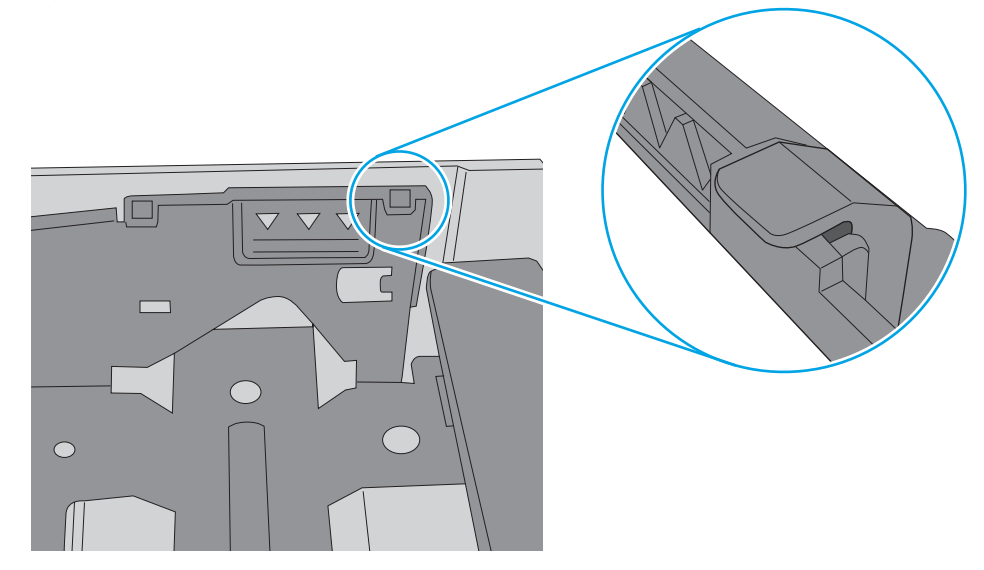

- 6. Assurez-vous que les guides papier du bac sont réglés à la taille du papier. Ajustez les guides pour l'indentation appropriée dans le bac. La flèche sur le guide du bac doit être alignée exactement avec la marque sur le bac.
	- **EX** REMARQUE : Ne réglez pas les guides papier trop près de la pile de papier. Ajustez-les au niveau des empreintes ou marquages situés dans le bac.

Les images suivantes affichent des exemples d'indentations du format de papier dans les bacs, pour différentes imprimantes. La plupart des imprimantes HP ont des marquages similaires à ceux-ci.

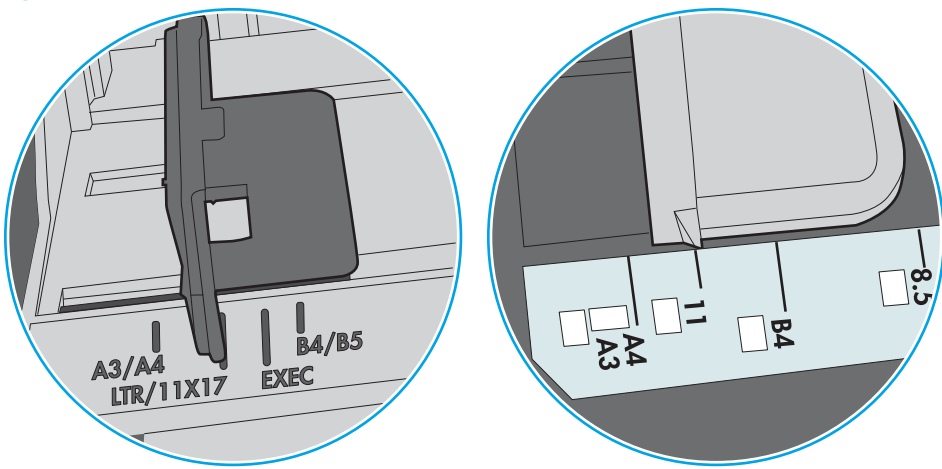

Figure 9-7 Marquages de format pour le bac 1 ou le bac multifonction

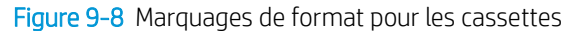

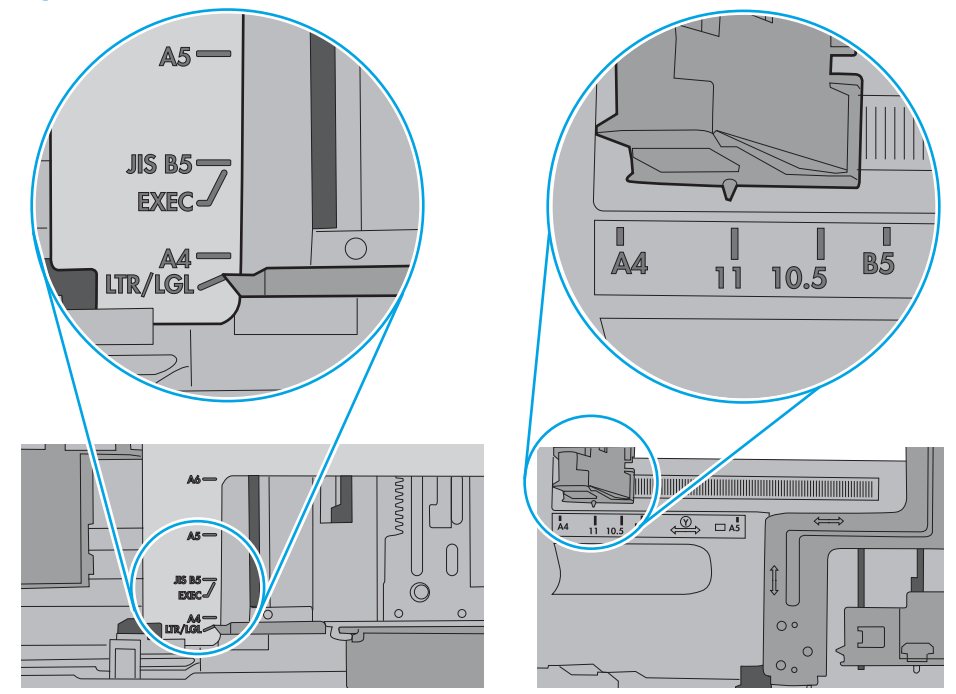

7. Assurez-vous que l'environnement d'impression est situé dans les spécifications conseillées.

# <span id="page-192-0"></span>Le chargeur de documents crée des bourrages, part en oblique ou prend plusieurs feuilles de papier

Consultez les solutions possibles correspondant à ce problème.

**REMARQUE :** Les informations suivantes s'appliquent uniquement aux produits MFP.

- Il est possible qu'un objet (par exemple une agrafe ou une note auto-adhésive) soit resté sur l'original et doive être enlevé.
- Vérifiez que le capot du bac d'alimentation est fermé.
- Il se peut que les pages ne soient pas correctement placées. Calez les pages et ajustez les guide-papier au centre du bac.
- Les guide-papier doivent toucher les côtés de la pile de papier pour fonctionner correctement. Assurezvous que la pile de papier est droite et que les guides sont bien placés contre elle.
- Il est possible que les bacs d'alimentation ou de sortie contiennent trop de pages. Assurez-vous que la pile de papier est bien placée sous les guides du bac d'alimentation et retirez les pages du bac de sortie.
- Vérifiez qu'il n'y a pas de morceaux de papier, agrafes, trombones ou autres débris dans le circuit d'alimentation en papier.
- Faites défiler l'écran d'accueil du panneau de commande de l'imprimante jusqu'à trouver le bouton Consommables, puis appuyez dessus. Vérifiez le statut du kit du chargeur de documents et remplacez-le si nécessaire.

# <span id="page-193-0"></span>Supprimer les bourrages papier

Utilisez les procédures de cette section pour dégager le papier coincé dans le circuit papier de l'imprimante.

- **Introduction**
- Emplacements des bourrages papier
- [Auto-navigation pour l'élimination des bourrages papier](#page-194-0)
- [Les bourrages papier sont-ils fréquents ou récurrents ?](#page-194-0)
- [Elimination des bourrages papier dans le bac d'alimentation—31.13.yz](#page-195-0)
- Elimination des bourrages papier dans le bac 1-13.A1
- [Elimination des bourrages papier dans les bacs 2 et 3 \(13.A2, 13.A3\)](#page-197-0)
- Elimination des bourrages papier dans le bac de sortie-13.E1
- [Elimination des bourrages papier dans l'unité de fusion \(13.B9, 13.B2, 13.FF\)](#page-199-0)

### **Introduction**

Les informations suivantes comprennent des instructions pour éliminer les bourrages papier de l'imprimante.

# Emplacements des bourrages papier

Des bourrages peuvent se produire à ces emplacements.

<span id="page-194-0"></span>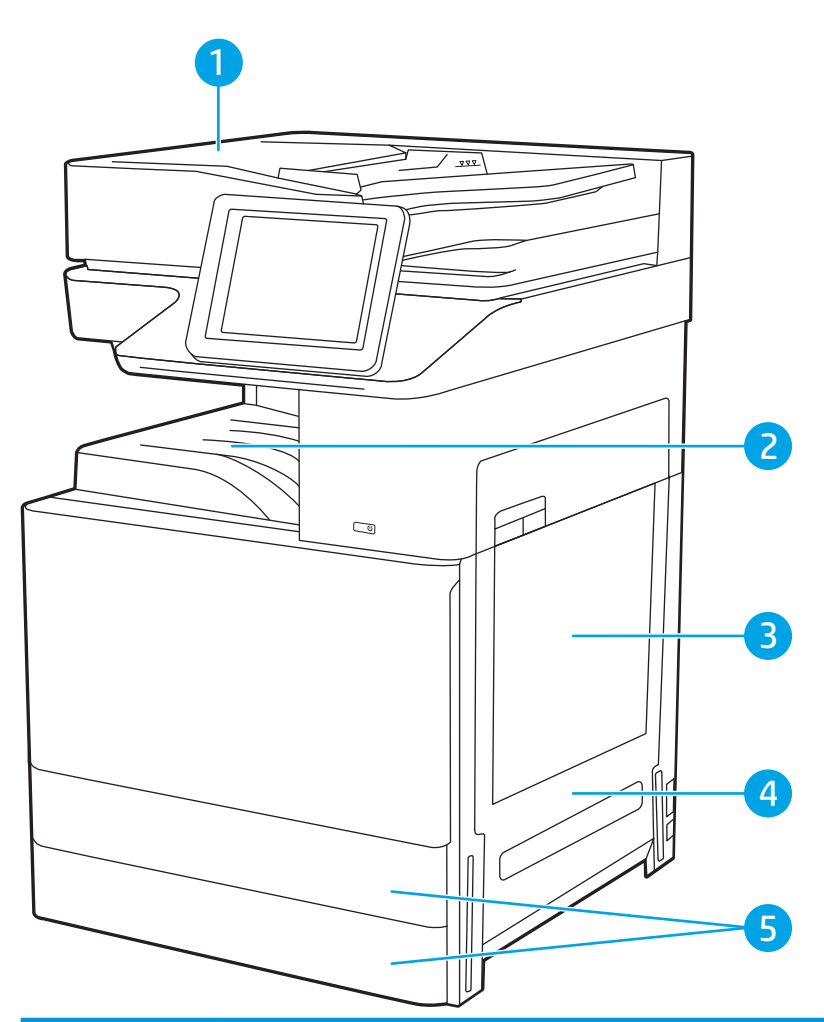

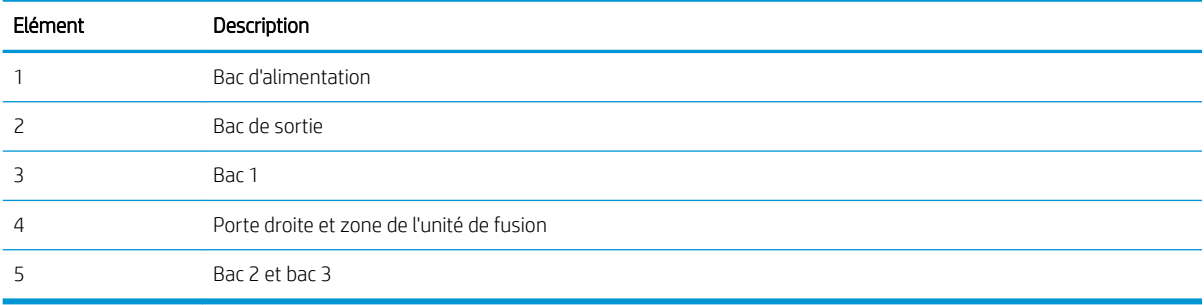

# Auto-navigation pour l'élimination des bourrages papier

La fonction d'auto-navigation aide à éliminer les bourrages en affichant des instructions étape-par-étape sur le panneau de commande.

À la fin de chaque étape, l'imprimante affiche des instructions concernant l'étape suivante jusqu'à ce que vous terminiez la procédure.

# Les bourrages papier sont-ils fréquents ou récurrents ?

Consultez les solutions possibles correspondant à ce problème.

Pour réduire le nombre de bourrages papier, essayez les solutions suivantes.

- <span id="page-195-0"></span>**EX REMARQUE :** Pour voir une vidéo illustrant comment charger du papier de sorte à réduire le nombre de bourrages papier, cliquez [ici.](http://link.brightcove.com/services/player/bcpid1190528646001?bctid=ref:REFIDWDN41f38993-8adc-4b9f-9479-3170ab7282ef)
	- 1. Utilisez uniquement du papier conforme aux spécifications HP pour cette imprimante.
	- 2. Utilisez du papier non froissé, plié ou endommagé. Si nécessaire, utilisez du papier d'une autre ramette.
	- 3. N'utilisez pas du papier qui a déjà servi pour une impression ou une copie.
	- 4. Assurez-vous que le bac n'est pas surchargé. Si c'est le cas, retirez la pile de papier du bac, tassez-la, puis remettez du papier dans le bac.
	- 5. Assurez-vous que les guides papier du bac sont réglés à la taille du papier. Réglez les guides de façon à ce qu'ils touchent la pile de papier sans l'inƮéchir.
	- 6. Assurez-vous que le bac est totalement inséré dans l'imprimante.
	- 7. Si vous imprimez sur du papier épais, gaufré ou perforé, utilisez la fonction d'introduction manuelle à raison d'une feuille à la fois.
	- 8. Ouvrez le menu Bacs du panneau de commande de l'imprimante. Vérifiez que le bac d'alimentation est configuré correctement pour le type et le format du papier.
	- 9. Assurez-vous que l'environnement d'impression est situé dans les spécifications conseillées.

# Elimination des bourrages papier dans le bac d'alimentation—31.13.yz

Les informations suivantes décrivent comment éliminer les bourrages dans le bac d'alimentation. Lorsqu'un bourrage se produit, le panneau de commande affiche une animation qui vous aide à le supprimer.

1. Ouvrez le capot du bac d'alimentation.

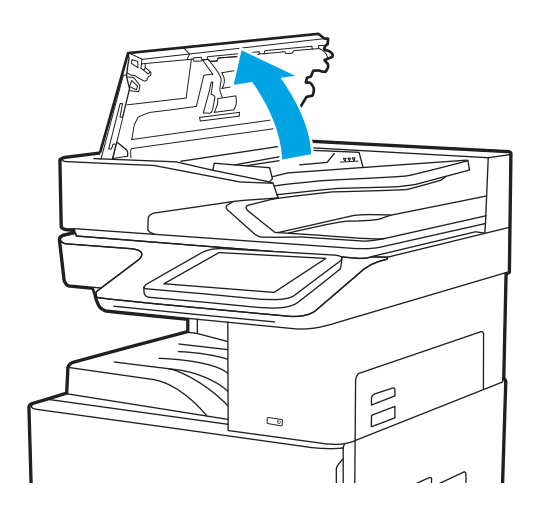

<span id="page-196-0"></span>2. Retirez tout bourrage papier.

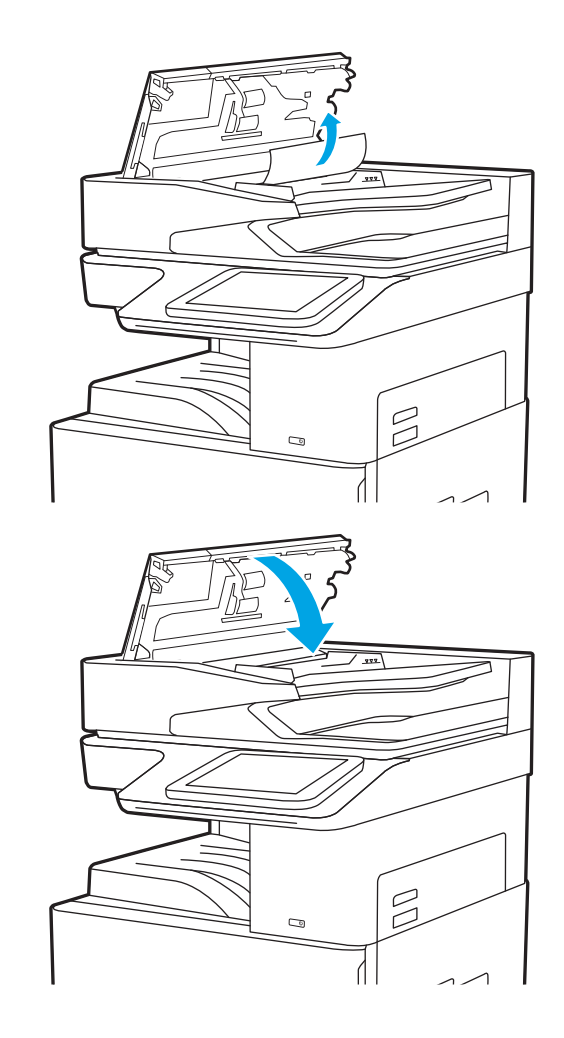

3. Fermez le capot du chargeur de documents.

- **PP** REMARQUE : Pour éviter les bourrages, assurez-vous que les guides du bac d'alimentation sont réglés au plus près du document, sans pour autant le déformer. Pour copier des documents étroits, utilisez le scanner à plat. Retirez toute agrafe et tout trombone des documents originaux.
- **EMARQUE :** Les documents originaux imprimés sur du papier épais brillant peuvent se coincer plus fréquemment que ceux imprimés sur du papier ordinaire.

# Elimination des bourrages papier dans le bac 1—13.A1

Suivez la procédure ci-dessous pour éliminer les bourrages papier dans le bac 1. Lorsqu'un bourrage se produit, le panneau de commande affiche une animation qui vous aide à le supprimer.

<span id="page-197-0"></span>1. Retirez délicatement le papier coincé.

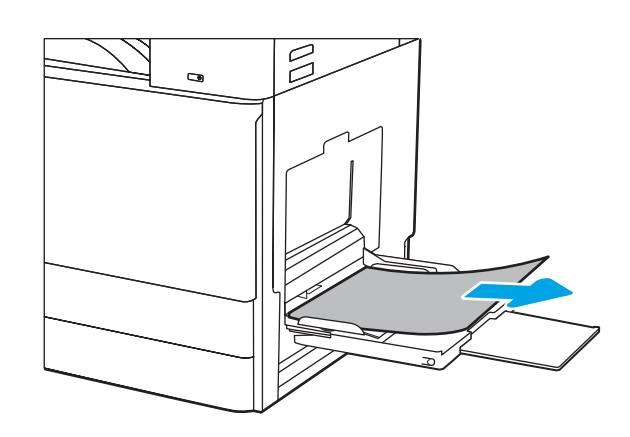

2. Ouvrez, puis refermez la porte avant pour continuer l'impression.

# Elimination des bourrages papier dans les bacs 2 et 3 (13.A2, 13.A3)

Utilisez la procédure suivante pour vérifier le papier dans tous les emplacements de bourrages possibles liés au bac 2 ou 3. Lorsqu'un bourrage se produit, le panneau de commande peut afficher un message, ainsi qu'une animation qui vous aide à l'éliminer.

- ATTENTION : L'unité de fusion peut être chaude lorsque l'imprimante est en service. Attendez que l'unité de fusion refroidisse avant de la manipuler.
- REMARQUE : la procédure à suivre pour éliminer un bourrage papier dans le bac 2 est la même que pour le bac 3. Seul le bac 2 est représenté ici.
- 1. Ouvrez la porte droite.

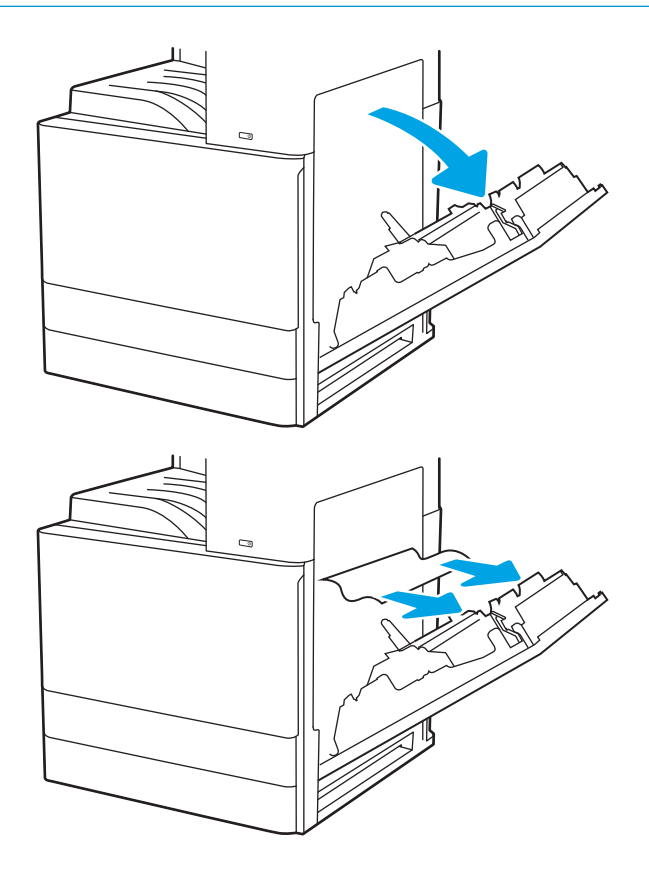

2. Retirez délicatement le papier coincé.

3. Refermez la porte droite.

4. Ouvrez le bac.

5. Retirez délicatement le papier coincé.

6. Fermez le bac. L'impression reprend automatiquement.

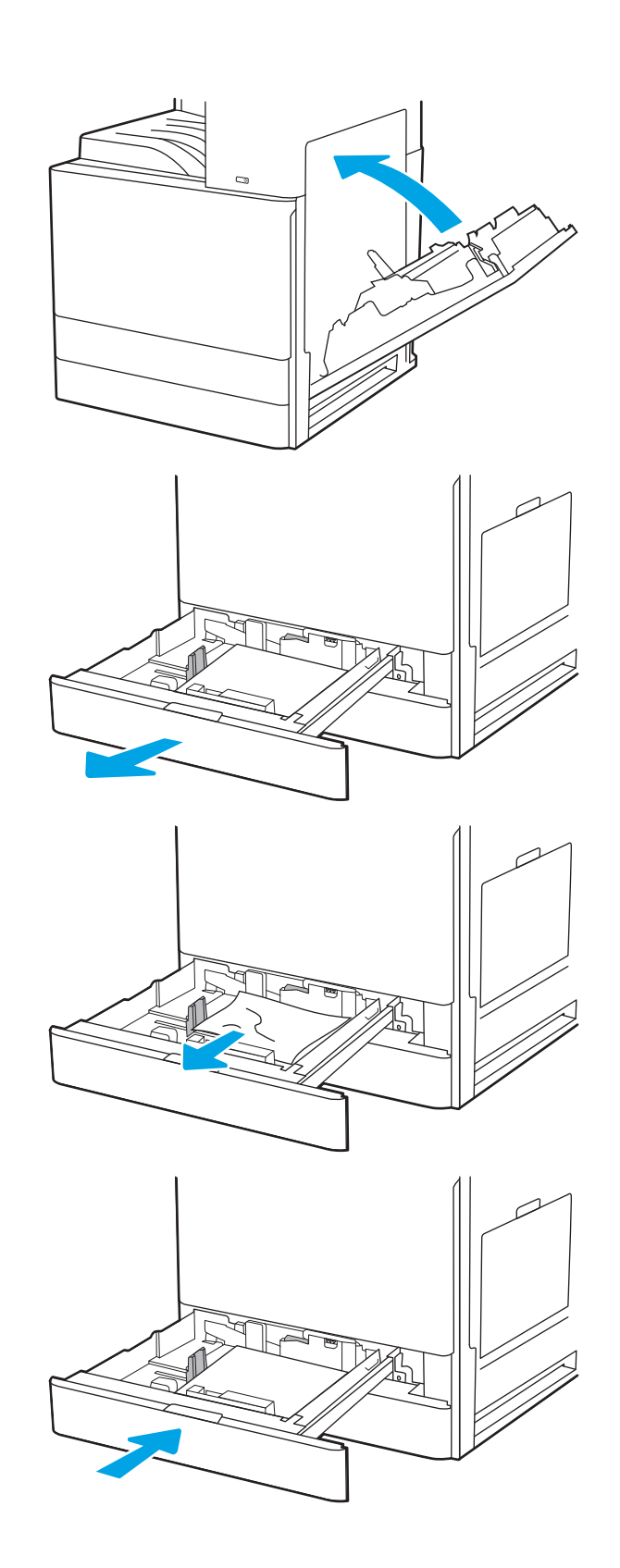

# <span id="page-199-0"></span>Elimination des bourrages papier dans le bac de sortie—13.E1

Suivez la procédure ci-dessous pour vérifier la présence de papier dans tous les emplacements de bourrages possibles dans le bac de sortie. Lorsqu'un bourrage se produit, le panneau de commande affiche une animation qui vous aide à le supprimer.

1. Si vous apercevez du papier dans le bac de sortie, saisissez le bord avant de celui-ci pour le retirer.

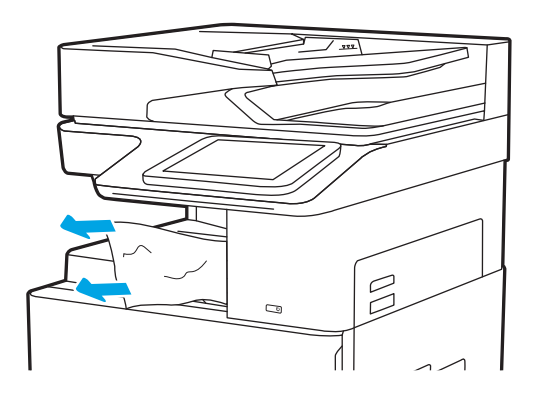

# Elimination des bourrages papier dans l'unité de fusion (13.B9, 13.B2, 13.FF)

Suivez la procédure ci-dessous pour éliminer les bourrages papier au niveau de la porte de droite et de l'unité de fusion. Lorsqu'un bourrage se produit, le panneau de commande affiche une animation qui vous aide à le supprimer.

- **PREMARQUE :** L'unité de fusion chauffe lorsque l'imprimante est en service. Attendez que l'unité de fusion refroidisse avant de supprimer les bourrages.
- 1. Ouvrez la porte droite.

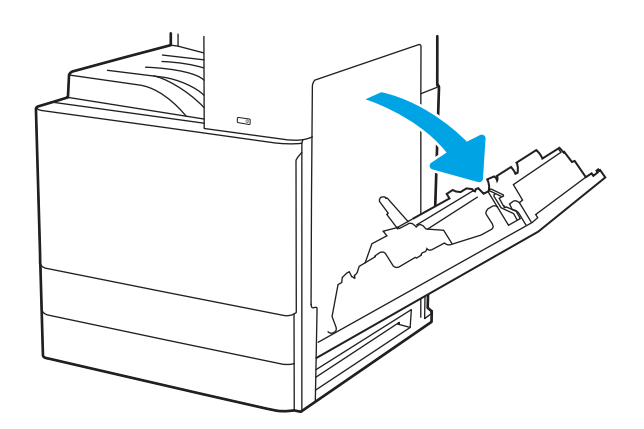

2. Retirez délicatement le papier coincé.

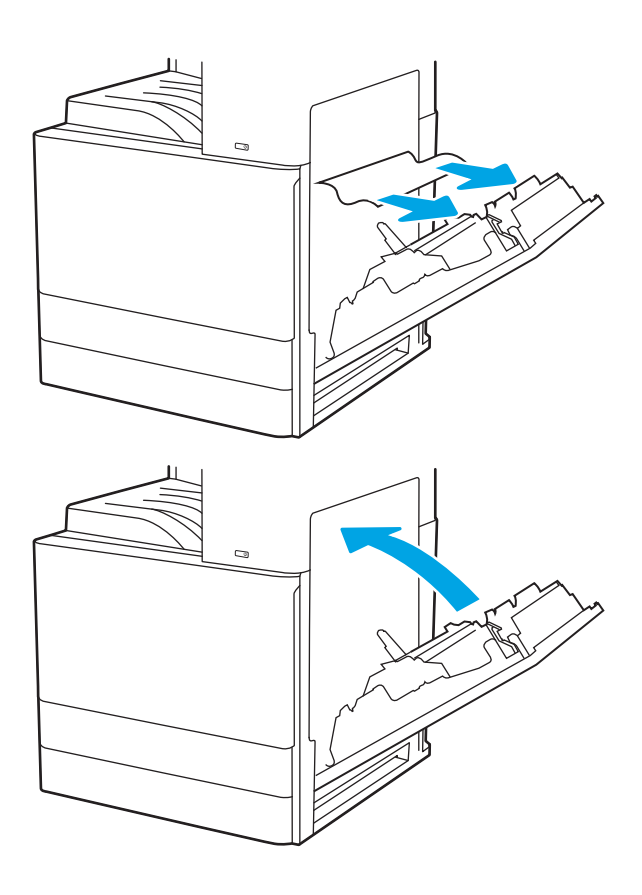

3. Refermez la porte droite.

# <span id="page-201-0"></span>Résolution des problèmes de qualité d'impression

Utilisez les informations ci-dessous pour résoudre les problèmes de qualité d'impression, y compris les problèmes de qualité d'image et de qualité de couleur.

- Introduction
- [Résolution des problèmes de qualité d'impression](#page-202-0)

# **Introduction**

Utilisez les informations ci-dessous pour résoudre les problèmes de qualité d'impression, y compris les problèmes de qualité d'image.

Les instructions de dépannage peuvent vous aider à résoudre les défauts suivants :

- Pages blanches
- Pages noires
- Papier gondolé
- Bandes claires ou foncées
- Stries claires ou foncées
- **•** Impression floue
- Arrière-plan gris ou impression sombre
- Impression claire
- Particules de toner
- Toner manquant
- Points de toner éparpillés
- Images décalées
- **Traînées**
- **Stries**

# <span id="page-202-0"></span>Résolution des problèmes de qualité d'impression

Pour résoudre les problèmes de qualité d'impression, essayez les étapes ci-dessous dans l'ordre indiqué.

- Imprimer à partir d'un autre logiciel
- [9érifier le paramètre type de papier pour la tâche d'impression](#page-203-0)
- [9érifier l'état du toner](#page-204-0)
- [Imprimer une page de nettoyage](#page-204-0)
- [Inspection visuelle des cartouches de toner](#page-205-0)
- [9érifier le papier et l'environnement d'impression](#page-206-0)
- [Essayer un autre pilote d'impression](#page-207-0)
- [Résolution des défauts d'image](#page-207-0)

Pour résoudre les défauts d'image spécifiques, reportez-vous à la section Résolution des défauts d'image.

### Imprimer à partir d'un autre logiciel

Essayez d'imprimer à partir d'un autre logiciel.

Si la page est correctement imprimée, le problème provient de l'application logicielle à partir de laquelle vous avez imprimé.

### <span id="page-203-0"></span>9érifier le paramètre type de papier pour la tâche d'impression

Si, à la suite d'une impression à partir d'un logiciel, les pages imprimées présentent des taches floues ou sombres, des points de toner éparpillés, des particules de toner, ou des petites zones de toner manquant, ou encore que le papier est gondolé, pensez à vérifier le paramètre de format de papier.

- 9érifier le paramètre type de papier sur l'imprimante
- Vérifier le paramètre de format de papier (Windows)
- 9érification du paramètre de format de papier (MacOS)

#### Vérifier le paramètre type de papier sur l'imprimante

Vérifiez le paramètre type de papier sur le panneau de commande de l'imprimante et modifiez le paramètre en cas de besoin.

- 1. Ouvrez le bac.
- 2. Vérifiez que le bac est chargé avec le type de papier approprié.
- 3. Fermez le bac.
- 4. Suivez les instructions du panneau de commande pour confirmer ou modifier les paramètres de type de papier pour le bac.

#### 9érifier le paramètre de format de papier (Windows)

Vérifiez le paramètre type de papier pour Windows et modifiez-le en cas de besoin.

- 1. Dans le logiciel, sélectionnez l'option Imprimer.
- 2. Sélectionnez l'imprimante, puis cliquez sur le bouton Propriétés ou Préférences.
- 3. Cliquez sur l'onglet Papier/Qualité.
- 4. Dans la liste déroulante Type de papier, cliquez sur l'option Plus...
- 5. Développez la liste des options Type : .
- 6. Développez la catégorie de types de papier qui correspond le mieux à votre papier.
- 7. Sélectionnez l'option pour le type de papier que vous utilisez et cliquez sur le bouton OK.
- 8. Cliquez sur le bouton OK pour fermer la boîte de dialogue Propriétés du document. Dans la boîte de dialogue Imprimer, cliquez sur le bouton OK pour lancer la tâche d'impression.

#### 9érification du paramètre de format de papier (MacOS)

Vérifiez le paramètre type de papier pour macOS et modifiez-le en cas de besoin.

- 1. Cliquez sur le menu Fichier, puis sur l'option Imprimer.
- 2. Dans le menu **Imprimante**, sélectionnez l'imprimante.
- 3. Par défaut, le pilote d'impression affiche le menu Copies et pages. Ouvrez la liste déroulante des menus, puis cliquez sur le menu Qualité/Papier.
- 4. Sélectionnez un type dans la liste déroulante Type de média.
- 5. Cliquez sur le bouton Imprimer.

#### <span id="page-204-0"></span>9érifier l'état du toner

Suivez la procédure suivante pour vérifier la durée de vie restante estimée des toners et, si nécessaire, l'état des autres pièces remplaçables.

- Etape 1 : Imprimer la page d'état des consommables
- Étape 2 : Vérifier l'état des fournitures

#### Etape 1 : Imprimer la page d'état des consommables

La page d'état des consommables indique l'état de la cartouche.

- 1. Sur l'écran d'accueil du panneau de commande de l'imprimante, accédez à l'application Rapports, puis sélectionnez l'icône Rapports.
- 2. Sélectionnez le menu Pages de configuration/d'état.
- 3. Sélectionnez la page d'état des consommables, puis Imprimer pour imprimer la page.

#### Étape 2 : Vérifier l'état des fournitures

Vérifiez le rapport d'état des fournitures en procédant comme suit.

1. Consultez le rapport d'état des fournitures pour vérifier la durée de vie restante (en pourcentage) des cartouches de toner et, le cas échéant, l'état des autres pièces remplaçables.

Des problèmes de qualité d'impression peuvent survenir si vous utilisez une cartouche de toner dont la durée de vie estimée arrive à expiration. Lorsque le niveau d'un consommable est très bas, la page état du produit vous en avertit. Une fois qu'un consommable HP a atteint un niveau très bas, la garantie Premium de HP (protection des consommables) de ce consommable expire.

Il n'est pas nécessaire de remplacer la cartouche de toner tant que la qualité d'impression reste acceptable. Veillez à toujours disposer d'une cartouche de remplacement afin de pouvoir en changer en temps voulu.

Si vous estimez devoir remplacer une cartouche de toner ou une autre pièce remplaçable, la page état des consommables dresse la liste des numéros des pièces HP originales.

2. Vérifiez que vous utilisez bien une cartouche HP originale.

Une cartouche de toner HP authentique porte soit la mention « HP », soit le logo HP. Pour plus d'informations sur l'identification des cartouches HP, consultez la page [www.hp.com/go/](http://www.hp.com/go/learnaboutsupplies) [learnaboutsupplies.](http://www.hp.com/go/learnaboutsupplies)

#### Imprimer une page de nettoyage

Pendant le processus d'impression, des particules de papier, de toner et de poussière peuvent s'accumuler à l'intérieur de l'imprimante et peuvent entraîner des problèmes de qualité d'impression, tels que des éclaboussures ou des mouchetures de toner, des taches, des traces, des lignes ou encore des marques répétées.

Pour nettoyer le chemin du papier de l'imprimante, procédez comme suit :

- 1. Sur l'écran d'accueil du panneau de commande de l'imprimante, accédez à l'application Outils de dépannage, puis sélectionnez l'icône Outils de dépannage.
- 2. Sélectionnez les menus suivants :
- <span id="page-205-0"></span>Maintenance
- Etalonnage/nettoyage
- Page de nettoyage
- 3. Sélectionnez Imprimer pour imprimer la page.

Un message **Nettoyage** s'affiche sur le panneau de commande de l'imprimante. Le processus de nettoyage dure quelques minutes. N'éteignez pas l'imprimante avant la fin du nettoyage. Lorsqu'il est terminé, jetez la page imprimée.

# Inspection visuelle des cartouches de toner

Suivez ces étapes pour inspecter chaque toner.

- 1. Retirez les cartouches de toner de l'imprimante.
- 2. Vérifiez si la puce mémoire n'est pas endommagée.
- 3. Examinez la surface du tambour d'imagerie vert.

ATTENTION : Ne touchez pas le tambour d'imagerie. Vous risquez de dégrader la qualité d'impression si vous y laissez des empreintes de doigts.

- 4. Si vous constatez des rayures, des empreintes de doigts ou tout autre dommage sur le tambour d'imagerie, remplacez le toner.
- 5. Remettez le toner en place et imprimez quelques pages pour voir si le problème est résolu.

### <span id="page-206-0"></span>9érifier le papier et l'environnement d'impression

Pour vérifier les options de sélection du papier et l'environnement d'impression, procédez comme suit :

- Etape 1 : Utilisation de papier conforme aux spécifications HP
- Étape 2 : Vérifier l'environnement
- Etape 3 : Configurer l'alignement de chaque bac

#### Etape 1 : Utilisation de papier conforme aux spécifications HP

Certains problèmes de qualité d'impression surviennent lorsque l'utilisateur emploie du papier non conforme aux spécifications HP.

- Utilisez toujours un type et un grammage de papier pris en charge par l'imprimante.
- Utilisez un papier de bonne qualité et sans coupures, entailles, déchirures, taches, particules libres, poussière, plis, vides, agrafes ni bords froissés ou pliés.
- N'utilisez pas du papier qui a déjà servi pour une impression.
- N'utilisez pas de papier contenant des matières métalliques (paillettes, par exemple).
- Utilisez un papier conçu pour les imprimantes laser. N'utilisez pas un papier conçu exclusivement pour les imprimantes jet d'encre.
- Utilisez un papier qui n'est pas trop rugueux. L'utilisation d'un papier plus lisse permet généralement d'obtenir une meilleure qualité d'impression.

#### Étape 2 : Vérifier l'environnement

L'environnement peut avoir un impact direct sur la qualité d'impression et est souvent à l'origine de problèmes de qualité d'impression ou d'alimentation papier. Essayez les solutions suivantes :

- Placez l'imprimante à l'abri des courants d'air (ne pas la mettre à proximité d'une fenêtre ou d'une porte ouverte ou d'un conduit de climatisation, par exemple).
- Assurez-vous que l'imprimante n'est pas exposée à des températures ou à une humidité en dehors de ses spécifications.
- Ne placez pas l'imprimante dans un espace confiné, tel qu'un placard.
- Posez l'imprimante sur une surface plane et stable.
- Retirez tout ce qui bloque les ventilations de l'imprimante. L'imprimante a besoin d'une bonne circulation de l'air sur tous ses côtés, y compris le dessus.
- Protégez l'imprimante contre les particules en suspension, la poussière, la vapeur, la graisse ou autres éléments susceptibles d'entraîner le dépôt de résidus à l'intérieur.

#### Etape 3 : Configurer l'alignement de chaque bac

Suivez ces étapes lorsque le texte ou les images ne sont pas centrées ou alignées correctement sur la page imprimée lors de l'impression à partir de bacs spécifiques.

- 1. Sur l'écran d'accueil du panneau de commande de l'imprimante, accédez à l'application Paramètres, puis sélectionnez l'icône Paramètres.
- 2. Sélectionnez les menus suivants :
- <span id="page-207-0"></span>● Copier/Imprimer ou Imprimer
- Qualité d'impression
- Concordance des images
- 3. Sélectionnez Bac, puis sélectionnez le bac à régler.
- 4. Sélectionnez Imprimer la page de test, puis suivez les instructions indiquées sur les pages imprimées.
- 5. Sélectionnez à nouveau Imprimer la page de test pour vérifier les résultats, puis affinez les réglages si nécessaire.
- 6. Sélectionnez Terminé pour enregistrer les nouveaux paramètres.

#### Essayer un autre pilote d'impression

Essayez un autre pilote d'impression si vous imprimez depuis un logiciel et si les pages imprimées présentent des lignes inattendues sur les images, s'il manque du texte ou des images, si le format est incorrect ou si les polices d'écriture ont été remplacées par d'autres.

Téléchargez l'un des pilotes suivants à partir du site Web d'assistance de l'imprimante HP : [http://www.hp.com/](http://www.hp.com/support/ljE82540MFP) [support/ljE82540MFP](http://www.hp.com/support/ljE82540MFP) ou <http://www.hp.com/support/colorljE87640MFP>.

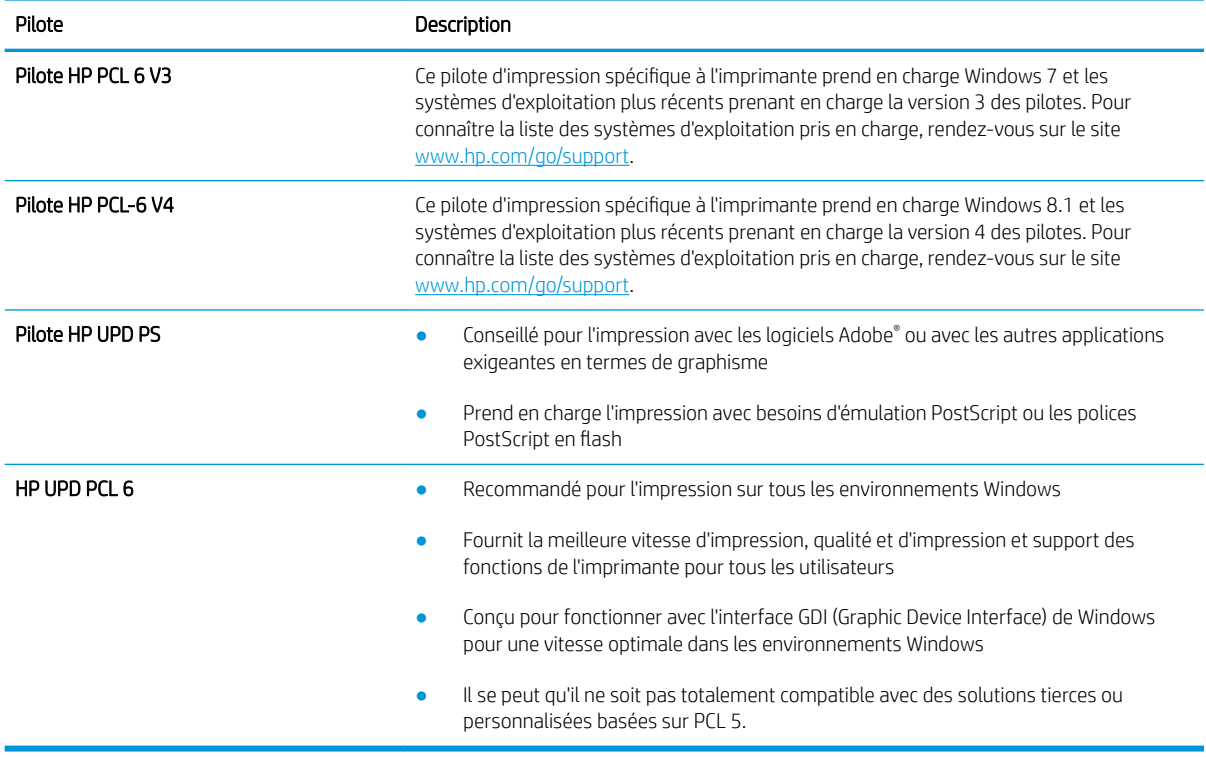

### Résolution des défauts d'image

Consultez les exemples de défauts d'image et la procédure à suivre pour résoudre ces défauts.

#### Tableau 9-1 Référence rapide du tableau des défauts d'image

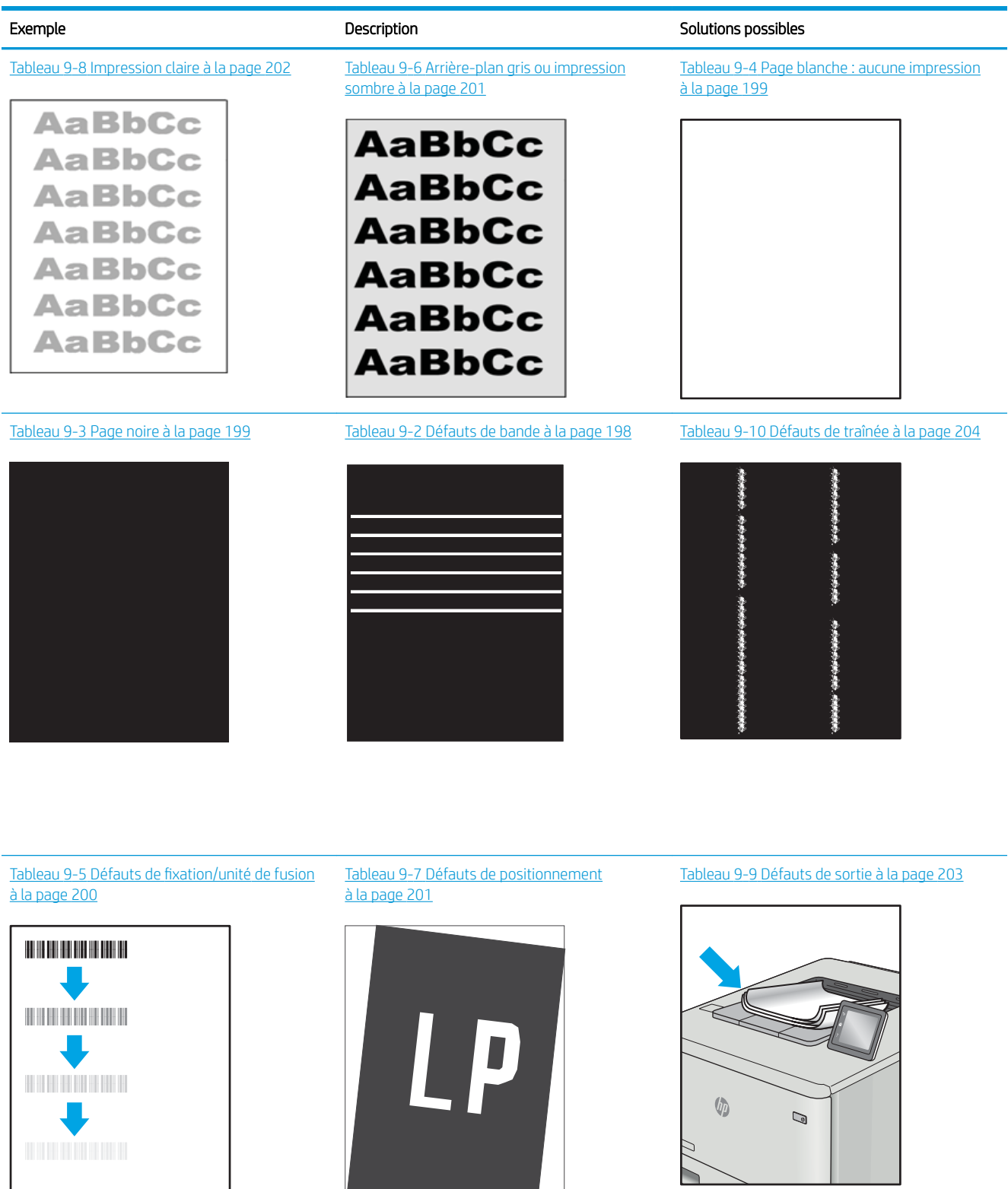

<span id="page-209-0"></span>Les défauts d'image, quelle qu'en soit la cause, peuvent souvent être résolus en suivant la même procédure. Utilisez les étapes suivantes comme point de départ pour la résolution des problèmes de défauts d'image.

- 1. Imprimez de nouveau le document. Les défauts de qualité d'impression peuvent être intermittents par nature ou disparaître totalement lors d'une impression continue.
- 2. Vérifiez l'état des cartouches. Si une cartouche est dans un état Très bas (si elle a dépassé sa durée de vie normale), remplacez-la.
- 3. Assurez-vous que les paramètres du pilote et du mode d'impression du bac correspondent au support qui est chargé dans le bac. Essayez d'utiliser une autre rame de support ou un autre bac. Essayez d'utiliser un autre mode d'impression.
- 4. Assurez-vous que l'imprimante se trouve dans la plage de température/humidité d'exploitation prise en charge.
- 5. Utilisez toujours un type, un format et un grammage de papier pris en charge par l'imprimante. Reportezvous à la page d'assistance de l'imprimante sur [support.hp.com](http://support.hp.com) pour obtenir la liste des formats et types de papier pris en charge par l'imprimante.

**PREMARQUE :** Le terme « fusion » correspond à la partie du processus d'impression où le toner est fixé sur le papier.

Les exemples suivants illustrent du papier au format Letter alimenté dans l'imprimante bord court en premier.

#### Tableau 9-2 Défauts de bande

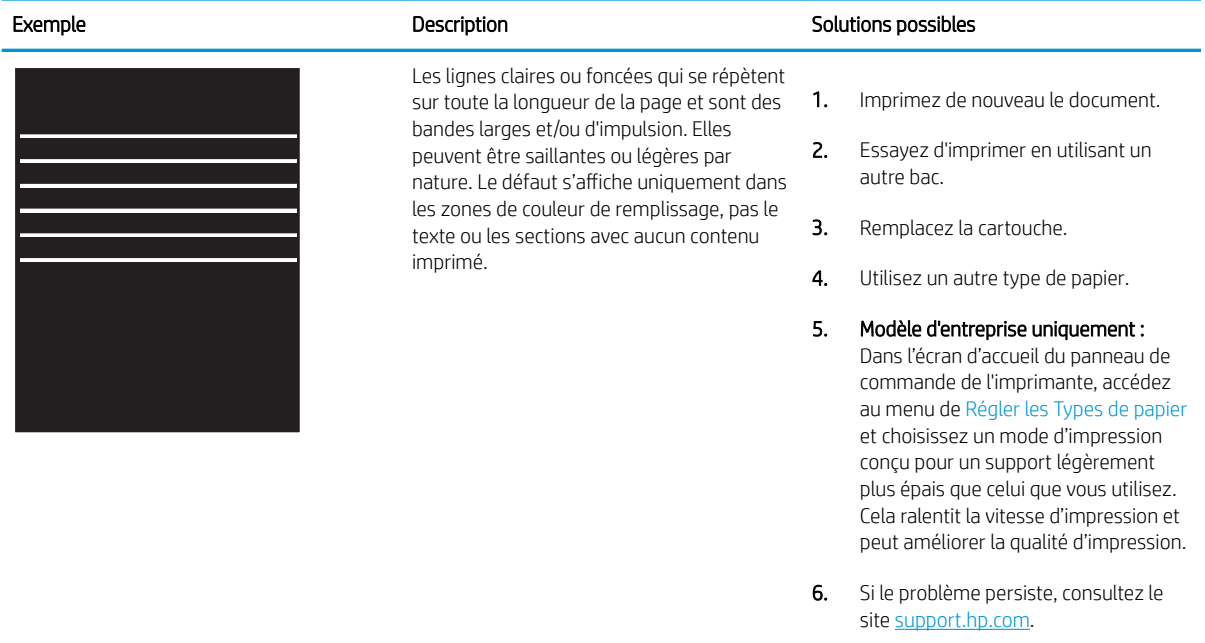

# <span id="page-210-0"></span>Tableau 9-3 Page noire

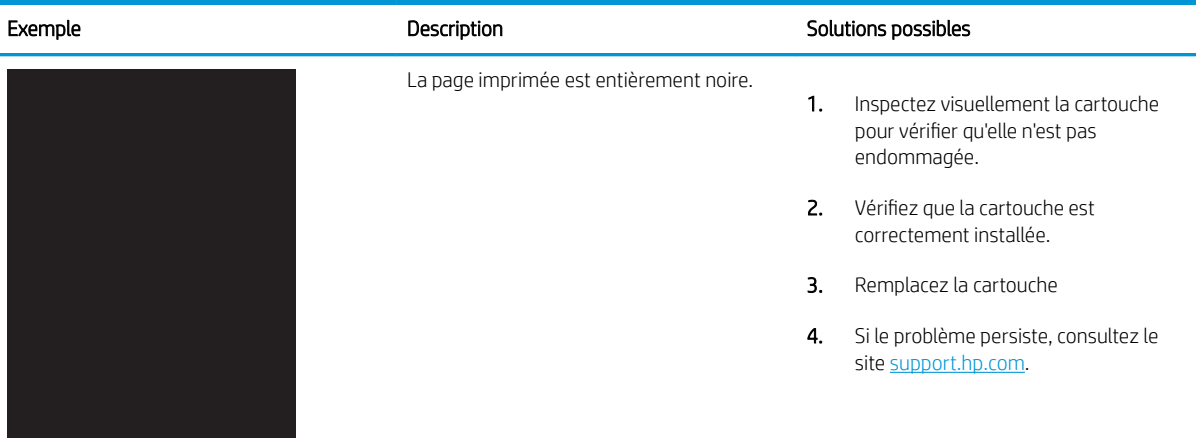

### Tableau 9-4 Page blanche : aucune impression

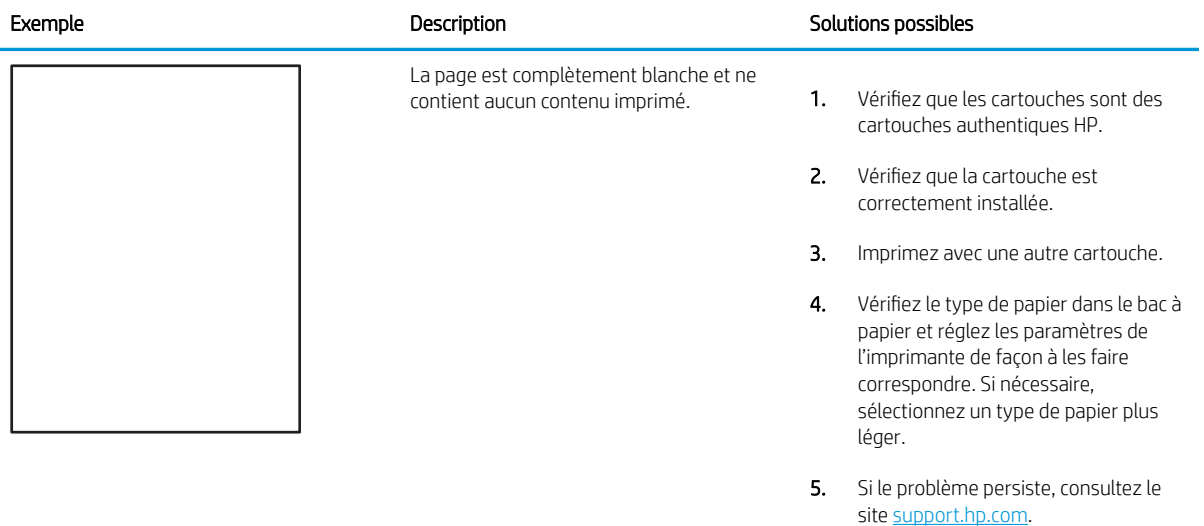

# <span id="page-211-0"></span>Tableau 9-5 Défauts de fixation/unité de fusion

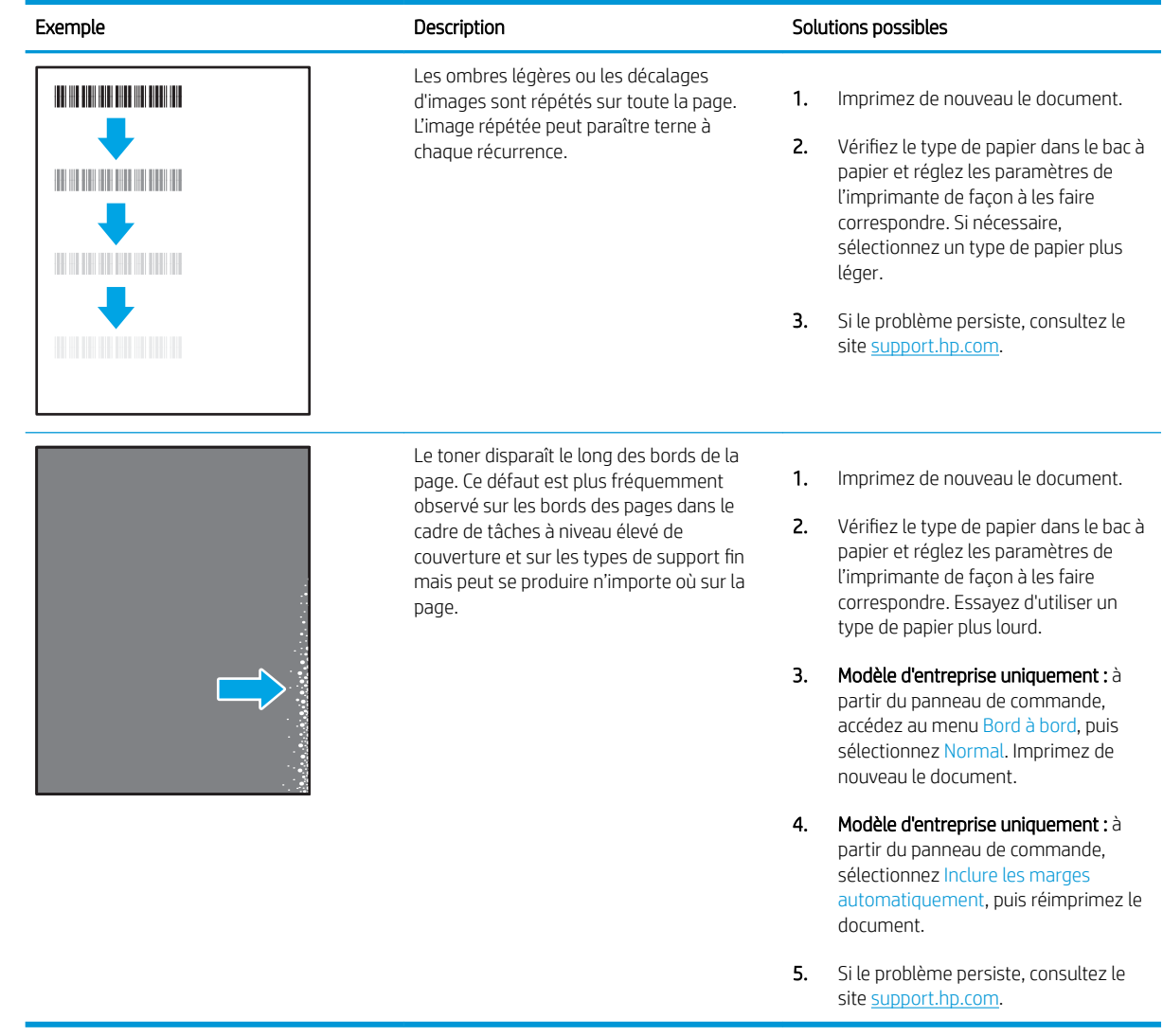

#### <span id="page-212-0"></span>Tableau 9-6 Arrière-plan gris ou impression sombre

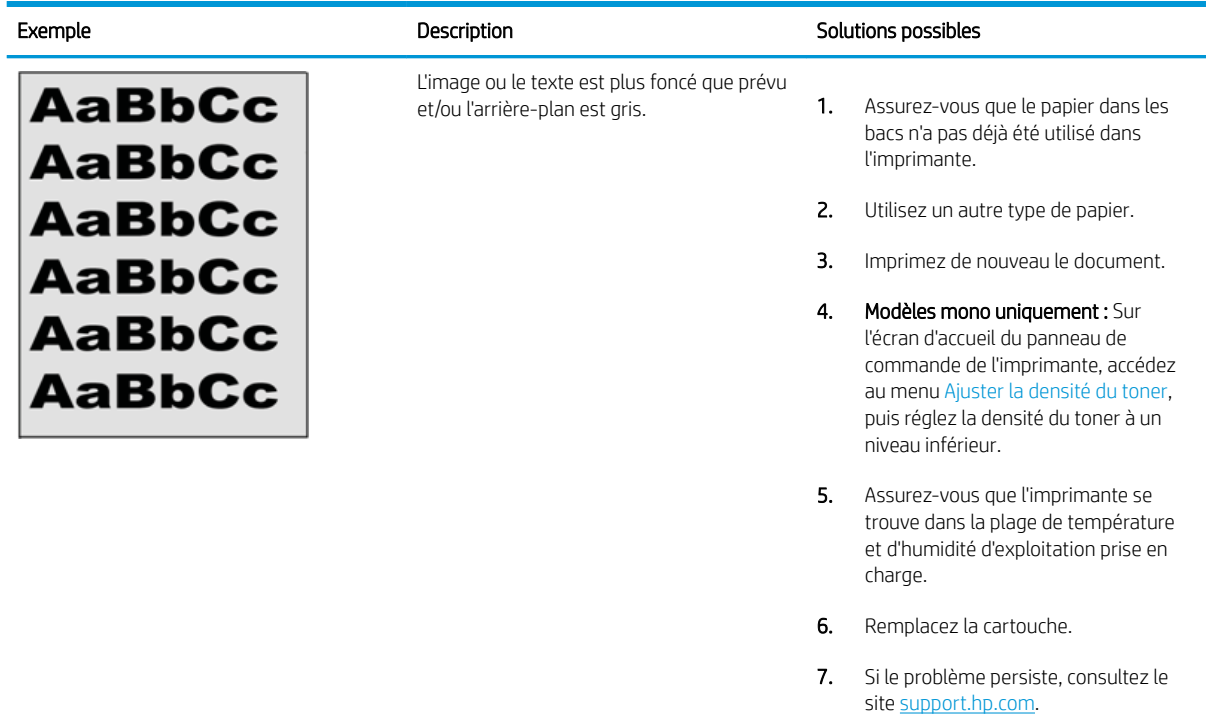

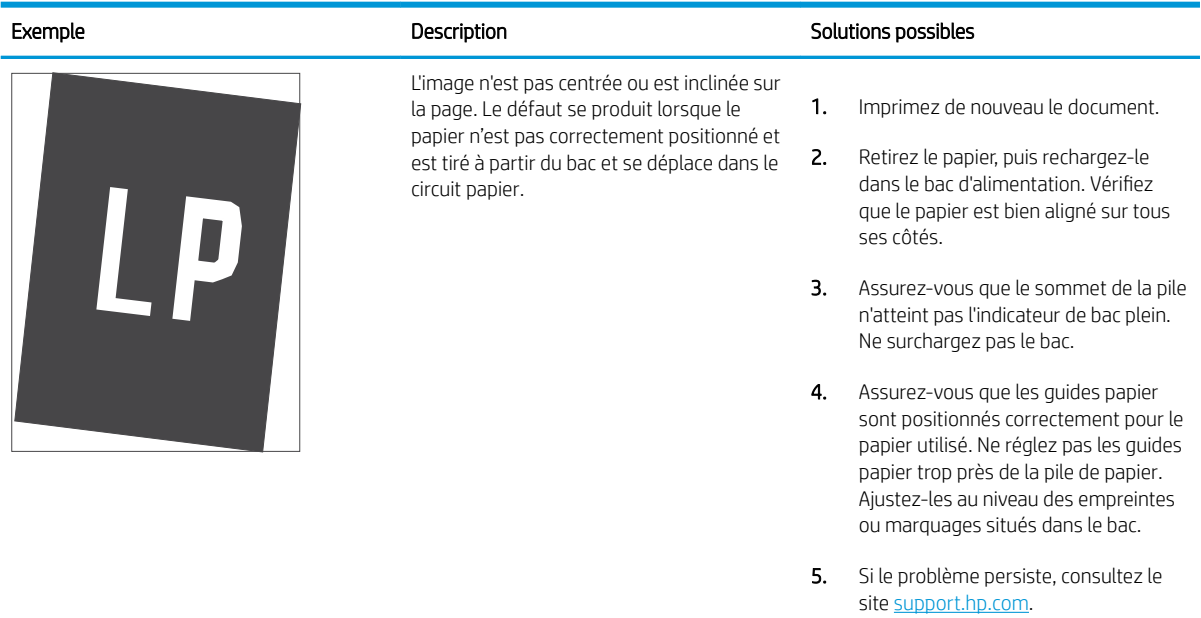

#### Tableau 9-7 Défauts de positionnement

#### <span id="page-213-0"></span>Tableau 9-8 Impression claire

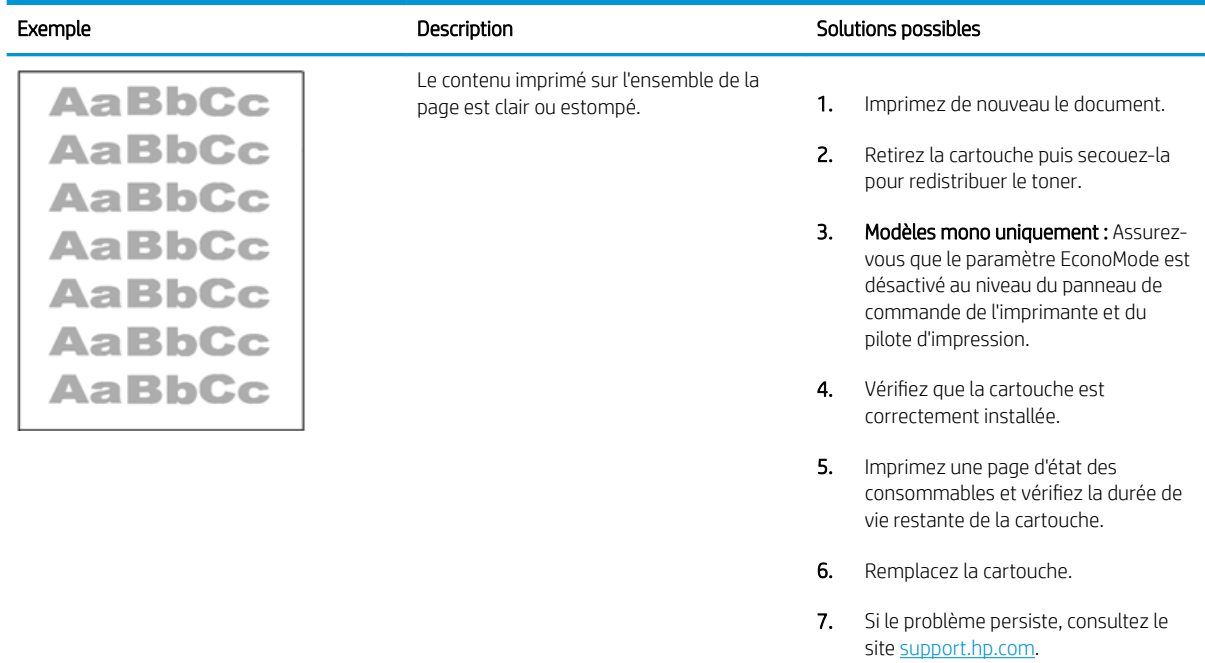

#### <span id="page-214-0"></span>Tableau 9-9 Défauts de sortie

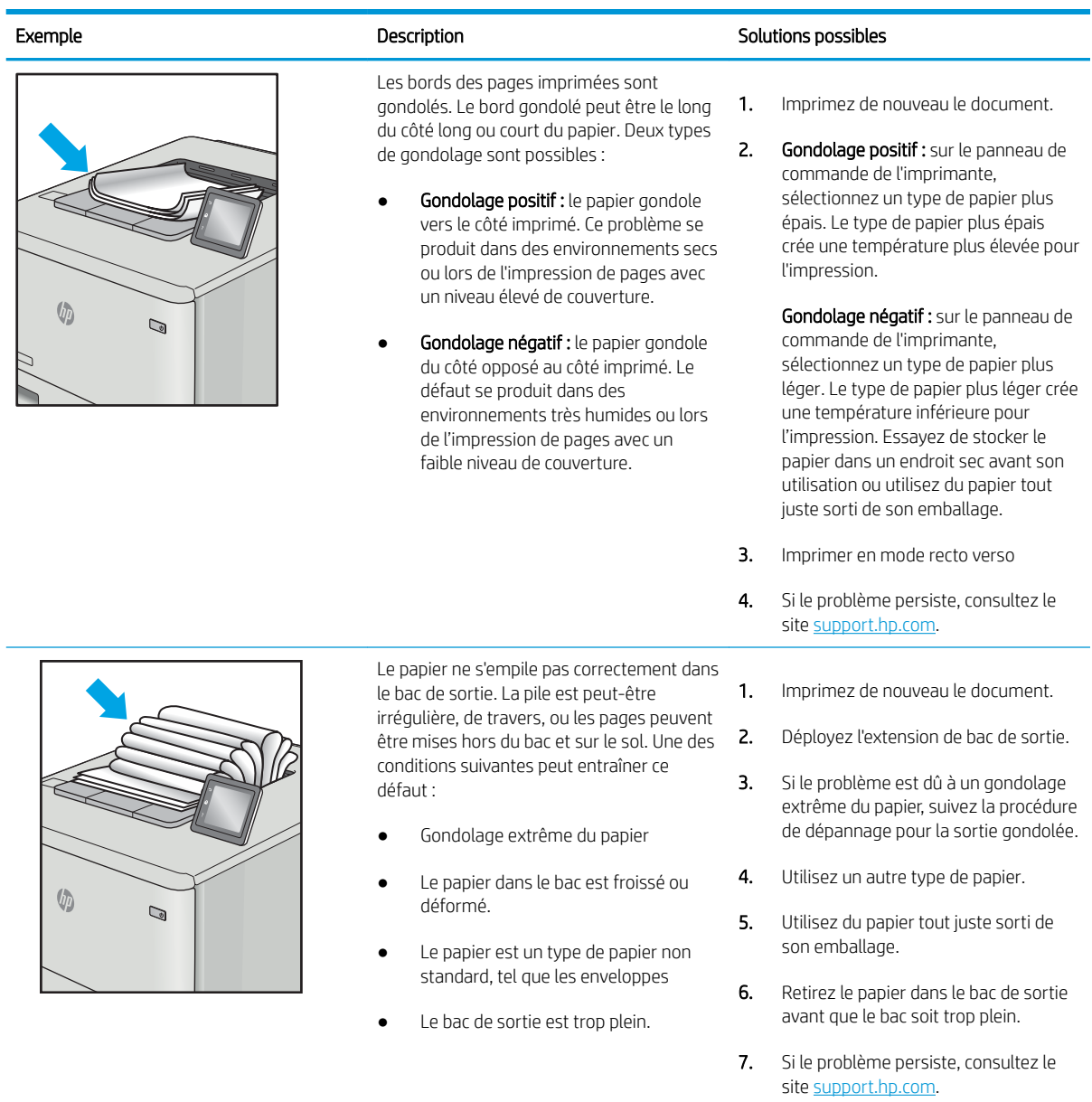

#### <span id="page-215-0"></span>Tableau 9-10 Défauts de traînée

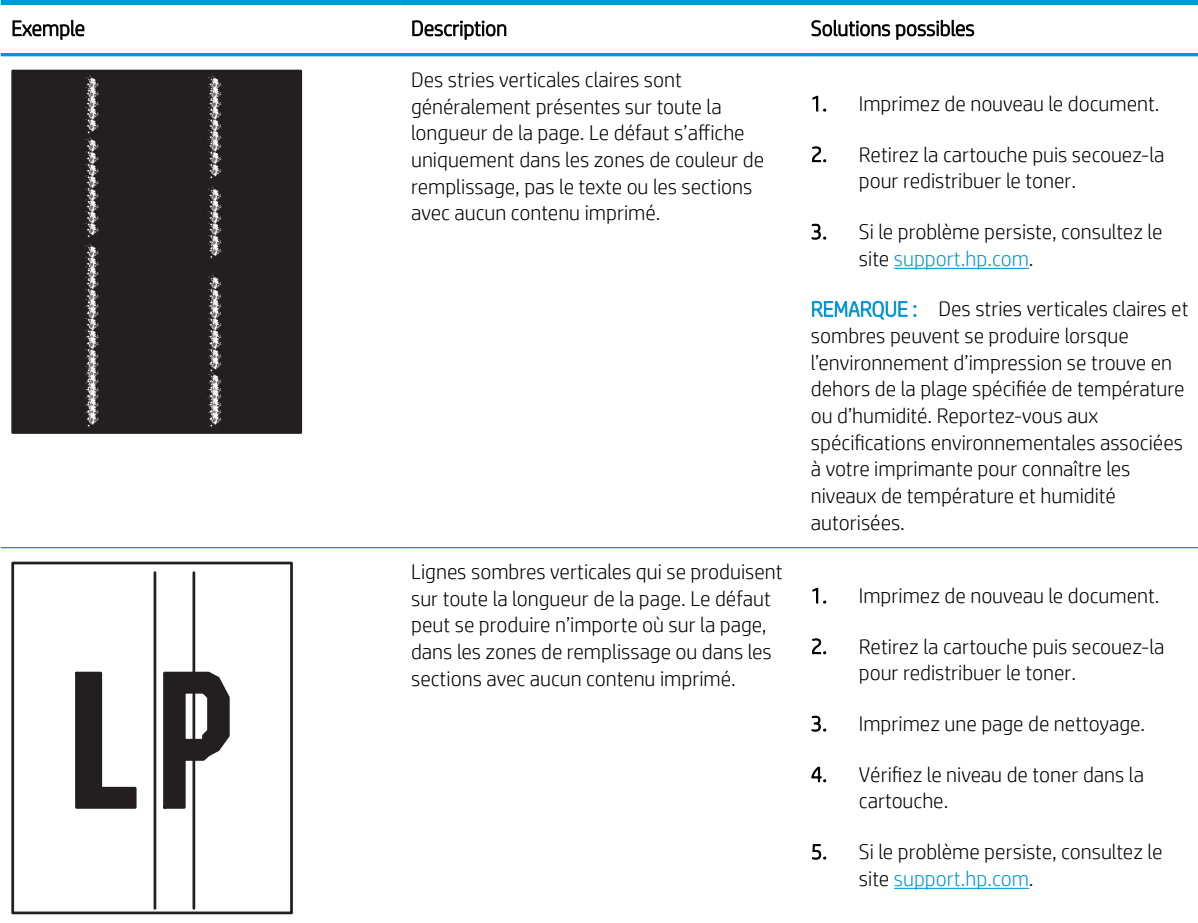
## <span id="page-216-0"></span>Améliorer la qualité d'image de la copie

Si vous rencontrez des problèmes de qualité de copie, essayez les solutions suivantes dans l'ordre indiqué pour résoudre le problème.

- Vérifier que la vitre du scanner est dépourvue de saleté et de souillures
- [Étalonnage du scanner](#page-217-0)
- [9érifier les paramètres du papier](#page-219-0)
- [9érifier les paramètres d'ajustement de l'image](#page-219-0)
- [Optimisation de la qualité de copie pour le texte ou les images](#page-220-0)
- [Copie bord à bord](#page-220-0)

Commencez par suivre ces quelques étapes simples :

- Utilisez plutôt le scanner à plat que le chargeur de documents.
- Utilisez des originaux de qualité supérieure.
- Lorsque vous utilisez le chargeur de documents, chargez correctement le document d'origine dans le bac à l'aide des guides-papier, afin d'éviter que les images ne soient floues ou de travers.

Si le problème persiste, essayez d'appliquer les solutions suivantes. Si elles n'ont pas permis de résoudre le problème, reportez-vous à la section « Amélioration de la qualité d'impression » pour obtenir d'autres solutions.

### 9érifier que la vitre du scanner est dépourvue de saleté et de souillures

Avec le temps, des traces de résidus peuvent s'accumuler sur la vitre du scanner et sur le support blanc en plastique, ce qui peut avoir un impact sur les performances. Utilisez la procédure suivante pour nettoyer le scanner si les pages imprimées présentent des stries, des lignes non désirées, des points noirs, une mauvaise qualité d'impression ou un texte flou.

1. Appuyez sur le bouton d'alimentation pour éteindre l'imprimante, puis débranchez le cordon d'alimentation de la prise électrique.

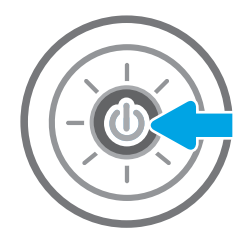

<span id="page-217-0"></span>2. Ouvrez le couvercle du scanner.

3. Nettoyez la vitre du scanner et la bande de numérisation du bac d'alimentation à l'aide d'un chiffon doux ou d'une éponge légèrement imbibée d'un produit pour vitres non abrasif.

ATTENTION : N'utilisez pas de produit abrasif, d'acétone, de benzène, d'ammoniac, d'alcool éthylique ni de tétrachlorure de carbone sur aucune partie de l'imprimante. Ils risqueraient d'endommager l'imprimante. Les liquides ne doivent pas être versés directement sur la vitre ou sur le support. Ils pourraient s'infiltrer et endommager l'imprimante.

REMARQUE : Si vous rencontrez des problèmes de stries présentes sur les copies lorsque vous utilisez le bac d'alimentation de documents, nettoyez la petite lamelle de verre située sur la gauche du scanner.

- 4. Essuyez la vitre et le support blanc en plastique avec une peau de chamois ou une éponge en cellulose afin d'éviter les traces.
- 5. Branchez le cordon d'alimentation à une prise, puis appuyez sur le bouton d'alimentation pour allumer l'imprimante.

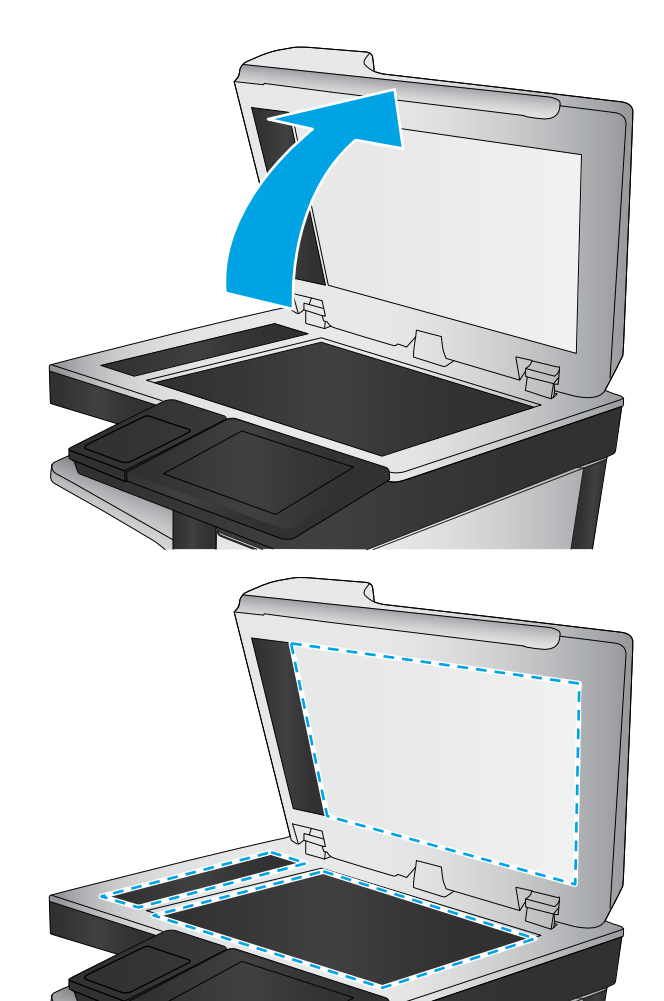

## Étalonnage du scanner

Si l'image copiée n'est pas bien positionnée sur la page, suivez ces étapes pour étalonner le scanner.

- **REMARQUE :** Avec le chargeur de documents, assurez-vous de régler les guides du bac d'alimentation afin qu'ils soient au contact du document original.
	- 1. Sur l'écran d'accueil du panneau de commande de l'imprimante, accédez à l'application Outils de dépannage, puis sélectionnez l'icône Outils de dépannage.
	- 2. Ouvrez les menus suivants :
- Maintenance
- Etalonnage/nettoyage
- Étalonner le scanner
- 3. Appuyez sur le bouton Démarrer pour démarrer le processus d'étalonnage. Suivez les instructions affichées à l'écran.
- 4. Attendez que l'imprimante procède à l'étalonnage, puis essayez à nouveau de copier.

### <span id="page-219-0"></span>9érifier les paramètres du papier

Suivez ces étapes si les pages copiées présentent des taches, si elles sont floues ou sombres, si le papier est gondolé ou s'il y a des zones où le pigment a fait des gouttes.

Vérification des options de sélection du papier

#### 9érification des options de sélection du papier

Pour vérifier les options de sélection du papier, procédez comme suit :

- 1. Sur l'écran d'accueil du panneau de commande de l'imprimante, accédez à Copie, puis sélectionnez l'icône Copie...
- 2. Sélectionnez Options, puis recherchez et sélectionnez Sélection du papier.
- 3. Sélectionnez Format de papier, puis sélectionnez l'une des options prédéfinies.
- 4. Sélectionnez Type de papier, puis sélectionnez l'une des options prédéfinies.
- 5. Sélectionnez Bac à papier, puis sélectionnez l'une des options prédéfinies.
- 6. Sélectionnez Terminé pour enregistrer les options de sélection de papier.

### 9érifier les paramètres d'ajustement de l'image

Ajustez ces paramètres supplémentaires pour améliorer la qualité de la copie.

- Netteté : Eclaircissez ou atténuez l'image. Si vous augmentez la netteté, par exemple, le texte sera plus net, mais si vous la diminuez, les photos seront plus lisses.
- Noirceur : Augmentez ou diminuez la quantité de noir et de blanc utilisée dans les couleurs des images numérisées.
- Contraste : Augmentez ou diminuez le contraste entre les couleurs les plus claires et les plus sombres de la page.
- Nettoyage du fond : Eliminez les couleurs pâles de l'arrière-plan des images numérisées. Par exemple, si le document d'origine est imprimé sur du papier coloré, utilisez cette fonction pour éclaircir l'arrière-plan sans modifier l'opacité de l'image.
- Tonalité automatique : L'imprimante règle automatiquement les paramètres de Noirceur, de Contraste et de Nettoyage de l'arrière-plan pour les adapter au mieux au document numérisé.
- 1. Sur l'écran d'accueil du panneau de commande de l'imprimante, accédez à Copie, puis sélectionnez l'icône Copie...
- 2. Sélectionnez Options, puis recherchez et sélectionnez Ajustement de l'image.
- 3. Utilisez les curseurs pour définir les niveaux, puis sélectionnez Terminé.
- 4. Sélectionnez Copie pour lancer la tâche de copie.
- **BY REMARQUE :** Ces paramètres sont temporaires. Une fois la tâche terminée, l'imprimante revient aux paramètres par défaut.

### <span id="page-220-0"></span>Optimisation de la qualité de copie pour le texte ou les images

Optimisez les tâches de copie pour le type d'image numérisée : texte, images ou photos.

- 1. Sur l'écran d'accueil du panneau de commande de l'imprimante, accédez à Copie, puis sélectionnez l'icône Copie...
- 2. Sélectionnez Options, puis Optimiser le texte/l'image.
- 3. Sélectionnez l'une des options prédéfinies.
- 4. Sélectionnez Copie pour lancer la tâche de copie.
- **EX REMARQUE :** Ces paramètres sont temporaires. Une fois la tâche terminée, l'imprimante revient aux paramètres par défaut.

### Copie bord à bord

Utilisez cette fonction pour éviter les ombres qui peuvent s'afficher sur les bords des copies lorsque le document original est imprimé près des bords.

- 1. Sur l'écran d'accueil du panneau de commande de l'imprimante, accédez à Copie, puis sélectionnez l'icône Copie...
- 2. Sélectionnez Options, puis sélectionnez Bord à bord.
- 3. Sélectionnez l'option Sortie Pleine page si le document original est imprimé près des bords du papier.
- 4. Sélectionnez Copie pour lancer la tâche de copie.

## <span id="page-221-0"></span>Améliorer la qualité d'image de la numérisation

Essayez les solutions de base suivantes pour améliorer la qualité d'image numérisée.

- Vérifier que la vitre du scanner est dépourvue de saleté et de souillures
- Vérifier les paramètres de résolution
- Vérifier les paramètres couleur
- Vérifier les paramètres d'ajustement de l'image
- [Optimiser la qualité de numérisation pour le texte ou les images](#page-224-0)
- Vérifier les paramètres de qualité de sortie
- Utilisez plutôt le scanner à plat que le chargeur de documents.
- Utilisez des originaux de qualité supérieure.
- Lorsque vous utilisez le chargeur de documents, chargez correctement le document d'origine dans le bac à l'aide des guides-papier, afin d'éviter que les images ne soient floues ou de travers.

Si le problème persiste, essayez d'appliquer les solutions suivantes. Si elles n'ont pas permis de résoudre le problème, reportez-vous à la section « Amélioration de la qualité d'impression » pour obtenir d'autres solutions.

### 9érifier que la vitre du scanner est dépourvue de saleté et de souillures

Avec le temps, des traces de résidus peuvent s'accumuler sur la vitre du scanner et sur le support blanc en plastique, ce qui peut avoir un impact sur les performances. Utilisez la procédure suivante pour nettoyer le scanner si les pages imprimées présentent des stries, des lignes non désirées, des points noirs, une mauvaise qualité d'impression ou un texte flou.

1. Appuyez sur le bouton d'alimentation pour éteindre l'imprimante, puis débranchez le cordon d'alimentation de la prise électrique.

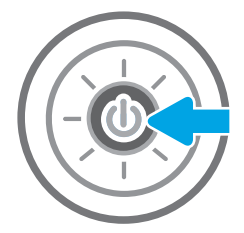

<span id="page-222-0"></span>2. Ouvrez le couvercle du scanner.

3. Nettoyez la vitre du scanner et la bande de numérisation du bac d'alimentation à l'aide d'un chiffon doux ou d'une éponge légèrement imbibée d'un produit pour vitres non abrasif.

ATTENTION : N'utilisez pas de produit abrasif, d'acétone, de benzène, d'ammoniac, d'alcool éthylique ni de tétrachlorure de carbone sur aucune partie de l'imprimante. Ils risqueraient d'endommager l'imprimante. Les liquides ne doivent pas être versés directement sur la vitre ou sur le support. Ils pourraient s'infiltrer et endommager l'imprimante.

REMARQUE : Si vous rencontrez des problèmes de stries présentes sur les copies lorsque vous utilisez le bac d'alimentation de documents, nettoyez la petite lamelle de verre située sur la gauche du scanner.

- 4. Essuyez la vitre et le support blanc en plastique avec une peau de chamois ou une éponge en cellulose afin d'éviter les traces.
- 5. Branchez le cordon d'alimentation à une prise, puis appuyez sur le bouton d'alimentation pour allumer l'imprimante.

### 9érifier les paramètres de résolution

Pour ajuster le paramètre de résolution, procédez comme suit : Définir la résolution sur une valeur élevée augmente la taille du fichier et le temps de numérisation.

- 1. Sur l'écran d'accueil du panneau de commande de l'imprimante, accédez à l'application Numériser, puis sélectionnez l'icône Numériser.
- 2. Sélectionnez l'une des fonctions de numérisation suivantes :
	- Numériser vers e-mail
	- Numériser vers un dossier réseau

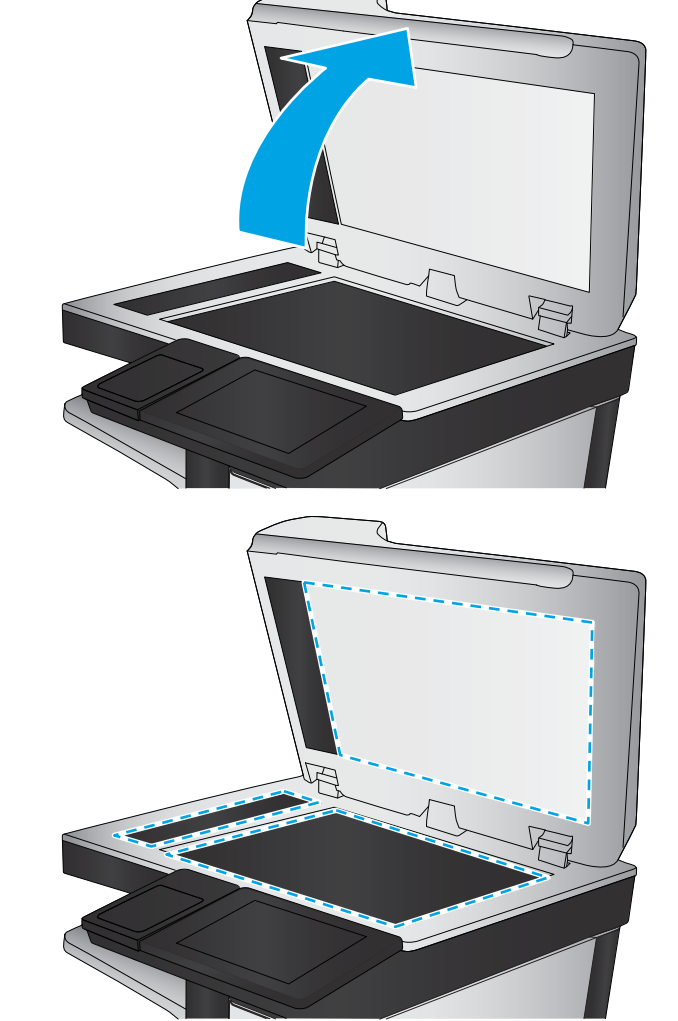

- <span id="page-223-0"></span>Numériser vers une unité USB
- Numériser vers SharePoint®
- 3. Sélectionnez Options, puis Type de fichier et résolution.
- 4. Sélectionnez l'une des options Résolution prédéfinies, puis Terminé.
- 5. Sélectionnez Envoyer ou Enregistrer pour lancer la numérisation.

### Vérifier les paramètres couleur

Pour ajuster le paramètre couleur, procédez comme suit :

- 1. Sur l'écran d'accueil du panneau de commande de l'imprimante, accédez à l'application Numériser, puis sélectionnez l'icône Numériser.
- 2. Sélectionnez l'une des fonctions de numérisation suivantes :
	- Enregistrement sur la mémoire du périphérique
	- Numériser vers un message électronique
	- Numériser vers un dossier réseau
	- Numériser au format USB
	- Numériser vers SharePoint®
- 3. Appuyez sur le bouton Options.
- 4. Dans le volet Options, faites défiler le menu et sélectionnez Couleur/Noir.
- 5. Sélectionnez l'une des options prédéfinies.
- 6. Appuyez sur le bouton Envoyer.

### 9érifier les paramètres d'ajustement de l'image

Ajustez ces paramètres supplémentaires pour améliorer la qualité de la numérisation.

- Netteté : Eclaircissez ou atténuez l'image. Si vous augmentez la netteté, par exemple, le texte sera plus net, mais si vous la diminuez, les photos seront plus lisses.
- Noirceur : Augmentez ou diminuez la quantité de noir et de blanc utilisée dans les couleurs des images numérisées.
- Contraste : Augmentez ou diminuez le contraste entre les couleurs les plus claires et les plus sombres de la page.
- Nettoyage du fond : Eliminez les couleurs pâles de l'arrière-plan des images numérisées. Par exemple, si le document d'origine est imprimé sur du papier coloré, utilisez cette fonction pour éclaircir l'arrière-plan sans modifier l'opacité de l'image.
- Tonalité automatique : L'imprimante règle automatiquement les paramètres de Noirceur, de Contraste et de Nettoyage de l'arrière-plan pour les adapter au mieux au document numérisé.
- <span id="page-224-0"></span>1. Sur l'écran d'accueil du panneau de commande de l'imprimante, accédez à l'application Numériser, puis sélectionnez l'icône Numériser.
- 2. Sélectionnez l'une des fonctions de numérisation suivantes :
	- Numériser vers un message électronique
	- Numériser vers un dossier réseau
	- Numériser vers une unité USB
	- Numérisation vers le stockage des tâches
	- Numériser vers SharePoint®
- 3. Sélectionnez Options, puis Réglage image.
- 4. Utilisez les glissières pour définir les niveaux, puis sélectionnez Terminé.
- 5. Sélectionnez Envoyer ou Enregistrer pour lancer la numérisation.

### Optimiser la qualité de numérisation pour le texte ou les images

Optimisez les tâches de numérisation pour le type d'image numérisée : texte, images ou photos.

- 1. Sur l'écran d'accueil du panneau de commande de l'imprimante, accédez à l'application Numériser, puis sélectionnez l'icône Numériser.
- 2. Sélectionnez l'une des fonctions de numérisation suivantes :
	- Numériser vers un message électronique
	- Numériser vers un dossier réseau
	- Numériser vers une unité USB
	- Numérisation vers le stockage des tâches
	- Numériser vers SharePoint®
- 3. Sélectionnez Options, puis Optimiser le texte/l'image.
- 4. Sélectionnez l'une des options prédéfinies.
- 5. Sélectionnez Envoyer ou Enregistrer pour lancer la numérisation.

 $\mathbb{R}^n$  REMARQUE : Ces paramètres sont temporaires. Une fois la tâche terminée, l'imprimante revient aux paramètres par défaut.

### 9érifier les paramètres de qualité de sortie

Ce paramètre règle le niveau de compression lors de l'enregistrement d'un fichier. Choisissez le paramètre le plus élevé pour la qualité la plus grande.

**EX REMARQUE :** Ces paramètres sont temporaires. Une fois la tâche terminée, l'imprimante revient aux paramètres par défaut.

- 1. Sur l'écran d'accueil du panneau de commande de l'imprimante, accédez à l'application Numériser, puis sélectionnez l'icône Numériser.
- 2. Sélectionnez l'une des fonctions de numérisation suivantes :
	- Numériser vers e-mail
	- Numériser vers un dossier réseau
	- Numériser vers une unité USB
	- Numériser vers SharePoint®
- 3. Sélectionnez Options, puis Type de fichier et résolution.
- 4. Sélectionnez l'une des options Qualité et taille de fichier prédéfinies, puis Terminé.
- 5. Sélectionnez Envoyer ou Enregistrer pour lancer la numérisation.

## <span id="page-226-0"></span>Améliorer la qualité d'image de la télécopie

Si vous rencontrez des problèmes de qualité de télécopie, essayez les solutions suivantes dans l'ordre indiqué pour résoudre le problème.

- Vérifier que la vitre du scanner est dépourvue de saleté et de souillures
- Vérifier les paramètres de résolution d'envoi de télécopie
- [9érifier les paramètres d'ajustement de l'image](#page-228-0)
- [Optimiser la qualité de la télécopie pour le texte ou les images](#page-228-0)
- [9érifier les paramètres de correction d'erreurs](#page-228-0)
- Vérifier le paramètre Adapter à la page
- [Envoyer vers un autre télécopieur](#page-229-0)
- Vérifier le télécopieur de l'expéditeur

Commencez par suivre ces quelques étapes simples :

- Utilisez plutôt le scanner à plat que le chargeur de documents.
- Utilisez des originaux de qualité supérieure.
- Lorsque vous utilisez le chargeur de documents, chargez correctement le document d'origine dans le bac à l'aide des guides-papier, afin d'éviter que les images ne soient floues ou de travers.

Si le problème persiste, essayez d'appliquer les solutions suivantes. Si elles n'ont pas permis de résoudre le problème, reportez-vous à la section « Amélioration de la qualité d'impression » pour obtenir d'autres solutions.

### 9érifier que la vitre du scanner est dépourvue de saleté et de souillures

Avec le temps, des traces de résidus peuvent s'accumuler sur la vitre du scanner et sur le support blanc en plastique, ce qui peut avoir un impact sur les performances. Utilisez la procédure suivante pour nettoyer le scanner si les pages imprimées présentent des stries, des lignes non désirées, des points noirs, une mauvaise qualité d'impression ou un texte flou.

1. Appuyez sur le bouton d'alimentation pour éteindre l'imprimante, puis débranchez le cordon d'alimentation de la prise électrique.

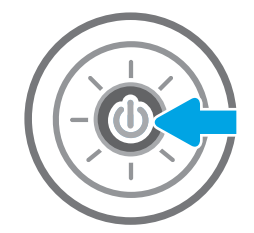

<span id="page-227-0"></span>2. Ouvrez le couvercle du scanner.

3. Nettoyez la vitre du scanner et la bande de numérisation du bac d'alimentation à l'aide d'un chiffon doux ou d'une éponge légèrement imbibée d'un produit pour vitres non abrasif.

ATTENTION : N'utilisez pas de produit abrasif, d'acétone, de benzène, d'ammoniac, d'alcool éthylique ni de tétrachlorure de carbone sur aucune partie de l'imprimante. Ils risqueraient d'endommager l'imprimante. Les liquides ne doivent pas être versés directement sur la vitre ou sur le support. Ils pourraient s'infiltrer et endommager l'imprimante.

REMARQUE : Si vous rencontrez des problèmes de stries présentes sur les copies lorsque vous utilisez le bac d'alimentation de documents, nettoyez la petite lamelle de verre située sur la gauche du scanner.

- 4. Essuyez la vitre et le support blanc en plastique avec une peau de chamois ou une éponge en cellulose afin d'éviter les traces.
- 5. Branchez le cordon d'alimentation à une prise, puis appuyez sur le bouton d'alimentation pour allumer l'imprimante.

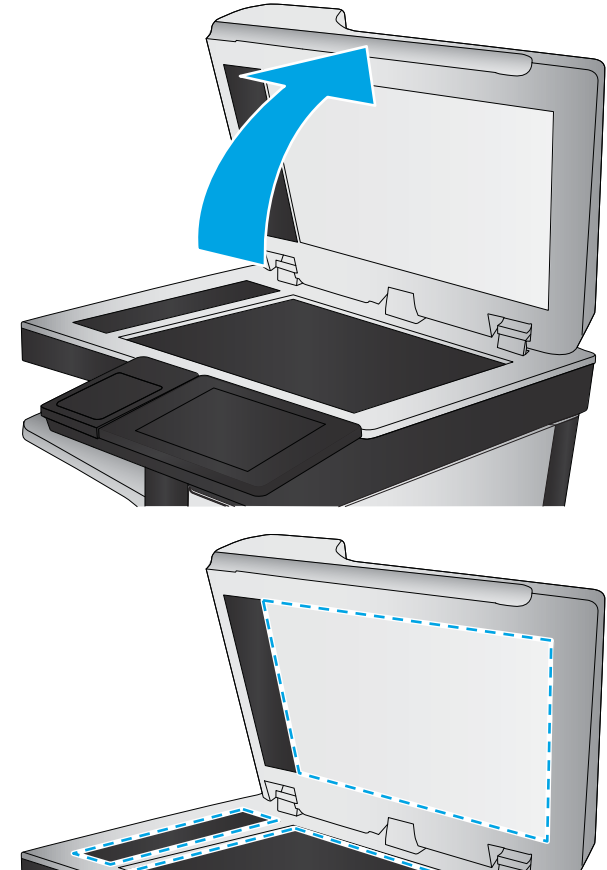

### 9érifier les paramètres de résolution d'envoi de télécopie

Suivez ces étapes pour ajuster la résolution des télécopies sortantes :

- **EX REMARQUE :** L'augmentation de la résolution accroît le format de la télécopie et la durée d'envoi.
	- 1. Sur l'écran d'accueil du panneau de commande de l'imprimante, accédez à Télécopie, puis sélectionnez l'icône Télécopie.
	- 2. Sélectionnez Options.
	- 3. Dans le volet Options, faites défiler le menu et sélectionnez Résolution.
	- 4. Sélectionnez l'une des options prédéfinies, puis sélectionnez Envoyer pour expédier la télécopie.

### <span id="page-228-0"></span>9érifier les paramètres d'ajustement de l'image

Ajustez ces paramètres supplémentaires pour améliorer la qualité de l'envoi des télécopies :

- Netteté : Eclaircissez ou atténuez l'image. Si vous augmentez la netteté, par exemple, le texte sera plus net, mais si vous la diminuez, les photos seront plus lisses.
- Noirceur : Augmentez ou diminuez la quantité de noir et de blanc utilisée dans les couleurs des images numérisées.
- Contraste : Augmentez ou diminuez le contraste entre les couleurs les plus claires et les plus sombres de la page.
- Nettoyage du fond : Eliminez les couleurs pâles de l'arrière-plan des images numérisées. Par exemple, si le document d'origine est imprimé sur du papier coloré, utilisez cette fonction pour éclaircir l'arrière-plan sans modifier l'opacité de l'image.
- Tonalité automatique : L'imprimante règle automatiquement les paramètres de Noirceur, de Contraste et de Nettoyage de l'arrière-plan pour les adapter au mieux au document numérisé.
- 1. Sur l'écran d'accueil du panneau de commande de l'imprimante, accédez à Télécopie, puis sélectionnez l'icône Télécopie.
- 2. Sélectionnez Options.
- 3. Dans le volet Options, faites défiler le menu et sélectionnez Ajustement de l'image.
- 4. Utilisez les glissières pour définir les niveaux, puis sélectionnez Terminé.
- 5. Sélectionnez Envoyer pour expédier la télécopie.
- **REMARQUE :** Ces paramètres sont temporaires. Une fois la tâche terminée, l'imprimante revient aux paramètres par défaut.

### Optimiser la qualité de la télécopie pour le texte ou les images

Optimisez les tâches de télécopie pour le type d'image numérisée : texte, images ou photos.

- 1. Sur l'écran d'accueil du panneau de commande de l'imprimante, accédez à Télécopie, puis sélectionnez l'icône Télécopie.
- 2. Sélectionnez Options.
- 3. Dans le volet Options, faites défiler le menu et sélectionnez Optimiser le texte/l'image.
- 4. Sélectionnez l'une des options prédéfinies.
- 5. Sélectionnez Envoyer pour expédier la télécopie.

**REMARQUE :** Ces paramètres sont temporaires. Une fois la tâche terminée, l'imprimante revient aux paramètres par défaut.

### 9érifier les paramètres de correction d'erreurs

Le paramètre du mode de correction d'erreur peut être désactivé, ce qui peut réduire la qualité de l'image. Suivez les étapes suivantes pour réactiver le paramètre :

- <span id="page-229-0"></span>1. Sur l'écran d'accueil du panneau de commande de l'imprimante, accédez à l'application Paramètres, puis sélectionnez l'icône Paramètres.
- 2. Ouvrez les menus suivants :
	- Télécopie
	- Paramètres d'envoi de télécopie
	- Param. gén. d'envoi de télécopie
- 3. Sélectionnez l'option du mode de correction d'erreur. Appuyez sur le bouton Terminé.

### 9érifier le paramètre Adapter à la page

Si le paramètre Adapter à la page est activé et que le format de la télécopie entrante est supérieur à celui de la page par défaut, l'imprimante tente d'adapter le format de l'image à l'échelle de la page. Si ce paramètre est désactivé, des images trop grandes seront réparties sur plusieurs pages.

- 1. Sur l'écran d'accueil du panneau de commande de l'imprimante, accédez à l'application Paramètres, puis sélectionnez l'icône Paramètres.
- 2. Ouvrez les menus suivants :
	- Télécopie
	- Paramètres de réception de télécopie
	- Options de tâche par défaut
	- Adapter à la page
- 3. Sélectionnez l'option Activé pour activer le paramètre ou sélectionnez l'option Désactivé pour le désactiver.

#### Envoyer vers un autre télécopieur

Le problème peut être lié aux paramètres machine du télécopieur ou au statut des fournitures.

Essayez d'envoyer la télécopie à un autre numéro. Si la qualité de la télécopie est meilleure, le problème est liée aux paramètres du télécopieur du destinataire de départ ou à l'état des consommables.

### 9érifier le télécopieur de l'expéditeur

Essayez la procédure suivante pour vérifier le télécopieur de l'expéditeur.

Demandez à l'expéditeur d'essayer d'envoyer la télécopie depuis un autre télécopieur. Si la qualité de la télécopie est meilleure, le problème réside dans le télécopieur de l'expéditeur. Si aucun autre télécopieur n'est disponible, demandez à l'expéditeur de faire les modifications suivantes :

- S'assurer que le document original est imprimé sur du papier blanc (sans couleur).
- Augmenter les paramètres de résolution de la télécopie, du niveau de qualité ou du contraste.
- Si possible, envoyer la télécopie par un logiciel informatique.

## Résoudre des problèmes de réseau câblé

Contactez votre représentant du service Managed. Assurez-vous de connaître la référence de modèle de votre produit, qui figure à l'arrière de l'imprimante.

## Résoudre les problèmes de réseau sans fil

Contactez votre représentant du service Managed. Assurez-vous de connaître la référence de modèle de votre produit, qui figure à l'arrière de l'imprimante.

## <span id="page-231-0"></span>Résolution des problèmes de télécopie

Utilisez les sections suivantes pour résoudre les problèmes liés aux fonctions de télécopie de l'imprimante.

- [Liste de vérification de résolution des problèmes de télécopie](#page-232-0)
- [Problèmes de télécopie généraux](#page-235-0)

### <span id="page-232-0"></span>Liste de vérification de résolution des problèmes de télécopie

Reportez-vous à la liste de vérifications suivante pour déterminer les causes des problèmes liés à la télécopie que vous risquez de rencontrer :

- Quel type de ligne téléphonique utilisez-vous?
- [Utilisez-vous un périphérique de protection contre les surtensions ?](#page-233-0)
- [Utilisez-vous le service de messagerie vocale d'une compagnie de téléphone ou un répondeur ?](#page-233-0)
- [Votre ligne téléphonique comporte-t-elle une fonction de mise en attente ?](#page-233-0)
- Vérifier l'état de l'accessoire télécopieur
- Utilisez-vous le cordon de télécopie fourni avec l'accessoire télécopieur ? Cet accessoire télécopieur a été testé avec le cordon de télécopie fourni pour répondre à la norme RJ11 et aux spécifications fonctionnelles. N'utilisez aucun autre cordon : l'accessoire télécopieur analogique nécessite un cordon de télécopie analogique. Il exige également une connexion téléphonique analogique.
- Le connecteur de ligne de télécopie/téléphone est-il correctement inséré dans la prise de l'accessoire télécopieur ? Vérifiez que la prise téléphonique est correctement insérée dans la prise murale. Insérez le connecteur dans la prise murale jusqu'à ce qu'il s'encastre en faisant un « clic ».
- **EX REMARQUE :** Vérifiez que la prise du téléphone est connectée au port de télécopie plutôt qu'au port réseau. Les ports sont similaires.
- · La prise téléphonique murale fonctionne-t-elle correctement ? Vérifiez la présence d'une tonalité en connectant un téléphone à la prise murale. Entendez-vous une tonalité et pouvez-vous passer ou recevoir un appel ?

#### Quel type de ligne téléphonique utilisez-vous?

Vérifiez le type de ligne téléphonique que vous utilisez et lisez les recommandations correspondant à ce type de ligne.

- Ligne dédiée : Une ligne de télécopieur/téléphone analogique attribuée pour la réception ou l'envoi de télécopies.
- **EX** REMARQUE : La ligne téléphonique doit être exclusivement réservée à l'usage du télécopieur de l'imprimante et ne doit pas être partagée avec d'autres types d'appareils téléphoniques. C'est le cas notamment des systèmes d'alarme qui utilisent la ligne téléphonique pour prévenir les sociétés de surveillance.
- Système PBX : système téléphonique employé dans un environnement professionnel. Les téléphones de particuliers standard et l'accessoire télécopieur utilisent un signal téléphonique analogique. Certains systèmes PBX numériques risquent de ne pas prendre en charge l'accessoire télécopieur. Il est possible que vous ayez besoin d'un ATA (adaptateur téléphonique analogique) d'interface pour connecter le télécopieur aux systèmes PBX numériques.
- Lignes de transfert : caractéristique du système téléphonique qui permet de reconduire l'appel suivant vers la prochaine ligne disponible lorsqu'une ligne entrante est occupée. Essayez de connecter l'imprimante à la première ligne téléphonique entrante. L'accessoire télécopieur répondra à l'appel après le nombre de sonneries défini dans le paramètre de nombre de sonneries avant la réponse.

#### <span id="page-233-0"></span>Utilisez-vous un périphérique de protection contre les surtensions ?

Un périphérique de protection contre les surtensions peut être placé entre la prise murale et l'accessoire télécopieur afin de protéger ce dernier de la puissance électrique circulant dans les lignes téléphoniques. Ces périphériques peuvent provoquer certains problèmes de communication au télécopieur en dégradant la qualité du signal téléphonique.

Si vous rencontrez des problèmes lors de l'envoi ou de la réception de télécopies et utilisez un de ces périphériques, connectez directement l'imprimante à la prise de téléphone murale pour déterminer si le problème est lié au périphérique de protection.

#### Utilisez-vous le service de messagerie vocale d'une compagnie de téléphone ou un répondeur ?

Si le paramètre de sonneries avant réponse du service de messagerie est inférieur à celui de l'accessoire télécopieur, le service de messagerie répond à l'appel et l'accessoire télécopieur ne peut pas recevoir de télécopie.

Si le paramètre de sonneries avant réponse de l'accessoire télécopieur est inférieur à celui du service de messagerie, l'accessoire télécopieur répond à tous les appels.

#### Votre ligne téléphonique comporte-t-elle une fonction de mise en attente ?

Si la fonction de mise en attente est activée pour la ligne téléphonique du télécopieur, un avis de mise en attente peut interrompre un appel de télécopie en cours, entraînant une erreur de communication.

Assurez-vous que la fonction de mise en attente n'est pas activée sur la ligne téléphonique du télécopieur.

#### 9érifier l'état de l'accessoire télécopieur

Si l'accessoire télécopieur analogique ne semble pas fonctionner, imprimez un rapport Page de configuration pour vérifier son état.

- 1. Sur l'écran d'accueil, faites défiler les menus et sélectionnez Rapports.
- 2. Ouvrez les menus suivants :
	- Pages de configuration/d'état
	- Page de configuration
- 3. Appuyez sur le bouton Imprimer pour imprimer le rapport ou appuyez sur le bouton Afficher pour afficher le rapport à l'écran. Le rapport comporte plusieurs pages.

**PEMARQUE :** L'adresse IP et le nom d'hôte de l'imprimante figurent sur la page Jetdirect.

Dans la page relative à l'accessoire télécopieur de la page de configuration, sous la rubrique informations sur le matériel, vérifiez Etat du modem. Le tableau ci-dessous identifie les conditions d'état et les solutions possibles.

**REMARQUE :** Si la page d'accessoire télécopieur ne s'imprime pas, il peut y avoir un problème d'accessoire télécopieur analogique. Les configurations de télécopie en réseau ou par Internet peuvent désactiver cette fonction.

Opérationnel/Activé<sup>[1](#page-234-0)</sup> Laccessoire télécopieur analogique est installé et prêt à fonctionner.

<span id="page-234-0"></span>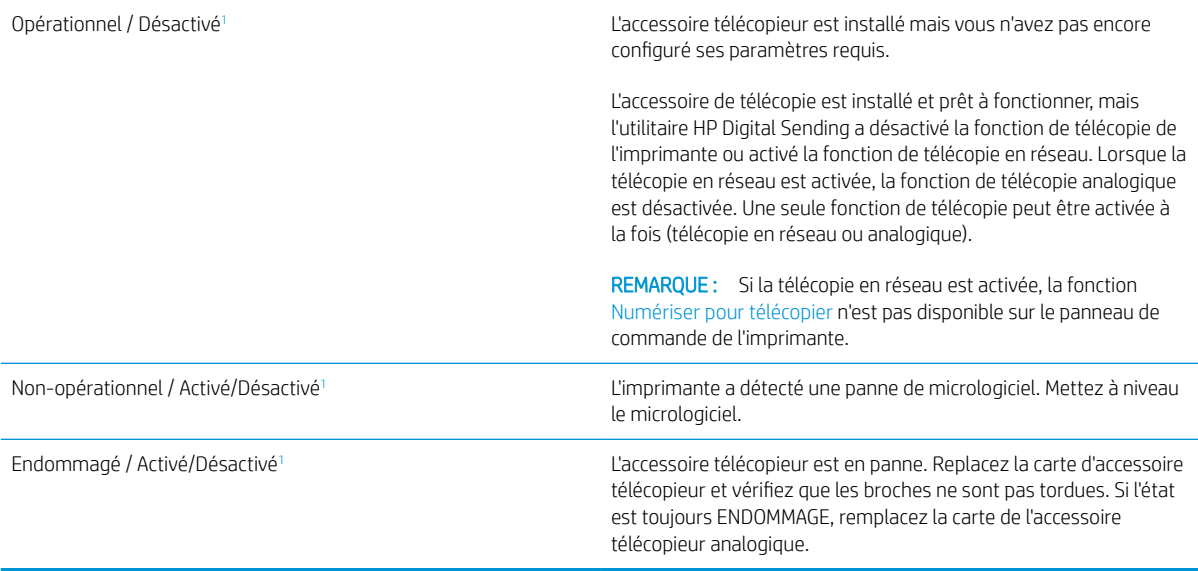

<sup>1</sup> L'état ACTIVE indique que l'accessoire télécopieur analogique est activé ; l'état DESACTIVE indique que la fonction de télécopie en réseau est activée (la télécopie analogique est désactivée).

### <span id="page-235-0"></span>Problèmes de télécopie généraux

Les éléments suivants décrivent les problèmes les plus courants liés à la télécopie.

- Echec d'envoi de télécopie
- Aucun bouton du carnet d'adresses du télécopieur n'apparaît
- Impossible de localiser les paramètres de télécopie dans HP Web Jetadmin
- L'en-tête est ajouté en haut de la page lorsque l'option de superposition est activée
- Plusieurs noms et numéros apparaissent dans la zone des destinataires
- [Une télécopie s'imprime sur deux pages au lieu d'une](#page-236-0)
- [Un document s'arrête dans le chargeur de documents au milieu de la télécopie](#page-236-0)
- [Le volume des sons émis par l'accessoire télécopieur est trop élevé ou trop faible](#page-236-0)

#### Echec d'envoi de télécopie

Vérifiez le problème de télécopie, puis essayez la solution suggérée.

La fonction JBIG est activée, mais elle n'est pas disponible sur le télécopieur de destination.

Désactivez le paramètre JBIG.

#### Aucun bouton du carnet d'adresses du télécopieur n'apparaît

Vérifiez le problème de télécopie, puis essayez la solution suggérée.

Aucun des contacts de la liste de contacts sélectionnée ne contient des informations de télécopie. Ajoutez les informations de télécopie nécessaires.

#### Impossible de localiser les paramètres de télécopie dans HP Web Jetadmin

Vérifiez le problème de télécopie, puis essayez la solution suggérée.

Les paramètres de télécopie dans HP Web Jetadmin sont situés dans le menu déroulant de la page d'état du périphérique.

Sélectionnez Envoi numérique dans le menu déroulant.

#### L'en-tête est ajouté en haut de la page lorsque l'option de superposition est activée

Ce problème de télécopie est tout à fait normal.

Pour toutes les télécopies transférées, l'imprimante ajoute l'en-tête en superposition en haut de la page.

Le fonctionnement est normal.

#### Plusieurs noms et numéros apparaissent dans la zone des destinataires

Ce problème de télécopie est tout à fait normal.

Les noms et les numéros peuvent s'afficher selon l'endroit dont ils sont issus. Le carnet d'adresses télécopie comprend les noms et toutes les autres bases de données comprennent des numéros.

Le fonctionnement est normal.

#### <span id="page-236-0"></span>Une télécopie s'imprime sur deux pages au lieu d'une

Vérifiez le problème de télécopie, puis essayez la solution suggérée.

L'en-tête de la télécopie ajouté en haut de la page fait passer le texte sur une seconde page.

Si vous souhaitez imprimer votre télécopie sur une seule page, définissez l'en-tête en mode de superposition ou ajustez le paramètre Adapter à la page.

#### Un document s'arrête dans le chargeur de documents au milieu de la télécopie

Vérifiez le problème de télécopie, puis essayez la solution suggérée.

Il existe un bourrage dans le chargeur de documents.

Supprimez le bourrage et renvoyez la télécopie.

#### Le volume des sons émis par l'accessoire télécopieur est trop élevé ou trop faible

Vérifiez le problème de télécopie, puis essayez la solution suggérée.

Vous devez régler le volume.

Réglez le volume dans le menu Paramètres d'envoi de télécopie et le menu Paramètres de réception de télécopie.

## <span id="page-237-0"></span>La clé USB ne répond pas

Par défaut, le port USB est désactivé. Avant d'utiliser cette fonction, activez le port USB.

- [Première méthode : Activation du port USB à partir du panneau de commande de l'imprimante](#page-81-0)
- [Deuxième méthode : Activation du port USB à partir du serveur Web intégré HP \(imprimantes connectées](#page-81-0) [au réseau uniquement\)](#page-81-0)

Utilisez l'une des méthodes suivantes pour activer le port :

### Première méthode : Activation du port USB à partir du panneau de commande de l'imprimante

Utilisez le panneau de commande de l'imprimante afin d'activer le port USB pour l'impression.

- 1. Sur l'écran d'accueil du panneau de commande de l'imprimante, accédez à l'application Paramètres, puis sélectionnez l'icône Paramètres.
- 2. Ouvrez les menus suivants
	- Copier/Imprimer ou Imprimer
	- Activer le port USB du périphérique
- 3. Sélectionnez Activé pour activer le port USB.

### Deuxième méthode : Activation du port USB à partir du serveur Web intégré HP (imprimantes connectées au réseau uniquement)

Utilisez le serveur Web intégré HP afin d'activer le port USB pour l'impression.

- 1. Sur l'écran d'accueil du panneau de commande de l'imprimante, sélectionnez l'icône Informations  $\bigcap$ , puis l'icône Réseau  $\frac{P}{2A}$  pour afficher l'adresse IP ou le nom d'hôte.
- 2. Ouvrez un navigateur Web. Dans la barre d'adresse, saisissez l'adresse IP telle qu'elle apparaît sur le panneau de commande de l'imprimante. Appuyez sur la touche Entrée du clavier de l'ordinateur. Le serveur EWS s'ouvre.

**EX** REMARQUE : Si le navigateur Web affiche le message Le certificat de sécurité de ce site Web présente un problème lorsque vous tentez d'ouvrir le serveur Web intégré, cliquez sur Poursuivre sur ce site Web (non recommandé).

Choisir Poursuivre sur ce site Web (non recommandé) ne présente aucun risque pour l'ordinateur pour naviguer dans le serveur Web intégré de l'imprimante HP.

- 3. Sélectionnez l'onglet Copier/Imprimer pour les modèles MFP ou l'onglet Imprimer pour les modèles SFP.
- 4. Dans le menu de gauche, sélectionnez Paramètres d'impression depuis une unité USB.
- 5. Sélectionnez Activer l'impression depuis une unité USB.
- 6. Cliquez sur Appliquer.

# Index

### A

Accessoire de stockage USB impression à partir de [69](#page-80-0) accessoires commandes [40](#page-51-0) présentation [39](#page-50-0) Adresse IPv4 [159](#page-170-0) Adresse IPv6 [159](#page-170-0) Agrafes remplacement [49](#page-60-0) aide, panneau de commande [172](#page-183-0) aide en ligne, panneau de commande [172](#page-183-0) alimentation consommation [18](#page-29-0) assistance clientèle en ligne [172](#page-183-0) Assistance clientèle HP [172](#page-183-0) assistance en ligne [172](#page-183-0) Assistance technique en ligne [172](#page-183-0)

#### B

bac, sortie localisation [4](#page-15-0) Bac 1 Bourrages [185](#page-196-0) chargement des enveloppes [35](#page-46-0) localisation [4](#page-15-0) orientation du papier [22](#page-33-0), [23](#page-34-0) Bac 2 Bourrages [186](#page-197-0) chargement [29](#page-40-0) localisation [4](#page-15-0) orientation du papier [29](#page-40-0), [30](#page-41-0) Bac 3 Bourrages [186](#page-197-0) chargement [29](#page-40-0)

localisation [4](#page-15-0) orientation du papier [29](#page-40-0), [30](#page-41-0) bac d'alimentation Bourrages [184](#page-195-0) localisation [4](#page-15-0) problèmes de chargement du papier [175](#page-186-0), [181](#page-192-0) bacs Capacité [11](#page-22-0) inclus [11](#page-22-0) localisation [4](#page-15-0) utilisation du mode en-tête alternatif [28](#page-39-0), [34](#page-45-0) bacs à papier présentation [21](#page-32-0) Bacs de 520 feuilles Bourrages [186](#page-197-0) Bonjour identification [148](#page-159-0) Bourrages Bac 1 [185](#page-196-0) Bac 2 [186](#page-197-0) Bac 3 [186](#page-197-0) bac d'alimentation [184](#page-195-0) Bacs de 520 feuilles [186](#page-197-0) causes de [183](#page-194-0) emplacements [182](#page-193-0) navigation automatique [183](#page-194-0) plateau de sortie [188](#page-199-0) porte droite [188](#page-199-0) Unité de fusion [188](#page-199-0) Bourrages papier Bac 1 [185](#page-196-0) Bac 2 [186](#page-197-0) Bac 3 [186](#page-197-0) bac d'alimentation [184](#page-195-0) Bacs de 520 feuilles [186](#page-197-0) emplacements [182](#page-193-0) plateau de sortie [188](#page-199-0)

porte droite [188](#page-199-0) Unité de fusion [188](#page-199-0) bouton Accueil localisation 4.[8](#page-19-0) bouton Aide localisation [4,](#page-15-0) [8](#page-19-0) bouton d'alimentation localisation [4](#page-15-0) bouton de connexion localisation 4.[8](#page-19-0) bouton de déconnexion localisation 4.[8](#page-19-0) Bouton Lancer copie localisation [4](#page-15-0) Bouton marche/arrêt localisation [4](#page-15-0) branchement de l'alimentation localisation [4](#page-15-0)

### C

Caractéristiques Dimensions de l'imprimante [17](#page-28-0) électriques et acoustiques [18](#page-29-0) caractéristiques de l'imprimante présentation [11](#page-22-0) caractéristiques techniques [11](#page-22-0) cartouche remplacement [41](#page-52-0) cartouche de toner composants [41](#page-52-0) paramètres de seuil faible [174](#page-185-0) remplacement [41](#page-52-0) utilisation en cas de seuil faible [174](#page-185-0) chargement papier dans le bac 1 [22](#page-33-0) papier dans les bacs 2 et 3 [29](#page-40-0) commandes consommables et accessoires [40](#page-51-0)

configuration générale Serveur EWS HP [148,](#page-159-0) [150](#page-161-0), [151](#page-162-0) configuration requise Serveur EWS HP [148](#page-159-0) configuration requise du navigateur Serveur EWS HP [148](#page-159-0) configuration requise du navigateur Web Serveur EWS HP [148](#page-159-0) Connexion USB directe localisation [4](#page-15-0) consommables commandes [40](#page-51-0) paramètres de seuil faible [174](#page-185-0) présentation [39](#page-50-0) remplacement de l'unité de récupération du toner [46](#page-57-0) remplacement des agrafes [49](#page-60-0) remplacement du toner [41](#page-52-0) Serveur EWS HP [154](#page-165-0) utilisation en cas de seuil faible [174](#page-185-0) consommation d'énergie, optimiser [166](#page-177-0) consommation d'énergie 1 watt ou moins [166](#page-177-0) copie optimiser pour le texte ou les images [205](#page-216-0) Copie présentation [75](#page-86-0) Copie bord à bord [205](#page-216-0) couleurs étalonner [190](#page-201-0)

#### D

délai de mise en veille définir [166](#page-177-0) dépannage Bourrages [182](#page-193-0), [183](#page-194-0) essayer un autre pilote d'impression [196](#page-207-0) présentation [171](#page-182-0) problèmes d'alimentation papier [175](#page-186-0) vérifier l'état du toner [190](#page-201-0), [191,](#page-202-0) [193](#page-204-0) dimensions, imprimante [17](#page-28-0) disques durs chiffré [163](#page-174-0), [165](#page-176-0)

Dossier réseau, numériser [131](#page-142-0) dossiers envoi vers [131](#page-142-0)

#### E

EconoMode, paramètre [190](#page-201-0), [191](#page-202-0) écran tactile emplacement des fonctions [4,](#page-15-0) [8](#page-19-0) Enregistrement dans la mémoire de l'imprimante [128](#page-139-0) enveloppes Orientation [22](#page-33-0) orientation, chargement [35](#page-46-0) Enveloppes, chargement [35](#page-46-0) envoi numérique dossiers [131](#page-142-0) envoi de documents [125](#page-136-0) mémoire de l'imprimante [128](#page-139-0) USB [135](#page-146-0) envoi vers la messagerie envoi de documents [125](#page-136-0) étalonner couleurs [190](#page-201-0) Scanner [205](#page-216-0) État, page de l'accessoire télécopieur [220,](#page-231-0) [221](#page-232-0) Ethernet (RJ-45) localisation [4,](#page-15-0) [6](#page-17-0) étiquette Orientation [37](#page-48-0) étiquettes impression (Windows) [58](#page-69-0) impression sur [37](#page-48-0) orientation, chargement [37](#page-48-0) Etiquettes, chargement [37](#page-48-0) Explorer, versions prises en charge Serveur EWS HP [148](#page-159-0)

#### F

formateur localisation [4,](#page-15-0) [5](#page-16-0)

#### G

gestion de l'imprimante présentation [147](#page-158-0) Gestion du réseau [159](#page-170-0)

#### H

HP Services Web activation [148,](#page-159-0) [150](#page-161-0), [156](#page-167-0) HP Web Jetadmin [168](#page-179-0)

#### I

Impression impression à partir d'accessoires de stockage USB [69](#page-80-0) présentation [57](#page-68-0) Tâches stockées [65](#page-76-0) impression des deux côtés Mac [62](#page-73-0) manuellement, Windows [58](#page-69-0) paramètres (Windows) [58](#page-69-0) Windows [58](#page-69-0) Impression privée [65](#page-76-0) impression recto/verso Mac [62](#page-73-0) impression recto verso Mac [62](#page-73-0) paramètres (Windows) [58](#page-69-0) Windows [58](#page-69-0) impression USB Easy-Access [69](#page-80-0) Imprimante présentation [1](#page-12-0) Internet Explorer, versions prises en charge Serveur EWS HP [148](#page-159-0) IPsec [163](#page-174-0), [165](#page-176-0)

### J

Jetadmin, HP Web [168](#page-179-0) JetAdvantage [136](#page-147-0)

### L

liste Autres liens Serveur EWS HP [148,](#page-159-0) [150](#page-161-0), [158](#page-169-0)

### M

marges, petites Copie [205](#page-216-0) Masque de sous-réseau [159](#page-170-0) mémoire inclus [11](#page-22-0) mémoire de l'imprimante envoi vers [128](#page-139-0) Mémoire de l'imprimante, numériser vers [128](#page-139-0) Mode en-tête alternatif [22](#page-33-0), [28](#page-39-0), [34](#page-45-0) module d'intégration de matériel (HIP) localisation [4](#page-15-0)

#### N

Netscape Navigator, versions prises en charge Serveur EWS HP [148](#page-159-0) nettoyage circuit papier [190](#page-201-0), [191](#page-202-0) vitre [205,](#page-216-0) [210](#page-221-0), [215](#page-226-0) Numérisation à plat optimiser pour le texte ou les images [210](#page-221-0) présentation [81](#page-92-0) numérisation vers dossier [131](#page-142-0) numérisation vers e-mail envoi de documents [125](#page-136-0) Numérisation vers la mémoire de l'imprimante [128](#page-139-0) Numérisation vers périphérique USB [135](#page-146-0) Numérisation vers un dossier de l'imprimante [128](#page-139-0) Numériser vers un dossier réseau [131](#page-142-0) configuration initiale [98](#page-109-0) Numériser vers une unité USB [135](#page-146-0) activation [120](#page-131-0) numéro de série localisation [4,](#page-15-0) [5](#page-16-0)

#### O

Optimiser les images de copie [205](#page-216-0) Optimiser les images de télécopie [215](#page-226-0) Optimiser les images numérisées [210](#page-221-0) options de couleur modification, Windows [190](#page-201-0) **Orientation** enveloppes [35](#page-46-0) étiquettes [37](#page-48-0) outils de dépannage Serveur EWS HP [148,](#page-159-0) [150](#page-161-0), [154](#page-165-0)

#### P

pages d'information Serveur EWS HP [148,](#page-159-0) [150](#page-161-0) pages par feuille sélection (Mac) [62](#page-73-0) sélection (Windows) [58](#page-69-0) Pages par minute [11](#page-22-0)

panneau de commande emplacement des fonctions [4](#page-15-0), [8](#page-19-0) localisation [4](#page-15-0) Panneau de commande Aide [172](#page-183-0) Papier bac 1orientation [22](#page-33-0), [23](#page-34-0) Bourrages [183](#page-194-0) chargement des bacs 2 et 3 [29](#page-40-0) chargement du bac 1 [22](#page-33-0) Orientation des bacs 2 et 3 [29,](#page-40-0) [30](#page-41-0) sélection [190,](#page-201-0) [191](#page-202-0), [195](#page-206-0) papier, commande [40](#page-51-0) papier spécial impression (Windows) [58](#page-69-0) paramètres réinitialisation des paramètres d'usine (par défaut) [173](#page-184-0) Télécopie [141](#page-152-0) paramètres d'envoi numérique Serveur EWS HP [148,](#page-159-0) [150](#page-161-0), [152](#page-163-0) paramètres d'impression Serveur EWS HP [148,](#page-159-0) [150](#page-161-0), [151](#page-162-0) Paramètres d'impression recto verso réseau, modification [159](#page-170-0) paramètres de copie Serveur EWS HP [148,](#page-159-0) [150](#page-161-0), [151](#page-162-0) paramètres de numérisation Serveur EWS HP [148,](#page-159-0) [150](#page-161-0), [152](#page-163-0) paramètres de sécurité Serveur EWS HP [148,](#page-159-0) [150](#page-161-0), [155](#page-166-0) Paramètres de télécopie requis [140](#page-151-0) Serveur EWS HP [148,](#page-159-0) [150](#page-161-0), [153](#page-164-0) Paramètres de vitesse de liaison réseau, modification [159](#page-170-0) paramètres du pilote MAC Stockage des tâches [65](#page-76-0) paramètres requis Télécopie [140](#page-151-0) paramètres réseau Serveur EWS HP [148,](#page-159-0) [150](#page-161-0), [156](#page-167-0) Passerelle, paramètre par défaut [159](#page-170-0) Passerelle par défaut, définition [159](#page-170-0) Petites marges [205](#page-216-0)

pièces

présentation [39](#page-50-0)

Pilotes d'impression téléchargement à partir du site Web d'assistance du produit [196](#page-207-0) plateau de sortie élimination des bourrages [188](#page-199-0) localisation [4](#page-15-0) plusieurs pages par feuille impression (Mac) [62](#page-73-0) impression (Windows) [58](#page-69-0) Poids,imprimante [17](#page-28-0) port d'impression USB 2.0 haute vitesse localisation 4.[6](#page-17-0) Porte avant localisation [4](#page-15-0) porte droite Bourrages [188](#page-199-0) localisation [4](#page-15-0) Port LAN localisation [4,](#page-15-0)[6](#page-17-0) port RJ-45 localisation [4,](#page-15-0)[6](#page-17-0) ports localisation 4.[6](#page-17-0) ports d'interface localisation [4,](#page-15-0) [5](#page-16-0), [6](#page-17-0) Port télécopie localisation [4](#page-15-0) port USB activation [69,](#page-80-0) [72](#page-83-0) localisation 4.[6](#page-17-0) Port USB activation [70,](#page-81-0) [226](#page-237-0) Prise en charge en ligne [172](#page-183-0) problèmes d'alimentation en papier [220](#page-231-0), [224](#page-235-0) problèmes d'entraînement du papier résolution [175,](#page-186-0) [177](#page-188-0)

### Q

Qualité d'image essayer un autre pilote d'impression [196](#page-207-0) vérifier l'état du toner [190](#page-201-0), [191,](#page-202-0) [193](#page-204-0)

### R

recto verso manuellement (Mac) [62](#page-73-0) manuellement (Windows) [58](#page-69-0) recto verso manuel Mac [62](#page-73-0) Windows [58](#page-69-0) référence produit emplacement [4,](#page-15-0) [5](#page-16-0) réinitialisation des paramètres d'usine [173](#page-184-0) remplacement Agrafes [49](#page-60-0) cartouche de toner [41](#page-52-0) unité de récupération du toner [46](#page-57-0) réseau nom de l'imprimante, modification [159](#page-170-0) paramètres, affichage [159](#page-170-0) paramètres, modification [159](#page-170-0) réseau local (LAN) localisation [4,](#page-15-0)[6](#page-17-0) réseaux Adresse IPv4 [159](#page-170-0) Adresse IPv6 [159](#page-170-0) HP Web Jetadmin [168](#page-179-0) Masque de sous-réseau [159](#page-170-0) passerelle par défaut [159](#page-170-0) pris en charge [11](#page-22-0) réservoir de récupération du toner localisation [4](#page-15-0) risque de choc potentiel [3](#page-14-0)

### S

Scanner étalonner [205](#page-216-0) nettoyage de la vitre [205,](#page-216-0) [210](#page-221-0), [215](#page-226-0) sécurité disque dur chiffré [163,](#page-174-0) [165](#page-176-0) inclus [11](#page-22-0) Sécurité IP [163](#page-174-0), [165](#page-176-0) Serveur EWS HP configuration générale [148](#page-159-0), [150,](#page-161-0) [151](#page-162-0) consommables [154](#page-165-0) HP Services Web [148](#page-159-0), [150,](#page-161-0) [156](#page-167-0) liste Autres liens [148](#page-159-0), [150,](#page-161-0) [158](#page-169-0)

modification des paramètres réseau [159](#page-170-0) modification du nom de l'imprimante [159](#page-170-0) outils de dépannage [148](#page-159-0), [150,](#page-161-0) [154](#page-165-0) ouverture [159](#page-170-0) pages d'information [148](#page-159-0), [150](#page-161-0) paramètres d'envoi numérique [148](#page-159-0), [150,](#page-161-0) [152](#page-163-0) paramètres d'impression [148](#page-159-0), [150](#page-161-0), [151](#page-162-0) paramètres de copie [148,](#page-159-0) [150](#page-161-0), [151](#page-162-0) paramètres de numérisation [148](#page-159-0), [150,](#page-161-0) [152](#page-163-0) paramètres de sécurité [148](#page-159-0), [150,](#page-161-0) [155](#page-166-0) Paramètres de télécopie [148](#page-159-0), [150](#page-161-0), [153](#page-164-0) paramètres réseau [148,](#page-159-0) [150](#page-161-0), [156](#page-167-0) Serveur Web intégré modification des paramètres réseau [159](#page-170-0) modification du nom de l'imprimante [159](#page-170-0) ouverture [159](#page-170-0) Serveur Web intégré (EWS). attribution des mots de passe [163](#page-174-0), [164](#page-175-0) caractéristique [148](#page-159-0) connexion réseau [148](#page-159-0) Serveur Web intégré (EWS) HP caractéristique [148](#page-159-0) connexion réseau [148](#page-159-0) sites Web assistance clientèle [172](#page-183-0) HP Web Jetadmin, téléchargement [168](#page-179-0) Solutions professionnelles HP JetAdvantage [136](#page-147-0) Spécifications acoustiques [18](#page-29-0) 6pécifications électriques [18](#page-29-0) stockage, tâche paramètres Mac [65](#page-76-0) stockage des tâches avec Windows [65](#page-76-0) Stockage des tâches d'impression [65](#page-76-0)

support d'impression chargement dans le bac 1 [22](#page-33-0) suppression Tâches stockées [65](#page-76-0), [68](#page-79-0) Systèmes d'exploitation pris en charge [15](#page-26-0) systèmes d'exploitation compatibles [15](#page-26-0)

### T

tâches, stockées création (Windows) [65](#page-76-0) Impression [65](#page-76-0) paramètres Mac [65](#page-76-0) suppression [65](#page-76-0), [68](#page-79-0) Tâches stockées création (Mac) [65](#page-76-0) création (Windows) [65](#page-76-0) Impression [65](#page-76-0) suppression [65](#page-76-0), [68](#page-79-0) TCP/IP configuration manuelle des paramètres IPv4 [159](#page-170-0) configuration manuelle des paramètres IPv6 [159](#page-170-0) Télécopie Configuration [140](#page-151-0) optimiser pour le texte ou les images [215](#page-226-0) paramètres [141](#page-152-0) paramètres requis [140](#page-151-0) présentation [139](#page-150-0) problèmes d'alimentation en papier [220](#page-231-0), [224](#page-235-0) thème de couleur modification, Windows [190](#page-201-0) transparents impression (Windows) [58](#page-69-0) type papier sélection (Windows) [58](#page-69-0) types de papier sélection (Mac) [62](#page-73-0)

### U

Unité de fusion Bourrages [188](#page-199-0) unité de récupération du toner remplacement [46](#page-57-0) USB envoi vers [135](#page-146-0)

#### V

verrouiller formateur [163,](#page-174-0) [165](#page-176-0) vitesse, optimiser [166](#page-177-0) vitre, nettoyage [205,](#page-216-0) [210](#page-221-0), [215](#page-226-0)